# Oracle® Financial Services Behavior Detection Applications Pack

Installation Guide Release 8.0.1.0.0 **E66513-01** 

July 2015

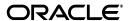

#### Installation Guide, Release 8.0.1.0.0

E66513-01

Copyright © 2015, Oracle and/or its affiliates. All rights reserved.

Primary Author: Snigdha Thakuria

Contributing Author: Satish Appuni and Venkat Ramana Chamarthy

This software and related documentation are provided under a license agreement containing restrictions on use and disclosure and are protected by intellectual property laws. Except as expressly permitted in your license agreement or allowed by law, you may not use, copy, reproduce, translate, broadcast, modify, license, transmit, distribute, exhibit, perform, publish, or display any part, in any form, or by any means. Reverse engineering, disassembly, or decompilation of this software, unless required by law for interoperability, is prohibited.

The information contained herein is subject to change without notice and is not warranted to be error-free. If you find any errors, please report them to us in writing.

If this is software or related documentation that is delivered to the U.S. Government or anyone licensing it on behalf of the U.S. Government, the following notice is applicable:

U.S. GOVERNMENT END USERS: Oracle programs, including any operating system, integrated software, any programs installed on the hardware, and/or documentation, delivered to U.S. Government end users are "commercial computer software" pursuant to the applicable Federal Acquisition Regulation and agency-specific supplemental regulations. As such, use, duplication, disclosure, modification, and adaptation of the programs, including any operating system, integrated software, any programs installed on the hardware, and/or documentation, shall be subject to license terms and license restrictions applicable to the programs. No other rights are granted to the U.S. Government.

This software or hardware is developed for general use in a variety of information management applications. It is not developed or intended for use in any inherently dangerous applications, including applications that may create a risk of personal injury. If you use this software or hardware in dangerous applications, then you shall be responsible to take all appropriate fail-safe, backup, redundancy, and other measures to ensure its safe use. Oracle Corporation and its affiliates disclaim any liability for any damages caused by use of this software or hardware in dangerous applications.

Oracle and Java are registered trademarks of Oracle and/or its affiliates. Other names may be trademarks of their respective owners.

Intel and Intel Xeon are trademarks or registered trademarks of Intel Corporation. All SPARC trademarks are used under license and are trademarks or registered trademarks of SPARC International, Inc. AMD, Opteron, the AMD logo, and the AMD Opteron logo are trademarks or registered trademarks of Advanced Micro Devices. UNIX is a registered trademark of The Open Group.

This software or hardware and documentation may provide access to or information on content, products, and services from third parties. Oracle Corporation and its affiliates are not responsible for and expressly disclaim all warranties of any kind with respect to third-party content, products, and services. Oracle Corporation and its affiliates will not be responsible for any loss, costs, or damages incurred due to your access to or use of third-party content, products, or services.

# Contents

| Pr | reface                                                                   | XV   |
|----|--------------------------------------------------------------------------|------|
|    | Summary                                                                  | XV   |
|    | Audience                                                                 | XV   |
|    | Related Documents                                                        | XV   |
|    | Conventions                                                              | xvi  |
|    | Abbreviations                                                            | xvi  |
| 1  | About OFSAA and OFSAA Applications Packs                                 |      |
|    | About OFSAA                                                              | 1-1  |
|    | Introduction to OFS BD Application                                       | 1-2  |
|    | About OFSAA Infrastructure                                               | 1-5  |
|    | Components of OFSAAI                                                     | 1-5  |
|    | OFSAA Infrastructure High Availability                                   | 1-6  |
| 2  | Understanding OFS BD Pack Installation                                   |      |
|    | Installation Overview                                                    | 2-7  |
|    | Deployment Topology                                                      | 2-8  |
|    | Hardware and Software Requirements                                       | 2-9  |
|    | Configurations supported for Java 7                                      | 2-9  |
|    | Configurations supported for Java 8                                      | 2-11 |
|    | Verifying System Environment                                             | 2-14 |
|    | Understanding the Installation Mode                                      | 2-14 |
|    | GUI Mode                                                                 | 2-14 |
|    | SILENT Mode                                                              | 2-14 |
| 3  | Preparing for Installation                                               |      |
|    | Installer and Installation Prerequisites                                 | 3-15 |
|    | Obtaining Software                                                       | 3-18 |
|    | Common Installation Tasks                                                | 3-19 |
|    | Identifying the Installation Directory, Download and Metadata Repository | 3-19 |
|    | Downloading and copying OFS BD Applications Pack Installer               | 3-19 |
|    | Configuration for GUI Mode Installation                                  | 3-19 |
|    | Extracting the Software                                                  | 3-20 |
|    | Setting Up Web Application Server                                        | 3-21 |

## 4 Installing OFS BD Pack

| Schema Creator Utility                                                        |      |
|-------------------------------------------------------------------------------|------|
| About Config Schema                                                           |      |
| Execution Modes in Schema Creator Utility                                     |      |
| Execution Options in Schema Creator Utility                                   |      |
| Configuring and Executing Schema Creator Utility                              |      |
| Prerequisites                                                                 |      |
| Configuring Schema Creator Utility                                            |      |
| Executing the Schema Creator Utility                                          |      |
| Executing the Schema Creator Utility in Online Mode                           |      |
| Executing the Schema Creator Utility in Offline Mode                          |      |
| Executing the Schema Creator Utility with -s option                           |      |
| Executing the Schema Creator Utility while Installing Subsequent Applications | Pack |
| Verifying the Log File                                                        |      |
| Installing the OFS BD Applications Pack                                       |      |
| SILENT Mode Installation                                                      |      |
| Configuring OFSAAI_InstallConfig.xml                                          |      |
| Configuring InstallConfig.xml                                                 |      |
| Running the installer in Silent Mode                                          |      |
| Completing the installation in Silent Mode                                    |      |
| GUI Mode Installation                                                         |      |
| Verifying Installation                                                        |      |
| OFSBD Applications Pack Deployment                                            |      |
|                                                                               |      |
| Admin Tools Deployment                                                        |      |
| Services Configuration and Deployment                                         |      |
| Watchlist Deployment Service                                                  |      |
| For Websphere:                                                                |      |
| Installing Scenario Manager                                                   |      |
| Verifying the Pre-installation Requirements                                   |      |
| Verifying Prerequisite Third-Party Software Installation                      |      |
| Verifying Values for the Scenario Manager Installation Program                |      |
| Installing the Scenario Manager on the Workstation                            |      |
| Starting the Installation                                                     |      |
| Completing the Pre-installation Questions                                     |      |
| Completing the Database Information                                           |      |
| Completing the Environment Information                                        |      |
| 1 6                                                                           |      |
| Concelling the Scenario Manager Installation Program                          |      |
| Cancelling the Scenario Manager Installation Program                          |      |
| Accessing the Scenario Manager                                                |      |
| Configuring JAVA HOME and JDBC URL                                            |      |
| Deploying Analytic Reports and Threshold Analyzer                             |      |
| Installing OBIEE Server                                                       |      |
| Installing OBIEE Windows Administration Client                                |      |

|   | Disabling the Cache Feature in OBIEE Server                                              | 5-85  |
|---|------------------------------------------------------------------------------------------|-------|
|   | Change Default Repository Password                                                       | 5-86  |
|   | Configuring OBIEE Connection Pool                                                        | 5-86  |
|   | Deploying OFS BD Report Analytics                                                        | 5-87  |
|   | Post Installation Steps                                                                  | 5-88  |
|   | Accessing Reports through OFS BD Application                                             | 5-89  |
|   | Configuring Resource Reference                                                           | 5-89  |
|   | Configuring Web Application Server                                                       | 5-89  |
|   | Configurations for Java 8                                                                | 5-89  |
|   | Installing lower version of OFS BD on a higher version of OFSAA Infrastructure (OFS AAI) | 5-90  |
| 6 | Post Deployment Configuration                                                            |       |
|   | Accessing the OFSAA Application                                                          | 6-91  |
|   | Creating Users                                                                           | 6-92  |
|   | Mapping the User to User Group                                                           | 6-92  |
|   | Perform Administrative activities for OFS BD                                             | 6-93  |
|   | Perform Configurations for OFS BD                                                        | 6-93  |
|   | Perform Administrative activities for KYC                                                | 6-93  |
|   | Setting OFS BD UI as Home Page of OFSAAI for a Particular User                           | 6-93  |
|   | Modifying Additional Configuration Files                                                 | 6-94  |
| Α | Configuring Web Server                                                                   |       |
|   | Configuring Web Server                                                                   | . A-1 |
|   | Configuring Web Application Servers                                                      | . A-1 |
|   | Configuring WebSphere Application Server for Application Deployment                      | . A-2 |
|   | Creation of New Profile in WebSphere                                                     | . A-2 |
|   | Manage Applications in WebSphere                                                         | . A-3 |
|   | Delete WebSphere Profiles                                                                | . A-5 |
|   | WebSphere HTTPS Configuration                                                            | . A-5 |
|   | WebSphere Memory Settings                                                                | . A-6 |
|   | Configuring WebLogic for Application Deployment                                          | . A-6 |
|   | Creating Domain in WebLogic Server                                                       | . A-6 |
|   | Delete Domain in WebLogic                                                                | A-13  |
|   | WebLogic Memory Settings                                                                 | A-14  |
|   | Configuring Apache Tomcat Server for Application Deployment                              | A-14  |
|   | Tomcat User Administration                                                               | A-14  |
|   | Configure Tomcat to use JAVA 64 bit Executables                                          | A-15  |
|   | Configure Servlet Port                                                                   | A-15  |
|   | SSL Port Configuration                                                                   | A-16  |
|   | Apache Tomcat Memory Settings                                                            | A-16  |
|   | Configuration for Axis API                                                               | A-17  |
|   | Uninstalling WAR Files in Tomcat                                                         | A-17  |
| В | Configuring Resource Reference in Web Application Servers                                |       |
|   | Configuring Resource Reference in WebSphere Application Server                           | B-19  |
|   | Creating JDBC Provider                                                                   | B-19  |

| B              |
|----------------|
| B B B B B B B. |
| B B B B B B.   |
| B B B B B.     |
| B B B B.       |
| B B B B B.     |
| B<br>B<br>B    |
| B<br>B         |
| B              |
| B              |
|                |
| B              |
|                |
|                |
| C              |
| C              |
| C              |
| C              |
| C              |
| C              |
| C              |
| C              |
|                |
| D              |
| Servers D      |
| D              |
| D              |
|                |
| ication E      |
|                |
| rations F      |
| Group F        |
| F              |
|                |
|                |
|                |
| ர ⊉வக ⊔        |
| g Page H       |
|                |

|   | Object Administration Tab.                                         | H-74  |
|---|--------------------------------------------------------------------|-------|
|   | System Configuration and Identity Management Tab                   | H-74  |
|   | Inbox Tab                                                          | H-74  |
|   | Enabling a Product within an Applications Pack                     | H-74  |
| I | Additional Configuration                                           |       |
|   | Additional Configuration                                           | I-77  |
|   | FTP/SFTP Configuration for File Transfer                           | I-77  |
|   | Configure Infrastructure Server Memory                             | I-78  |
|   | Infrastructure Application Server Memory Settings                  | I-78  |
|   | Internet Explorer Settings                                         | I-78  |
|   | Retrieve Patch Information                                         | I-81  |
|   | OLAP Data Server Configuration                                     | I-81  |
|   | Changing IP/ Hostname, Ports, Deployed Paths of the OFSAA Instance |       |
|   | OFSAAI Setup Information Fetching Tool                             | I-82  |
|   | Encryption Changer                                                 | I-82  |
|   | Infrastructure LDAP Configuration                                  |       |
|   | Configure Infrastructure "Configuration Schema"                    | I-83  |
|   | Configure OpenLDAP Files                                           |       |
|   | Migrate Data from CSSMS tables to LDAP server                      |       |
|   | Configure OFSAAI Web Services                                      |       |
|   | Configure DynamicWSConfig.xml File                                 |       |
|   | Attributes for WEBSERVICE tag                                      |       |
|   | Attributes for OPERATION tag                                       |       |
|   | Attributes for INPUT tag                                           |       |
|   | Attributes for OUTPUT tag                                          |       |
|   | web.xml Entries                                                    |       |
|   | Proxy Settings                                                     |       |
|   | OFSAAI Home Entry                                                  |       |
|   | DynamicWSConfig.xml                                                |       |
|   | Deploy OFSAAI Web Services                                         |       |
|   | Configuration to Enable Parallel Execution of DML statements       | I-92  |
|   | Configure Message Details in Forms Designer                        |       |
|   | Clearing Application Cache                                         |       |
|   | Configuring Passwords Changes                                      |       |
|   | OFSAA Infrastructure Config Schema password modification           |       |
|   | OFSAA Infrastructure Atomic Schema password modification           |       |
|   | Configure Internal Service (Document Upload/ Download)             | I-94  |
| J | Patching OFSAA Infrastructure Installation                         |       |
|   | Patching Your OFSAA Infrastructure Installation                    | J-97  |
| K | Grants for Atomic/ Config Schema                                   |       |
|   | Grants for Atomic Schema                                           |       |
|   | Grants for Config Schema                                           |       |
|   | Grants for Config Schema Entities for Atomic Users                 | K-100 |

| L | Configuring Applications Pack XML Files                          |       |
|---|------------------------------------------------------------------|-------|
|   | Configuring < <app pack="">&gt; PACK.xml file</app>              | L-107 |
|   | Configuring < <app pack="">&gt;_SCHEMA_IN.XML file</app>         |       |
| M | Configuring OFSAAI_InstallConfig.xml File                        |       |
|   | Configuring OFSAAI_InstallConfig.xml file                        | M-117 |
| N | Removing OFSAA                                                   |       |
|   | Uninstalling OFSAA Infrastructure                                | N-123 |
|   | Uninstalling EAR Files in WebSphere                              | N-124 |
|   | Uninstalling EAR Files in WebLogic                               | N-125 |
|   | Uninstalling WAR Files in Tomcat                                 | N-126 |
| 0 | JDBC Jar Files                                                   |       |
| Р | Upgrading an Existing OFSAA 8.0.x Java 7 Instance to Java 8      |       |
|   | Prerequisites                                                    | P-131 |
|   | Steps for upgrading OFSAA 8.0.x Java 7 instance to Java 8        | P-131 |
|   | Web Application Server Configurations                            | P-132 |
|   | Oracle WebLogic Server Updates                                   | P-132 |
|   | Apache Tomcat Server Updates                                     | P-133 |
|   | OFSAA Generic Configurations                                     | P-133 |
|   | User .profile Settings                                           | P-133 |
|   | Configurations for Java 8                                        | P-133 |
|   | OFSAA Configurations for New Web Application Server Installation | P-134 |
| Q | Migration for Excel Upload                                       |       |
|   | Prerequisites                                                    | Q-135 |
|   | Migration for Excel Upload                                       | Q-135 |
| R | OFS_BD_PACK.xml file                                             |       |
| S | OFS_BD_SCHEMA_IN.xml file                                        |       |
| Т | Tunable Database Parameters                                      |       |
|   |                                                                  | T-149 |
| U | FAQs and Error Dictionary                                        |       |
|   | Frequently Asked Questions                                       |       |
|   | OFSAAI FAQs                                                      |       |
|   | Applications Pack 8.0.0.0.0 FAQs                                 |       |
|   | Forms Framework FAQs                                             |       |
|   | Error Dictionary                                                 |       |
|   | Accessing Error Dictionary                                       | U-175 |

| Error Code Dictionary | 176 |
|-----------------------|-----|
|-----------------------|-----|

## **List of Figures**

| 1–1          | OFSAA Applications Packs                                          | 1-2  |
|--------------|-------------------------------------------------------------------|------|
| 1–2          | Components of OFSAAI                                              | 1-6  |
| 2–1          | Installation Overview                                             | 2-8  |
| 2–2          | Deployment Topology                                               | 2-9  |
| 4–1          | Schema Creation - Online Mode                                     |      |
| 4–2          |                                                                   | 4-35 |
| 4–3          |                                                                   | 4-36 |
| 4–4          |                                                                   | 4-37 |
| 4–5          |                                                                   | 4-37 |
| 4–6          |                                                                   | 4-49 |
| 4–7          | · · · · · · · · · · · · · · · · · · ·                             | 4-52 |
| 4–8          |                                                                   | 4-53 |
| 4–9          | •                                                                 | 4-54 |
| 4–10         |                                                                   | 4-55 |
| 4–10<br>4–11 |                                                                   | 4-56 |
| 4–11         |                                                                   |      |
|              | 1                                                                 | 4-57 |
| 4–13         | ě                                                                 | 4-57 |
| 4–14         | e                                                                 | 4-58 |
| 4–15         | •                                                                 | 4-58 |
| 4–16         |                                                                   | 4-59 |
| 4–17         | 11                                                                | 4-59 |
| 4–18         | 1 1                                                               | 4-60 |
| 4–19         |                                                                   | 4-60 |
| 4–20         | e                                                                 | 4-61 |
| 4–21         |                                                                   | 4-61 |
| 4–22         |                                                                   | 4-62 |
| 4–23         | Web Server Details                                                | 4-62 |
| 4–24         | Database Details                                                  | 4-63 |
| 4–25         | Ports Configuration                                               | 4-64 |
| 4–26         | Ports Configuration                                               | 4-64 |
| 4-27         | Default Infrastructure Administrator and Authorizer User Password | 4-65 |
| 4-28         | SFTP Details                                                      | 4-66 |
| 4-29         |                                                                   | 4-67 |
| 4-30         | · · · · · · · · · · · · · · · · · · ·                             | 4-67 |
| 4-31         |                                                                   | 4-68 |
| 4-32         | ·                                                                 | 4-68 |
| 4–33         | <u>.</u>                                                          | 4-69 |
| 4–34         |                                                                   | 4-69 |
| 6–1          |                                                                   | 6-92 |
| 6–2          | Integrated Solutions Console Login                                | A-4  |
| 6–3          | Enterprise Applications                                           | A-5  |
| 6–4          | Welcome                                                           | A-7  |
| 6–5          | Select Domain Source.                                             | A-7  |
| 6–6          | Specify Domain Name and Location                                  | A-8  |
| 6–7          | Configure Administrator Username and Password                     | A-8  |
| 6–8          | •                                                                 |      |
|              | Configure Server Start Mode and JDK                               | A-9  |
| 6–9          | Select Optional Configuration                                     |      |
| 6–10         | E                                                                 | A-11 |
| 6–11         | C                                                                 | A-12 |
| 6–12         | E                                                                 | A-13 |
| 6–13         |                                                                   | B-20 |
| 6–14         |                                                                   | B-21 |
| 6–15         | 1                                                                 | B-22 |
| 6_16         | Summary                                                           | R-23 |

| B-1                     | Data Sources                                    | B-24  |
|-------------------------|-------------------------------------------------|-------|
| B-2                     | Create Data Source                              | B-25  |
| B-3                     | Select JDBC provider                            | B-25  |
| B-4                     | Enter database specific properties              | B-26  |
| B-5                     | Enter Database specific properties              | B-26  |
| B-6                     | Summary                                         | B-27  |
| B-7                     | JAAS- J2C authentication data                   | B-28  |
| 6–17                    | JAAS- J2C authentication data- New              |       |
| B-8                     | Connection pools                                |       |
| B-9                     | Welcome                                         |       |
| B-10                    | Summary of JDBC Data Sources                    |       |
| 6–18                    | Create a New JDBC Data Source                   |       |
| B–11                    | JDBC Data Source Properties                     |       |
| B-12                    | Transaction Options                             |       |
| B-13                    | Connection Properties.                          |       |
| B-13                    | Test Database Connection                        |       |
| B-15                    | Select Targets                                  |       |
| 6–19                    | Create a New JDBC GridLinkData Source           |       |
| 6–20                    | JDBC GridLinkData Source- Connection Properties |       |
| 6–21                    |                                                 |       |
| _                       | Summary of JDBC Multi Data Sources              |       |
| 6–22                    | Configure the Multi Data Source                 |       |
| 6–23                    | Select Targets                                  |       |
| 6–24                    | Select Data Source Type                         |       |
| 6–25                    | Add Data Sources                                |       |
| 6–26                    | Settings for <data name="" source=""></data>    |       |
| C-1                     | Creating EAR/ WAR File                          |       |
| C-2                     | Login Window                                    |       |
| C-3                     | New Application                                 |       |
| C-4                     | Preparing for the application installation      |       |
| C-5                     | Installation Options                            |       |
| C-6                     | Install New Application                         |       |
| C-7                     | Map Modules to Servers                          | C-50  |
| C-8                     | Map Resource References to Resources            | C-50  |
| C-9                     | Map Virtual host for Web Modules                | C-51  |
| C-10                    | Summary                                         | C-52  |
| C-11                    | Enterprise Application                          | C-53  |
| C-12                    | Summary of Deployments                          |       |
| C-13                    |                                                 |       |
| C-14                    | Install Application Assistant                   |       |
| C-15                    | Optional Settings                               |       |
| C-16                    | Deployment Summary                              |       |
| C-17                    | Settings for <deployment name=""></deployment>  |       |
| C-18                    | Summary of Deployments                          |       |
| C-19                    | Summary of Deployments                          |       |
| C-20                    | Tomcat Home Page                                |       |
| C-21                    | Tomcat Web Application Manager                  |       |
| E-1                     | OFSAA Login Window                              |       |
| H–1                     | Manage OFSAA Product License(s) Page            |       |
| п <del>-</del> 1<br>Н-2 | · / · C                                         |       |
| п–2<br>I–1              | License Agreement                               |       |
|                         | Internet Options                                |       |
| I–2                     | internet Options.                               |       |
| I–3                     | Internet Options- Popup Blocker Settings        |       |
| I–4                     | Select Source & Destination for Migration       |       |
| I–5                     | Select Entities to Migrate                      |       |
| 6–27                    | Uninstalling OFSAA Infrastructure               | N-123 |

| 6–28 | Enterprise Applications          | N-124 |
|------|----------------------------------|-------|
|      | Uninstall Application            |       |
|      | Summary of Deployments           |       |
|      | Summary of Deployments- Messages |       |
|      | Tomcat Web Application Manager   |       |
|      | Error Code                       |       |

## **List of Tables**

| 0–1  | Conventions used in this guide                                                  | 2-xvii  |
|------|---------------------------------------------------------------------------------|---------|
| 0–2  | Abbreviations and their meaning                                                 |         |
| 2–1  | OFSBD Applications Pack Installation Tasks and Descriptions                     |         |
| 2–2  | Configurations Supported for Java 7                                             |         |
| 2–3  | Configurations Supported for Java 8                                             |         |
| 2–4  | Recommended Software Combinations                                               |         |
| 3–1  | Prerequisite Information                                                        |         |
| 4–1  | OFS_BD_SCHEMA_IN.xml Parameters                                                 |         |
| 4–2  | Prerequisite Information                                                        |         |
| 4–3  | InstallConfig.xml Parameters                                                    |         |
| 4–4  | Webserver start up options                                                      |         |
| 4–5  | Webserver start up options                                                      |         |
| 5–1  | Prerequisite Third-Party Software Products for the Scenario Manager Workstation |         |
| 5–2  | Scenario Manager Pre-installation Checklist                                     |         |
| 5–3  | Prerequisite Third-Party Software Products for the Scenario Manager Workstation |         |
| B-1  | Fields and their description                                                    |         |
| D-1  | Webserver start up options                                                      |         |
| F-1  | Seeded User Groups                                                              |         |
| H–1  | Installed Applications Pack - Field Description                                 |         |
| H–2  | products in the Applications Pack - Field Description                           |         |
| I–1  | Configuration Schema                                                            |         |
| I–2  | WEBSERVICE tag                                                                  |         |
| I–3  | OPERSTION tag                                                                   |         |
| I–4  | INPUT tag                                                                       |         |
| I–5  | OUTPUT tag                                                                      |         |
| I–6  | NotificationConfig.cfg File                                                     |         |
| L-1  | < <app pack="">&gt;_PACK.XML Parameters</app>                                   |         |
| L-2  | < <app pack="">&gt;_SCHEMA_IN.XML Parameters</app>                              |         |
| M-1  | OFSAA Infrastructure Installation Tasks and Descriptions                        |         |
| O–1  | JDBC Jar files version details                                                  | . O-129 |
| R-1  | OFS_BD_PACK.XML Parameters                                                      | R-137   |
| R-2  | OFS_BD_PACK.XML Parameters                                                      | R-139   |
| S-1  | < <app pack="">&gt;_PACK_IN.XML Parameters</app>                                |         |
| T-1  | Database Tunable Parameters                                                     |         |
| U–1  | Optimized Memory Settings for New Model Upload                                  |         |
| U-2  | Error code - OFSAAI-1001                                                        | U-176   |
| U-3  | Error code - OFSAAI-1002                                                        | U-176   |
| U-4  | Error code - OFSAAI-1004                                                        | U-176   |
| U-5  | Error code - OFSAAI-1005                                                        | U-177   |
| U–6  | Error code - OFSAAI-1006                                                        | U-177   |
| U–7  | Error code - OFSAAI-1007                                                        | U-177   |
| U–8  | Error code - OFSAAI-1008                                                        | U-177   |
| U-9  | Error code - OFSAAI-1009                                                        | U-177   |
| U-10 | Error code - OFSAAI-1010                                                        | U-177   |
| U-11 | Error code - OFSAAI-1011                                                        | U-177   |
| U-12 | Error code - OFSAAI-1012                                                        | U-178   |
| U-13 | Error code - OFSAAI-1013                                                        | U-178   |
| U-14 | Error code - OFSAAI-1014                                                        | U-178   |
| U-15 | Error code - OFSAAI-1015                                                        | U-178   |
| U-16 | Error code - OFSAAI-1016                                                        | U-178   |
| U-17 | Error code - OFSAAI-1017                                                        | U-178   |

## **Preface**

This Preface provides supporting information for the Oracle Financial Services Behavior Detection Applications Pack (OFS BD) Installation Guide and includes the following topics:

- ? Summary
- ? Audience
- ? Related Documents
- ? Conventions
- **?** Abbreviations

## **Summary**

You can find the latest copy of this document in OTN Library which includes all the recent additions/revisions (if any) done till date.

Before you begin the installation, ensure that you have an access to the Oracle Support Portal with the required login credentials to quickly notify us of any issues at any stage. You can obtain the login credentials by contacting Oracle Support.

## **Audience**

Oracle Financial Services Behavior Detection Pack Installation Guide is intended for administrators and implementation consultants who are responsible for installing and maintaining the Applications Pack components.

#### **Prerequisites for the Audience**

Following are the expected preparations from the administrator before starting the actual installation:

The document assumes that you have experience in installing Enterprise components and basic knowledge about the following are recommended:

- Oracle Financial Services Behavior Detection pack components
- OFSAA Architecture
- 2 UNIX Commands
- 2 Database Concepts
- ? Web Server/Web Application Server

## **Related Documents**

This section identifies additional documents related to OFS BD.

#### **OFSAAI** Related Documents

Following documents are available in OTN.

- Oracle Financial Services Advanced Analytical Applications Infrastructure Applications
  Pack Installation and Configuration Guide
- Oracle Financial Services Analytical Applications Infrastructure Environment Check Utility Guide
- Oracle Financial Services Analytical Applications Infrastructure Administration Guide
- Oracle Financial Services Analytical Applications Infrastructure User Guide

#### **OFS BD Application Related Documents**

Following documents are available in OTN.

- Oracle Financial Services Behavior Detection Administration Guide
- oracle Financial Services Scenario Manager User Guide
- Oracle Financial Services Behavior Detection Configuration Guide
- Oracle Financial Services Know Your Customer Administration Guide
- Oracle Financial Services Foreign Account Tax Compliance Act Administration and Configuration Guide
- Oracle Financial Services Currency Transaction Reporting Administration Guide
- Oracle Financial Services Scenario Wizard Configuration Guide
- Oracle Financial Services Know Your Customer Risk Assessment Guide
- ? Oracle Financial Services Administration Tools User Guide
- Oracle Financial Services FATCA Administration and Configuration Guide
- 2 Oracle Financial Services FATCA Assessment Guide
- ? Oracle Financial Services FATCA RR User Guide
- Oracle Financial Services FATCA RR Administration and Configuration Guide
- ? Oracle Financial Services Alert Management User Guide
- Oracle Financial Services Enterprise Case Management User Guide
- Oracle Financial Services Behavior Detection Release Notes

The following documents are available in My Oracle Support (MOS). You should have SSO credentials to access MOS.

- Oracle Financial Services Analytical Applications Infrastructure Security Guide
- Oracle Financial Services Know Your Customer Data Model Reference Guide
- Financial Services Data Model Reference Guide Volume 1: Business Data
- Financial Services Data Model Reference Guide Volume 2: Oracle Financial Services
- Financial Services Data Model Reference Guide Volume 3: Case Management Data
- 2 Data Interface Specification
- Oracle Financial Services Anti-Money Laundering Technical Scenario Description

- Oracle Financial Services Broker Compliance Technical Scenario Description
- Oracle Financial Services Energy and Commodity Trading Compliance Technical Scenario Description
- Oracle Financial Services Fraud Technical Scenario Description
- Oracle Financial Services Trading Compliance Technical Scenario Description

## **Conventions**

The following text conventions are used in this document:

Table 0–1 Conventions used in this guide

| Convention | Meaning                                                                                                    |
|------------|----------------------------------------------------------------------------------------------------|
| boldface   | Boldface type indicates graphical user interface elements associated with an action, or terms defined in text or the glossary.         |
| italic     | Italic type indicates book titles, emphasis, or placeholder variables for which you supply particular values.                          |
| monospace  | Monospace type indicates commands within a paragraph, URLs, code in examples, text that appears on the screen, or text that you enter. |

## **Abbreviations**

The following table lists the abbreviations used in this document:

Table 0–2 Abbreviations and their meaning

| Abbreviation | Meaning                                                         |
|--------------|-----------------------------------------------------------------|
| BD           | Behavior Detection                                              |
| GUI          | Graphical User Interface                                        |
| HTTPS        | Hypertext Transfer Protocol Secure                              |
| J2C          | J2EE Connector                                                  |
| J2EE         | Java 2 Enterprise Edition                                       |
| JDBC         | Java Database Connectivity                                      |
| LDAP         | Lightweight Directory Access Protocol                           |
| LHS          | Left Hand Side                                                  |
| MOS          | My Oracle Support                                               |
| OFSAA        | Oracle Financial Services Analytical Application                |
| OFSAAI       | Oracle Financial Services Analytical Application Infrastructure |
| OLAP         | On-Line Analytical Processing                                   |
| OS           | Operating System                                                |
| SFTP         | Secure File Transfer Protocol                                   |
| URL          | Uniform Resource Locator                                        |
| Web Archive  | WAR                                                             |
| XML          | Extensible Markup Language                                      |

# **About OFSAA and OFSAA Applications Packs**

This chapter provides complete details about Behavior Detection (BD) Applications Pack.

This chapter includes the following topics:

- About OFSAA
- Introduction to OFS BD Application
- About OFSAA Infrastructure

#### About OFSAA

In today's turbulent markets, financial institutions require a better understanding of their risk-return, while strengthening competitive advantage and enhancing long-term customer value. Oracle Financial Services Analytical Applications (OFSAA) enable financial institutions to measure and meet risk adjusted performance objectives, cultivate a risk management culture through transparency, lower the costs of compliance and regulation, and improve insight into customer behavior.

OFSAA uses industry-leading analytical methods, shared data model and applications architecture to enable integrated risk management, performance management, customer insight, and compliance management. OFSAA actively incorporates risk into decision making, enables to achieve a consistent view of performance, promote a transparent risk management culture, and provide pervasive intelligence.

With the help of OFSAA, the financial services organizations can achieve, management excellence with a lower total cost of ownership, due to our integrated, architecture, combining performance and risk applications into a single, seamlessly integrated framework.

OFSAA delivers a comprehensive and integrated suite of financial services analytical applications for both banking and insurance domain.

The following figure depicts the various Applications Pack that are available across the OFSAA Banking and Insurance domains:

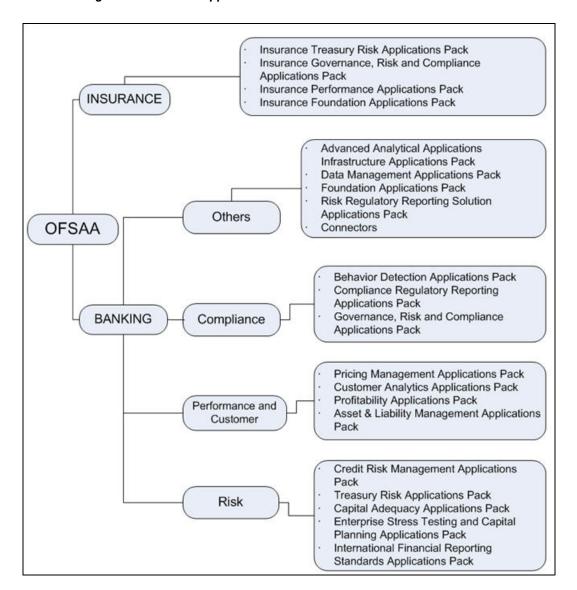

Figure 1–1 OFSAA Applications Packs

## Introduction to OFS BD Application

OFS BD Applications Pack includes the following applications:

- Oracle Financial Services Analytical Applications Infrastructure (OFSAAI) powers the Oracle Financial Services Analytical Applications family of products to perform the processing, categorizing, selection and manipulation of data and information needed to analyze, understand and report on specific performance, risk, compliance and customer insight issues by providing a strong foundation for the entire family of Oracle Financial Services Analytical Applications across the domains of Risk, Performance, Compliance and Customer Insight.
- Oracle Financial Services Inline Processing Engine (OFS IPE) provides real-time monitoring, detection and interdiction of single and complex fraud events across multiple channels and lines of business.
- Oracle Financial Services Anti-Money Laundering (OFS AML) monitors transactions to identify possible money-laundering activities. These scenarios consider whether the geographical location or entities involved warrant enhanced scrutiny; monitor activity

between accounts, customers, correspondents, and other entities to reveal relationships that could indicate efforts to launder funds; address sudden, significant changes in transaction activity that could indicate money laundering or fraud; and detect other types of activities that are considered potentially suspicious or indicative of money laundering.

For example, the Journals Between Unrelated Accounts scenario detects accounts that conduct journal transactions, within a specified period, to one or more accounts that do not share tax identifiers, do not share a customer, are not in the same household, and are not known to have a formal relationship. This behavior might indicate that money launderers have established a number of accounts using aliases or slightly different identifying information, and then moving money between accounts as part of a layering strategy, often consolidating the funds in a single account before removing them from the institution.

- Oracle Financial Services Fraud Enterprise Edition (OFS FEE) detects behaviors and patterns that evolve over time and are indicative of sophisticated, complex fraud activity. These scenarios monitor check and deposit / withdrawal activity, electronic payments, such as funds transfer and payments completed through clearing house (ACH) mechanisms, and ATM and Bank Card to identify patterns of activities that could be indicate fraud, counterfeiting or kiting schemes, identity theft or account takeover schemes. Fraud scenarios also monitor employee transactions to identify situations in which employees, acting as insiders, take advantage of access to proprietary customer and account information to defraud the financial institution's customers. For example, the Excessive Withdrawals at Multiple Locations scenario monitors a sudden increase in a customer's withdrawals at ATMs that may indicate money laundering, terrorist financing, or an account takeover.
- Oracle Financial Services Trading Compliance (OFS TC) examines prices and timing of orders and executions by comparing them to market conditions and detect behaviors or situations that violate exchange, market center, and individual broker or dealer policies and procedures, including behaviors that violate the Chinese Wall policies and procedures established by the Firm or those with confidential information held by the Firm about a security.

For example, the Trading Ahead of Material Events scenario detects possible insider trading by analyzing trades which occur prior to "events", which can be defined by the Oracle client. The type and volume of trades which occur prior to an event may indicate that an employee, customer, trader, or trading desk was in possession of material non-public information. As there may also be non-fraudulent reasons for this trading activity, this scenario minimizes false alerts by excluding accepted hedging or trading strategies.

- Oracle Financial Services Trade Blotter (OFS TB) allows trades to be viewed and reviewed, primarily for suitability issues within the wealth management sector, by compliance analysts and business supervisors after a trade has been executed. The Trade Blotter is a list of trades returned after a search based on specified criteria. Users can view trade details, view related trade documents, enter a comment on a specific trade, and then mark the trade as reviewed or requiring follow-up.
- Oracle Financial Services Personal Trading Approval (OFS PTA) monitors employee investment accounts and trades. Employees of the financial institution submit trade requests to be made from their approved investment accounts. Compliance officers can then review, approve, or reject the trade requests to ensure that their employees are acting in compliance with regulations. Financial institutions can also use this solution to maintain employee attestations.
- Oracle Financial Services Broker Compliance (OFS BC) identifies activities or situations in customer accounts that involve either a significant amount of risk-and therefore may be unsuitable for the customer-or may violate trading rules set by the exchanges or regulators; trades in mutual fund securities that may violate regulatory

trading guidelines, Commission policies, or are unsuitable for a particular customer; and activities performed by employees that may violate regulatory conduct rules or may be prohibited by firm policies. These scenarios also detect instances in which an investment advisor may be managing client accounts in a manner that is unsuitable for their customers, giving preferential treatment to particular customers, or manipulating transactions between accounts; and instances in which a portfolio manager may be placing orders on material, non-public information, misrepresenting portfolio performance, or unfairly allocating orders to accounts that they manage.

For example, the Reps Concentrating Solicitations in Too Few Securities scenario verifies that Registered Representatives are not exposing their clients to undue risk by recommending a significant percentage of buy solicitations in a single security, which can result in an unbalanced and volatile portfolio.

Oracle Financial Services Energy and Commodity Trading Compliance (OFS ECTC) monitors trading activities that involve the financial institution as the buyer or seller on energy and commodity related trades, including commodities, options, futures, and swaps.

For example, the Energy Trading Limits scenario monitors trading of energy instruments to detect excessive hourly amounts of energy traded, based on internal limits which consider physical and financial power as well as Financial Transmission Rights (FTR). The scenario generates alerts when the amount of energy approaches or exceeds these internal limits. This behavior may indicate an attempt to manipulate the market by knowingly creating congestion with the purpose of benefiting from the creation of that congestion.

- Oracle Financial Services Enterprise Case Management (OFS ECM) manages and tracks the investigation and resolution of cases related to one or more business entities involved in potentially suspicious behavior. Cases can be manually created within Enterprise Case Management or your firm may integrate other Oracle Financial Services solutions, such as Alert Management, Know Your Customer, and FATCA Management, which can be used to create cases.
- Oracle Financial Services Know Your Customer (OFS KYC) assesses the risk associated with a customer by considering different attributes of the customer and enables financial institutions to perform Due Diligence, Enhanced Due Diligence, and continuous monitoring of customers. Cases generated in Know Your Customer can be managed within Enterprise Case Management to track investigations until they have been resolved or reported to the appropriate regulatory authorities.
- Oracle Financial Services Currency Transaction Reporting (OFS CTR) analyzes transaction data from the organization and identifies any suspicious activities within the institution that may lead to fraud or money laundering and must be reported to the regulatory authorities. Currency Transaction Reports (CTRs) are created either at the branches or through the end of day files, where the CTR application aggregates multiple transactions performed at the branch, ATMs and Vaults. Oracle Financial Services Currency Transaction Reporting then helps the organization file the CTR online with the U.S. Financial Crimes Enforcement Network (FinCEN) using a discreet form or uploaded in a batch form in a specific text file format.

Unlike alerts for other Oracle Financial Services products such as Anti-Money Laundering, Fraud, Trading Compliance, Broker Compliance, or Energy and Commodity Trading Compliance which appear in an Alert Management user interface, CTR alerts are automatically processed and converted into CTR reports or Monetary Instrument Log reports which can be worked through the CTR user interface.

For example, the Bank Secrecy Act Currency Transaction Report scenario detects activity meeting the requirements for filing a Bank Secrecy Act Currency Transaction Report (CTR) and reconciles alerts generated by this scenario which are considered batch CTRs with Branch CTRs. The resulting CTRs are prepared for electronic filing in accordance

- with FinCEN's BSA Electronic Filing Requirements for Bank Secrecy Act Currency Transaction Report (BSA CTR).
- Oracle Financial Services Foreign Account Tax Compliance Act (OFS FATCA) Management allows financial institutions to comply with FATCA regulations from the Internal Revenue Service and the US Treasury Department which prevent US taxpayers who hold financial assets in non-US financial institutions and other offshore vehicles from avoiding their US tax obligations. The FATCA Management solution integrates with Enterprise Case Management to track investigations until they have been resolved or reported to the appropriate regulatory authorities.

#### About OFSAA Infrastructure

Oracle Financial Services Analytical Applications Infrastructure (OFSAAI) powers the Oracle Financial Services Analytical Applications family of products to perform the processing, categorizing, selection and manipulation of data and information needed to analyze, understand and report on specific performance, risk, compliance and customer insight issues by providing a strong foundation for the entire family of Oracle Financial Services Analytical Applications across the domains of Risk, Performance, Compliance, and Customer Insight.

### Components of OFSAAI

The OFSAA Infrastructure is comprised of a set of frameworks that operates on and with the Oracle Financial Services Analytical Applications Data Model and form the array of components within the Infrastructure.

The OFSAA Infrastructure components/frameworks are installed in two layers: primarily the metadata server and Infrastructure services run on one layer, and the UI and presentation logic runs on the other. The UI and presentation layer is deployed on any of the supported J2EE Servers.

The following figure depicts the various frameworks and capabilities that make up the OFSAA Infrastructure:

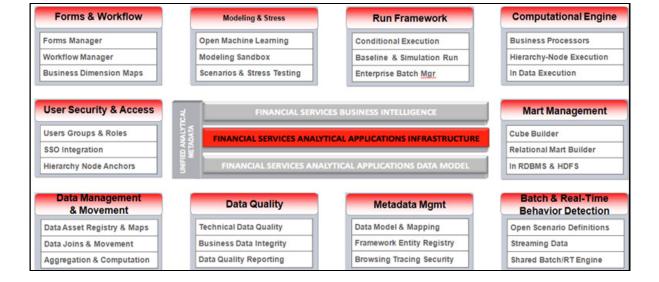

Figure 1-2 Components of OFSAAI

### **OFSAA Infrastructure High Availability**

The current release of the OFSAA Infrastructure supports only "Single Instance" installation for the Infrastructure components. However, the High Availability (HA) for the Database Server and/or the Web Application Server clustering and deployment are supported in this release.

This release supports Active-Passive model of implementation for OFSAAI

components. For more information, refer Configuration for High Availability- Best Practices Guide.

# **Understanding OFS BD Pack Installation**

This chapter includes the following topics:

- **Installation Overview**
- **Deployment Topology**
- Hardware and Software Requirements
- Verifying System Environment
- Understanding the Installation Mode

## **Installation Overview**

This section gives an overview of the OFS BD Pack Installation. Figure 2-1 shows the order of procedures you will need to follow:

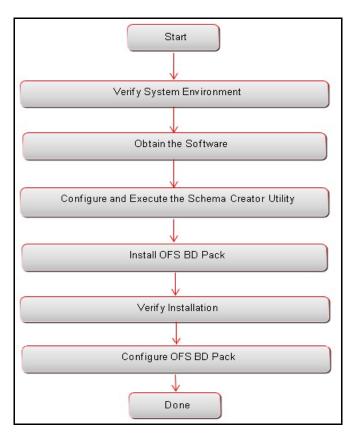

Figure 2–1 Installation Overview

Table 2-1 provides additional information and links to specific documentation for each task in the flowchart.

Table 2–1 OFSBD Applications Pack Installation Tasks and Descriptions

|                                                  | •                                                                                                    |
|--------------------------------------------------|----------------------------------------------------------------------------------------------------|
| Tasks                                            | Details and Documentation                                                                                                    |
| Verify Systems Environment                       | To verify that your system meets the minimum necessary requirements for installing and hosting the OFSBD Applications Pack, see Verifying System Environment. |
| Obtain the software                              | To access and download the OFSBD Applications Pack, see Obtaining Software.                                                                                   |
| Configure and Execute the Schema Creator Utility | For instructions on creating the database schemas, see Configuring and Executing Schema Creator Utility.                                                      |
| Install OFS BD Pack                              | For instructions on Installing OFS BD Applications Pack, see Installing the OFS BD Applications Pack.                                                         |
| Configure OFS BD Pack after installation         | See Post Installation Configuration.                                                                                                    |

## **Deployment Topology**

The following figure depicts the logical architecture implemented for OFS BD Applications Pack.

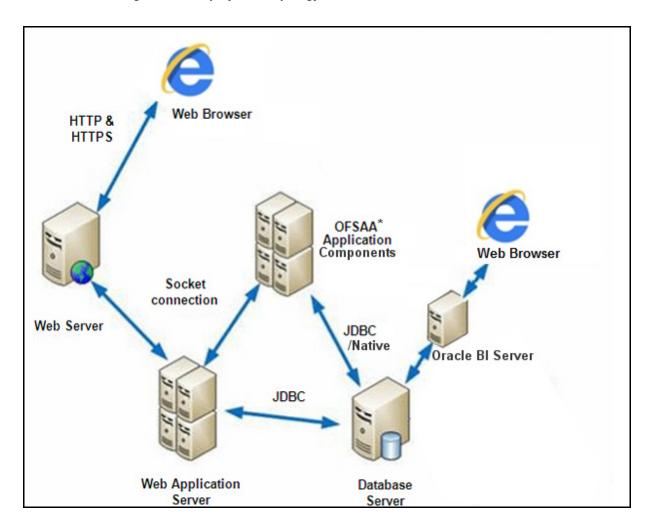

Figure 2-2 Deployment Topology

## **Hardware and Software Requirements**

This section describes the various Operating Systems, Database, Web Server, and Web Application Server versions, and other variant details on which this release of the OFS BD Applications Pack has been qualified.

Note:

OFS BD Applications Pack installation can be performed on both Virtual and Physical

The following tables show the minimum hardware and software requirements for installing OFS BD Applications Pack:

## Configurations supported for Java 7

Table 2–2 Configurations Supported for Java 7

**Operating System** 

| Table 2–2  | (Cont.)  | Configurations Su | apported for Java 7 |
|------------|----------|-------------------|---------------------|
| I able L-L | (COIIC.) | Cominguiations St | appoited for Java i |

| Oracle Linux / Red Hat<br>Enterprise Linux (x86-64) | Oracle Linux Server release 5.3 up to 5.10 - 64 bit Oracle Linux Server release 6.0 and above - 64 bit  Note: Same versions of RHEL is supported |
|-----------------------------------------------------|----------------------------------------------------------------------------------------------------|
| Oracle Solaris(SPARC)/<br>Solaris x86               | Oracle Solaris v5.10 Update 11 and above - 64 bit Oracle Solaris v5.11 update 1 and above - 64 bit                                               |
| IBM AIX (POWERPC)                                   | <sup>2</sup> AIX 6.1 (TL 09 and above) - 64 bit                                                                                                  |
| Shell                                               | 7 KORN Shell (KSH)                                                                                                    |

If the OS is IBM AIX 6.1 and the file size limit for the AIX user on the target server is too small, configure the size parameter setting for "Large File Support". Follow these steps:

Change the file size limit for the user that initiates the transfer on the AIX system. To change the file size limit for a particular user, add or edit the fsize attribute for the user in the /etc/security/limits file on the AIX system. Change the file size limit to unlimited (fsize = -1) or to a size equal to the size of the file being transferred. This may require an restart of the AIX server to pick up the new configuration. For more information refer IBM Support.

- If the operating system is RHEL, install the package lsb release using one of the following commands by logging in as root user:
  - yum install redhat-lsb-core
  - yum install redhat-lsb

#### **Java Runtime Environment**

| Oracle Linux / Red Hat<br>Enterprise Linux<br>Oracle Solaris | Oracle Java Runtime Environment (JRE) 1.7.x - 64 bit             |
|--------------------------------------------------------------|------------------------------------------------------------------|
| IBM AIX                                                      | <sup>7</sup> IBM AIX Runtime, Java Technology JRE 1.7.x - 64 bit |

#### Oracle Database Server and Client

- Oracle Database Server Enterprise Edition 11g Release 2 (11.2.0.3.0 +) 64 bit RAC/ Non-RAC with/ without partitioning option
- Oracle Database Server Enterprise Edition 12c Release 1 (12.1.0.1.0 +)- 64 bit RAC/ Non-RAC with/ without partitioning option
- Oracle Client 11g Release 2 (11.2.0.3.0+) 64 bit
- Oracle Client 12c Release 1 (12.1.0.1.0+) 64 bit
- Oracle 11g Release 2 (11.2.0.3+) JDBC driver (Oracle thin driver)
- Oracle 12C Release 1 (12.1.0.1+) JDBC driver (Oracle thin driver)
- Oracle Distribution of R version 2.15.1, 2.15.2 or 2.15.3.(Optional)
- Oracle R Enterprise (Server) version 1.4. (Optional)

#### Note:

Ensure that the following patches are applied:

- Oracle Server 12c, v12.1.0.1 17082699
- Oracle Server 12c, v12.1.0.2 20698050
- Also for latest information, refer http://support.oracle.com/, 12.1.0.2 Bundle Patches for Engineered Systems and DB In-Memory - List of Fixes in each Bundle (Doc ID 1937782.1)
- Oracle R Enterprise 1.4 requires Oracle Database Enterprise Edition 11.2.0.3/11.2.0.4/12.1.0.1

#### **OLAP**

| Oracle Hyperion Essbase                                                   | V 11.1.2.1+ (Server and Client) with Oracle 11g Database                                                                                |
|---------------------------------------------------------------------------|----------------------------------------------------------------------------------------------------|
| ••                                                                        | v 11.1.2.3+ (Server and Client) with Oracle 12c Database                                                                                |
| Oracle OLAP                                                               | v 11.2.0.3+ with Oracle 11g Database                                                                                                    |
|                                                                           | V 12.1.0.1+ with Oracle 12c Database                                                                                                    |
| Note:                                                                     |                                                                                                    |
|                                                                           | & Oracle OLAP is required only if you are using the OLAP feature of AP, ensure that you have configured the Oracle Database server with |
| Web Server/ Web Applicat                                                  | tion Server                                                                                                    |
| Oracle Linux / Red Hat<br>Enterprise Linux/ IBM AIX                       | Oracle HTTP Server 11.1.1.1/ Apache HTTP Server 2.2.x/ IBM HTTP Server                                                                  |
| Oracle Solaris                                                            | Oracle WebLogic Server 12.1.2+ (64 bit)                                                                                                 |
|                                                                           | <sup>7</sup> IBM WebSphere Application Server 8.5+ with JDK7                                                                            |
|                                                                           | Apache Tomcat 8.0.x (64 bit)                                                                                                    |
| Note:                                                                     |                                                                                                    |
| <ul> <li>OFSAA Infrastructure we<br/>JRockit is not supported.</li> </ul> | eb component deployment on Oracle WebLogic Server with Oracle                                                                           |
| Desktop Requirements                                                      |                                                                                                    |
| Operating System                                                          | MS Windows 7/ Windows 8/ Windows 8.1                                                                                                    |
| Browser                                                                   | MS Internet Explorer 9, 10(Compatibility Mode) and 11 (Compatibility Mode)                                                              |
|                                                                           | Oracle Java plug-in 1.7.0+* (64- bit)                                                                                                   |
|                                                                           | Turn off Pop-up blocker settings. For more information, refer Internet Explorer Settings                                                |
| Office Tools                                                              | <sup>7</sup> MS Office 2007/2010/2013                                                                                                   |
|                                                                           | Adobe Acrobat Reader 8 or above                                                                                                    |
|                                                                           | <del> </del>                                                                                                    |
| Screen Resolution                                                         | 1024*768 or 1280*1024                                                                                                    |

Configuration of Directory services software for OFSAAI installation is optional. For more information on configuration, see Infrastructure LDAP Configuration.

OFSAAI is qualified on both OPEN LDAP 2.2.29+ and Oracle Internet Directory v 11.1.1.3.0. However, it can be integrated with other directory services software like MS Active Directory.

Open LDAP needs to be installed on MS Windows Server machine only.

## **Configurations supported for Java 8**

Other Software Directory Services

Table 2–3 Configurations Supported for Java 8

| Operating System                                    |                                                     |
|-----------------------------------------------------|-----------------------------------------------------|
| Oracle Linux / Red Hat<br>Enterprise Linux (x86-64) | Oracle Linux Server release 5.3 up to 5.10 - 64 bit |
|                                                     | Oracle Linux Server release 6.0 and above - 64 bit  |
|                                                     | Note: Same versions of RHEL is supported            |

Table 2–3 (Cont.) Configurations Supported for Java 8

| Oracle Solaris(SPARC)/<br>Solaris x86 | Oracle Solaris v5.10 Update 11 and above - 64 bit Oracle Solaris v5.11 update 1 and above - 64 bit |
|---------------------------------------|----------------------------------------------------------------------------------------------------|
| IBM AIX (POWERPC)                     | <sup>2</sup> AIX 6.1 (TL 09 and above) - 64 bit                                                    |
| Shell                                 | 7 KORN Shell (KSH)                                                                                 |

- If the OS is IBM AIX 6.1, configure the size parameter setting for "Large File Support". Refer link http://www-01.ibm.com/support/docview.wss?uid=isg3T1000290 for more details.
- If the operating system is RHEL, install the package lsb\_release using one of the following commands by logging in as root user:
  - yum install redhat-lsb-core
  - yum install redhat-lsb

#### **Java Runtime Environment**

| Oracle Linux / Red Hat<br>Enterprise Linux | Oracle Java Runtime Environment (JRE) 1.8.x - 64 bit             |
|--------------------------------------------|------------------------------------------------------------------|
| Oracle Solaris                             |                                                                  |
| IBM AIX                                    | <sup>2</sup> IBM AIX Runtime, Java Technology JRE 1.8.x - 64 bit |

#### **Oracle Database Server and Client**

- Oracle Database Server Enterprise Edition 11g Release 2 (11.2.0.3.0 +) 64 bit RAC/ Non-RAC with/ without partitioning option
- Oracle Database Server Enterprise Edition 12c Release 1 (12.1.0.1.0 +)- 64 bit RAC/ Non-RAC with/ without partitioning option
- Oracle Client 11g Release 2 (11.2.0.3.0+) 64 bit
- Oracle Client 12c Release 1 (12.1.0.1.0+) 64 bit
- Oracle 11g Release 2 (11.2.0.3+) JDBC driver (Oracle thin driver)
- Oracle 12C Release 1 (12.1.0.1+) JDBC driver (Oracle thin driver)
- Oracle Distribution of R version 2.15.1, 2.15.2 or 2.15.3.(Optional)
- Oracle R Enterprise (Server) version 1.4. (Optional)

#### Note:

Ensure that the following patches are applied:

- Oracle Server 12c, v12.1.0.1 17082699
- Oracle Server 12c, v12.1.0.2 20698050
- Also for latest information, refer http://support.oracle.com/, 12.1.0.2 Bundle Patches for Engineered Systems and DB In-Memory - List of Fixes in each Bundle (Doc ID 1937782.1)
- Oracle R Enterprise 1.4 requires Oracle Database Enterprise Edition 11.2.0.3/11.2.0.4/12.1.0.1

#### **OLAP**

| Oracle Hyperion Essbase | ? | V 11.1.2.1+ (Server and Client) with Oracle 11g Database |
|-------------------------|---|----------------------------------------------------------|
|                         | ? | V 11.1.2.3+ (Server and Client) with Oracle 12c Database |
| Oracle OLAP             | ? | V 11.2.0.3+ with Oracle 11g Database                     |
|                         | ? | V 12.1.0.1+ with Oracle 12c Database                     |

#### Note:

Oracle Hyperion Essbase & Oracle OLAP is required only if you are using the OLAP feature of OFSAAI. For Oracle OLAP, ensure that you have configured the Oracle Database server with OLAP option.

Table 2-3 (Cont.) Configurations Supported for Java 8

| Web Server/ Web Application Server                   |                                                                        |  |
|------------------------------------------------------|------------------------------------------------------------------------|--|
| Oracle Linux / Red Hat<br>Enterprise Linux / IBM AIX | Oracle HTTP Server 11.1.1.1/ Apache HTTP Server 2.2.x/ IBM HTTP Server |  |
| Oracle Solaris                                       | Oracle WebLogic Server 12.1.3+ (64 bit)                                |  |
|                                                      | Apache Tomcat 8.0.x (64 bit)                                           |  |
|                                                      | Note:                                                                  |  |
|                                                      | IBM WebSphere 8.5.x (Full Profile) on Java 8 is not available.         |  |

- OFSAA Infrastructure web component deployment on Oracle WebLogic Server with Oracle JRockit is not supported.
- For deployment on Oracle WebLogic Server 12.1.3+ (64 bit) with Java 8, download and install patch 18729264 from http://support.oracle.com/.

| Desktop Requirements |                                                                                                    |
|----------------------|----------------------------------------------------------------------------------------------------|
| Operating System     | MS Windows 7/ Windows 8/ Windows 8.1                                                                                                    |
| Browser              | MS Internet Explorer 9, 10(Compatibility Mode) and 11 (Compatibility Mode) Oracle Java plug-in 1.7.0+* (64- bit)                                                                         |
|                      | Turn off Pop-up blocker settings. For more information, refer Internet Explorer Settings                                                                                                 |
| Office Tools         | <sup>2</sup> MS Office 2007/2010/2013                                                                                                    |
|                      | Adobe Acrobat Reader 8 or above                                                                                                    |
| Screen Resolution    | 1024*768 or 1280*1024                                                                                                    |
| Other Software       |                                                                                                    |
| Directory Services   | OFSAAI is qualified on both OPEN LDAP 2.2.29+ and Oracle Internet Directory v 11.1.1.3.0. However, it can be integrated with other directory services software like MS Active Directory. |

#### Note:

- Configuration of Directory services software for OFSAAI installation is optional. For more information on configuration, see Infrastructure LDAP Configuration.
- Open LDAP needs to be installed on MS Windows Server machine only.

**Note:** To upgrade an existing OFSAA 8.0.x Java 7 instance to Java 8, refer Appendix P.

OFS BD Applications Pack recommends the following software combinations for deployment:

Table 2-4 Recommended Software Combinations

| Operating System                          | Database        | Web Application<br>Server                       | Web Server                                |
|-------------------------------------------|-----------------|-------------------------------------------------|-------------------------------------------|
| Oracle Linux 5.3 up to 5.10/6.0 and above | Oracle Database | Oracle WebLogic Server<br>/Apache Tomcat Server | Oracle HTTP Server/<br>Apache HTTP Server |
| Oracle Solaris 5.10/<br>5.11              | Oracle Database | Oracle WebLogic Server<br>/Apache Tomcat Server | Oracle HTTP Server/<br>Apache HTTP Server |

Table 2–4 Recommended Software Combinations

| Operating System | Database        | Web Application<br>Server                                    | Web Server                             |
|------------------|-----------------|--------------------------------------------------------------|----------------------------------------|
| IBM AIX 6.1      | Oracle Database | IBM WebSphere<br>Application Server<br>/Apache Tomcat Server | IBM HTTP Server/<br>Apache HTTP Server |

## **Verifying System Environment**

To verify your system environment meets the minimum requirements for the installation, a Pre-Install Check utility is available within the Install Kit archive file. This utility can also be obtained separately by contacting Oracle Support.

Though the system environment verification is an integral and automated part of the installation of this software product, Oracle strongly recommends running this utility prior to beginning the installation as part of your organization's "Installation Readiness Verification Process".

**Note:** For more details on download and usage of this utility, see Oracle Financial Services Analytical Applications Infrastructure Environment Check Utility Guide given in the Related Documents section.

## **Understanding the Installation Mode**

The following modes of installation are available for the OFS BD Applications Pack.

- **GUI Mode**
- SILENT Mode

#### **GUI Mode**

This mode launches the product installation in a Graphical User Interface (GUI) Mode. Users need to enter the required information on various panels within the UI in a user interaction format at various stages.

**Note:** For more information on configuration required for GUI Mode installation, refer Configuration for GUI Mode Installation.

#### SILENT Mode

This mode mandates updating the installation configuration files with required details and performs installation in a "Silent" non user interactive format.

# **Preparing for Installation**

This chapter provides necessary information to review before installing the Oracle Financial Services Behavior Detection (OFS BD) Applications Pack v8.0.1.0.0.

This chapter includes the following topics:

- Installer and Installation Prerequisites
- **Obtaining Software**
- **Common Installation Tasks**

#### Note

BD 8.0.1.0.0 cannot be installed on a higher platform version. For example, if platform is 8.0.2.0.0 then BD 8.0.1.0.0 cannot be installed due to introduction of index registration in model upload starting from 8.0.2.0.0

## **Installer and Installation Prerequisites**

Table 3–1 mentions the list of prerequisites required before beginning the installation for OFS BD application. The Environment Check utility notifies you if any requirements are not met.

Table 3–1 Prerequisite Information

| Category                | Sub-Category                | Expected Value                                                                                                    |  |
|-------------------------|-----------------------------|----------------------------------------------------------------------------------------------------|--|
| Environment<br>Settings | User Permission             | User to have 755 permission on the directory identified for installation (FIC_HOME).                                                                                           |  |
|                         |                             | <b>Note</b> : User to have 755 permission on the .profile file                                                                                                    |  |
|                         |                             | Provide BDF_HOME in .profile pointing to Installation Directory (FIC_HOME)                                                                                                    |  |
|                         | Java Settings               | PATH in .profile to be set to include the Java<br>Runtime Environment absolute path. The path<br>should include java version (java 7 or java 8) based<br>on the configuration. |  |
|                         |                             | Note:                                                                                                    |  |
|                         |                             | Ensure the absolute path to JRE/bin is set at the beginning of PATH variable.                                                                                                  |  |
|                         |                             | For example, PATH=/usr/java/jre1.7/bin:\$ORACLE_ HOME/bin:\$PATH                                                                                                    |  |
|                         |                             | Ensure no SYMBOLIC links to JAVA installation is being set in the PATH variable                                                                                                |  |
|                         | Oracle Database<br>Settings | TNS_ADMIN to be set in.profile pointing to appropriate tnsnames.ora file                                                                                                    |  |
|                         |                             | ORACLE_HOME to be set in .profile pointing to appropriate Oracle Client installation PATH in .profile to be set to include appropriate \$ORACLE_HOME/bin path.                 |  |
|                         |                             | PATH in .profile to be set to include appropriate<br>\$ORACLE_HOME/bin path                                                                                                    |  |
|                         |                             | Ensure to add an entry (with SID/ SERVICE NAME) in the tnsnames.ora file on the OFSAA server                                                                                   |  |

Table 3–1 (Cont.) Prerequisite Information

| Category                   | Sub-Category                         | Expected Value                                                                                                    |
|----------------------------|--------------------------------------|----------------------------------------------------------------------------------------------------|
| OS/File System<br>Settings | OS Level Settings                    | You must set your locale to UTF-8 locale (LANG, NLS_LANG to be set in.profile). Specifying a locale depends on your data and the operating system installed on your system.                                                                                                    |
|                            |                                      | For example,                                                                                                    |
|                            |                                      | For Solaris OS: export LANG=en_US.UTF-8 PATH in .profile to be set to include time zone For example: export TZ=Asia/Calcutta                                                                                                    |
|                            |                                      | For Linux OS: export LANG=en_US.utf8                                                                                                    |
|                            |                                      | For AIX: export LANG=EN_US.UTF-8                                                                                                    |
|                            |                                      | You can determine the locale on your system using the locale -a command                                                                                                    |
|                            |                                      | export NLS_LANG=AMERICAN_<br>AMERICA.AL32UTF8                                                                                                    |
|                            | File Descriptor<br>Settings          | Greater than 15000                                                                                                    |
|                            | Total Number of<br>Process Settings  | Greater than 4096                                                                                                    |
|                            | tmp space                            | Prior to installation, ensure that sufficient free temp space (minimum 1 GB free) is available in /tmp directory of unix server hosting OFSBD.                                                                                                    |
|                            | Port Settings                        | Default port numbers to be enabled on the system are 6500, 6501, 6505, 6507, 6509, 6510, 6666, 9999, and 10101.                                                                                                    |
|                            | Staging Area/<br>Metadata Repository | A directory to hold the application metadata artifacts and additionally act as staging area. The directory should exist on the same system as the OFSAA Infrastructure (can be configured on different mount). However, the owner of the installation directory mentioned above should have RWX permissions on this folder. |
|                            |                                      | Set 775 permission on this folder.                                                                                                    |
|                            |                                      | <b>Note:</b> This directory is also referred as FTPSHARE folder.                                                                                                    |

Table 3–1 (Cont.) Prerequisite Information

| Category          | Sub-Category                  | Expected Value                                                                                                    |
|-------------------|-------------------------------|----------------------------------------------------------------------------------------------------|
|                   | Installation<br>Directory     | A directory where the product files will be installed.                                                                                                    |
|                   |                               | User permission is set to 755 on the installation directory.                                                                                                    |
|                   | Temporary Directory           | Default temporary directory where installation files are stored for a short period of time to support faster installation.                                                                              |
|                   |                               | For installation on UNIX OS, your UNIX                                                                                                    |
|                   |                               | administrator must give you the required                                                                                                    |
|                   |                               | read-write permissions for the /tmp directory                                                                                                    |
|                   |                               | and disable the NOEXEC option                                                                                                    |
|                   |                               | Configure adequate space on the /tmp directory.                                                                                                    |
|                   |                               | It is recommended that you allocate more than                                                                                                    |
|                   |                               | 10 GB of space.                                                                                                    |
|                   |                               | <b>Note</b> : If NOEXEC is enabled, the extraction of files by the installer into the /tmp directory is prevented and the binaries will not execute in the directory, which will fail the installation. |
|                   | Download Directory            | A directory where the product installer file will be downloaded/ copied.                                                                                                    |
|                   |                               | Ensure user permission is set to 755 on the Download directory.                                                                                                    |
|                   | OS Locale                     | Linux: en_US.utf8                                                                                                    |
|                   |                               | AIX: EN_US.UTF-8                                                                                                    |
|                   |                               | Solaris: en_US.UTF-8                                                                                                    |
|                   |                               | To check the locale installed, execute the following command:                                                                                                    |
|                   |                               | locale -a   grep -i 'en_US.utf'                                                                                                    |
| Database Settings | Database Instance<br>Settings | NLS_CHARACTERSET to be AL32UTF8                                                                                                    |
|                   |                               | NLS_LENGTH_SEMANTICS to be BYTE                                                                                                    |
|                   |                               | AVAILABLE OPEN CURSORS limit to be greater than 4096                                                                                                    |
|                   |                               | For an Oracle Database installation, set your Oracle NLS_LANG environment variable to an appropriate UTF-8 character set.                                                                               |
|                   |                               | For example, setenv NLS_LANG AMERICAN_<br>AMERICA.AL32UTF8                                                                                                    |
|                   |                               | <b>Note</b> : For other database tunable parameters required for OFS BD, see Appendix T, "Tunable Database Parameters".                                                                                 |
|                   |                               | Ensure that the OLAP_USER role is available in the database.                                                                                                    |

Table 3–1 (Cont.) Prerequisite Information

| Category                  | Sub-Category                                  | Expected Value                                                                                                    |  |
|---------------------------|-----------------------------------------------|----------------------------------------------------------------------------------------------------|--|
| Web Application<br>Server | WebSphere/<br>WebLogic/ Tomcat                | Web Application Server should be installed and profile/domain created.                                                                                                    |  |
|                           |                                               | You are prompted to enter the WebSphere Profile path, WebLogic Domain path, or Tomcat Deployment path during OFSAAI installation.                                                                                                    |  |
|                           |                                               | Note:                                                                                                    |  |
|                           |                                               | Refer Appendix A for WebSphere Profile Creation and WebLogic Domain Creation.                                                                                                    |  |
|                           |                                               | For deployment on Oracle WebLogic Server 12.1.3+ (64 bit) with Java 8, download and install patch 18729264 from http://support.oracle.com/.                                                                                                    |  |
| Web Server                | Apache HTTP<br>Server/ Oracle<br>HTTP Server/ | This is an optional requirement. HTTP Server Installation to be present. You will be required to enter the Web Server IP/Hostname and Port details during installation.                                                                                                    |  |
|                           | IBM HTTP Server.                              | Note: Refer Appendix A for Web Server installation.                                                                                                    |  |
| Others                    | OFSAAI                                        | For installation of this release on an existing OFSAA instance where the underlying OFSAA Infrastructure (OFS AAI) version is upgraded to version 8.0.1.0.0, login to http://support.oracle.com/ and download and install patch 21133780 under the Patches & Updates tab.  For installation of this release on an existing OFSAA instance version 8.0.2.0.0, login to http://support.oracle.com/ and download and install patch 21657319 under the Patches and Updates tab. |  |

## **Obtaining Software**

This release of OFS BD Applications Pack v8.0.1.0.0 can be downloaded from the Oracle Software Delivery Cloud (https://edelivery.oracle.com). You need to have a valid Oracle account in order to download the software.

## **Common Installation Tasks**

The following are the common pre-installation activities that you need to carry out before installing the OFS BD Applications Pack.

This section includes the following topics:

- Identifying the Installation Directory, Download and Metadata Repository
- Downloading and copying OFS BD Applications Pack Installer
- Configuration for GUI Mode Installation
- Extracting the Software
- Setting Up Web Application Server

## Identifying the Installation Directory, Download and Metadata Repository

This is typically the User home directory and requires you to copy the following files:

- **OFS BD Download Directory** (Optional) Create a download directory and copy the OFS BD Applications Pack Installer File (Archive). This is the directory where the downloaded installer/patches can be copied.
- OFS BD Installation Directory (Mandatory) This is the directory where the installer would install copy the product files. FIC HOME variable to be set in the .profile pointing to this OFS BD Installation Directory.
- OFS BD Staging/Metadata Directory (Mandatory) Create a Staging/Metadata Directory. This is the directory where you would be required to copy data loading files, save data extracts etc. Additionally, this folder also maintains the OFSAA metadata artifacts. This is also referred as "FTPSHARE".

#### Note:

- Ensure the user permission is set to 755 on the Installation and Download
- Ensure the user permission is set to 777 on the Staging Directory.
- Ensure the OFSAA staging directory is not set to the same path as the OFSAA installation directory and is not a sub-folder inside the OFSAA installation directory.

## Downloading and copying OFS BD Applications Pack Installer

To download and copy the OFS BD Applications Pack Installer, follow these steps:

- To download the OFS BD Applications Pack, you need to login to the Oracle Software Delivery Cloud (https://edelivery.oracle.com). You need to have a valid Oracle account in order to download the software.
- 2. Copy the downloaded installer archive to the Download Directory (in Binary Mode) on the setup identified for OFS BD installation.

## Configuration for GUI Mode Installation

To install OFS BD Applications Pack in GUI mode, you need to ensure the following software and configurations are available:

- Install and configure any PC X Server software such as Open Text Exceed (formerly Hummingbird Exceed) on the user desktop system from which the installation is triggered.
- Configure the **DISPLAY** variable.

Ensure to set the DISPLAY variable on the system on which the OFS BD will be installed, to point to the user desktop system where the PC X Server software has been installed.

#### Syntax:

export DISPLAY=hostname:n.n1

where hostname is the IP Address/Host Name of the user desktop system and n is the sequence number (usually 0).

For example, 10.11.12.13:0.0 or myhostname:0.0

## Extracting the Software

#### Note:

You must be logged in to the UNIX operating system as a non-root user.

- Download the unzip utility (OS specific) unzip\_<os>.Z and copy it in Binary mode to the directory that is included in your PATH variable. If you already have the unzip utility to extract the contents of the downloaded archive, skip to the next step.
- Uncompress the unzip installer file using the command:

```
uncompress unzip_<os>.Z
```

#### Note:

In case you notice an error message "uncompress: not found [No such file or directory]" when the package is not installed, contact your UNIX administrator.

Give EXECUTE permission to the file using the command:

```
chmod 751 unzip_<OS>
```

For example, chmod 751 unzip\_sparc

Extract the contents of the Oracle Financial Services Behavior Detection Applications Pack 8.0.1.0.0 in Download Directory installer archive file using the following command:

```
unzip OFS_BD_PACK.zip
```

#### Note:

Do not rename the Applications Pack installer folder name on extraction from the archive.

Navigate to the directory where the installer kit is extracted.

Give below permission to the installer folder.

```
chmod -R 755 OFS_BD_PACK
```

## **Setting Up Web Application Server**

For setting up the environment based on your selected Web Application Server, refer to the Appendix Configuring Web Application Servers.

# **Installing OFS BD Pack**

This chapter describes the steps to be followed to install the OFS BD pack depending on the offline and online modes of installation.

Note: If you are installing an Applications Pack on an environment, where another Applications Pack is already installed, you may sometimes get a warning message like Object Already Exists. This message can be ignored.

This chapter includes the following sections:

- Schema Creator Utility
- Configuring and Executing Schema Creator Utility
- Installing the OFS BD Applications Pack
- Verifying Installation

## **Schema Creator Utility**

Creating database users/schemas is one of the primary steps in the complete OFS BD installation. This release of OFSAA provides a utility to quickly get started with the OFSAA 8.0.1.0.0 installation by allowing easier and faster creation of database User(s)/ Schema(s), assign the necessary GRANT(s), and so on. Additionally, it also creates the required entities in these schemas.

The different types of schemas available for configuration in the OFSAA instance and their use is mentioned as follows:

- **About Config Schema**
- **Execution Modes in Schema Creator Utility**
- **Execution Options in Schema Creator Utility**

## About Config Schema

The schema creator utility should be configured and executed mandatorily every time prior to installation of any OFSAA Applications Pack.

The following are the types of schemas that can be configured in the OFSAA:

**CONFIG** - This schema denotes the unique OFSAA setup configuration schema and holds entities and other objects required to hold the unique OFSAA setup information.

**Note:** There can be only one CONFIG schema per OFSAA instance.

ATOMIC - This schema denotes the schema that holds the data model entities. One ATOMIC schema is attached to one Information Domain.

Note: There can be multiple ATOMIC schemas per OFSAA Instance and an Information Domain can have only one ATOMIC schema.

ADDON - This schema denotes any additional schema used by the OFSAA Applications.

## **Execution Modes in Schema Creator Utility**

Schema creator utility supports two modes of execution:

Online Mode: In this mode, the utility connects to the database and executes the DDLs for User, Entities, and Grants.

Note: To execute the utility in Online mode, you need to connect as "<User> AS SYSDBA".

Offline Mode: In this mode, the utility generates a SQL script with all the required DDLs for User, Entities and Grants. This script needs to be executed by the DBA on the appropriate database identified for OFSAA usage.

**Note:** For running the sql script generated in offline mode, the script should reside in the same directory where the 'SQLScripts' directory is available.

#### Note:

- To execute the utility in Offline mode, you need to connect as any user with the following grants (alternatively, you can also connect as a user with SYSDBA privileges):
  - SELECT ON DBA ROLES
  - SELECT ON DBA USERS
  - SELECT ON DBA DIRECTORIES
  - SELECT ON DBA TABLESPACES
  - CREATE SESSION
- Do not modify the OFS BD SCHEMA OUT. XML file generated after the execution of this utility
- If there are any errors during the script execution, reconfigure the OFS BD SCHEMA IN. xml file and execute the utility. This regenerates the scripts with corrected information.
- Do not keep any backup files of xml's in the download directory.

## **Execution Options in Schema Creator Utility**

Depending on the option selected to run the OFSAA Applications Pack Installer, you need to select the schema creator utility execution option. To run the OFSAA Applications Pack installer in SILENT mode, it is mandatory to execute the schema creator utility with -s option.

**Note:** If the schema creator utility is executed without the option -s, it is mandatory to run the OFSAA Applications Pack Installer in GUI mode.

## Configuring and Executing Schema Creator Utility

This section includes the following topics:

- **Prerequisites**
- Configuring Schema Creator Utility
- **Executing the Schema Creator Utility**
- Verifying the Log File

**Note:** If you intend to use Oracle OLAP feature, execute the below grant on all ATOMIC schema(s): grant olap user to &database username.

## **Prerequisites**

The following prerequisites must be satisfied before configuring the Schema Creator Utility:

- You must have the Oracle User ID/Password with SYSDBA privileges.
- You must have the JDBC Connection URL for RAC/Non RAC database.
- The HOSTNAME/IP of the server on which OFSAA is getting installed.
- For Java 8, navigate to OFS BD PACK/OFS AAI/bin/ and modify the value for property JAVA VERSION to 1.8 in the VerInfo.txt file and save the changes.
- TNSNames.ora should have entry for the database planning to install the Database objects.

#### Note:

If any other Applications Pack of version 8.0.0.0.0 is to be installed on top of BD 8.0.1.0.0, download and install the patch for schema creator utility Bug 21133780 by following the instructions in the Readme packaged in it prior to executing the utility.

If this release of the OFS BD Applications Pack version 8.0.0.0.0 is being installed on an OFSAA setup where the underlying OFSAA Infrastructure (OFS AAI) version is upgraded to version 8.0.2x.x, download and install the patch for schema creator utility (Bug 21657319) by following the instructions in the Readme.txt packaged in it prior to executing the utility.

## Configuring Schema Creator Utility

This section explains the steps to configure the Schema Creator Utility.

**Note:** The extracted media pack folder name must not be changed.

To configure the Schema Creator Utility, follow these steps:

- **1.** Log in to the system as non-root user.
- $\textbf{2.} \quad \text{Navigate to the following path: OFS\_BD\_PACK/schema\_creator/conf} \quad \text{folder.} \\$
- 3. Edit the OFS\_BD\_SCHEMA\_IN.xml file in a text editor.
- **4.** Configure the following elements as described in the table:

Table 4–1 OFS\_BD\_SCHEMA\_IN.xml Parameters

| Element Name | Description                     | Permissible Value | Mandatory/Optional change        |
|--------------|---------------------------------|-------------------|----------------------------------|
| APP_PACK_ID  | Applications Pack               | -                 | Mandatory                        |
|              | ID as per Product<br>Management |                   | This value should not be edited. |

Table 4–1 (Cont.) OFS\_BD\_SCHEMA\_IN.xml Parameters

| Element Name                | Description                                                                                                    | Permissible Value                                                                                                    | Mandatory/Optional change |
|-----------------------------|----------------------------------------------------------------------------------------------------|----------------------------------------------------------------------------------------------------|---------------------------|
| <jdbc_url></jdbc_url>       | Enter the JDBC URL.  Note: You can enter RAC and NON-RAC enabled database connectivity URL. The TNS Entry should be made in the Application Server where the installation is happening and Web Application Server. | Example, jdbc:oracle:thin:@ <hos ip="" t="">:<port>:<sid> or jdbc:oracle:thin:@//[HO ST][:PORT]/SERVICE or jdbc:oracle:thin:@(DES CRIPTION=(ADDRESS  LIST=(ADDRESS=(PR OTOCOL=TCP)(HOST =[HOST])(port=[PORT]))(ADDRESS=(PROTO COL=TCP)(HOST=[HO ST])(PORT=[PORT]))(L OAD_ BALANCE=yes)(FAIL OVER=yes))(CONNEC T_DATA=(SERVICE_NAME=[SERVICE]))) For example, jdbc:oracle:thin:@//dbho st.server.com:1521/servi ce1 or jdbc:oracle:thin:@(DES CRIPTION=(ADDRESS=(PR OTOCOL=TCP)(HOST=dbhost1.server.com)(port=1521))(ADDRESS=(PR OTOCOL=TCP)(HOST=dbhost1.server.com)(port=1521))(ADDRESS=(PR OTOCOL=TCP)(HOST=dbhost2.server.com)(port=1521))(LOAD_BALANCE=yes)(FAIL OVER=yes))(CONNEC T_DATA=(SERVICE_NAME=service1)))</sid></port></hos> | Mandatory                 |
| <jdbc_driver></jdbc_driver> | By default this driver is seeded.  Note: Do not edit this attribute value.                                                                                                    | Example,<br>oracle.jdbc.driver.Oracle<br>Driver                                                                                                    | Mandatory                 |
| <host></host>               | Enter the Hostname<br>or the IP Address of<br>the system on which<br>you are installing the<br>OFSAA<br>components.                                                                                                | Host Name/IP Address                                                                                                    | Mandatory                 |

Table 4–1 (Cont.) OFS\_BD\_SCHEMA\_IN.xml Parameters

| Element Name                                         | Description                                                                                                    | Permissible Value                                                                                                    | Mandatory/Optional change                                                                |
|------------------------------------------------------|----------------------------------------------------------------------------------------------------|----------------------------------------------------------------------------------------------------|------------------------------------------------------------------------------------------|
| <setupinfo>/<br/>NAME</setupinfo>                    | Enter the acronym for the type of implementation. This information will be displayed in the OFSAA Home Page.                                                                                                    | Accepts strings with a minimum length of two and maximum of four. Example, DEV, SIT, PROD                                    | Mandatory                                                                                |
|                                                      | Note: On executing the schema creator utility, this value will be prefixed with each schema name. For example: dev_ofsaaconf, uat_ofsaaatm.                                                                                                    |                                                                                                    |                                                                                          |
| <setupinfo>/<br/>PREFIX_<br/>SCHEMA_NAME</setupinfo> | Identifies if the value specified in <setupinfo>/NAME attribute should be prefixed to the schema name. Sample: <setupinfo name="N" prefix="" schema=""></setupinfo></setupinfo>                                                                                                    | Y or N Default value is N. If Y, the schema names generated would carry the prefix. For example: dev_ofsaaconf, uat_ofsaatm1 | Optional                                                                                 |
| <password>/AP<br/>PLYSAMEFORALL</password>           | Enter as Y if you want to apply the password specified in DEFAULT attribute for all the schemas.  If you enter as N, then you need to provide individual passwords for all schemas.  Note: If you have entered Y in APPLYSAMEFOR ALL attribute and also have specified individual passwords for all the schemas, then the specified individual passwords will take precedence. | Y/N                                                                                                    | Mandatory  Note: Setting this attribute value is mandatory, If DEFAULT attribute is set. |

Table 4–1 (Cont.) OFS\_BD\_SCHEMA\_IN.xml Parameters

| Element Name                        | Description                                                                                                    | Permissible Value                                                                                                    | Mandatory/Optional change                                                   |
|-------------------------------------|----------------------------------------------------------------------------------------------------|----------------------------------------------------------------------------------------------------|-----------------------------------------------------------------------------|
| <password>/<br/>DEFAULT*</password> | Enter the password if you want to set a default for all schemas. The maximum length allowed is 30 characters. Special characters are not allowed. Note: You also     | -                                                                                                    | Optional                                                                    |
|                                     | need to set APPLYSAMEFO RALL attribute as Y to apply the default password for all the schemas.                                                                       |                                                                                                    |                                                                             |
| <schema>TYPE</schema>               | The different types of schemas that are supported in this release are ATOMIC and CONFIG.                                                                             | ATOMIC/CONFIG/AD<br>DON                                                                                                    | Mandatory                                                                   |
|                                     | By default, the<br>schemas types are<br>seeded based on the<br>Applications Pack.                                                                                    |                                                                                                    |                                                                             |
|                                     | <b>Note:</b> Do not edit this attribute value.                                                                                                    |                                                                                                    |                                                                             |
| <schema><br/>NAME</schema>          | By default, the schemas names are seeded based on the Applications Pack. You can edit the                                                                            | The permissible length is 15 characters and only alphanumeric characters allowed. No special characters allowed except underscore ' '. | To identify which schema is associated to this Application. Cannot be blank |
|                                     | schema names if required.                                                                                                    | except underscore                                                                                                    |                                                                             |
|                                     | Note: The Schema Name will have a prefix of the SETUPINFO/NAM E attribute.                                                                                           |                                                                                                    |                                                                             |
|                                     | The schema name should be same for all APP_IDs:                                                                                                    |                                                                                                    |                                                                             |
|                                     | Note: By default, the schema name of saapurgeutil user is more than the allowable limit of the number of characters. Please edit this value to an appropriate value. |                                                                                                    |                                                                             |

Table 4–1 (Cont.) OFS\_BD\_SCHEMA\_IN.xml Parameters

| Element Name                                  | Description                                                                                                    | Permissible Value | Mandatory/Optional change                                                                      |
|-----------------------------------------------|----------------------------------------------------------------------------------------------------|-------------------|------------------------------------------------------------------------------------------------|
| <schema>/<br/>PASSWORD*</schema>              | Enter the password of the schema to be created.                                                                                                    | -                 | Optional  Note: You need to mandatorily enter the                                              |
|                                               | Note:  7 If this attribute is left blank, then the password specified in the <password>/DEFAULT attribute is applied as the Schema Password.</password> |                   | password if you have set<br>the <password>/<br/>APPLYSAMEFORALL<br/>attribute as N.</password> |
|                                               | 7 The maximum length allowed is 30 characters. Special characters are not allowed.                                                                      |                   |                                                                                                |
| <schema>/ APP_<br/>ID</schema>                | By default, the<br>Application ID is<br>seeded based on the<br>Applications Pack.                                                                       | -                 | Mandatory                                                                                      |
|                                               | <b>Note:</b> Do not edit this attribute value.                                                                                                    |                   |                                                                                                |
| <schema>/<br/>DEFAULTTABLES<br/>PACE</schema> | Enter the available default tablespace for DB User.                                                                                                    | -                 | Mandatory                                                                                      |
|                                               | Note: If this attribute is left blank, then USERS is set as the default tablespace.                                                                     |                   |                                                                                                |
|                                               | Do not edit these values.                                                                                                    |                   |                                                                                                |
| <schema>/<br/>TEMPTABLESPAC<br/>E</schema>    | Enter the available<br>temporary<br>tablespace for the<br>DB User.                                                                                      | -                 | Optional                                                                                       |
|                                               | Note: If this attribute is left blank, then TEMP is set as the default tablespace.                                                                      |                   |                                                                                                |

Table 4–1 (Cont.) OFS\_BD\_SCHEMA\_IN.xml Parameters

| Element Name                                  | Description                                                                                                    | Permissible Value                                                                                   | Mandatory/Optional change |
|-----------------------------------------------|----------------------------------------------------------------------------------------------------|----------------------------------------------------------------------------------------------------|---------------------------|
| <schema>TYPE</schema>                         | The different types<br>of schemas that are<br>supported in this<br>release are<br>ATOMIC, CONFIG                                                        | ATOMIC/CONFIG/AD<br>DON                                                                             | Mandatory                 |
|                                               | By default, the<br>schemas types are<br>seeded based on the<br>Applications Pack.                                                                       |                                                                                                    |                           |
|                                               | <b>Note</b> : Do not edit this attribute value.                                                                                                    |                                                                                                    |                           |
| <schema>/QUOT<br/>A</schema>                  | Enter the quota to be set on DEFAULTTABLES PACE attribute for the schema/user. By default, the quota size is set to 10G.                                | Minimum: 500M or Unlimited on default Tablespace.  For example,  600M/m  20G/g  UNLIMITED/unlimited | Optional                  |
| <schema>/<br/>INFODOM</schema>                | Enter the name of<br>the Information<br>Domain to associate<br>this schema.                                                                             | Minimum string length should be 6 characters and up to 11 characters.                               | Optional                  |
|                                               | The schema creator utility automatically derives an Information Domain Name based on the Applications Pack if no value is specified for this attribute. |                                                                                                    |                           |
|                                               | Note: Entering information domain is required only for SILENT mode of installation.                                                                     |                                                                                                    |                           |
|                                               | The infodom name should be same for all the APP_ID.                                                                                                    |                                                                                                    |                           |
| <tablespace><br/>VALUE attribute</tablespace> | As per naming conventions, User can modify the default values provided under the VALUE attribute                                                        | Example: DATA_AM_<br>TBSP and so on.                                                                | Mandatory                 |

Table 4–1 (Cont.) OFS\_BD\_SCHEMA\_IN.xml Parameters

| Element Name                                           | Description                                                                                                    | Permissible Value                                    | Mandatory/Optional change          |
|--------------------------------------------------------|----------------------------------------------------------------------------------------------------|------------------------------------------------------|------------------------------------|
| <tablespace> DATAFILE attribute</tablespace>           | Update <change_me> place holder with the actual DATAFILE creation path.</change_me>                                                                                                    | Example:/scratch/oracle/app/oracle/oradata/          | Mandatory                          |
|                                                        | For example:<br>DATAFILE="+DAT<br>A/ORA12CQA/alert<br>_data_052.dbf"                                                                                                    |                                                      |                                    |
|                                                        | Note: For ASM enabled database, the datafile path should start with +data/.                                                                                                    |                                                      |                                    |
| <roles> VALUE attribute</roles>                        | As per naming conventions, User can modify the default values provided under the VALUE tag.                                                                                                    | Example: OFS_FCCM_<br>LOADER_ROLE                    | Mandatory                          |
| <pre><directories> VALUE attribute</directories></pre> | Mention the VALUE attribute as @FIC_HOME@/bdf/inbox, where @FIC_HOME @ needs to be replaced with OFSBD Applications Pack installed path.                                                                                         | Example:<br>/scratch/ofsaaweb/OFSA<br>AI80/bdf/inbox | Mandatory for<br>AML/FR/TC/BC/ECTC |
|                                                        | Note: As such this path can be edited/changed by Users.                                                                                                    |                                                      |                                    |
|                                                        | This directory path can be any directory that both the database server and application server have access to and Oracle user (user with which Oracle Database is installed) must have read/write access to this named directory. |                                                      |                                    |

<sup>\*</sup> Once the Schema Creator Utility is successfully executed, the entered passwords will be nullified.

Note: While editing the OFS BD SCHEMA IN.xml, ensure only the values/tag attributes mentioned in must be modified and none of other tags should be modified.

Refer to the following List of attributes that should not be modified:

- APP PACK ID
- ROLE.NAME
- DIRECTORY. ID
- **DIRECTORY.NAME**
- SCHEMA. APP ID
- SCHEMA. DEFAULTTABLESPACE
- SCHEMA. APP\_GRP
- SCHEMA.TYPE
- TABLESPACE.NAME

## **Executing the Schema Creator Utility**

You can execute the schema creator utility either in Online Mode or Offline Mode. This section includes the following topics:

- Executing the Schema Creator Utility in Online Mode
- Executing the Schema Creator Utility in Offline Mode
- Executing the Schema Creator Utility with -s option
- Executing the Schema Creator Utility while Installing Subsequent Applications Pack

### **Executing the Schema Creator Utility in Online Mode**

In Online Mode, the Schema Creator Utility will create all the Schemas, Schema Objects, and Grants in the database during the execution process.

To execute the schema creator utility while creating the schemas for the first Applications Pack, follow these steps:

- 1. Log in to the system as non-root user.
- Navigate to the following folder path: OFS BD PACK/schema creator/bin/
- **3.** Execute the osc.sh file using the following command:
  - ./osc.sh
- The following message is displayed: You have chosen ONLINE mode. Triggering the utility in ONLINE mode will execute the DDLs directly on the Database. Do you wish to proceed? (Y/y or N/n).
- **5.** Enter Y/y to proceed with the script generation.or Enter N/n to quit script creation.
- **6.** Enter the DB Username with SYSDBA Privileges. For example: SYS as SYSDBA.
- **7.** Enter the User Password.

Figure 4–1 Schema Creation - Online Mode

```
Triggering the utility in ONLINE mode will execute the DDLs directly on the Database. Do you wish to proceed? (Y/y or N/n):
JAVA Version found : 1.6.0_25
JAVA Bit Version found : 64-bit
Java Validation Completed. Status : SUCCESS
DB specific Validation Started ...
Enter the DB User Name With SYSDBA Privileges:
sys as sysdba
enter the USE1 Password
Oracle Client version : 11.2.0.3.0. Status : SUCCESS
Oracle Server version Current value : 11.2.0.3.0. Status : SUCCESS
OB specific Validation Completed. Status : SUCCESS
```

Figure 4-2 Schema Creation - Online Mode

```
All the prechecks execution completed successfully.
Executing TableSpace Scripts started...
Executing TableSpace Scripts completed...
Creating Schemas started...
CONFIG User dev conf14 successfully created on Default TableSpace : USERS on Temp TableSpace : T
Grants creation scripts execution started...
Grants creation scripts execution completed...
Successfully connected to User - dev_conf14 URL - jdbc:oracle:thin:@ofss220623:1521:MEDIADB
Scripts execution for CONFIG schema started ...
Scripts execution for CONFIG schema completed ...
User dev conf14 details updated into the dbmaster table
User dev atm14 details updated into the dbmaster table
User dev_atm14 is successfully created on Default TableSpace : USERS on Temp TableSpace : TEMP
User dev atm14 already exists in dbmaster table.
Creating Schemas completed ...
Roles creation scripts execution started ...
Roles creation scripts execution completed ...
Grants creation scripts execution started...
Grants creation scripts execution completed...
                         Schemas Creation Completed
Schema Creator executed Successfully. Please proceed with the installation.
```

Note: On successful execution of Schema Creator utility, the console displays the following status message:

Schema Creator executed successfully. Please proceed with the installation.

Refer log file in OFS BD PACK/schema creator/logs folder for execution status. In case of any errors, contact Oracle Support.

#### **Executing the Schema Creator Utility in Offline Mode**

In Offline Mode, the Schema Creator Utility creates an output in the SQL file format. This script has to be executed manually by logging as database user with SYSDBA privileges. The SQL file contains the creation of Schemas, Schema Objects, and Roles.

#### **Prerequisites:**

To execute the utility in Offline mode, you need to connect as any user with below grants (Alternatively, you can also connect as a user with SYSDBA privileges):

Database user with the following privileges:

- SELECT ON DBA ROLES
- SELECT ON DBA USERS
- SELECT ON DBA DIRECTORIES
- SELECT ON DBA TABLESPACES
- CREATE SESSION

**Note:** Explicit Grants to the user are required. Grants assigned through Roles are not supported

To execute the schema creator utility in the offline mode, follow these steps:

- 1. Log in to the system as non-root user.
- Navigate to the following folder path: OFS BD PACK/schema creator/bin
- **3.** Execute the osc.sh file using the following command:

```
./osc.sh -o
```

The Enter Y /y to generate the script.

or

Enter N/n to quit the schema creation.

- The following message is displayed: You have chosen OFFLINE mode. Triggering the utility in OFFLINE mode will generate the script. Do you wish to proceed? (Y/y or N/n).
- Enter the DB Username with SELECT privileges.
- Enter the User Password.

Figure 4-3 Schema Creation - Offline Mode

```
You have chosen OFFLINE mode
Triggering the utility in OFFLINE mode will generate the script. Do you wish to proceed? (Y/y or N/n):
Java found in : /scratch/ofsaa/jdk1.6.0_25/jre/bin
JAVA Version found : 1.6.0_25
JAVA Bit Version found : 64-bit
Java Validation Completed. Status : SUCCESS
DB specific Validation Started ...
Enter the DB User Name with SELECT privileges on following tables

    DBA_ROLES

2. DBA_USERS
3. DBA_DIRECTORIES
4. DBA_TABLESPACES
sys as sysdba
Enter the User Password:
Oracle Client version : 11.2.0.3.0. Status : SUCCESS
Dracle Server version Current value : 11.2.0.3.0. Status : SUCCESS
 B specific Validation Completed. Status : SUCCESS
```

- **8.** The console runs the initial validation checks and displays the following message: You have chosen to install this Applications Pack on <Name of the Atomic Schema>ATOMIC schema. Do you want to proceed? (Y/N).
- **9.** Enter Y/y to start the script generation. Or Enter N/n if you want to quit the script generation. The following message is displayed. You have chosen to install this Applications Pack on <Name of the Infodom>. Do you want to proceed? (Y/N)).

Note: On successful execution of schema creator utility, the console displays the following status message:

Success. Please execute OFS BD PACK/schema creator/sysdba output scripts.sql before proceeding with the installation.

Figure 4-4 Schema Creation - Offline Mode

```
ll the prechecks execution completed successfully.
Generating TableSpace creation Scripts started...
Generating TableSpace creation Scripts completed...
Generating Schema creation scripts started...
CONFIG User dev_conf14 creation script generated successfully on Default TableSpace : USERS on Temp TableSpace : TEMP
Generation of grants creation scripts started...
Seneration of grants creation scripts completed...
Scripts Generation for CONFIG schema started ...
Scripts Generation for CONFIG schema completed ..
Jser dev_conf14 details updated into the dbmaster table
Jser dev atm14 details updated into the dbmaster table
Jser dev_atm14 creation script generated successfully on Default TableSpace : USERS on Temp TableSpace : TEMP
User dev_atm14 creation is skipping as the user is already created.
Generating Schema creation scripts completed...
Generating Roles creation Scripts started...
Generating Roles creation Scripts completed...
enerating Grants creation scripts started...
enerating Grants creation scripts completed...
                        Generating Schema Creation Scripts Completed
```

**10.** Navigate to the directory:

OFS BD PACK/schema creator

11. Login to SQLPLUS with a user having SYSDBA Privileges.

Figure 4-5 Schema Creator - Offline Mode

```
scratch/ofsaaweb/OFS AAAI PACK/schema creator/bin
 cd ...
 sqlplus sys/oracle@MEDIADB as sysdba
QL*Plus: Release 11.2.0.3.0 Production on Fri Dec 5 15:10:52 2014
Copyright (c) 1982, 2011, Oracle. All rights reserved.
Connected to:
pracle Database 11g Enterprise Edition Release 11.2.0.3.0 - 64bit Production
With the Partitioning, OLAP, Data Mining and Real Application Testing options
SQL> @/scratch/ofsaaweb/OFS AAAI PACK/schema creator/sysdba output scripts.sql
Disconnected from Oracle Database 11g Enterprise Edition Release 1\overline{1}.2.0.3.0 - 64bit Production
With the Partitioning, OLAP, Data Mining and Real Application Testing options
```

**12.** Execute the sysdba output scripts.sql file using the following command:

```
SQL>@sysdba_output_scripts.sql
```

Alternatively, you can copy the sysdba output scripts.sql file and SQLScripts folder to a remote server and execute sysdba output scripts.sql file.

**Note:** Refer log sysdba output scripts.log file for execution status. In case of any errors, contact Oracle Support.

SQL Scripts folder and SQl file should reside in the same folder.

#### **Executing the Schema Creator Utility with -s option**

If you want to run the OFS BD Applications Pack Installer in SILENT mode, it is mandatory to execute the schema creator utility with -s option.

To execute the utility with -s option, follow these steps:

- $Edit\ the\ file\ {\tt OFS\_BD\_PACK/schema\_creator/conf/OFS\_BD\_SCHEMA}\ \ {\tt IN.xml}\ \ in\ text$ editor.
- 2. Set the value for attribute "INFODOM" of <SCHEMA> tag(s) to specify a specific Information Domain name. By default, the value is empty and the utility will derive the Information Domain name. If the attribute value is set, the utility/ installer will configure the Information Domain against this <SCHEMA>.

**Note:** The infodom name and schema name should be same for all the below APP ID:

- OFS FATCA
- OFS FRAUD
- OFS\_AML
- OFS TC
- OFS ECTC
- OFS\_PTA
- OFS TB
- OFS BC
- OFS\_IPE
- OFS FRAUD EE
- **3.** Execute the utility with -s option.

For Example ./osc.sh -s

Note: If the utility is executed without the -s option, it is mandatory to launch the OFSAA Applications Pack Installer in GUI mode.

**Note:** To execute the utility in OFFLINE mode with SILENT option, type ./osc.sh -o -s

### **Executing the Schema Creator Utility while Installing Subsequent Applications Pack**

While executing the schema creator utility for subsequent Applications Pack, you can choose to install the pack either on the same Information Domain/Atomic Schema or on a new Information Domain/Atomic Schema. You can execute the Schema Creator Utility either in Online or Offline Mode.

**Note:** OFS BD Pack needs to be installed on a separate information domain.

To execute the schema creator utility while installing OFS BD Pack over an existing Applications Pack, follow these steps:

1. Perform the steps 1 to 5 from the Executing the Schema Creator Utility section.

Note: On successful execution of Schema Creator utility, the console displays the following status message:

Success. Please proceed with the installation.

Refer log file in OFS BD PACK/schema creator/logs folder for execution status, if scripts are executed in online mode.

Refer log sysdba output scripts.log file for execution status, if executed in offline mode.

In case of any errors, contact Oracle Support.

## Verifying the Log File

You can verify the log files for any errors faced during the schema creation process in the following location: OFS BD PACK/schema creator/logs.

## Installing the OFS BD Applications Pack

Follow the instructions in this section to install the OFS BD Applications Pack depending on the mode of installation.

- SILENT Mode Installation
- **GUI Mode Installation**

**Note:** Upgrade of Financial Services Behavior Detection Applications Pack to 8.0.1.0.0 mandates upgrade of Financial Services Governance, **Risk and Compliance Applications Pack** to 8.0.1.0.0 release. Until these dependent Applications Packs are upgraded, the respective Applications within these packs are disabled from the UI.

## **SILENT Mode Installation**

In the Silent Mode Installation you must configure the product xml files and follow the instructions in command prompt.

### Configuring OFSAAI\_InstallConfig.xml

Follow these instructions to configure OFSAA InstallConfig.xml file:

1. Log in to the system as non-root user.

2. Identify a directory for installation and set the same in the user .profile file as the following:

```
FIC HOME=< OFSAA Installation Directory >
export FIC HOME
```

- **3.** Execute the user .profile.
- Navigate to the file: OFS\_BD\_PACK/OFS\_AAI/conf/OFSAAI\_InstallConfig.xml
- Configure the OFSAAI\_InstallConfig.xml as mentioned in the following table:
- You need to manually set the Interaction Variable parameter values as mentioned in the table. If a value is not applicable, enter NA and ensure that the value is not entered as NULL.

Table 4–2 Prerequisite Information

| InteractionVariableNa<br>me                                                                 | Significance and Expected Value                                                                                                    | Mandatory |  |  |
|---------------------------------------------------------------------------------------------|----------------------------------------------------------------------------------------------------|-----------|--|--|
| <layer <="" name="GENERA" th=""><th colspan="4"><layer name="GENERAL"></layer></th></layer> | <layer name="GENERAL"></layer>                                                                                                    |           |  |  |
| WEBAPPSERVERTYPE                                                                            | Identifies the web application server on which the OFSAA Infrastructure web components would be deployed.                                                                          | Yes       |  |  |
|                                                                                             | The below numeric value should be set depending on the type:                                                                                                    |           |  |  |
|                                                                                             | Apache Tomcat = 1                                                                                                    |           |  |  |
|                                                                                             | IBM WebSphere Application Server = 2                                                                                                    |           |  |  |
|                                                                                             | Oracle WebLogic Server = 3                                                                                                    |           |  |  |
|                                                                                             | For example, <interactionvariable name="WEBAPPSERVERTYPE">3</interactionvariable>                                                                                                  |           |  |  |
| DBSERVER_IP                                                                                 | Identifies the hostname or IP address of the system on which the Database Engine is hosted.                                                                                        | Yes       |  |  |
|                                                                                             | Note: For RAC Database, the value should be NA.                                                                                                    |           |  |  |
|                                                                                             | For example, <interactionvariable name="DBSERVER_ IP">14.15.16.17</interactionvariable> or                                                                                         |           |  |  |
|                                                                                             | <interactionvariable name="DBSERVER_ IP">dbhost.server.com<td></td></interactionvariable>                                                                                          |           |  |  |
|                                                                                             | >                                                                                                    |           |  |  |
| ORACLE_<br>SID/SERVICE_ NAME                                                                | Identifies the Oracle DB Instance SID or SERVICE_NAME                                                                                                    | Yes       |  |  |
|                                                                                             | Note: The Oracle_SID value should be exactly the same as it is mentioned in JDBC_URL.                                                                                              |           |  |  |
|                                                                                             | For example, <interactionvariable name="ORACLE_SID/SERVICE_&lt;/td&gt;&lt;td&gt;&lt;/td&gt;&lt;/tr&gt;&lt;tr&gt;&lt;td&gt;&lt;/td&gt;&lt;td&gt;NAME">ofsaser</interactionvariable> |           |  |  |

Table 4–2 (Cont.) Prerequisite Information

| InteractionVariableNa<br>me    | Significance and Expected Value                                                                                                    | Mandatory |
|--------------------------------|----------------------------------------------------------------------------------------------------|-----------|
| ABS_DRIVER_PATH                | Identifies the directory where the JDBC driver (ojdbc <version>.jar) exists. This would typically be the</version>                                                   | Yes       |
|                                | \$ORACLE_HOME/jdbc/lib NOTE: Refer to Appendix O for identifying the correct "ojdbc <version>.jar" version to be copied.</version>                                   |           |
|                                | For example, <interactionvariable name="ABS_DRIVER_PATH">"&gt;/oradata6/revwb7/oracle </interactionvariable>                                                         |           |
| OLAP_SERVER_<br>IMPLEMENTATION | Identifies if the OFSAA Infrastructure OLAP component needs to be configured depending on whether you intend to use the OLAP feature. The value should be set to 0/. | Yes       |
| SFTP_ENABLE                    | Identifies if the SFTP (Secure File<br>Transfer Protocol) feature is to be<br>enabled. The below numeric value<br>should be set depending on the choice:             | Yes       |
|                                | SFTP - 1<br>FTP - 0                                                                                                    |           |

#### Note:

The default value set is 1 as this release of the OFSAA Infrastructure mandates the SFTP service be up and running on the system where OFSAA Infrastructure would be installed. For example, <InteractionVariable name="SFTP\_ENABLE">0</InteractionVariable>

| FILE_TRANSFER_<br>PORT | Identifies the port used for the file transfer service. The default value specified is 22 (SFTP). Specify value as 21 or any other PORT value if value for SFTP_ENABLE is 0.  For example, <interactionvariable name="FILE_TRANSFER_PORT">21</interactionvariable> | Yes |
|------------------------|----------------------------------------------------------------------------------------------------|-----|
| LOCALE                 | Identifies the locale information to be used during the installation. This release of the OFSAA Infrastructure supports only US English.  For example, <interactionvariable name="LOCALE">en_US</interactionvariable>                                              | Yes |

Note: The following ports are used internally by the various OFSAA Infrastructure services. The default values mentioned below are set in the installation. If you intend to specify a different value, update the parameter value accordingly and ensure this port value is in the range of 1025 to 65535 and the respective port is enabled.

| JAVAPORT   | 9999 | Yes |
|------------|------|-----|
| NATIVEPORT | 6666 | Yes |
| AGENTPORT  | 6510 | Yes |
| ICCPORT    | 6507 | Yes |

Table 4–2 (Cont.) Prerequisite Information

| InteractionVariableNa<br>me                                  | Significance and Expected Value                                                                                                    | Mandatory |
|--------------------------------------------------------------|----------------------------------------------------------------------------------------------------|-----------|
| ICCNATIVEPORT                                                | 6509                                                                                                    | Yes       |
| OLAPPORT                                                     | 10101                                                                                                    | Yes       |
| MSGPORT                                                      | 6501                                                                                                    | Yes       |
| ROUTERPORT                                                   | 6500                                                                                                    | Yes       |
| AMPORT                                                       | 6505                                                                                                    | Yes       |
| <layer name="OFSAAI_&lt;/td&gt;&lt;td&gt;WEB_LAYER"></layer> |                                                                                                    |           |
| HTTPS_ENABLE                                                 | Identifies if the UI should be accessed using HTTP or HTTPS scheme. The default value set is 0. The following numeric value should be set depending on the choice:  Yes - 1  No - 0                                                                                                    | Yes       |
| WEB_SERVER_IP                                                | Identifies the HTTP Server IP/ Hostname or Web Application Server IP/ Hostname, to be used for accessing the UI. This IP would typically be the HTTP Server IP.  If no separate HTTP Server is available, the value should be Web Application Server IP/Hostname.  For example, <interactionvariable name="WEB_SERVER_ IP">10.11.12.13</interactionvariable> or <interactionvariable name="WEB_ SERVER_ IP">myweb.server.com</interactionvariable> | Yes       |
| WEB_SERVER_PORT                                              | Identifies the Web Server Port. This would typically be 80 for non SSL and 443 for SSL. If no separate HTTP Server exists, the value should be the port configured for Web Server.  Note: The port value will not be accepted as 80 if HTTPS_ENABLE is 1 and as 443, if HTTPS_ENABLE is 0.  For example, <interactionvariable name="WEB_ SERVER_ PORT">80</interactionvariable>                                                                    | Yes       |

Table 4–2 (Cont.) Prerequisite Information

| InteractionVariableNa<br>me | Significance and Expected Value                                                                                                    | Mandatory |
|-----------------------------|----------------------------------------------------------------------------------------------------|-----------|
| CONTEXT_NAME                | Identifies the web application context name which will be used to built the URL to access the OFSAA applications. The context name can be identified from a URL as below: | Yes       |
|                             | <scheme>://<host>:<port>/<context-na<br>me&gt;/lo gin.jsp</context-na<br></port></host></scheme>                                                                          |           |
|                             | Sample URL:                                                                                                    |           |
|                             | https://myweb:443/ofsaadev/login.jsp                                                                                                    |           |
|                             | For example, <interactionvariable name="CONTEXT_NAME">ofsaadev</interactionvariable>                                                                                      |           |
| WEBAPP_CONTEXT_<br>PATH     | Identifies the absolute path of the exploded .ear file on the web application server.                                                                                     | Yes       |
|                             | For Tomcat, specify the Tomcat directory path till                                                                                                    |           |
|                             | /webapps, such as                                                                                                    |           |
|                             | /oradata6/revwb7/tomcat/webapps/.                                                                                                    |           |
|                             | For WebSphere, enter the WebSphere path as                                                                                                    |           |
|                             | <websphere profile<br="">directory&gt;/installedApps/</websphere>                                                                                                    |           |
|                             | <nodecellname>. For example,</nodecellname>                                                                                                    |           |
|                             | /data2/test//WebSphere/AppServer/profiles/                                                                                                    |           |
|                             | <profile_< td=""><td></td></profile_<>                                                                                                    |           |
|                             | Name>/installedApps/aix-imfNode01C ell. Where aix-imf is Host name.                                                                                                    |           |
|                             | For WebLogic, provide the WebLogic home directory path as / <weblogic directory="" home="" path="">/bea/wlserver_ 10.3</weblogic>                                         |           |
| WEB_LOCAL_PATH              | Identifies the absolute path to any directory on the web application server that can hold temporary files being uploaded as part of the applications usage.               | Yes       |
|                             | <b>Note:</b> In case of a clustered deployment, ensure this path and directory is same on all the nodes.                                                                  |           |

Table 4–2 (Cont.) Prerequisite Information

| InteractionVariableNa    |                                                                                                    |                                                            |
|--------------------------|----------------------------------------------------------------------------------------------------|------------------------------------------------------------|
| me                       | Significance and Expected Value                                                                                                    | Mandatory                                                  |
| WEBLOGIC_DOMAIN_<br>HOME | Identifies the WebLogic Domain<br>Home. Specify the value only if<br>WEBSERVERTYPE is set as 3<br>(WebLogic).                                                                                                    | Yes if the if<br>WEBAPPSERVERTYPE<br>atrribute is set to 3 |
|                          | For example, <interactionvariable name="WEBLOGIC_DOMAIN_&lt;/td&gt;&lt;td&gt;&lt;/td&gt;&lt;/tr&gt;&lt;tr&gt;&lt;td&gt;&lt;/td&gt;&lt;td&gt;HOME">/home/weblogic/bea/user_<br/>projects/domains/mydomain</interactionvariable> |                                                            |
|                          |                                                                                                    |                                                            |
| OFSAAI_FTPSHARE_<br>PATH | Identifies the absolute path to the directory identified as file system stage area.                                                                                                    | Yes                                                        |
|                          | Note:                                                                                                    |                                                            |
|                          | 1.The directory should exist on the same system on which the OFSAA Infrastructure is being installed (can be on a separate mount).                                                                                             |                                                            |
|                          | 2.The user mentioned in APP_SFTP_<br>USER_ID parameter below should<br>have RWX permission on the directory.                                                                                                    |                                                            |
|                          | For example, <interactionvariable name="APP_FTPSHARE_ PATH">"&gt;/oradata6/revwb7/ftpshare</interactionvariable>                                                                                                    |                                                            |
| OFSAAI_SFTP_USER_<br>ID  | Identifies the user who has RWX permissions on the directory identified under parameter APP_FTPSHARE_PATH above.                                                                                                    | Yes                                                        |

7. Navigate to the file: OFS\_BD\_PACK/conf/OFS\_BD\_PACK.xml and select the applications to be enabled.

**Note:** Enter **YES** in ENABLE tag to enable application.

### Configuring InstallConfig.xml

To configure the InstallConfig.xml file, follow these steps:

- 1. Navigate to the file: OFS\_BD\_PACK/OFS\_BD/conf/InstallConfig.xml
- **2.** Enter the details mentioned in the tags (<!-- Start: User input required for silent installer. --> and <!-- End: User input required for silent installer. -->) as mentioned in the following table.

Table 4–3 InstallConfig.xml Parameters

| Placeholder Name                             | Significance and Expected Value                                                                                                    | Mandatory |
|----------------------------------------------|----------------------------------------------------------------------------------------------------|-----------|
| ##OFS_AML_BASE_<br>COUNTRY##                 | ISO country code to use during data ingestion to record institution-derived geography risk on parties on transactions that are internal to the OFSBD client. | Yes       |
|                                              | For example: base_country=US                                                                                                    |           |
|                                              | base_country=US                                                                                                    |           |
| ##OFS_AML_<br>DEFAULT_                       | Jurisdiction to assign the derived entities and derived addresses.                                                                                           | Yes       |
| JURISDICTION##                               | For example:                                                                                                    |           |
|                                              | default_jurisdiction=AMEA                                                                                                    |           |
| ##OFS_AML_SMTP_<br>HOST##                    | Hostname of the e-mail gateway to be used by the application for e-mail notifications.                                                                       | Yes       |
|                                              | For example:                                                                                                    |           |
|                                              | smtp_<br>host=mailhost.domain.com                                                                                                    |           |
|                                              | smtp_<br>host=mailhost.domain.com                                                                                                    |           |
| ##OFS_AML_ADMIN_                             | Admin Tools Web application Context.                                                                                                    | Yes       |
| TOOLS_CONTXT##                               | For Example: admin_tools                                                                                                    |           |
|                                              | <b>Note</b> : During deployment the ear file needs to be deployed with same name                                                                             |           |
| ##OFS_AML_<br>PARTITION_DATE_                | Format of the date used in specifying partition dates.                                                                                                    | Yes       |
| FORMAT##                                     | Allowed values are DD-MON-YYYY/DD-MM-YYYY                                                                                                    |           |
| ##OFS_AML_WEEK_<br>END_HOLIDAY_<br>PATTERN## | Flag used to derive partition dates based on Week end holiday pattern.                                                                                       | Yes       |
|                                              | Allowed values are:<br>Saturday,Sunday/Friday                                                                                                    |           |
| ##OFS_AML_<br>DataDumpDt_minus_0##           | Enter the date of the business day for which the data to be loaded.                                                                                          | Yes       |
|                                              | It should be in dd/mm/yyyy format.                                                                                                    |           |
|                                              | For Example: 10/12/2009                                                                                                    |           |
| ##OFS_AML_<br>EndThisWeek_minus_<br>00##     | Enter the date of the Saturday of the next business week with respect to the date for which the data is loaded.                                              | Yes       |
|                                              | It should be in dd/mm/yyyy format.                                                                                                    |           |
|                                              | For Example: 19/12/2009                                                                                                    |           |
| ##OFS_AML_<br>StartNxtMnth_minus_<br>00##    | Enter the first business day of the next month with respect to the data load date.                                                                           | Yes       |
|                                              | It should be in dd/mm/yyyy format.                                                                                                    |           |
|                                              | For Example:01/01/2010                                                                                                    |           |

Table 4–3 (Cont.) InstallConfig.xml Parameters

| Placeholder Name                         | Significance and Expected Value                                                                                  | Mandatory |
|------------------------------------------|----------------------------------------------------------------------------------------------------|-----------|
| ##OFS_AML_<br>ANALYST_DATA_<br>SOURCE##  | Name of the Analyst Data source used for Admin Tools Configurations.                                             | Yes       |
|                                          | For example: Create a data source with name ANALYST                                                              |           |
| ##OFS_AML_MINER_<br>DATA_SOURCE##        | Name of the Miner Data source used for Admin Tools Configurations                                                | Yes       |
|                                          | For example: Create a data source with name MINER                                                                |           |
| ##OFS_AML_WEB_<br>SERVICE_USER##         | Web service user for Post Alert<br>Services.                                                                     | Yes       |
| ##OFS_AML_WEB_<br>SERVICE_<br>PASSWORD## | Web service password for Post Alert<br>Services.                                                                 | Yes       |
| ##OFS_AML_NLS_<br>LENGTH_<br>SEMANTICS## | ##OFS_AML_NLS_LENGTH_<br>SEMANTICS##NLS_LENGTH_<br>SEMANTICS database variable for<br>executing the DDL scripts. | Yes       |
|                                          | Applicable values are CHAR/BYTE.                                                                                 |           |
|                                          | <b>Note</b> : Recommendation to go with CHAR.                                                                    |           |
| ##OFS_AML_<br>CONFIGURE_OBIEE##          | Mention flag as '1" to configure OBIEE URL.                                                                      | Yes       |
|                                          | Otherwise mention as '0'                                                                                         |           |
| ##OFS_AML_OBIEE_<br>URL##                | In case ##OFS_AML_CONFIGURE_<br>OBIEE_URL## mentioned as<br>'1'provide the URL in the pattern                    | Yes       |

### Running the installer in Silent Mode

To install the OFSAA Infrastructure in Silent mode for java 7 and java 8, follow these steps:

- 1. Navigate to the OFS\_BD\_PACK/bin folder.
- Execute the command in the console:

./setup.sh SILENT

#### **Completing the installation in Silent Mode**

On launching the installer in silent mode, the environment check utility is executed. Enter the required information to execute the utility as explained:

Note: The above table item is asked if environment check utility is executed in the standalone mode.

```
ofss220101.in.oracle.com - PuTTY
oles creation scripts execution started ...
oles creation scripts execution completed ...
 ants creation scripts execution started...
ants creation scripts execution completed...
                      Schemas Creation Completed
 ------
chema Creator executed Successfully.Please proceed with the installation.
clear
cd /scratch/ofsaaweb/BDRR80/OFS BD PACK/bin
./setup.sh SILENT
IC HOME : /scratch/ofsaaweb/BDRR80/BDRRB4
nvironment check utility started...
._____
ava Validation Started ...
ava found in : /scratch/oracle/jre1.6up37/jre1.6.0 37/bin
JAVA Version found : 1.6.0 37
JAVA Bit Version found : 64-bit
va Validation Completed. Status : SUCCESS
nvironment Variables Validation Started ...
ORACLE_HOME : /scratch/oracle/app/oracle/product/11.2.0/client_1
TNS_ADMIN : /scratch/oracle/app/oracle/product/11.2.0/client_1/network/admin
vironment Variables Validation Completed. Status : SUCCESS
 specific Validation Started ...
Unix shell found : /bin/ksh. Status : SUCCESS
Total file descriptors : 15000. Status : SUCCESS
Total number of process : 4096. Status : SUCCESS
S version : 5. Status : SUCCESS
 specific Validation Completed. Status : SUCCESS
 specific Validation Started ...
racle Client version : 11.2.0.2.0. Status : SUCCESS
CREATE SESSION has been granted to user. Status : SUCCESS
CREATE PROCEDURE has been granted to user. Status : SUCCESS
REATE VIEW has been granted to user. Status : SUCCESS
REATE TRIGGER has been granted to user. Status : SUCCESS
REATE MATERIALIZED VIEW has been granted to user. Status : SUCCESS
CREATE TABLE has been granted to user. Status : SUCCESS
REATE SEQUENCE has been granted to user. Status : SUCCESS
<code>SELECT</code> privilege is granted for <code>V_$nls_parameters</code> view. Current value : <code>SELECT</code>. <code>Status</code> : <code>SUCCESS</code>
NLS LENGTH SEMANTICS : BYTE. Current value : BYTE. Status : SUCCESS
NLS_CHARACTERSET : AL32UTF8. Current value : AL32UTF8. Status : SUCCESS
\mathtt{SELECT} privilege is granted for <code>V_$parameter</code> view. Current value : <code>SELECT</code>. <code>Status</code> : <code>SUCCESS</code>
Open cursor value is greater than 1000. Current value : 4096. Status : SUCCESS
ELECT privilege is granted for 	ext{USER}_{	ext{TS}}QUOTAS view. Current value : SELECT. Status : SUCCESS
Schema is granted with at least 500 \overline{	ext{MB}} table space. Current value : 10239.6011352539063 \overline{	ext{MB}}. Status : SUCCESS
racle Server version Current value : 11.2.0.3.0. Status : SUCCESS
 specific Validation Completed. Status : SUCCESS
 ______
vironment check utility Status : SUCCESS
 *************
 Welcome to Oracle Financial Services Advanced Analytical Applications Infrastructure (OFS AAAI) Applications Pac
 ******************
```

#### Note:

- Enter the Infrastructure FTP/SFTP password value, when prompted at the command prompt.
- Enter Always, when prompted to add host key fingerprint.

Table 4–4 Webserver start up options

| Console Prompts | User Inputs                                                                                           |
|-----------------|----------------------------------------------------------------------------------------------------|
|                 | Enter the password to access Product Staging/Metadata repository directory in the application server. |

The OFSAAI License Agreement is displayed as shown in the figure:

Figure 4–6 OFSAAI License Agreement Page

```
🧬 ofss220101.in.oracle.com - PuTTY
 Welcome to Oracle Financial Services Advanced Analytical Applications Infrastructure (OFS AAAI) Applications Pack Insta
 Checking Infrastructure installation status ..
 Infrastructure installation does not exist. Proceeding with Infrastructure installation ...
 Triggering Infrastructure installation ...
Please enter Infrastructure Application/Database component FTP/SFTP password :
                      Start of Environment Checks
scratch/ofsaaweb/BDRR80/OFS BD PACK/OFS BD/conf
file log4j.xml not found. Using default logging settings
Current JAVA Version is: 1.6.0_37
Required JAVA Version is: 1.6
 -----Checking OS-----
OS Type: LINUX
S Supported: TRUE
Supported OS Version:5.5
OS Version Validation Status: SUCCESS
          ========Checking Disk Space=========
Available Disk Space is :14316
 _____
     Available Temp Space is 25959 MB
Required Temp Space is 500 MB
Validation for category TEMP SPACE. STATUS : SUCCESS
                     -----Checking RAM-----
Available RAM in MB 9745
Required RAM in MB 500 MB
Validation for category RAM. STATUS : SUCCESS
 _____
                                  -----
                       End of Environment Checks
OFSAA APPLICATION PACK LICENSE AGREEMENT
 Warning: This Software System is protected by International copyright laws. Unauthorized reproduction or distribution of
ed to the maximum extent possible under the Law. 1
 Oracle Financial Services Analytical Applications (OFSAA) Application Pack is a group of OFSAA products packaged togethe
ped together. The Oracle Financial Services Analytical Applications Infrastructure (OFS AAI) being the base infrastructure
ation Pack installation, the OFSAA Infrastructure product would be checked for and installed if required.*

* Oracle Financial Services Enterprise Modeling (OFS AAAI) and Oracle Financial Services Inline Processing Engine (OFS IPE
al Services Enterprise Modeling (OFS AAAI) and Oracle Financial Services Inline Processing Engine (OFS IPE) products are o
ks that require these advanced analytical features of the product. Oracle Financial Services Enterprise Modeling (OFS AAAI
ing any of the OFSAA products within a specific Application Pack that require these products to be enabled and configured.
 Multiple products being grouped together under a Application Pack, mandate installation and configuration of these produ
anage Application Pack License' feature.*
 Enabling a product within a Application Pack automatically implies you agree with this license agreement and the respect
are you accepting the terms and conditions mentioned above? [Y/N]:
```

**2.** Accept the License Agreement.

Webserver start up options Table 4–5

| Console Prompts                                                               | User Inputs                                                                        |
|-------------------------------------------------------------------------------|------------------------------------------------------------------------------------|
| Are you accepting the terms and conditions mentioned above? [Y/N]             | Enter Y if you accept the license agreement and want to proceed with installation. |
| Enter password for default<br>Infrastructure administrator<br>user SYSADMN    | Enter the password for the System Administrator.                                   |
| Re-enter password for default<br>Infrastructure administrator<br>user SYSADMN | Enter the same password again to confirm its validity.                             |
| Enter password for default<br>Infrastructure authorizer user<br>SYSAUTH       | Enter the password for the System Authorizer.                                      |
| Enter password for default<br>Infrastructure authorizer user<br>SYSAUTH       | Enter the same password again to confirm its validity.                             |

Note: SYSADMN and SYSAUTH are the two default OFSAAI administrative users created.

| ₽ ofsz20101.inoracle.com - PuTTY                                                                                                    |
|----------------------------------------------------------------------------------------------------|
|                                                                                                    |
|                                                                                                    |
| Available Temp Space is 25959 MB<br>Sequired Temp Space is 500 MB                                                                                                    |
| equite remy jape = 18 500 m                                                                                                    |
|                                                                                                    |
|                                                                                                    |
| Available RAM in HB 9745                                                                                                    |
| Sequired RAM in HB 500 MB                                                                                                    |
| Walidation for category RAM. STATUS : SUCCESS                                                                                                    |
| End of Environment Checks                                                                                                    |
|                                                                                                    |
|                                                                                                    |
| O'SAA APPLICATION PACK LICENSE AGREEMENT                                                                                                    |
| UTARA AFFILIATION FAA BLUGISD ANGEREEN                                                                                                    |
| * Warning: This Software System is protected by International copyright laws. Unauthorized reproduction or distribution of this Software System, or any portion of it, may result in severe civil and criminal penaltic                                                                                                    |
| ed to the maximum extent possible under the Law.*                                                                                                    |
| * Oracle Financial Services Analytical Applications (OFSAA) Application Fack is a group of OFSAA products packaged together in a single installer. Each Application Fack addresses specific functional domains via its                                                                                                    |
| ged together. The Oracle Financial Services Analytical Applications Infrastructure (OFS AAI) being the base infrastructure for deployment of other OFSAA products/Application Packs, is bundled with each Application 1                                                                                                    |
| axion Fack installation, the GFSAA Infrastructure product would be checked for and installed if required; "  " Occale Financial Services Enterprise Modeling (OFS AALD) and Occale Financial Services Entire Processing Engine (OFS IPE) products are separately licenseable products and should not be enabled unless it has been 1:                                                                                                    |
| al Services Enterprise Roberting (975 Akal), and Oracle Financial Services Indian Processing Lapine (975 1F2) products are explanately interpretable and Services Advanced Annalysis infrared unless to ans section.  Services Exterprise Roberting (975 Akal), and Oracle Financial Services Indian Processing Englise (973 1FE) products are even only part of the Oracle Financial Services Advanced Annalysis infrared unless to ans section.                                                                                                    |
| as that require these advanced analytical features of the product. Oracle Financial Services Enterprise Modeling (OFS AAAI) or Oracle Financial Services Inline Processing Engine (OFS IPE) product gets pre-selected a                                                                                                    |
| ing any of the OFSAA products within a specific Application Pack that require these products to be enabled and configured. *                                                                                                    |
| * Multiple products being grouped together under a Application Pack, mandate installation and configuration of these products by default. However, during the Application Pack installation, based on the products that                                                                                                    |
| t would get enabled and should be licensed for. It is important to note that products once selected (enabled) cannot be disabled at a later stage. However, products can only be enabled at any later stage using the                                                                                                    |
| amaga Application Pack license' feature."  * Tabbling a repoduct within a Application Pack automatically implies you more with this license agreement and the respective terms and conditions.*                                                                                                    |
| Emailing a product within a April of your fact, and and another product of the control of the control of the co |
| are you accepting the terms and conditions mentioned above? [T/N]:                                                                                                    |
| T .                                                                                                    |
| and the second second s |
| Please enter password for default Infrastructure administrator user SYSADMN:                                                                                                    |
| Please re-enter password for default Infrastructure administrator user STSADNN:                                                                                                    |
|                                                                                                    |
| Please enter password for default Infrastructure authorizer user SYSAUTH:                                                                                                    |
|                                                                                                    |
| Please re-enter password for default Infrastructure authorizer user SYSAUTH:                                                                                                    |
| Starting installation Preparing to install                                                                                                    |
| Extracting the installation resources from the installer archive                                                                                                    |
| Configuring the installer for this system's environment                                                                                                    |
|                                                                                                    |
| Saunching installer                                                                                                    |
| Prevaring SILENT Mode Installation                                                                                                    |
| separing sinus inde indeainstains                                                                                                    |
|                                                                                                    |
| OFSAAInfrastructure (created with Installanywhere)                                                                                                    |
|                                                                                                    |
|                                                                                                    |
|                                                                                                    |
|                                                                                                    |
| ***************************************                                                                                                    |
| Installing                                                                                                    |
|                                                                                                    |
| []                                                                                                    |
| [                                                                                                    |
|                                                                                                    |

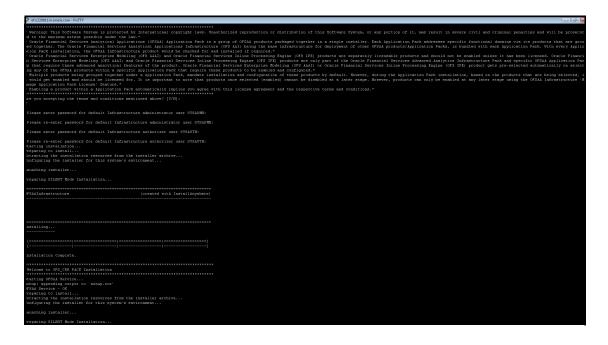

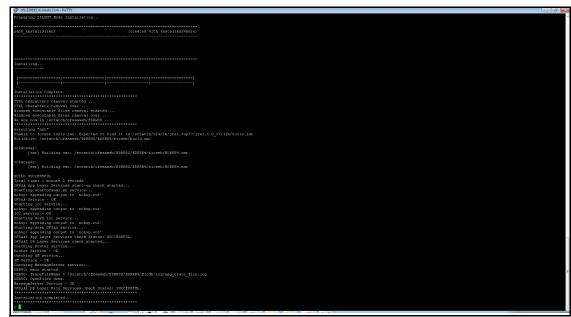

**Note:** The installation process continues on the console. Do not close the console until the installation process is complete.

Execute .profile from user home directory after the installation is completed.

- Install the 1-off patch for bug number 22755805 as per the instructions in the Readme.txt packaged with the patch
- Perform steps mentioned in the Post Installation Configuration section.

### **GUI Mode Installation**

**Note:** Ensure you have followed the steps as mentioned in the Configuration for GUI Mode Installation section prior to proceeding with the next steps.

- 1. Log in to the system as non-root user.
- 2. Identify a directory for installation and set the same in the user .profile file as the following:

```
FIC_HOME=<OFSBD Installation Directory>
export FIC HOME
```

- **3.** Execute the user .profile.
- **4.** Execute ./setup.sh GUI in the console.

**Note:** If the Precheck is successful, the installation begins. Else the installation aborts.

Figure 4-7 Initialization Window

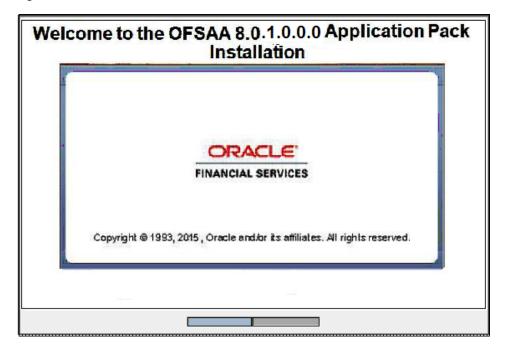

Figure 4-8 License Agreement

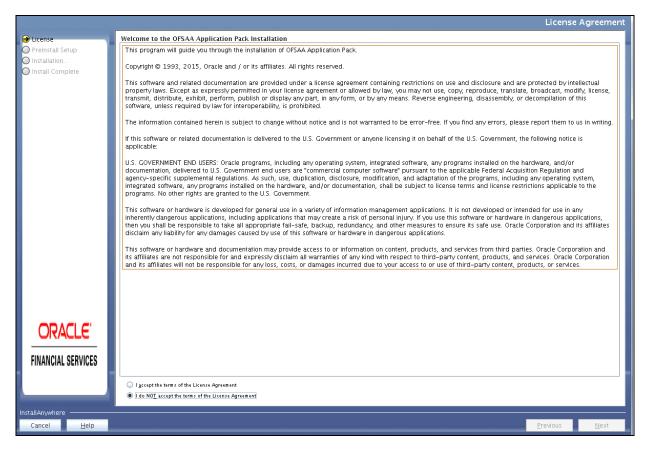

- Select I accept the terms if the License Agreement option.
- Click Next.

The Financial Services Behavior Detection Applications Pack details are displayed.

Figure 4–9 Applications Pack Details

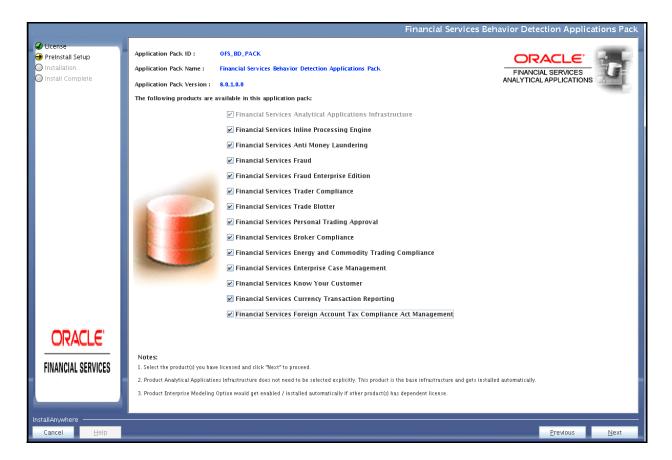

**Note:** Financial Services Analytical Applications Infrastructure is selected by default.

- Select the product to enable for which you have already obtained license.
- Click **Next**. The License Agreement page is displayed.

Figure 4-10 License Agreement page

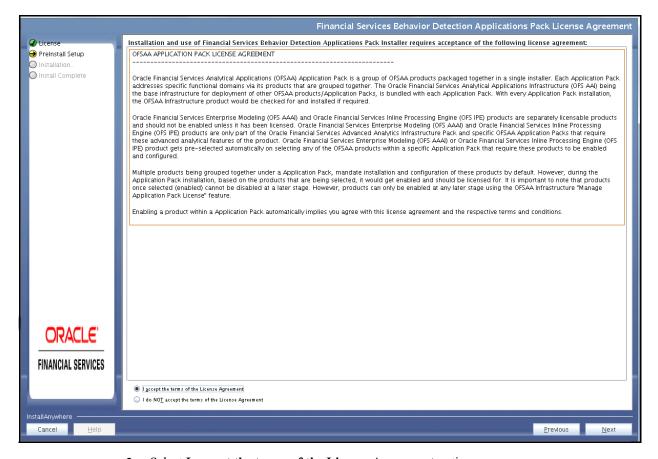

- Select I accept the terms of the License Agreement option.
- 10. Click Next.

The Manage Information Domain page is displayed.

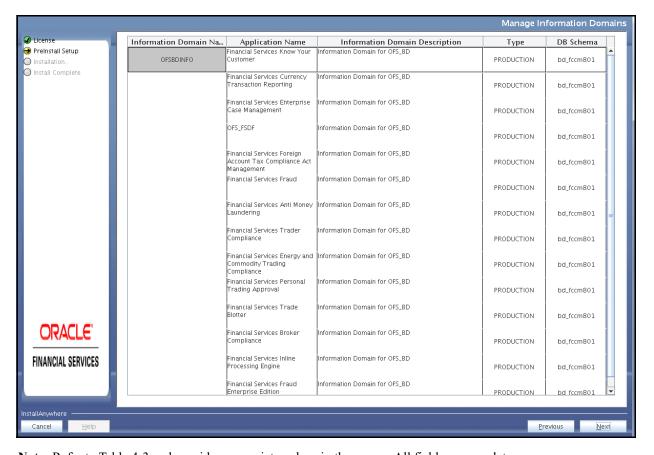

Figure 4-11 Manage Information Domain page

**Note:** Refer to Table 4-3 and provide appropriate values in the screen. All fields are mandatory.

11. Edit the Information Domain Name if it is a new Information domain or if you want to change the name of the information domain name.

**Note:** In case of subsequent Applications Pack installation on the same Information Domain, you cannot edit the name Permissible length is 16 characters and only alphanumeric characters allowed. No special characters allowed.

Figure 4-12 Pre-Panel Template

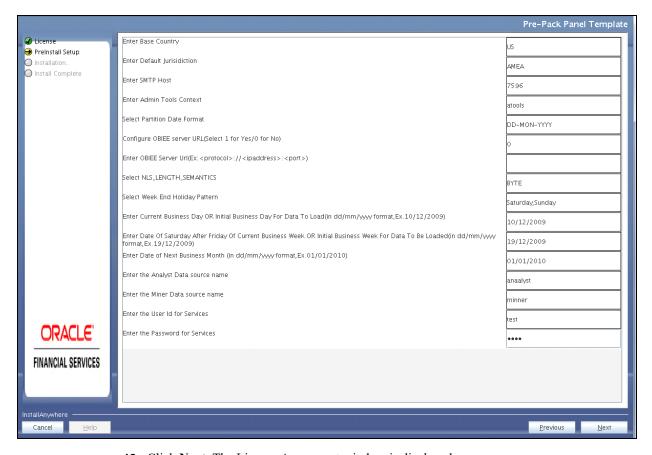

**12.** Click **Next**. The License Agreement window is displayed.

Figure 4-13 License Agreement Window

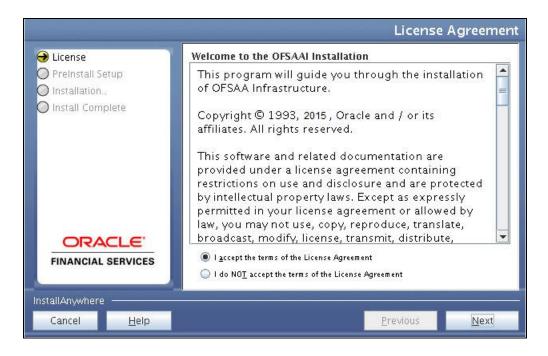

- 13. Select I accept the terms of the License Agreement option.
- 14. Click Next. The License Details page is displayed.

Figure 4–14 License Details Page

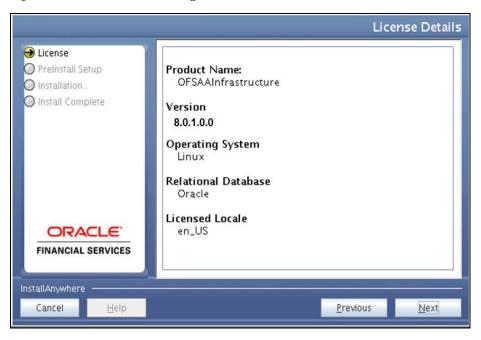

**15.** Click **Next**. The User Installation Directory window is displayed.

Figure 4–15 User Installation Directory

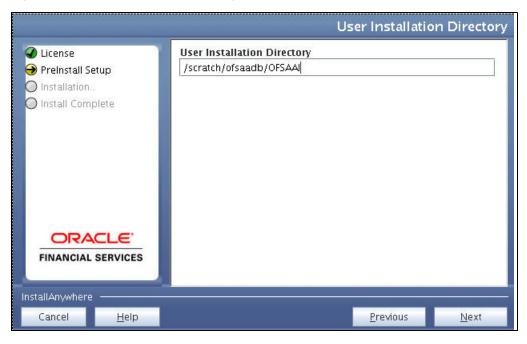

**Note:** The User Installation Directory path is auto-populated from the path you have set in the user .profile file in step 2.

**16.** Click **Next**. The OFSAA Infrastructure Server Details window is displayed.

Figure 4–16 OFSAA Infrastructure Server Details

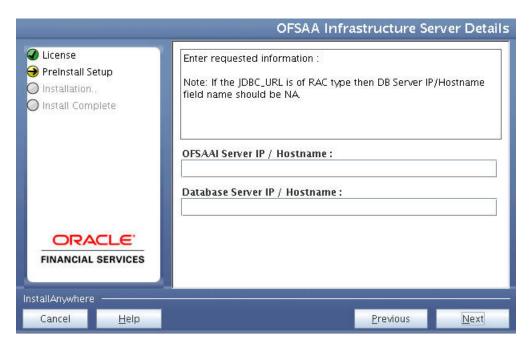

- 17. Enter the IP address or hostname of the OFSAAI server and Database server.
- **18.** Click **Next.** The *Web Application Server* window is displayed.

Figure 4-17 Web Application Server

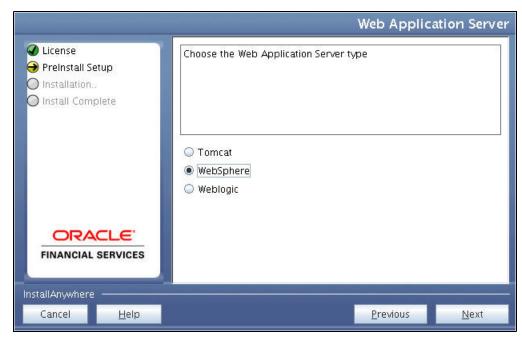

- **19.** Select the appropriate Web Application server type. The options are Tomcat, WebSphere, and WebLogic.
- **20.** Click **Next**. Based on the selection, corresponding screens are displayed.

For WebSphere: The WebSphere Setup Details window is displayed.

Figure 4–18 WebSphere Setup Details

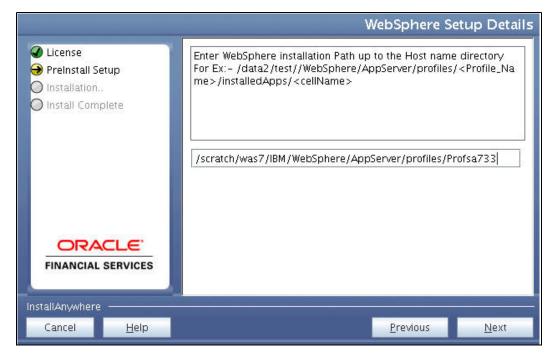

21. Enter the installation path (up to the host name directory) of the WebSphere. The format is WebSphere path <WebSphere profile directory>/installedApps/<NodeCellName>.

**For Tomcat:** The Absolute Tomcat Path window is displayed.

Figure 4–19 Absolute Tomcat Path

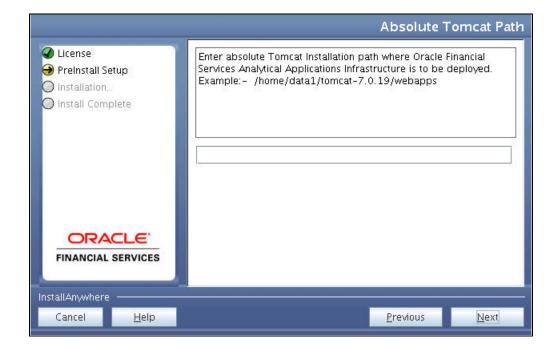

**22.** Enter the Tomcat installation path (till/webapps) where OFSAAI will be deployed. For WebLogic: The Weblogic Home window is displayed.

Figure 4-20 Weblogic Home

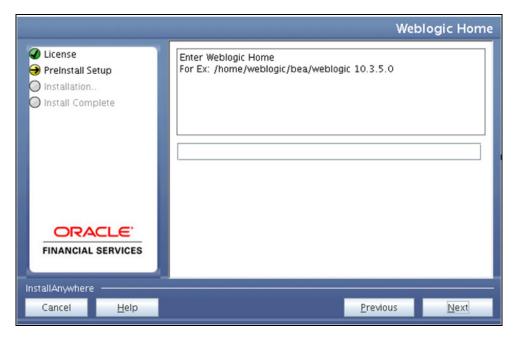

**23.** Enter the WebLogic home directory path.

Figure 4–21 Weblogic Setup Details

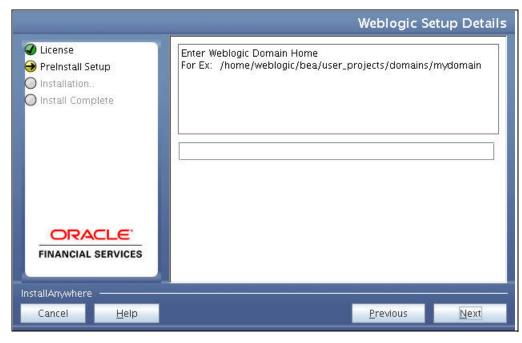

24. Enter the path of the Weblogic domain home directory and click Next. The OLAP Details window is displayed.

Figure 4–22 OLAP Details

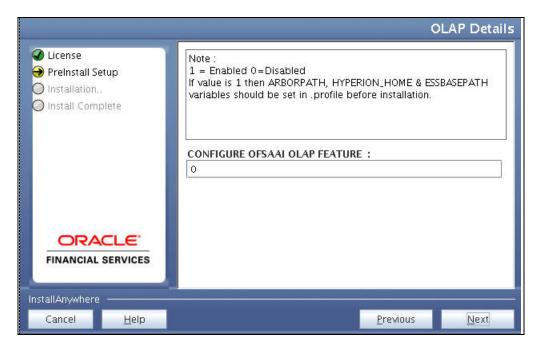

- **25.** OFSAAI OLAP feature should be set to 0.
- **26.** Click **Next**. The Web Server Details window is displayed.

Figure 4-23 Web Server Details

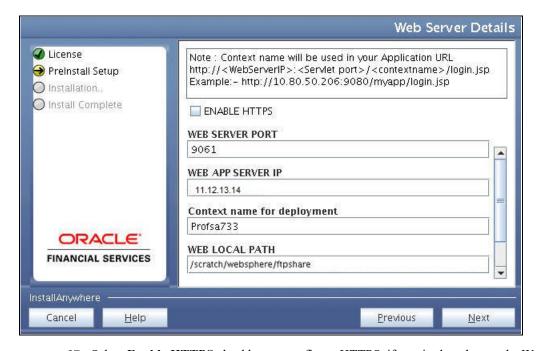

- 27. Select Enable HTTPS checkbox to configure HTTPS, if required, and enter the Web Server (HTTP Server) Port, Context name for deployment, and Local path to any folder on the Web Application Server (Tomcat/Websphere/Weblogic).
- **28.** Click **Next**. The Database Details window is displayed.

Figure 4-24 Database Details

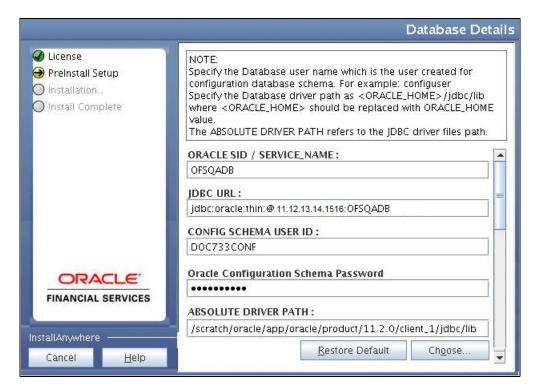

29. Enter Oracle SID/Service Name.

#### Note:

- The JDBC URL, Configuration Schema User ID, Oracle Configuration Schema Password, and Absolute Driver Path are auto-populated.
- Absolute Driver Path can be the path where Oracle DB client is installed or JDBC driver is installed. For example, /scratch/oracle/app/oracle/product/11.2.0/client\_ 1/jdbc/lib
- **30.** Click **Next**. The Ports Configuration window is displayed.

Figure 4–25 Ports Configuration

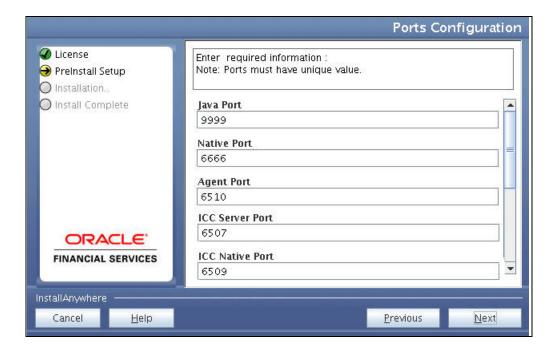

Note: The Port, Native Port, Agent Port, ICC Server Port, and ICC Native Ports are auto-populated. You can also configure the Ports settings.:

**31.** Click **Next**. The Ports Configuration window is displayed.

Figure 4–26 Ports Configuration

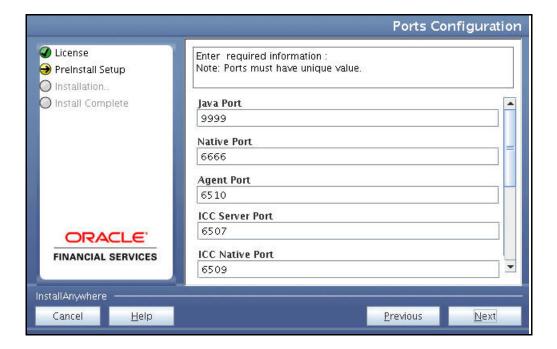

Note: The OLAP Port, Message Server Port, Router Port, and AM Port details are auto-populated. You can also configure the Ports settings.

32. Click Next. The Default Infrastructure Administrator and Authorizer User Password window is displayed.

Figure 4–27 Default Infrastructure Administrator and Authorizer User Password

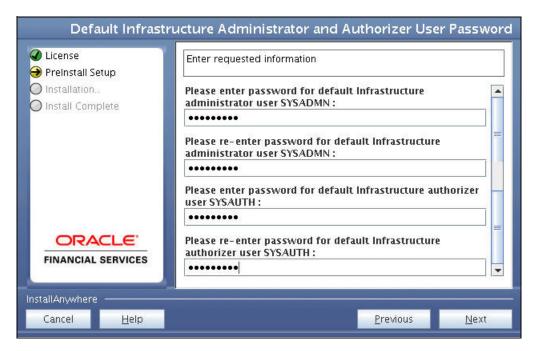

- **33.** Enter the passwords for default System Administrator and System Authorizer users.
- **34.** Click **Next**. The SFTP Details window is displayed.

Figure 4–28 SFTP Details

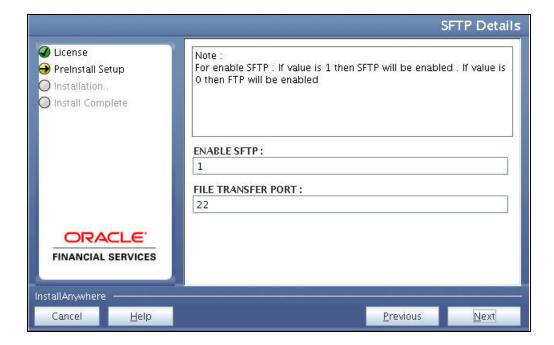

#### Note:

- Enable SFTP and File Transfer Port details are auto-populated.
- Ensure that the system, on which the OFSAA Infrastructure is being installed, has either FTP/SFTP enabled.
- **35.** Click **Next**. The OFSAAI Post Install Details window is displayed.
- **36.** Enter the FTPSHARE Path. This is same as the OFSAA Staging/ Metadata Repository Directory.
- **37.** Enter the FTP/SFTP User ID and Password for FTPSHARE Directory access.

Note: The transfer of data (files) between the OFSAAI Server and the Web Application Server happens over FTP/SFTP. Ensure the necessary host configurations are made for a successful handshake.

**38.** Click **Next**. The Pre Installation Summary window is displayed.

Figure 4-29 Pre Installation Summary

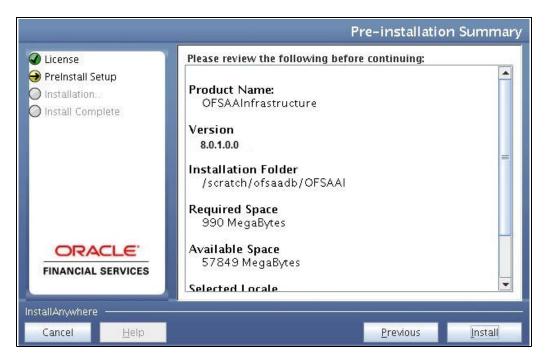

**39.** Click **Install**. The Installing OFSAA Infrastructure window is displayed.

Figure 4–30 Installing OFSAA Infrastructure

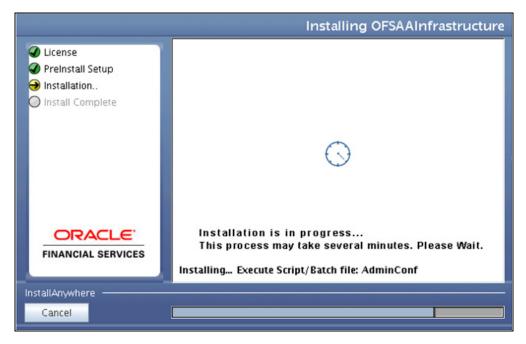

Anytime during the installation you can click Cancel to stop the installation. Once completed, the Installation Summary window is displayed.

Figure 4–31 Installation Summary

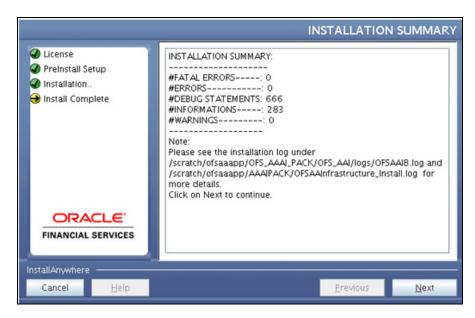

The Summary window displays the number of Fatal Errors, Errors, Debug Statements, Informations, and Warnings along with the location of log files.

**40.** Click **Next**. The Installation Complete window is displayed.

Figure 4–32 Installation Complete

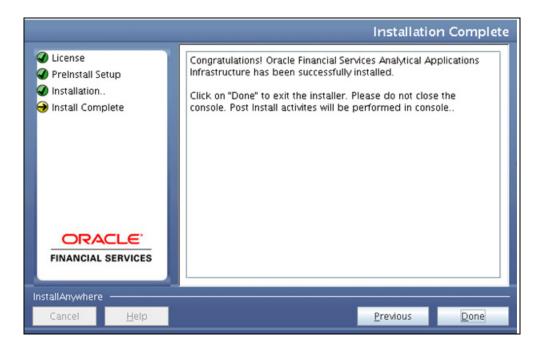

**Note:** If the installation is successful with some warnings, you can navigate to the installation log for more details and address them.

**41.** Click **Done**. The following message is displayed: *Please wait, pack install is being* configured for your system. This may take a moment.

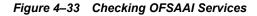

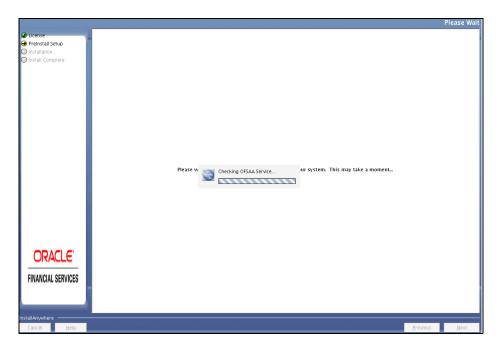

Figure 4-34 Installation Complete

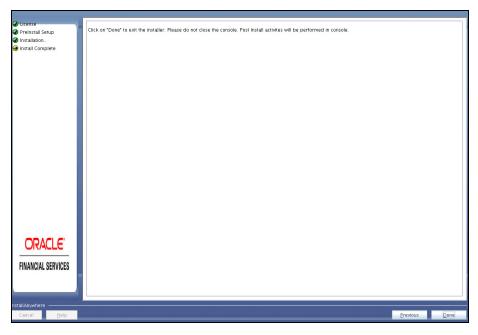

42. Click Done.

**Note:** The installation process continues on the console. Do not close the console until the installation process is complete.

43. Install the 1-off patch for bug number 22755805 as per the instructions in the Readme.txt packaged with the patch.

**44.** Perform steps mentioned in the Post Installation Configuration section.

# **Verifying Installation**

- Verify the Pack install.log file in the folder: /OFS BD PACK/logs
- Verify the OFSAA logs under /OFS BD PACK/OFS AAI/logs
- Verify the BD log files located in the folder: /OFS BD PACK/OFS BD/logs for OFS BD Applications Pack Installation log file.

Note: If there are any errors, do not proceed with further installation and contact Oracle Support.

**Note:** Ensure that you apply the following two patches before deploying the application:

- Patch 21865079 has to be applied for Java 8 + Weblogic 12.1.3 combination.
- Patch 21535620

**Note:** If BD and FSDF are in different Infodom, follow these steps:

- Run the following scripts in FSDF schema present in the path <download dir>/OFS BD PACK/OFS BD: FSDFAlterTimezone.sql
- Run the following script in BD schema after replacing placeholder ##FSDF\_ USER## with FSDF User name: INGESTUSERSYNONYMFORFSDFSTGSCHEMAOWNER.sql.
- Run the following script in FSDF schema after replacing placeholder ##DATA\_ LOADER## with Data Loader Role: FsdfStgSchemaOwnergrant.sql

# **Post Installation Configuration**

On successful installation of the Oracle Financial Services Behavior Detection Applications Pack, refer the following post installation sections:

This chapter includes the following sections:

- Creating and Deploying the Applications Pack Web Archive
- Installing Scenario Manager
- Deploying Analytic Reports and Threshold Analyzer
- Configuring Resource Reference
- Configuring Web Application Server
- Configurations for Java 8
- Installing lower version of OFS BD on a higher version of OFSAA Infrastructure (OFS AAI)

**Note:** Ensure to clear the application cache prior to the deployment of Applications Pack Web Archive. This is applicable to all Web Servers (WebSphere, WebLogic, and Tomcat). For more information, refer to the *Clearing Application Cache* section.

# Creating and Deploying the Applications Pack Web Archive

- **OFSBD Applications Pack Deployment**
- Admin Tools Deployment
- Scenario Wizard Configuration and Deployment
- Services Configuration and Deployment

# **OFSBD Applications Pack Deployment**

To create and deploy the Applications Pack web archive, follow these steps:

- 1. Navigate to the \$FIC WEB HOME directory.
- Execute the command:
  - ./ant.sh
- 3. This will trigger the creation of EAR/WAR file <contextname>. <extn>. Here <contextname> is the context name given during installation.

Note: Creating ear/war files are done by the installer automatically. If the files are not created, user can execute these steps.

- 4. On completion of the EAR/WAR files creation, the "BUILD SUCCESSFUL" and "Time Taken" message is displayed and you are returned to the prompt.
- 5. The EAR/WAR file <contextname>.<extn> is created under "\$FIC WEB HOME" directory.

Note: This process overwrites any existing version of EAR/WAR file in the path. If the web application server is Apache Tomcat, the file created would be <contextname>.war.

**6.** Deploy the generated EAR/WAR file on to the web application server. For detailed information, refer Deploying EAR/WAR File.

### Admin Tools Deployment

The following deployment steps must be performed if installed applications are AML/FR/TC/BC/ECTC/Fraud-EE/TB.

To deploy Admin Tools, follow these steps:

- 1. Create two data sources, one each for Analyst and Miner. The name of these data sources should match with the ones entered during the installation.
- Go to \$FIC HOME/ficweb/AM installed directory and run the script file ./ant.sh
- Deploy the <admin tool context-name>.war (for example, admin\_tools.war) available at \$FIC HOME/AM directory, as an application on your Web Application Server.

#### Note:

- While deploying war file, keep same context name as updated against variable ADMIN CONTEXT NAME in InstallConfig.xml File located at <download dir>/OFS\_BD\_PACK/OFS BD/conf.
- Refer to Post Deployment Configuration for more details.
- **4.** Following are the additional configurations for Tomcat 8 and above:

```
maxTotal="100"
maxIdle="30"
maxWaitMillis="10000"/>
```

# Scenario Wizard Configuration and Deployment

The Scenario Wizard Configuration and Deployment must be performed if the following applications are installed

- **AML**
- FR

- Trade Compliance
- **Broker Compliance**
- Fraud-EE
- **ECTC**
- TB

To configure and deploy Scenario Wizard, follow these steps:

- Navigate to \$FIC HOME/ficweb/SCENARIO WIZARD
- 2. Execute ./install.sh. When prompted for password, enter the KDD MNR Schema password.
- Deploy the <context-name>.war file (for example SMLiteWeb.war) available at \$FIC HOME/ficweb/SCENARIO WIZARD as an application on your Web Application Server. While deploying war file, keep context name as SMLiteWeb.

Note Only one instance of Scenario Wizard will run on one Application server at a time. While launching the Scenario Wizard if you find any exception pop-up saying java.rmi.bind exception or java.rmi.unknownhost exception, follow these steps:

- Stop the SMLiteWeb.war
- Navigate to <deployed area>SMLiteWeb\WEB-INF\classes\conf\mantas\_ cfg\install.cfg
- 3. In install.cfg change the token to some other port which is not occupied.
- 4. Define rmiPort. By default keep it 1099 rmiPort=1099
- **5.** Restart the server.
- 4. Log Details.
  - a. Log file name- smlite.log
  - **b.** Log path Navigate to <deployed area>SMLiteWeb\WEB-INF\classes\logs\smlite.log
- To customize the Log path/log file name, follow the following steps
  - Go to <deployed area>\SMLiteWeb\WEB-INF\classes\log4j.properties file
  - **b.** Change the value of the property log4j.appender.file.File="Your log file path"
  - Restart the SMLiteWeb.war

To configure and deploy Scenario Wizard on Websphere, follow these steps:

- 1. Ensure that port 1099 is free and available.
- 2. Deploy the SMLiteWeb.war
- Change the class loader.
- 4. Navigate to Applications > Application Types > WebSphere enterprise applications > SMLiteWeb.war > Manage Modules.
- 5. Click on Module Apache-Axis and select Class loaded with local class loader first (parent last) under Class loader order.

- **6.** Click **Apply** and then **Save**.
- Start the application. If the application is not accessible, stop and start the application again from the Websphere console.

**Note:** Refer to Post Deployment Configuration for more details.

- 1. For Front-end access, the following settings must be changed on the client side for the Scenario Wizard to work on Windows XP/Windows 7.
  - a. Navigate to Java Control Panel.
  - **b.** Under the General tab ensure the following two settings:
  - **c.** Navigate to Network Settings and change the Network Proxy Settings to Direct Connection.
  - d. Navigate to Settings under Temporary Internet Files and perform the following steps:
  - **e.** Check the option to keep temporary files on my computer.
  - Click Delete Files to clear the Java cache.

To configure Scenario Wizard on Tomcat 8 and above before deploying the warfile, follow these steps:

1. Remove the following text from context.xml at <deployed area>/conf/:

```
AbandonedOnBorrow="true"
AbandonedOnMaintenance="true"
AbandonedTimeout="60"
logAbandoned="true"/>
```

**2.** Replace with the following text:

```
maxTotal="100"
maxIdle="30"
maxWaitMillis="10000"/>
```

- **3.** All resources have been moved to Context.xml from server.xml.
- **4.** Change the following text:

```
<Context path =
/admin tools" docBase="<deployed area>/webapps
admin tools" debug="0" reloadable="true"
crossContext="true">
to
<Context>
```

# **Services Configuration and Deployment**

You must configure and deploy Services if the following applications are installed:

- **AML**
- FR
- **Trader Compliance**
- **Broker Compliance**
- **ECTC**
- Fraud-EE
- TB
- **KYC**

**Note:** Either Watchlist Services or Post Alert Services can be run, but not both simultaneously, as these services both use the variable FIC HOME.

JDK is required for creation of Watchlist WAR and can be removed once services deployment is successful.

#### Watchlist Deployment Service

To configure and deploy Services, follow these steps:

- 1. Create the WAR file by changing to the FIC HOME/inqestion manager/scripts directory and and executing createWatchListWAR.sh. This will create the mantas.war file which contains the watch list service.
- 2. Deploy the mantas. war file to the web application server. Any context path can be used, but the KYC application expects it to be at /mantas. The full path leading to the exploded WAR file will be referred to as <Service Deployed Directory> below.
- 3. Modify the following file: <Service Deployed Directory>/WEB-INF/fuzzy match/mantas cfq/install.cfq and change the path in the fuzzy name.B.stopword file and fuzzy name.P.stopword file properties from: <FIC HOME>/inqestion manager to: <Service Deployed Directory>/WEB-INF
- 4. Modify the following file: <Service Deployed Directory>/WEB-INF/config/install.cfg and change the Creating and Deploying the Applications Pack Web Archive Post Installation Configuration path in the log.message.library,log.categories.file.path, and log4j.config.file properties as specified in step3.
- 5. Modify the /u01/app/oracle/product/wls12c/user projects/domains/ofsaa domain/bin/setDomainEnv.sh

WL HOME="/u01/app/oracle/product/wls12c/wlserver":

```
## OFSA CUSTOM CONFIGURATION START
FIC HOME=/u01/app/oracle/product/wls12c/user projects/domains/ofsaa
domain/app
```

```
lications/mantas.war
ORACLE HOME=/u01/app/oracle/product/12.1.0/dbhome 1
export FIC HOME ORACLE HOME
KDD PRODUCT HOME=${FIC HOME}/WEB-INF/fuzzy match
export KDD PRODUCT HOME
JAVA LIB HOME=${KDD PRODUCT HOME}/lib/kddcore.jar:${KDD PRODUCT
HOME \ / lib / log4
```

```
j-1.2.12.jar
export JAVA_LIB_HOME
LD LIBRARY PATH=${KDD PRODUCT HOME}/lib:${ORACLE HOME}/lib:${LD
LIBRARY PATH}
export LD LIBRARY PATH
SERVICES_ROOT=/u01/app/oracle/product/wls12c/user_
projects/domains/ofsaa domai
n/applications/mantasServ.war/solution/services
export TNS ADMIN=$ORACLE HOME/network/admin
MINHEAP=32m
export LD LIBRARY PATH=$SERVICES ROOT/lib:$ORACLE HOME/lib:$LD LIBRARY
PATH
PLATFORM=`uname -i`
if [ "\$PLATFORM" = "x86_64" ]; then
  MAXHEAP=10000m
else
  MAXHEAP=1800m
fi
export MINHEAP MAXHEAP
export KDD_PRODUCT_HOME=$SERVICES_ROOT
export KDD_HOME=$SERVICES_ROOT
## OFSA CUSTOM CONFIGURATION END
For Tomcat, this file is <Tomcat Directory>/bin/setenv.sh.
```

For WebLogic, this file is <WebLogic

Directory>/user projects/domains/<user domain>/bin/setDomainEnv.sh.

- 6. Modify the script from step5, replacing <Service Deployed Directory> and <Oracle Home> with their respective values.
- **7.** Restart the web application server.

Create the Post Alert Service .war file by following the steps provided below.

To configure and deploy Services, follow these steps:

#### 1. Create PostAlertService war

Trigger the ant.sh under the <INSTALLED\_AREA>/services/ to create mantasServ.war.

#### Note:

- For 12C database only, add -Doracle.jdbc.autoCommitSpecCompliant=false in the web server profile to pass as a JVM argument
- Add the line export COMMIT VAL="-Doracle.jdbc.autoCommitSpecCompliant=false" in sm extract.sh file under path <FIC HOME>/database/db tools/bin

#### For Tomcat:

- Deploy the mantasServ.war.
- Restart the weblogic server and install the mantasServ.war application. Replace the Path for "kdd.xml.catalog" and "log.mantaslog.location" in the install.cfg file located under <Service Deployed Area>/solution/services/mantas cfg.
  - kdd.xml.catalog=<Service Deployed Area>/solution/services/share/xml/catalog.xml
  - log.mantaslog.location=<Service Deployed Area/solution/services/logs
- Create file setenv.sh under <TOMCAT INSTALLED AREA>/bin/ and copy the below contents after replacing the place holders (<Service Deployed Area>, <Oracle Home> and <TNS Admin Home>) and save.

```
SERVICES ROOT=<Service Deployed Area>/solution/services
export TNS ADMIN=<TNS Admin Home>
export ORACLE HOME=<Oracle Home>
export FIC HOME=<Service Deployed Area>
MINHEAP=32m
export LD LIBRARY PATH=$SERVICES ROOT/lib:$ORACLE HOME/lib:$LD LIBRARY
PLATFORM=`uname -i`
if [ "$PLATFORM" = "x86 64" ]; then
MAXHEAP=10000m
else
MAXHEAP=1800m
fi
export MINHEAP MAXHEAP
export KDD PRODUCT HOME=$SERVICES ROOT
export KDD HOME=$SERVICES ROOT
```

**5.** Restart the tomcat server.

#### For Weblogic:

Explode the mantasServ.war under the desired weblogic Domain.

- **2.** Restart the weblogic server and install the mantasServ.war application. Replace the Path for "kdd.xml.catalog" and "log.mantaslog.location" in the install.cfg file located under <Service\_Deployed\_Area>/solution/services/mantas\_cfg.
  - kdd.xml.catalog=<Service Deployed Area>/solution/services/share/xml/catalog.xml
  - log.mantaslog.location=<Service Deployed</pre> Area/solution/services/logs
- 3. Copy the below contents into the setDomainEnv.sh located under \$WL HOME/user projects/domains/cuser domain>/bin/setDomainEnv.sh after replacing the place holders (<Service\_Deployed\_Area>, <Oracle\_Home> and <TNS\_Admin\_Home>).

```
SERVICES ROOT=<Service Deployed Area>/solution/services
export TNS ADMIN=<TNS Admin Home>
export ORACLE HOME=<Oracle Home>
export FIC HOME=<Service Deployed Area>
MINHEAP=32m
export LD LIBRARY PATH=$SERVICES ROOT/lib:$ORACLE HOME/lib:$LD LIBRARY
PATH
PLATFORM=`uname -i`
if [ "$PLATFORM" = "x86 64" ]; then
MAXHEAP=10000m
else
MAXHEAP=1800m
fi
export MINHEAP MAXHEAP
export KDD PRODUCT HOME=$SERVICES ROOT
export KDD HOME=$SERVICES ROOT
```

Restart the weblogic server and install the mantasServ.war application.

#### For Websphere:

- 1. Deploy mantasServ.war in the websphere server. Do not start the mantasServ application.
- In the IBM console, navigate to Enterprise Applications > mantasServ war > Manage modules > mantasServ.war . Set the Class Loader Order to "Classes loaded with local class loader first (parent last)"
- Replace the Path for "kdd.xml.catalog" and "log.mantaslog.location" in the install.cfg file located under <Service Deployed Area>/solution/services/mantas cfg.
- kdd.xml.catalog=<Service Deployed Area>/solution/services/share/xml/catalog.xml
- log.mantaslog.location=<Service Deployed Area>/solution/services/logs

**4.** Copy the following contents into the .profile file (create a .profile file if it is not already existing) of the user after replacing the place holders (<Service Deployed Area>, <TNS Admin Home> and <Oracle Home>).

```
SERVICES ROOT=<Service Deployed Area>/solution/services
export TNS ADMIN=<TNS Admin Home>
export ORACLE HOME=<Oracle Home>
export FIC HOME=<Service Deployed Area>
MINHEAP=32m
export LD LIBRARY PATH=$SERVICES ROOT/lib:$ORACLE HOME/lib:$LD LIBRARY
PATH
PLATFORM=`uname -i`
MAXHEAP=10000m
export MINHEAP MAXHEAP
export KDD_PRODUCT_HOME=$SERVICES_ROOT
export KDD HOME=$SERVICES ROOT
```

- Shutdown the Websphere server and exit the putty.
- Execute the .profile.
- Start the Websphere server. 7.
- Start the mantasServ application (if not started automatically).

To access the Post Alert Service, please use the URL: 

# Installing Scenario Manager

This section provides the general steps to install the OFS BD Scenario Manager software, along with a reference to the specific section and page where the tasks are explained.

Installing the Scenario Manager involves the following procedures:

- Verifying the Pre-installation Requirements
- Installing the Scenario Manager on the Workstation
- Cancelling the Scenario Manager Installation Program
- Accessing the Scenario Manager
- Configuring JAVA HOME and JDBC URL

# Verifying the Pre-installation Requirements

Before you install the OFSBD Scenario Manager on the Windows workstation, verify the following information:

- Verifying Prerequisite Third-Party Software Installation
- Verifying Values for the Scenario Manager Installation Program

**Note:** Install and configure OFS BD application completely before you install the Scenario Manager software.

### Verifying Prerequisite Third-Party Software Installation

Before installing the OFS BD Scenario Manager, verify that the third-party software defined in Table 5–1 is installed and configured on the workstation.

OFS BD application supports the third-party software identified in following table.

Table 5-1 Prerequisite Third-Party Software Products for the Scenario Manager Workstation

| Component        | Product                               | Version | Vendor    |
|------------------|---------------------------------------|---------|-----------|
| Operating System | Windows XP, Vista                     |         | Microsoft |
| Java             | JRE, Standard Edition with<br>HotSpot | 1.7     | Sun       |

### **Verifying Values for the Scenario Manager Installation Program**

To prepare for the OFS BD Scenario Manager installation program's requests for information, use the pre-installation checklist in Table 5–2 to verify the database connection information, as well as user and owner names you must provide to the Scenario Manager Installation Program.

Table 5–2 Scenario Manager Pre-installation Checklist

| Item                                              | Description                                                                                           | Example Value                     | Your Value |
|---------------------------------------------------|----------------------------------------------------------------------------------------------------|-----------------------------------|------------|
| OFS BD Installation<br>Directory                  | Directory on the workstation where you want to install the Scenario Manager.                          | C:\Oracle Scenario<br>Manager     | Microsoft  |
| Database Client                                   | Oracle Client 11g Release 2 (11.2.0.3.0+) - 64 bit                                                    | N/A                               | N/A        |
|                                                   | Oracle Client 12c Release 1 (12.1.0.1.0+) - 64 bit                                                    |                                   |            |
| Service Name/ SID                                 | Service Name/ SID for the instance. This is often the same as the database name.                      | ORA_PROD                          | Sun        |
| KDD Schema Database<br>Owner                      | KDD Schema Database owner's name.                                                                     | Value for kdd_<br>schema_owner    |            |
| Alert Management<br>Schema Database<br>Owner Name | Mantas Schema Database owner's name.                                                                  | Value for mantas_<br>schema_owner |            |
| Database server name                              | Name of the server that the database resides on.                                                      | prod_server                       |            |
| KDD Miner User Name                               | KDD Miner user's name.                                                                                | Value for tools_user              |            |
| JRE Home                                          | Directory name of your JRE 1.7 server installation                                                    | C:\apps\jre1.7                    |            |
| Maximum Java Virtual<br>Machine Memory            | UsageMaximum amount of<br>Java Virtual Machine (JVM)<br>memory available for the<br>Scenario Manager. | 64                                |            |

Table 5–2 Scenario Manager Pre-installation Checklist

| Item               | Description                                                                                | Example Value                                                       | Your Value |
|--------------------|--------------------------------------------------------------------------------------------|---------------------------------------------------------------------|------------|
| Program Group Name | Name of the Windows<br>Program Group where you<br>want to install the Scenario<br>Manager. | Financial Crime and<br>Compliance<br>Management<br>Scenario Manager |            |

**Note:** Any path that includes spaces should be entered with double quotes, for example, C:\Program Files\JRE 1.7.

### Installing the Scenario Manager on the Workstation

The OFS BD Scenario Manager Installation program installs the Scenario Manager using a series of screens that prompt you for the information relevant to local installation and interface with the other subsystems of OFS BD application.

The following procedures group the installation program into high-level categories:

- Starting the Installation
- Completing the Pre-installation Questions
- Completing the Database Information
- Completing the Environment Information
- Completing the Installation

**Note:** You can cancel the installation from any screen in the installation program. Refer to Cancelling the Scenario Manager Installation Program, for more information.

### Starting the Installation

To start the OFS BD Scenario Manager installation, follow these steps:

- 1. Copy the Scenario Manager. exe file from OFS\_BD\_PACK/OFS\_BD/bin to the windows machine.
- 2. Locate file through Windows Explorer and double-click the Scenario Manager. exe file. The Scenario Manager Installation program opens and displays the Introductory screen.
- Proceed to the Completing the Pre-installation Questions.

### Completing the Pre-installation Questions

To complete the pre-installation questions, follow these steps:

From the Introductory screen, select the desired language from the Language drop-down list.

**Note:** The OFS BD Installation Program executes in the selected language. The default language is English.

Click OK.

The Introduction screen is displayed.

**Note:** This screen serves as a reminder that you must have the appropriate version of Windows installed prior to the execution of the Scenario Manager Installation program.

Click Next.

The OFS BD Scenario Manager Installation Directory screen displays.

- Do one of the following:
  - **a.** Click Next to accept the default destination for OFS BD software installation.

The Database Type screen displays. Proceed to the Completing the Database Information.

- Click Choose to select an installation directory different from the displayed default location, and select the directory to which you want to install the Scenario Manager.
- Click Next.
  - a. If you do not have write permission to the chosen installation folder, an installation error message displays.

Click OK. You return to the OFS BD Scenario Manager Installation Directory screen and do one of the following:

- Give the path of different installation directory which have write permission.
- Give the write permission to the given installation directory.
- b. If you have write permission to the selected directory, the Database Type screen displays.
- Proceed to the Completing the Database Information.

#### Completing the Database Information

To complete the database information, follow these steps:

- Click Oracle in the Database Type screen.
- Click Next. 2
- Enter the Oracle database connection string for OFS BD application in the text box of the Oracle Database Connection String screen.
- Click Next.

Then enter the Name of Server that Oracle Database Resides On screen displays.

**Note:** By default, Scenario Manager installer assumes the default database port as 1521. This port can be changed by editing install.cfg file under the path: <Scenario Manager Installer Directory>\behavior detection\toolkit\mantas cfg

Type the following in their respective text boxes:

Table 5–3 Prerequisite Third-Party Software Products for the Scenario Manager Workstation

| Component Product Version Vendor       | <pre><enter (kdd_schema_owner)="" for="" name="" user=""></enter></pre>    |
|----------------------------------------|----------------------------------------------------------------------------|
| The Firm Schema database owner's name. | <pre><enter (mantas_schema_owner)="" for="" name="" user=""></enter></pre> |

Table 5–3 Prerequisite Third-Party Software Products for the Scenario Manager Workstation

| The KDD Miner user's name. | <enter (tools_user)="" for="" name="" user=""></enter> |
|----------------------------|--------------------------------------------------------|
|----------------------------|--------------------------------------------------------|

Note: Refer to the file OFS BD SCHEMA OUTPUT.XML located at <OFS BD Installed Directory>/schema creator folder for schema names written against the variables provided in brackets of respective schema.

#### **6.** Click Next.

The Java Runtime Environment Home screen displays.

Proceed to Completing the Environment Information, procedure.

### Completing the Environment Information

To complete the user information, follow these steps:

- From the Java Runtime Environment home screen, type the home directory of your JRE installation in the text box, or click Choose to browse for the home directory.
- **2.** Click Next.

The Maximum Java Virtual Machine Memory Usage screen displays.

- 3. Select the option that represents the maximum JVM memory available for use by the Scenario Manager.
- 4. Click Next.

The Program Group Name screen displays.

- 5. Type the Program Name: the name of the Windows Program Group where you want to install the Scenario Manager.
- **6.** Click Next.

The Pre-installation Summary screen displays.

Proceed to Completing the Installation.

#### Completing the Installation

To complete the installation, follow these steps:

- 1. Click Install in the Pre-installation Summary screen.
  - The Installing screen displays; the Installation Complete screen follows.
- Click Done to complete the installation of the Scenario Manager.

# Cancelling the Scenario Manager Installation Program

You can cancel the installation of Scenario Manager at any time from any screen in the OFSBDP installation program. However, canceling the installation program results in partial installation of the OFSBDP components, depending on when you cancel the installation.

Use these conditions to help you determine when to cancel the OFSBDP Scenario Manager installation:

If you click Cancel before or on the Installing screen, you do not leave a partial OFSBDP installation. You can execute the installation program again as though you are installing for the first time.

If you click Cancel during the installation of components, when the software is placed on the workstation, a partial installation results. You must manually remove all files from the file system in the OFSBDP installation directory chosen during installation.

To cancel the OFSBDP Scenario Manager installation, follow these steps:

1. Click Cancel.

The Cancel Installation screen displays.

2. Click Quit.

### Accessing the Scenario Manager

After the installation is successfully completed you can access Scenario Manager.

To access Scenario Manager through the Windows Start menu, follow these steps:

- 1. Click Start, point to Programs, and then click the OFSBDP Scenario Manager menu option.
- 2. Click the Scenario Manager option.

The Scenario Manager application launches and the Login dialog box displays.

- 3. Enter your user ID and password into the appropriate fields. This userID and password are same as OFS BD atomic schema's userID and password.
- 4. Click Login.

### Configuring JAVA HOME and JDBC URL

To configure JAVA HOME, follow these steps:

1. Open the folder where the Scenario Manager is installed on the desktop and navigate to the path:

```
<INSTALLED DIRECTORY>\behavior detection\toolkit\bin
```

2. Set JAVA HOME as ur JRE path in the kddstart.bat file.

```
For example, set JAVA HOME="C:\Program Files\Java 7\jre1.7.0 65"
```

To update the JDBC URL,

- 1. Navigate to the path: <INSTALLED DIRECTORY>\behavior detection\toolkit\mantas cfg
- 2. Open the file install.cfg
- 3. Update the JDBC URL if the existing one is incorrect.

# Deploying Analytic Reports and Threshold Analyzer

This section explains how to deploy Analytics on Oracle Business Intelligence Enterprise Edition (OBIEE) and integrate Analytic Reports and Threshold Analyzer in the OFSBD UI.

This section includes the following topics:

- Installing OBIEE Server
- **Installing OBIEE Windows Administration Client**
- Disabling the Cache Feature in OBIEE Server
- Change Default Repository Password

- Configuring OBIEE Connection Pool
- Deploying OFS BD Report Analytics
- Post Installation Steps
- Accessing Reports through OFS BD Application

### Installing OBIEE Server

To install the Oracle Business Intelligence Enterprise Edition (OBIEE) server, refer to Oracle® Fusion Middleware Installation Guide for Oracle Business Intelligence 11g Release 1 (11.1.1.7.1). After installation, get the Enterprise Manager URL, Username, Password, and OBIEE installed directory from the system administrator.

### Installing OBIEE Windows Administration Client

To install the OBIEE repository administration client for Windows machine, refer to Oracle® Fusion Middleware Installation Guide for Oracle Business Intelligence 11g Release 1 (11.1.1.7.1).

The OBIEE repository administration client can be downloaded from running OBIEE setup from the following URL:

From LHS menu, click Get Started and select Download BI Desktop Tools.

### Disabling the Cache Feature in OBIEE Server

Login to the Enterprise Manager and perform the following steps:

- 1. Click Business Intelligence folder from the left hand side menu and select coreapplication. For more information, refer Figure 1.
- 2. Click Capacity Management and then select the Performance tab.
- 3. Click Lock and Edit Configuration tab.
- **4.** To disable the Cache, uncheck the Cache Enabled Option.
- **5.** Click Apply and Activate Changes.
- Click Restart to apply recent changes.

# **Change Default Repository Password**

Copy OBI 8.0.rpd from \$FIC HOME/OBIEE/Repository to the Windows machine where the OBIEE Windows administration client is installed.

To change the default password for the repository follow these steps:

- 1. Open the Repository using the OBIEE Windows administration client from Windows machine. From the File menu, select Open and click Offline. Browse to the Repository on Windows machine. The Oracle BI Administration Tool - OBI 8.0.rpd windows is displayed.
- **2.** Enter default Repository password: Mantas61

To change the default password, follow these steps:

- 1. From File menu, choose Change Password.
- Enter the new password and click **OK**.

### Configuring OBIEE Connection Pool

To configure the Connection Pool of the repository, follow these steps:

- Open the same Repository (as in the previous step) on the Windows machine. The Oracle BI Administration Tool - OBI 8.0.rpd windows is displayed.
- 2. Expand the D4010S10 folder in the Physical section.
- Double-click Connection Pool to open the Connection Pool Properties window.
- Enter the following in the Data Source Name text box of the Connection Pool Properties window after modifying <Database Server Host Name> and <Database Name> Data Source Name = (DESCRIPTION=(ADDRESS=(PROTOCOL=TCP)(HOST=<Database Server HostName>)(PORT=1521))(CONNECT\_DATA=(SERVER=DEDICATED) (SERVICE\_NAME=<Database Name>)))
- Enter the Atomic Schema user in the User name text box.
- Enter the Atomic Schema user password in the Password text box.
- 7. Click OK.
- Expand the folder and test connection for any one table name by Right Click > view data.
- Perform similar changes in the Connection Pools for all remaining folders in the Physical Layer by providing the following schema details for all Connection Pools:
  - D4010S10 > Atomic Schema
  - D5011S10 > Atomic Schema (refer report\_user in < OFSBDP Installed Directory>/database/db tools/mantas cfg/db variables.cfg file. For more details, refer to the Installation Guide - Stage 1).
  - Fraud Analytics > Atomic Schema
  - KYC1.1DEV-179 > Atomic Schema
  - Initial block and connection pool: both should point towards the atomic schema.
  - MNTS583 > Atomic Schema
  - RD > CaseMng connection pool > Atomic Schema
  - RD > Security connection pool->Atomic Schema
  - UIC 73 > CaseMng connection pool -> Atomic Schema
  - UIC 73 > Security connection pool->Atomic Schema
  - TA > Atomic Schema
  - CTRBI-> Atomic Schema
  - ORCL->Atomic Schema
- 10. Select Save option from the File menu. The following message is displayed: Do you want to check global consistency?,
- 11. Click Yes. The following message is displayed: Consistency check didn't find any errors, warning or best practices violations.
- 12. Click OK.

# Deploying OFS BD Report Analytics

To deploy Analytic Reports, follow these steps:

1. Stop Oracle Process Manager and Notification Server (OPMN) services by executing the following command from <OBIEE Installed Directory>/instances/instance1/bin

./opmnctl stopall

**2.** Change the value in Nqsconfig.ini file located at <FMW HOME>/instances/instance1/config/OracleBIServerComponent/coreapplication obis1/ directory

```
From EVALUATE SUPPORT LEVEL = 0;
To EVALUATE SUPPORT LEVEL =2;
```

**3.** Copy ANALYTICS\_REPORT folder from \$FIC\_HOME/OBIEE and place under <OBIEE Installed

Directory>/instances/instance1/bifoundation/OracleBIPresentationServicesComponent/cor eapplication obips1/catalog.

- 4. Login into Enterprise Manager, click the Business Intelligence folder at left hand side and select coreapplication, and then click on Deployment tab.
- **5.** Click the Repository tab.
- **6.** Click on Lock and Edit Configuration tab.
- 7. Click Close on the Confirmation pop-up window.
- 8. In the Upload BI Server Repository Section, browse the repository file from the Windows machine.
- **9.** Enter the new repository password in the Repository Password and Confirm Password text boxes.
- 10. In BI Presentation Catalog section, provide the Catalog Location as <OBIEE Installed Directory>/instances/instance1/bifoundation/OracleBIPresentationServicesComponent/cor eapplication obips1/catalog/ANALYTICS REPORT
- 11. Click Apply.
- **12.** Click Activate Changes and close the activate changes pop-up window.
- **13.** Click Close on the Confirmation pop-up window.
- **14.** Modify <OBIEE Installer Directory>

/instances/instance1/config/OracleBIPresentationServicesComponent/coreapplication obips1/instanceconfig.xml as the following

```
From
<Security>
<!--This Configuration setting is managed by Oracle Enterprise Manager
Fusion Middleware Control-->
<ClientSessionExpireMinutes>210</ClientSessionExpireMinutes>
</Security>
To
<Security>
<!--This Configuration setting is managed by Oracle Enterprise Manager
Fusion Middleware Control-->
<ClientSessionExpireMinutes>210</ClientSessionExpireMinutes>
<InIFrameRenderingMode>allow</InIFrameRenderingMode>
```

</Security>

- 15. Restart OBIEE server.
- **16.** Start the Oracle Process Manager and Notification Server (OPMN) services by executing the following command from <OBIEE Installed Directory>/instances/instance1/bin

./opmnctl startall

### **Post Installation Steps**

After installing the OBIEE server, follow these steps:

- 1. Log in as OFS BD Admin User with valid username and password. The OFS BD Home page is displayed.
- 2. Click FCCM and then click the Administration Menu and select the Manage Parameters and click Manage Common Parameters.
- **3.** Choose Parameter Category as UI and Parameter Name as OBIEE.
- **4.** Set Attribute 2 Value = <PROTOCOL>://<OBIEE SERVER NAME>:<PORT>

**Note:** <PROTOCOL> is the web page access PROTOCOL (http or https) and <OBIEE SERVER NAME> is the FQN (fully qualified name)/host name of the server, where OBIEE is installed.

<PORT> is the PORT number used in OBIEE installation. It may change based on the OBIEE version. Enter the correct PORT number if it is not 9704.

Placeholder variables are mentioned between angle brackets. Update the placeholders with actual value.

5. Verify Attribute 4 Value. It must be the OFS BD application URL. If the same OFS BD application is deployed on different machines, then modify the OFS BD Application URL in Attribute 4 Value appropriately.

# Accessing Reports through OFS BD Application

For more information on Accessing Reports, refer to the Alert Management User Guide.

**Note:** For Bug 13713131: An error displays when a user clicks on the pie chart or tries to access the Threshold Analyzer reports.

This is an issue with Solaris OS. Apply Solaris patch #13055819 to solve this issue

# **Configuring Resource Reference**

This section describes the details for configuring the resource reference in WebSphere, Weblogic, and Tomcat Application Servers. For detailed information, refer to *Configuring* Resource Reference.

# **Configuring Web Application Server**

This section describes the details to configure the different web application servers for OFSAA Infrastructure deployment namely, IBM Websphere, Oracle Weblogic, and Apache Tomcat Servers. For detailed information, refer to Configuring Web Application Servers.

# **Configurations for Java 8**

Refer to the following instructions to extract and apply the patch.

- 1. Follow the instructions given in the Readme to apply the patch.
- If the Oracle Database version is 12c, copy ojdbc7.jar from \$ORACLE HOME/jdbc/lib to the following locations:
  - \$FIC HOME/utility/OFSAAGenerateRepository/lib/
  - \$FIC HOME/realtime processing/WebContent/WEB-INF/lib/
  - \$FIC HOME/ficdb/lib/
  - \$FIC HOME/ficapp/icc/lib/
  - \$FIC HOME/ficapp/common/FICServer/lib/
  - \$FIC HOME/FMStandalone/FormsManager/WEB-INF/lib/
  - \$FIC HOME/ficweb/webroot/WEB-INF/lib/

**Note:** If ojdbc6.jar is already present in any of the aforementioned folders, you need to remove it.

- 1. If the Oracle Database version is 11g, copy ojdbc6.jar from \$ORACLE HOME/jdbc/lib to the following locations:
  - \$FIC HOME/utility/OFSAAGenerateRepository/lib/
  - \$FIC HOME/realtime processing/WebContent/WEB-INF/lib/
  - \$FIC HOME/ficdb/lib/
  - \$FIC HOME/ficapp/icc/lib/
  - \$FIC HOME/ficapp/common/FICServer/lib/
  - \$FIC HOME/FMStandalone/FormsManager/WEB-INF/lib/
  - \$FIC HOME/ficweb/webroot/WEB-INF/lib/

To install OFS BD Applications Pack for Java 7 and Java 8 follow these steps:

#### Java 7:

- Navigate to the OFS BD PACK/bin folder.
- Execute ./setup.sh GUI in the console.

#### Java 8:

- Navigate to the OFS BD PACK/bin folder
- Execute ./setup.sh GUI in the console.

# Installing lower version of OFS BD on a higher version of **OFSAA Infrastructure (OFS AAI)**

In case of installation of OFS BD Applications Pack 8.0.1.0.0 release on an existing OFSAA instance where the OFSAA infrastructure (OFS AAI) is already upgraded to a higher release, for example, 8.0.2.0.0, perform the below steps:

- **1.** Navigate to \$FIC\_HOME/Post\_AAI\_Migration folder.
- 2. Execute ./aaipi.sh

# **Post Deployment Configuration**

# **Accessing the OFSAA Application**

1. From a client workstation, open the client browser and provide the URL as http or https://<IP address>:<servlet port>/<context-name>/login.jsp.

For example, http://11.111.111.111:1111/ofsaai/login.jsp

**Note:** If https configuration is enabled, the client browser will must disable the proxy servers through the client browser's internet options.

2. The OFSAAI login screen is displayed.

Figure 6-1 OFSAAI Login Page

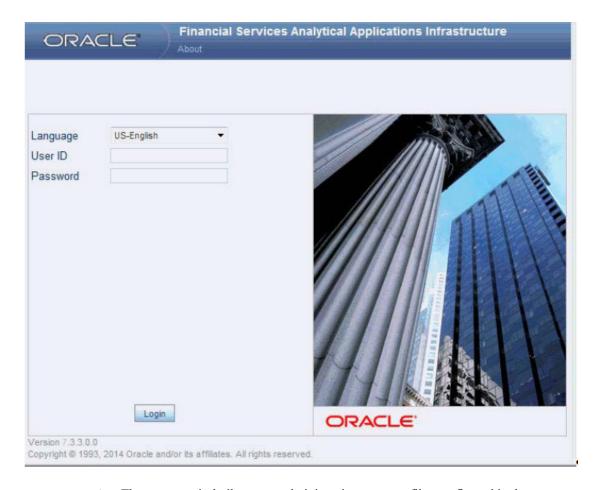

- **3.** There are two in-built system administration users profiles configured in the system:
  - **SYSADMN**
  - **SYSAUTH**
- You can login to the system using the "SYSADMN" User ID. (Note that, there is no "I" in the SYSADMN login USER ID). Enter the password that was provided during installation. On the first login, you will be prompted to change the password.

# **Creating Users**

This section explains steps to create users. For more information refer user creation section from the Oracle Financial Services Analytical Applications Infrastructure User Guide.

# Mapping the User to User Group

This section explains steps to map user to user group. For more information, refer to the mapping user creation section from the Oracle Financial Services Analytical Applications Infrastructure User Guide.

## Perform Administrative activities for OFS BD

Access the OFS BD UI as BDAP Administrator and perform all the steps given in the following sections of the Administration Guide.

- About Configuring Access Control Metadata
- Mapping Users To Access Control Metadata
- About Scenario Manager Login Accounts
- About Changing Passwords for System Accounts
- About Configuring File Type Extensions
- About Configuring File Size
- About Configuring Status To User Role Table

**Note:** Once Security Attributes mapping is completed for the re Administrator user, restart OFSAAI and Web Application servers before accessing the Admin Tools application.

# Perform Configurations for OFS BD

Access the OFS BD UI as BDAP Administrator and perform all the steps given in the following sections of Configuration Guide.

- Configuring the Base Time Zone
- Configuring the Default Currency Code
- Configuring E-mail
- Configuring XML Export
- Configuring Organization Relationships for Trade Blotter
- Configuring Search Criteria Population Options for Trade Blotter
- Configuring Case Correlation Owner
- Configuring Default Case Owner
- Configuring Default Alert Owner
- Configuring the Alert/Case Auto Assignment Web Service

# Perform Administrative activities for KYC

You must perform the Administrative activities if OFSKYC application is installed.

Access the OFSBD UI as a KYC Administrator and perform all the steps given in the KYC Administration Guide.

> **Note:** Appendix H and I should be performed for successful KYC installation.

# Setting OFS BD UI as Home Page of OFSAAI for a Particular User

To set OFS BD UI as home page of OFSAAI, follow these steps:

- Log in as an ECM Administrator/Supervisor user.
- Navigate to Home page.
- Click on logged in user name in the right top corner
- Click on Preference and it will open new page
- Select Enterprise Case Management as your default page and click Save

# **Modifying Additional Configuration Files**

You can modify the following additional configuration files (although it is not a requirement that you modify them to run the system):

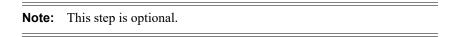

- DataIngest.properties: The DataIngest.properties file (located in the ingestion manager/config subdirectory) contains the variable values you specified in the silent properties file, including information about database configuration values, and schema specifications. For more information on configuring this file, refer to the Oracle Financial Services Behavior Detection Applications Pack Administration Guide.
- DataIngest.xml: The DataIngest.xml file (which resides in the /<OFS BD Installed Directory>/ingestion\_manager/config sub-directory) contains configuration settings that are required to configure each Ingestion Management runtime component, for example, setting up and configuring the number of threads used by each component. For more information on configuring this file, refer to the Oracle Financial Services Behavior Detection Applications Pack Administration Guide.

# **Configuring Web Server**

This section covers the following topics:

- Configuring Web Server
- Configuring Web Application Servers

# **Configuring Web Server**

This step assumes an installation of a Web Server exists as per the prerequisites.

Refer the product specific installation guide to install and configure the Web Server. If an installation already exists, skip and proceed to the next step.

#### Note:

- Make a note of the IP Address/ Hostname and Port of the web server. This information is required during the installation process.
- Add umask 0027 in the .profile of the UNIX account which manages the WEB server to ensure restricted access permissions
- Refer Oracle Financial Services Analytical Applications Infrastructure Security Guide mentioned in the Related Documents section for additional information on securely configuring your Web Server.

# **Configuring Web Application Servers**

This step assumes an installation of a web application server exists as per the prerequisites. To configure the Web Application Server for OFSAA Deployment refer the following sections.

This section includes the following topics:

- Configuring WebSphere Application Server for Application Deployment
- Configuring WebLogic for Application Deployment
- Configuring Apache Tomcat Server for Application Deployment

#### Note:

- Make a note of the IP Address/ Hostname and Port of the web application server. This information is required during the installation process (required if Web Server is not configured).
- Refer OFSAA Secure Configuration Guide/ Security Guide mentioned in the Related Documents section for additional information on securely configuring your Web Server.

## Configuring WebSphere Application Server for Application Deployment

You can deploy multiple OFSAA applications on different profiles of a stand-alone WebSphere application server. To create multiple WebSphere "Profiles" in a stand-alone server, use the command line option as explained in the following section. A profile is the set of files that define the runtime environment. At least one profile must exist to run WebSphere Application Server.

This section covers the following topics:

- Creation of New Profile in WebSphere
- Manage Applications in WebSphere
- Delete WebSphere Profiles
- WebSphere HTTPS Configuration
- WebSphere Memory Settings

### Creation of New Profile in WebSphere

The Profile is created in WebSphere through command line using the manageprofiles.sh which resides in < WebSphere Install directory > /AppServer/bin.

The command to create a profile **without admin** security through command line is as follows:

"manageprofiles.sh -create -profileName <profile> -profilePath <profile path> -templatePath <template path> -nodeName <node name> -cellName <cell</pre> name> -hostName <host name>"

#### Example:

\$usr/home>./manageprofiles.sh -create -profileName mockaix -profilePath/websphere/webs64/Appserver/profiles/mockaix -templatePath/websphere/webs64/Appserver/profileTemplates/default -nodeName ipa020dorNode04 - cellName ipa020dorNode04Cell -hostName ipa020dor

The command to create a profile **with admin** security through command line is as follows:

"manageprofiles.sh -create -profileName cprofile> -profilePath profile path> -templatePath <template path> -nodeName <node name> -cellName <cell name> -hostName <host name> -enableAdminSecurity true -adminUserName <Admin User Name> -adminPassword < Admin User Password> -samplespassword <sample User Password>"

#### Example:

\$usr/home>./manageprofiles.sh -create -profileName mockaix -profilePath/websphere/webs64/Appserver/profiles/mockaix -templatePath/websphere/webs64/Appserver/profileTemplates/default -nodeName ipa020dorNode04 -cellName ipa020dorNode04Cell -hostName ipa020dor -enableAdminSecurity true -adminUserName ofsaai -adminPassword ofsaai -samplespassword ofsaai"

**Note:** While using the manageprofiles.sh command to create a New Profile in WebSphere, you can also use "-validatePorts" to validate if the specified ports are not reserved or in use. Additionally, you can specify new ports with "-startingPort <base port>" which specifies the starting port number to generate and assign all ports for the profile. For more information on using these ports, refer WebSphere manageprofiles command.

#### Manage Applications in WebSphere

To manage the installed applications in WebSphere, follow these steps:

1. Open the administrator console using the following URL:

http://<ipaddress>:<Administrative Console Port>/ibm/console Example: http://10.111.222.333:9003/ibm/console (https://sisenabled)

**Note:** Administrative Console Port value is available in serverindex.xml file within <WebSphere Profile Directory>/config/cells/<Node Cell>/nodes/<Node Name> directory.

The Integrated Solutions Console Login window is displayed.

Figure 6–2 Integrated Solutions Console Login

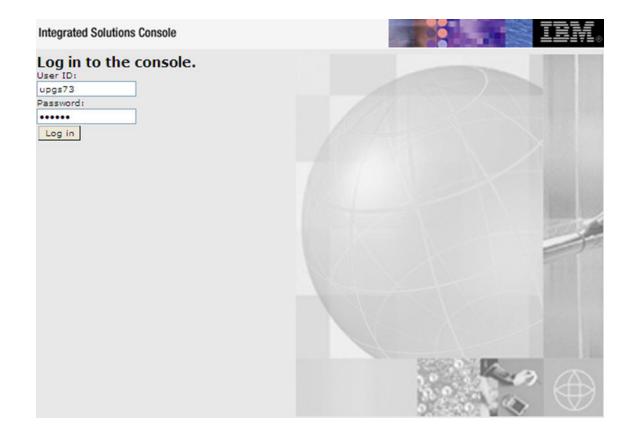

- 2. Log on with the User ID provided with the admin rights.
- 3. From the LHS menu, expand the Applications > Application Type> WebSphere **Enterprise Applications.**

The Enterprise Applications screen is displayed.

Figure 6–3 Enterprise Applications

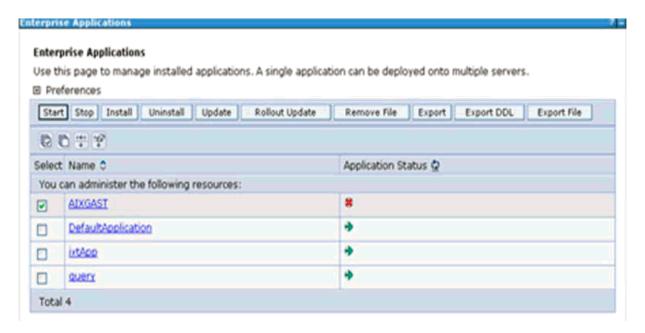

This Enterprise Applications screen helps you to:

- Install new application
- Uninstall existing applications
- Start or Stop the installed applications

#### **Delete WebSphere Profiles**

To delete a WebSphere profile, follow these steps:

- 1. Select the checkbox adjacent to the required application and click **Stop**.
- **2. Stop** the WebSphere profile to be deleted.
- **3.** Navigate to WebSphere directory: <WebSphere Installation Directory>/AppServer/bin/
- **4.** Execute the command:

**5.** Delete profile folder.

Example: <WebSphere Installation Directory>/AppServer/profiles/<profile name>

**6.** Execute the command:

manageprofiles.sh -validateAndUpdateRegistry

### WebSphere HTTPS Configuration

To configure an HTTPS Transport on WebSphere, follow these steps:

1. Create a profile using the Profile Creation Wizard in WebSphere.

**Note:** Note down the https port specified during this process and use the same as servlet port or web server port during OFSAAI installation.

To enable https configuration on Infrastructure, assign value 1 to "HTTPS ENABLE" in OFSAAI InstallConfig.xml for Silent mode OFSAAI installation.

### WebSphere Memory Settings

To configure the WebSphere Memory Settings, follow these steps:

- 1. Navigate to Websphere applications server > Application servers > server1 > Process definition > Java Virtual Machine.
- Change the memory setting for Java Heap:

```
Initial heap size = 512
Maximum heap size = 3072
```

## Configuring WebLogic for Application Deployment

You can deploy multiple Infrastructure applications on different domains of a stand-alone weblogic application server. To create multiple WebLogic "Domains" in a stand-alone server you can use the Domain Creation wizard. A domain is the set of files that define the runtime environment. At least one domain must exist to run WebLogic Application Server.

**Note:** For deployment on Oracle WebLogic Server 12.1.3+ (64 bit) with Java 8, download and install patch 18729264.

This section covers the following topics:

- Creating Domain in WebLogic Server
- Delete Domain in WebLogic
- WebLogic Memory Settings

#### Creating Domain in WebLogic Server

To create a new domain using Configuration Wizard in WebLogic, follow these steps:

Navigate to the directory <WLS HOME>/wlserver/common/bin and execute the command:

```
./config.sh
```

The Welcome window of the Configuration Wizard is displayed.

Figure 6-4 Welcome

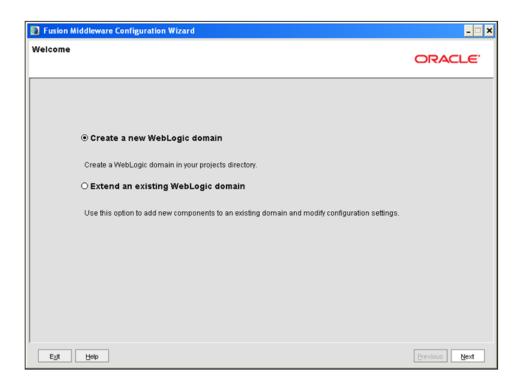

2. Select Create a new WebLogic domain option and click Next.

The Select Domain Source window is displayed.

Figure 6–5 Select Domain Source

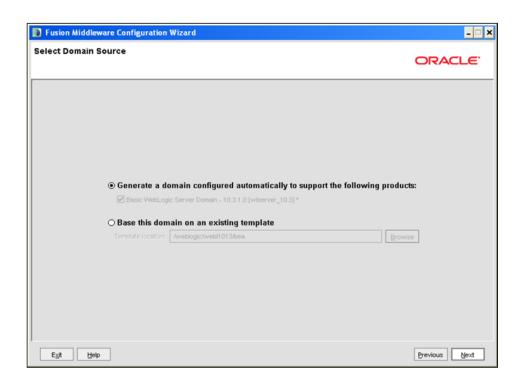

3. Select the Generate a domain configured automatically to support the following products option and click Next.

The Specify Domain Name and Location window is displayed.

Figure 6-6 Specify Domain Name and Location

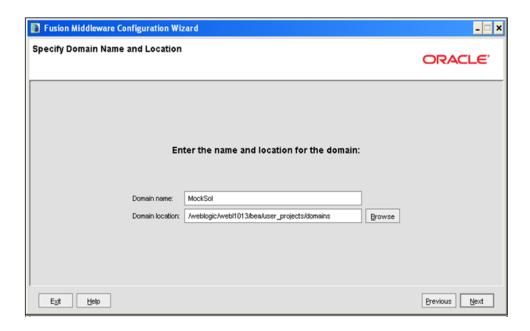

Enter the **Domain Name** and **Location**. Click **Browse** to navigate and specify the location. Click Next.

The Configure Administrator Username and Password window is displayed.

Figure 6–7 Configure Administrator Username and Password

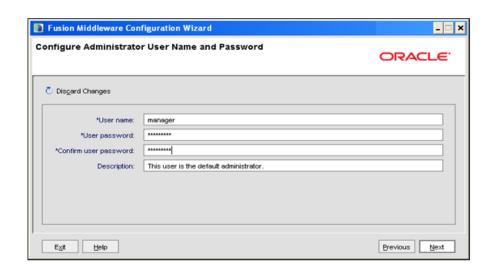

- **5.** Enter the **User name** and **User password** to be assigned to the Administrator. Ensure that the password is of minimum 8 characters in length.
- **6.** Re-enter the password for confirmation and add a brief **Description**. Click **Next**.

The Configure Server Start Mode and JDK window is displayed.

Figure 6–8 Configure Server Start Mode and JDK

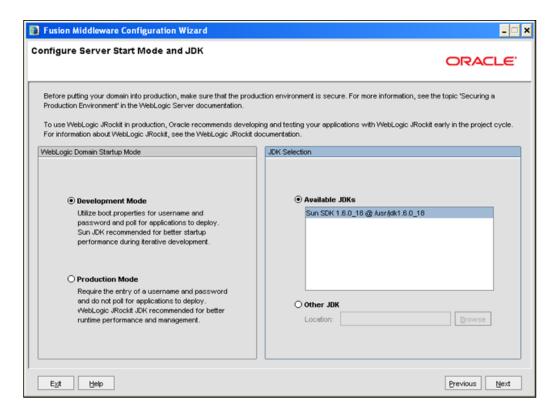

#### Select the following options:

In the WebLogic Domain Startup Mode section, select the required mode (Development Mode or Production Mode).

In the JDK Selection section, select Other JDK. Click Browse and navigate to the JDK location. Click Next.

The Select Optional Configuration window is displayed.

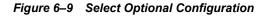

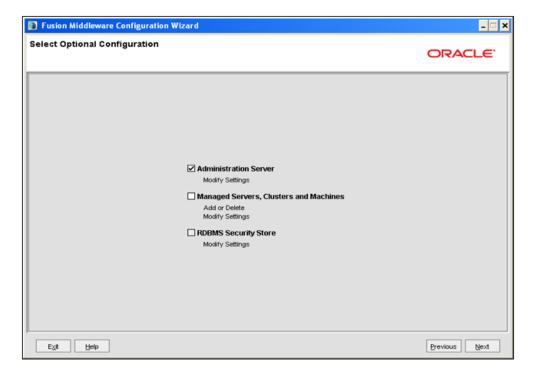

**8.** Select **Administration Server**. A WebLogic Server domain must have an Administration Server. You can also select Manages Servers, Clusters and Machines and RDBMS Security Store if required. Click Next.

The Configure the Administration Server window is displayed.

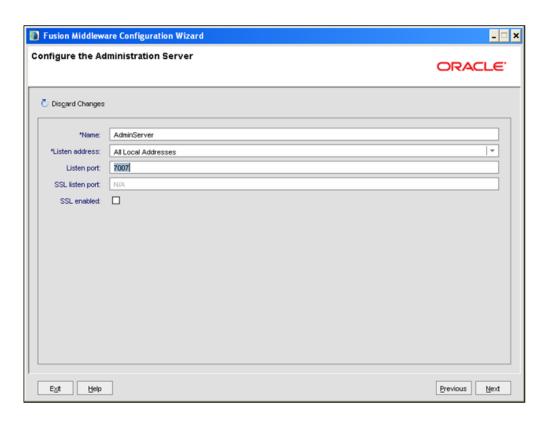

Figure 6–10 Configure the Administration Server

Enter Administration Server details such as the Name, Listen address, Listen Port, SSL listen port, and SSL enabled (for secure login using https) check box. Click Next.

The Configuration Summary window is displayed.

**Note:** Make a note of the Listen Port or SSL Listen Port value (ex: 7007), since the same has to be re-entered in the Servlet port field during Infrastructure installation.

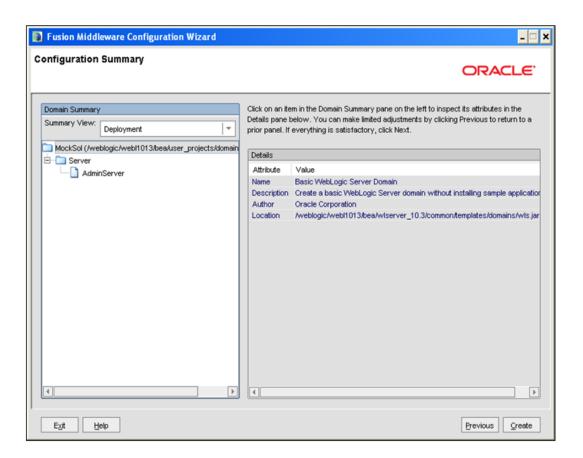

Figure 6–11 Configure Server Start Mode and JDK

**10.** Verify the configuration details of the WebLogic domain and click **Create**.

The Creating Domain window is displayed with the status indication of the domain creation process.

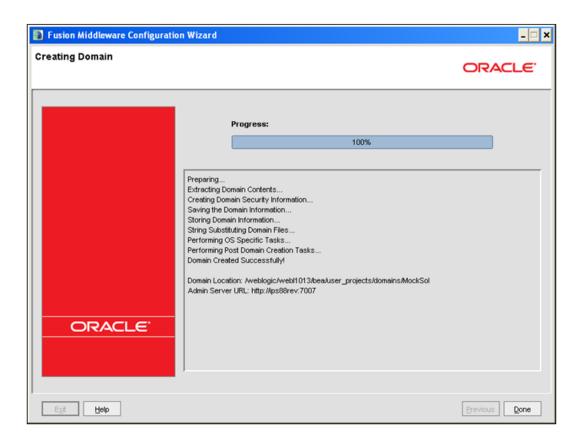

Figure 6–12 Configure Server Start Mode and JDK

11. Click **Done** when complete. The domain server is created enabling the deployment of multiple Infrastructure applications on a single WebLogic.

#### Note:

Note down the HTTPS port specified during this process and use the same as servlet port or web server port during OFSAAI Installation.

To enable https configuration on Infrastructure, assign value 1 to "HTTPS" ENABLE" in OFSAAI InstallConfig.xml for silent mode OFSAAI installation

12. Add a java option entry -DUseSunHttpHandler=true in WLS HOME/bin/ "setDomainEnv.sh" file (Required only if self signed certificate is used).

### Delete Domain in WebLogic

To delete a domain in WebLogic, follow these steps:

- **1.** Navigate to the following directory:
  - <WebLogic Installation directory>/user projects/domains/<domain</pre> name>/bin
- 2. Execute **stopWebLogic.sh** to stop the Weblogic domain.
- 3. Delete the Weblogic domain.

### WebLogic Memory Settings

To configure the WebLogic Memory Settings, follow these steps:

- Change the memory setting for Java Heap to -Xms512m -Xmx3072m in setDomainEnv.sh file, which resides in the folder <DOMAIN HOME>/bin and in CommEnv.sh file which resides in the folder common/bin.
- Edit this file for customizing memory settings and garbage collector settings depending on the available hardware configuration.

#### Example 1:

```
if [ \$\{JAVA VENDOR\}" = \$Sun" ] ; then
       WLS MEM ARGS 64BIT="-Xms512m -Xmx1024m"
       export WLS MEM ARGS 64BIT
       WLS MEM ARGS 32BIT="-Xms512m -Xmx1024m"
       export WLS MEM ARGS 32BIT
   else
       WLS MEM ARGS 64BIT="-Xms512m -Xmx1024m"
       export WLS MEM ARGS 64BIT
       WLS MEM ARGS 32BIT="-Xms512m -Xmx1024m"
       export WLS MEM ARGS 32BIT
Example 2:
   JAVA VM=
   MEM ARGS="-Xms256m -Xmx1024m"
```

# Configuring Apache Tomcat Server for Application Deployment

This section is applicable only when the Web Application Server type is Tomcat.

This section includes the following topics:

- Tomcat User Administration
- Configure Tomcat to use JAVA 64 bit Executables
- Configure Servlet Port
- **SSL Port Configuration**
- **Apache Tomcat Memory Settings**
- Configuration for Axis API
- Uninstalling WAR Files in Tomcat

### **Tomcat User Administration**

The Tomcat administration and manager application does not provide a default login. You are required to edit "\$CATALINA\_HOME/conf/tomcat-users.xml" as instructed below.

This file contains an XML <user> for each individual user, which will display the username and password used by admin to log on to Tomcat, and the role names to which the admin user is associated with. For example, <user name="admin" password="admin" roles="standard,manager" />

- 1. Add the manager role to any one of the existing username/password combination as shown in the example above.
- 2. Use the same username/password to which the manager role has been assigned to access the Tomcat Application Manager.
- 3. If the Tomcat server is already running, it requires a re-start after the above configuration is done.

## Configure Tomcat to use JAVA 64 bit Executables

To configure Tomcat to use JAVA 64 bit, follow these steps:

- 1. Navigate to the "\$CATALINA HOME/bin" folder.
- **2.** Edit the setclasspath.sh as explained below:
- 3. Replace the following block of text

```
# Set standard commands for invoking Java.
RUNJAVA="$JRE HOME"/bin/java
if [ "$os400" != "true" ]; then
RUNJDB="$JAVA HOME"/bin/jdb
With:
# Set standard commands for invoking Java.
RUNJAVA="$JAVA BIN"/java
if [ "$os400" != "true" ]; then
RUNJDB="$JAVA BIN"/jdb
```

4. If the Tomcat server is already running, it requires a re-start after the above configuration is done.

**Note:** In case tomcat is installed under different Unix profile, set JAVA BIN environment variable in .profile to include the Java Runtime Environment absolute path.

For example:

```
export JAVA BIN /usr/java6 64/jre/bin
export JAVA BIN = /usr/java6 64/jre/bin//sparcv9 for Solaris
Sparc
```

### **Configure Servlet Port**

The default servlet port configured for the Tomcat installation is 8080. Ignore this section if you need to use the default port.

If you need to use a different port number, you must first configure the port in the "server.xml" in the "conf" directory of Tomcat Installation directory.

To configure the Servlet Port, follow these steps:

- Navigate to \$CATALINA HOME/conf. Open server.xml and locate the tag:
- "Define a non-SSL HTTP/1.1 Connector on port 8080 "

- 3. Against this tag, a parameter is specified 'Connector port = "8080" '. Edit this value to the new port number that was used during the Infrastructure installation process.
- **4.** Save your changes in "server.xml".

**Note:** Make a note of the servlet port configured. This information is required during the installation of OFSAA Applications Pack.

### **SSL Port Configuration**

If you need to configure and access your OFSAA setup for HTTPS access, ensure that the following connect tag under Define a SSL HTTP/1/1 Connector on port 8443 in <Tomcat installation folder>/conf/server.xml file is uncommented for SSL Configuration. (By default, it is commented).

```
<Connector port="8443" protocol="HTTP/1.1" SSLEnabled="true"
maxThreads="150" scheme="https" secure="true"
clientAuth="false" sslProtocol="TLS"
```

#### Note:

- Make a note of the servlet port configured. This information would be required during the installation of OFSAA Applications Pack.
- To enable https configuration on Infrastructure, assign value 1 to "HTTPS ENABLE" in OFSAAI InstallConfig.xml for SILENT mode OFSAAI installation.

For more information related to SSL Configuration on Tomcat, refer to http://tomcat.apache.org/.

#### **Apache Tomcat Memory Settings**

To configure the Apache Tomcat Memory Settings, follow these steps:

- 1. Locate the file catalina.sh which resides in the folder <CATALINA HOME>/bin
- 2. Edit this file for customizing the memory settings and garbage collector settings depending on the available hardware configuration.
- 3. Add the memory setting for Java Heap to -Xms512m -Xmx1024m.
- **4.** For example:

```
if [ -z "$LOGGING MANAGER" ]; then
JAVA OPTS="$JAVA OPTS -Xms512m -Xmx1024m
-Djava.util.logging.manager=org.apache.juli.ClassLoaderLogManager"
else
JAVA OPTS="$JAVA OPTS -Xms512m -Xmx1024m $LOGGING MANAGER"
fi
```

### **Configuration for Axis API**

Copy the jaxrpc.jar from the <OFSAA Installation Directory>/axis-1\_ 4/webapps/axis/WEB-INF/lib and place it in under < Tomcat Installation Directory>/lib and restart the Tomcat Server.

### **Uninstalling WAR Files in Tomcat**

To uninstall WAR files in tomcat, refer Uninstalling WAR Files in Tomcat.

| Configuring | Web | Application | n Servers |
|-------------|-----|-------------|-----------|
|             |     |             |           |

# **Configuring Resource Reference in Web Application Servers**

This section covers the following topics:

- Configuring Resource Reference in WebSphere Application Server
- Configuring Resource Reference in Weblogic Application Server
- Configuring Resource Reference in Tomcat Application Server

# **Configuring Resource Reference in WebSphere Application** Server

This section is applicable only when the Web Application Server type is WebSphere.

This section covers the following topics:

- Creating JDBC Provider
- Create Data Source
- J2C Authentication Details
- JDBC Connection Pooling

# **Creating JDBC Provider**

- Open the WebSphere admin console in the browser window: http://<ipaddress>:<administrative console port>/ibm/console. (https:if SSL is enabled). The *Login* window is displayed.
- **2.** Login with the user id that has admin rights.
- 3. Expand the Resources option in the LHS menu and click JDBC > JDBC Providers. The JDBC Providers window is displayed.

Figure 6-13 JDBC Providers

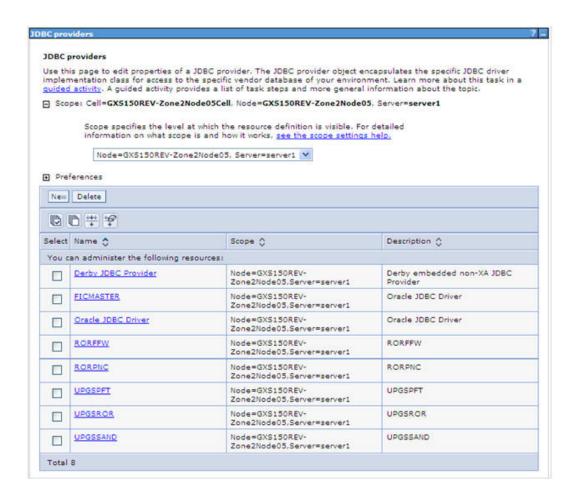

- Select the **Scope** from the drop-down list. Scope specifies the level at which the resource definition is visible.
- Click New to add new JDBC Provider under the Preferences section. The Create new JDBC provider window is displayed.

Figure 6–14 Create a new JDBC Provider

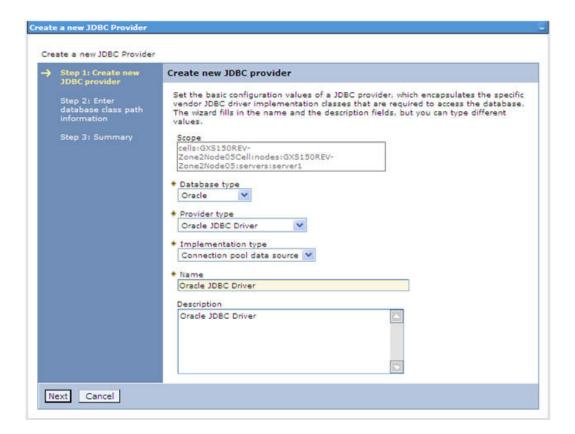

Enter the following details:

Table B-1 Fields and their description

| Field               | Description                                |  |
|---------------------|--------------------------------------------|--|
| Database Type       | Oracle                                     |  |
| Provider Type       | Oracle JDBC Driver                         |  |
| Implementation Type | Connection pool data source                |  |
| Name                | The required display name for the resource |  |
| Description         | The optional description for the resource  |  |

7. Click Next.

Figure 6–15 Enter database class path information

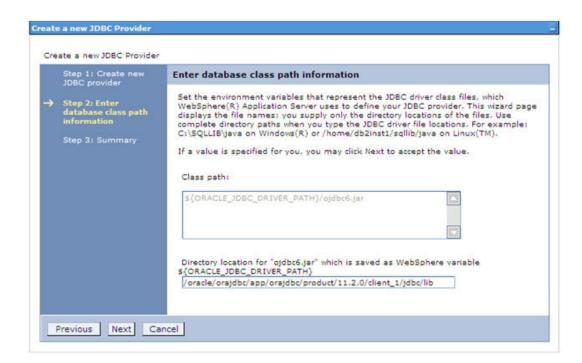

Specify the directory location for "ojdbc<version>. jar" file. Ensure that you do not use the trailing slash file separators.

The Oracle JDBC driver can be downloaded from the following Oracle Download site:

- Oracle Database 11g Release 2 (11.2.0.4) JDBC Drivers
- Oracle Database 12c Release 1 (12.1.0.1) JDBC Drivers

Once downloaded, you need to copy the file in the required folder on the server.

**Note:** Refer Appendix O for identifying the correct ojdbc<version>.jar version to be copied.

**9.** Click **Next**. The Summary window is displayed.

Figure 6-16 Summary

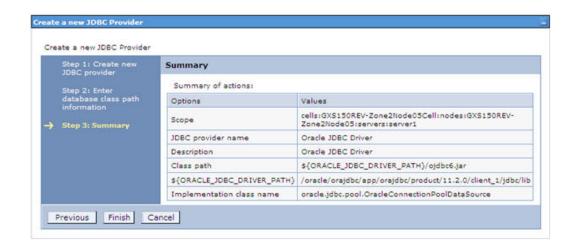

- **10.** Verify the details and click **Finish** to create the JDBC Provider.
- 11. The options to Save and Review are displayed. Click Save.

### **Create Data Source**

The steps given below are applicable for both config and atomic data source creation.

- 1. Open this URL in the browser window: http://<ipaddress>:<administrative console port>/ibm/console. (https if SSL is enabled). The Login window is displayed.
- Login with the user id that has admin rights.
- Expand the **Resources** option in the LHS menu and click **JDBC** > **Data sources** option. The Data sources page is displayed.

Figure B-1 Data Sources

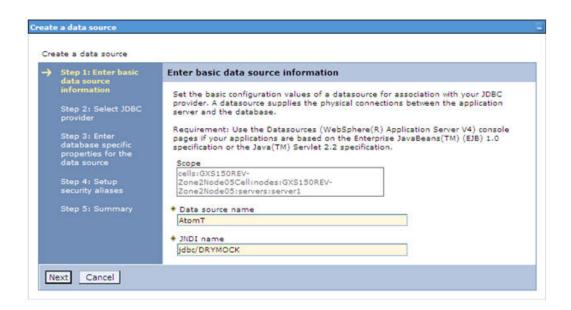

- Select the **Scope** from the drop down list. Scope specifies the level at which the resource definition is visible.
- **5.** Click **New**. The Create a Data Source window is displayed.

Figure B-2 Create Data Source

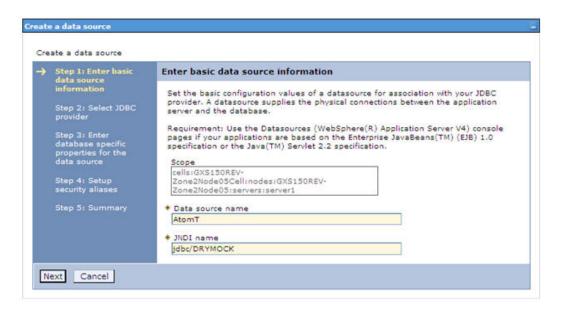

- **6.** Specify the **Data Source name** and **JNDI name** for the new "Data Source".
  - The JNDI and Data Source name are case sensitive and ensure that JNDI name is same as the "Information Domain" name.
- 7. Click Next. The Select JDBC provider window is displayed.

Figure B-3 Select JDBC provider

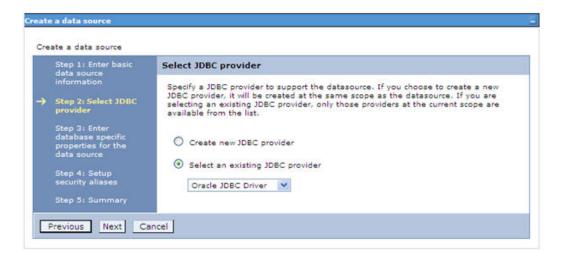

Select the option Select an Existing JDBC Provider and select the required JDBC provider from the drop-down list. Click Next.

Figure B-4 Enter database specific properties

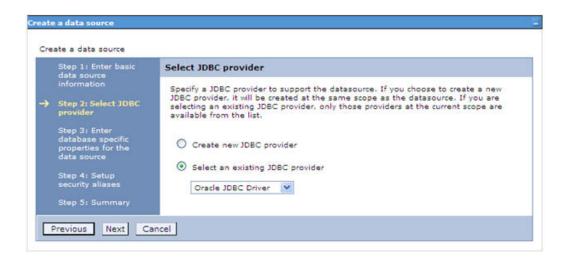

Specify the database connection URL.

For example: jdbc:oracle:thin:@<DB SEREVER IP>:<DB SERVER PORT>:<SID>

**10.** Select **Data Store Helper Class Name** from the drop-down list and ensure that the checkbox Use this data source in container managed persistence (CMP) is selected.

**Note:** For RAC configuration, provide the RAC url specified during installation.

Example: jdbc:oracle:thin:@(DESCRIPTION=(ADDRESS LIST=(ADDRESS=(PROTOCOL=TCP)(HOST=10.11.12.13)(port=1521))(ADDRESS=(PRO TOCOL=TCP) (HOST=10.11.12.14) (PORT=1521)) (LOAD BALANCE=no) (FAILOVER=yes)) (CONNECT DATA=(SERVICE NAME=pqadb)))

11. Click Next.

Figure B-5 Enter Database specific properties

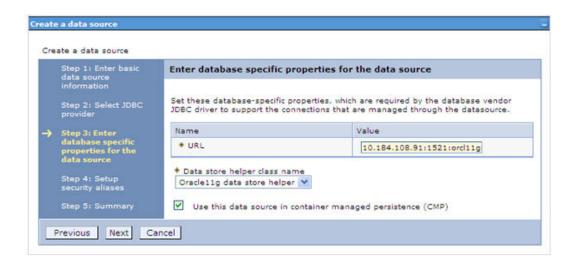

12. Map the J2C authentication alias, if already created. If not, you can create a new J2C authentication alias by accessing the link given (Global J2C authentication alias) or you can continue with the data source creation by clicking Next and then Finish.

Figure B-6 Summary

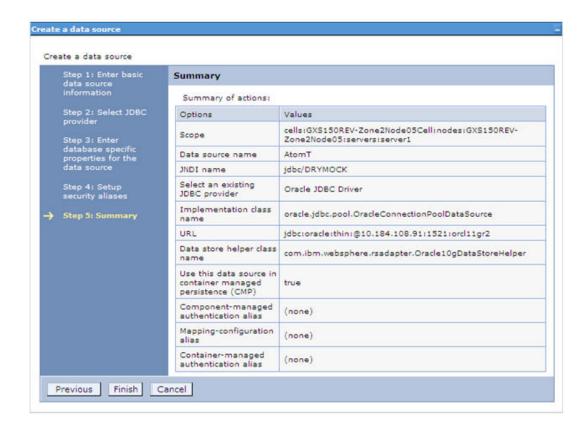

You can also create and map J2C authentication alias after creating the data source.

13. You must create another Data source by following the above procedure with jdbc/FICMASTER as JNDI name pointing to the "configuration schema" of Infrastructure.

#### J2C Authentication Details

The steps given below are applicable for creating both config and atomic J2C Authentication.

To create J2C Authentication details:

Select the newly created Data Source and click JAAS - J2C authentication data link under Related Items.

JAAS- J2C authentication data

Figure B-7 JAAS- J2C authentication data

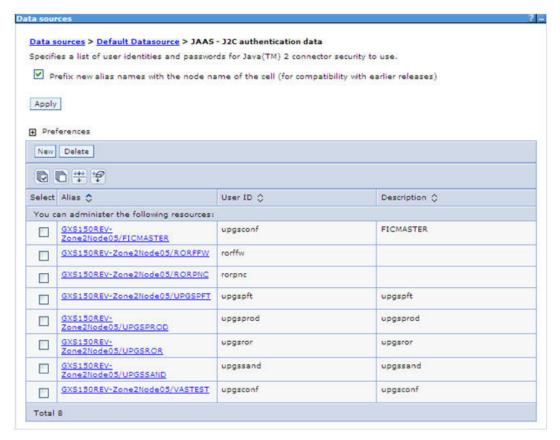

2. Click New under the Preferences section.

Figure 6-17 JAAS- J2C authentication data- New

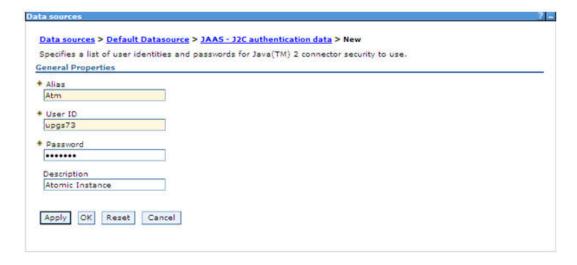

- 3. Enter the Alias, User ID, Password, and Description. Ensure the following:
  - User ID is the Oracle user ID created for the respective CONFIG and ATOMIC Schema for the "Information Domain".

- Specify the CONFIG database user ID and password information for the jdbc/FICMASTER data source, and specify the ATOMIC database user ID and password information for the ATOMIC schema data source that you created earlier.
- Click **Apply** and save the details.

## JDBC Connection Pooling

To define the JDBC connection pooling ensure that you have created JDBC Provider and Data source to access the data from the database.

- Expand the Resources option in the LHS menu and click JDBC > Data sources option. The Data sources page is displayed.
- Click the newly created Data Source \$DATA SOURCE\$ and navigate to the path Data sources>\$DATA SOURCE\$>Connection pools.

Figure B-8 Connection pools

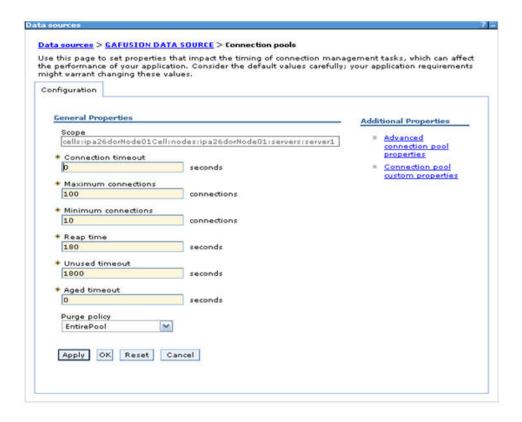

Set the values for Connection timeout to 0 seconds, Maximum connections to 100 connections, and Minimum connections to 10 connections as shown in the above figure. You can also define Reap Time, Unused Timeout, and Aged Timeout as required.

# Configuring Resource Reference in Weblogic Application Server

This section is applicable only when the Web Application Server type is WebLogic. This section includes the following topics:

Create Data Source

- Create GridLink Data Source
- Configure Multi Data Sources
- Advanced Settings for Data Source
- JDBC Connection Pooling

In WebLogic, you can create "Data Source" in the following ways:

- "For a Non RAC Database instance, Generic Data Source has to be created. See Create Data Source.
- "For a RAC Database instance, Gridlink Data Source has to be created. See Create GridLink Data Source.
- "When Load Balancing/Fail over is required, Multi Data Source has to be created. See Configure Multi Data Sources.

#### **Create Data Source**

The steps given below are applicable for both config and atomic data source creation.

- **1.** Open the following URL in the browser window: http://<ipaddress>:<administrative console port>/console. (https if SSL is enabled). The Welcome window is displayed.
- **2.** Login with the Administrator **Username** and **Password**.

Figure B-9 Welcome

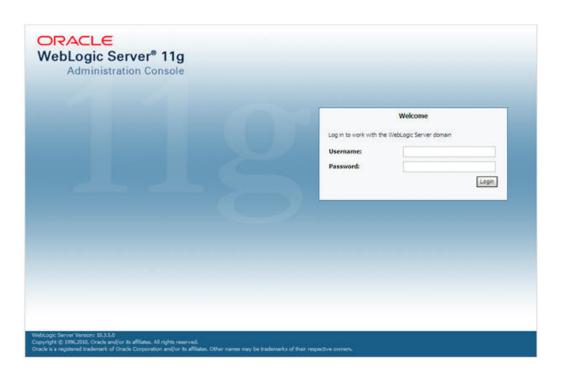

3. From the LHS menu (Domain Structure), click Services > Data Sources. The Summary of JDBC Data Sources window is displayed.

ORACLE WebLogic Server® Administration Console ♠ Home Log Out Preferences Record Help Welcome, manager | Connected to: MackSal Change Center View changes and restarts Configuration editing is enabled. Future changes will automatically be activated as you modify, add or delete items in this domain. Summary of JDBC Data Sources A XBC data source is an object bound to the XBD tree that provides database connectivity through a pool of XBC connections. Applications can look up a data source on the XBD tree and then borrow a database connection from a data source. Domain Structure This page summarizes the JDBC data source objects that have been created in this domain. Data Sources(Filtered - More Columns Exist) New Delete Showing 1 to 1 of 1 Previous | Next Name 🐡 JNDI Name Targets SSATOM (dbc/DEMODN) AdminServer Showing 1 to 1 of 1 Previous | Next New Delete 309 Frethy Carbon How do I... Create XXX data sources. Delete 3060 data sources System Status Health of Running Servers

Figure B-10 Summary of JDBC Data Sources

Click New and select Generic Data Source option. The Create a New JDBC Data Source window is displayed.

You can also select GridLink Data Source or Multi Data Source while creating a Data Source. For more information, see Create Data Sourceor Configure Multi Data Sources.

Figure 6-18 Create a New JDBC Data Source

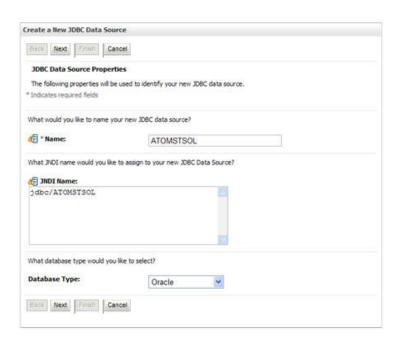

Enter JDBC data source Name, JNDI Name, and select the Database Type from the drop-down list. Click Next.

Ensure the following:

- The JNDI Name field should be in the format "jdbc/informationdomain"
- Same steps needs to be followed to create a mandatory data source pointing to the "configuration schema" of infrastructure with jdbc/FICMASTER as JNDI name.
- JNDI Name is the same as mentioned in web.xml file of OFSAAI Application.
- Required "Database Type" and "Database Driver" should be selected.

Figure B-11 JDBC Data Source Properties

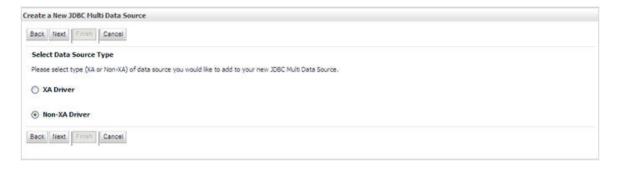

**6.** Select the **Database Driver** from the drop-down list. You need to select the Database Driver depending on database setup, that is, with or without RAC. Click Next.

Figure B-12 Transaction Options

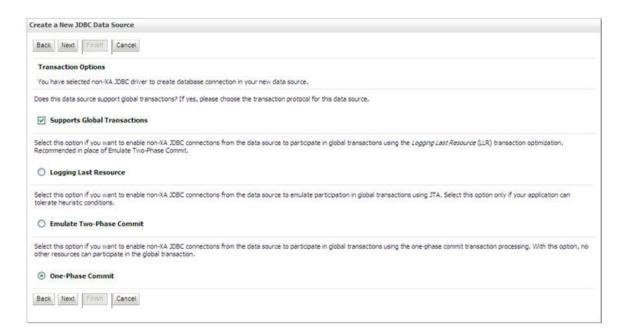

- Select the **Supports Global Transactions** checkbox and the **One-Phase Commit** option.
- **8.** Click **Next**. The Connection Properties window is displayed.

Figure B–13 Connection Properties

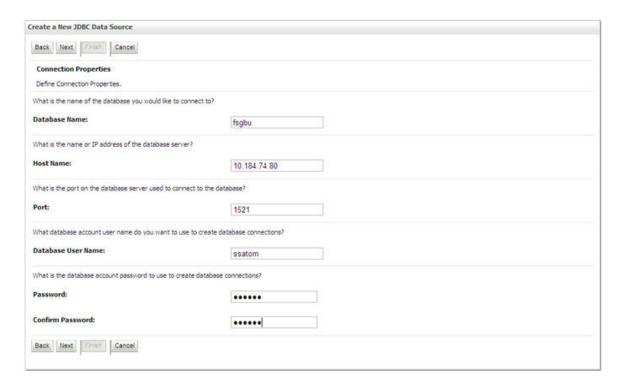

- Enter the required details such as the Database Name, Host Name, Port, Oracle User 9. Name, and Password.
- **10.** Click **Next**. The Test Database Connection window is displayed.

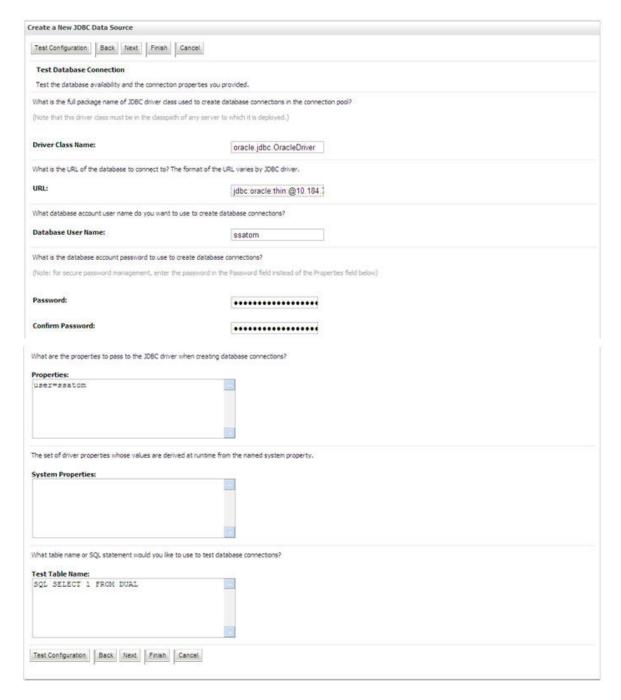

Figure B-14 Test Database Connection

- 11. Verify the details and click **Test Configuration** and test the configuration settings. A confirmation message is displayed stating "Connection test succeeded."
- 12. Click Finish. The created "Data Source" is displayed in the list of Data Sources.

#### Note:

- "User ID" is the Oracle user ID that is created for the respective "Information Domain".
- "User ID" to be specified for data source with "FICMASTER" as "JNDI" name should be the Oracle user ID created for the "configuration schema".
- **13.** Select the new Data Source and click the Targets tab.

Figure B-15 Select Targets

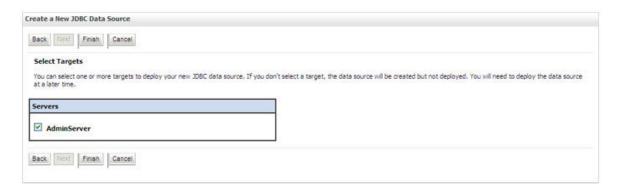

14. Select the AdminServer option and click Finish.

### **Create GridLink Data Source**

If you have selected the option, New > GridLink Data Source while creating the "Data Source", you can directly specify the JDBC URL as indicated.

Figure 6–19 Create a New JDBC GridLinkData Source

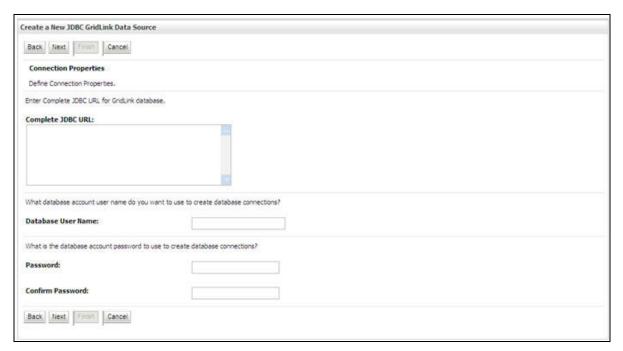

1. Enter Data Source Name, and JNDI Name.

Ensure that the "JNDI Name" field is specified in the format "jdbc/infodomname" and the XA Driver checkbox is not selected. Click Next.

Figure 6–20 JDBC GridLinkData Source- Connection Properties

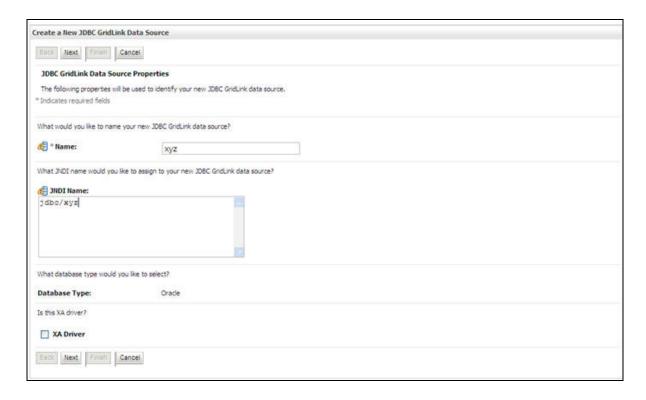

Specify Complete JDBC URL, Database User Name, and Password. Click Finish. The created "Data Source" is displayed in the list of Data Sources.

## **Configure Multi Data Sources**

A JDBC multi data source is an abstraction around a group of data sources that provides load balancing and failover between data sources. As with data sources, multi data sources are also bound to the JNDI tree. Applications can look up a multi data source on the JNDI tree and then reserve a database connection from a data source. The multi data source determines from which data source to provide the connection.

When the database used is **Oracle RAC** (Real Application Clusters) which allows Oracle Database to run across a set of clustered servers, then group of data sources can be created for instances running on a set of clustered servers and a JDBC multi data source can be created so that applications can look up a multi data source on the JNDI tree to reserve database connection. If a clustered server fails, Oracle continues running on the remaining servers.

- Open WebLogic Admin Console in the browser window: http://<ipaddress>:<administrative console port>/console.(https if SSL is enabled). The *Login* window is displayed.
- Login with the "User ID" that has admin rights.
- In the LHS menu (Domain Structure), select Services > JDBC > Multi Data Sources. The Summary of JDBC Multi Data Sources window is displayed.

Figure 6-21 Summary of JDBC Multi Data Sources

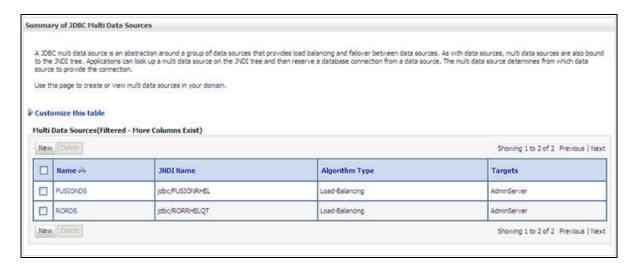

Click **New**. The New JDBC Multi Data Source screen is displayed.

**Note:** Ensure that the Data Sources which needs to be added to new JDBC Multi Data Source has been created.

Figure 6-22 Configure the Multi Data Source

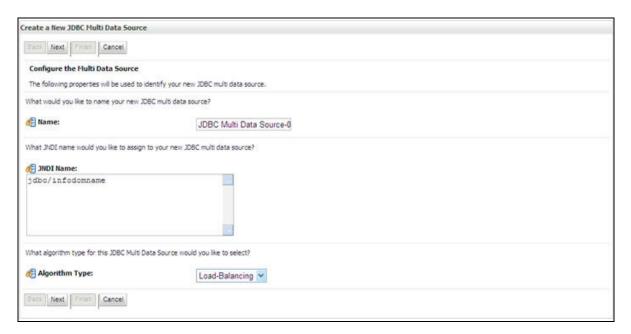

Enter the JDBC Source Name, JNDI name, and select the Algorithm Type from the drop-down list. Click Next.

#### Note:

- The JNDI Name has to be specified in the format jdbc/infodomname.
- JNDI Name of the Data Sources that will be added to new JDBC Multi data source should be different from the JNDI name specified during Multi Data Source.
- Same steps needs to be followed to create a mandatory data source pointing to the "configuration schema" of infrastructure with jdbc/FICMASTER as JNDI name for Data Source.
- JNDI Name provided in multi data source should be the same name that will be mentioned in the web.xml file of OFSAAI Application.
- You can select the **Algorithm Type** as **Load-Balancing**.

Figure 6–23 Select Targets

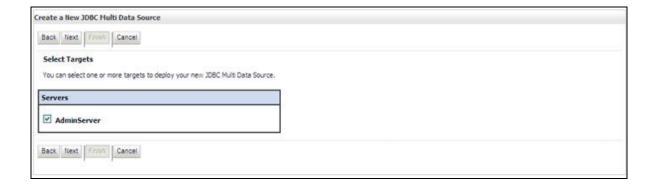

6. Select the AdminServer check box and click Next.

Figure 6–24 Select Data Source Type

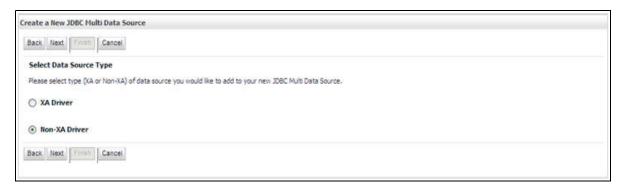

Select the type of data source which will be added to new JDBC Multi Data Source. Click Next.

Figure 6-25 Add Data Sources

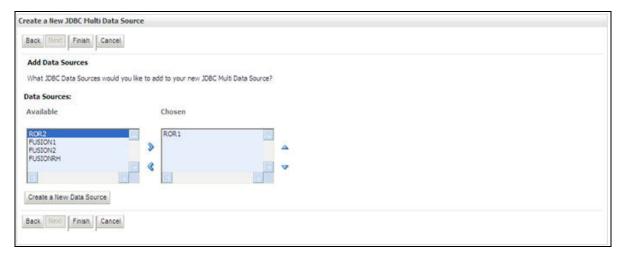

Map the required Data Source from the Available Data Sources. Click Finish. The New JDBC Multi Data Source is created with added data sources.

## **Advanced Settings for Data Source**

- 1. Click the new Data Source from the Summary of JDBC Data Sources window. The Settings for <Data Source Name> window is displayed.
- **2.** Select the **Connection Pooling** tab given under Configuration.
- 3. Go to the Advanced option at the bottom of the page, and check the Test Connection of Reserve checkbox (Enables Weblogic Server to test a connection before giving it to a client).

To verify if the data source is valid, select "Data Source name". For example, FICMASTER.

Figure 6–26 Settings for <Data Source Name>

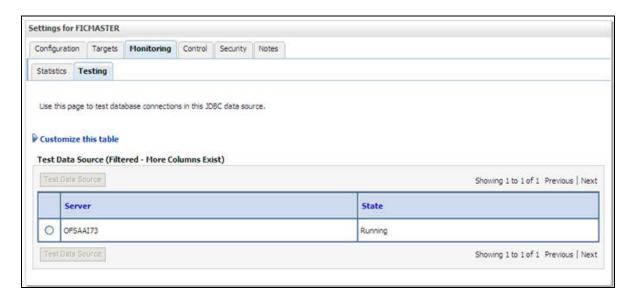

Select the server and click **Test Data Source**.

A message is displayed indicating that the test was successful.

- Once the "Data Source" is created successfully, the following messages are displayed:
  - All changes have been activated. No restart is necessary.
  - Settings updated successfully.

If not, follow the steps given above to recreate the data source.

## JDBC Connection Pooling

To define the JDBC connection pooling, ensure that you have created JDBC Provider and Data source to access the data from the database.

- 1. Click the newly created Data Source \$DATA SOURCE\$ and navigate to the path *Home* >Summary of Services: JDBC >Summary of JDBC Data Sources >JDBC Data Source-<INFODDOM NAME>
- 2. Set the values for Initial Capacity to 10, Maximum Capacity to 100, Capacity Increment by 1, Statement Cache Type to LRU, and Statement Cache Size to 10.
- 3. Click Save.

## **Configuring Resource Reference in Tomcat Application** Server

This section is applicable only when the Web Application Server type is Tomcat.

This section covers the following topics:

- Create Data Source
- JDBC Connection Pooling
- Class Loader Configuration for Apache Tomcat

 $Copy \ the \ Oracle \ JDBC \ driver \ file, "ojdbc < version > .jar" \ from < Oracle \ Home > /jdbc/lib \ and$ place it in <Tomcat Home>/lib.

**Note:** Refer Appendix O for identifying the correct ojdbc<version>.jar version to be copied.

### **Create Data Source**

To create "data source" for Infrastructure application, navigate to <Tomcat Home>/conf and edit the following block of text by replacing the actual values in server.xml.

**Note:** The User-IDs for configuration/ atomic schemas have the prefix of setupinfo depending on the value set for PREFIX SCHEMA NAME in <<APP Pack>>\_SCHEMA\_IN.XML file of Schema Creator Utility.

For example: if the value set for PREFIX SCHEMA NAME is DEV and the schema name was mentioned as ofsaaconf, then the actual schema created in the database would be DEV ofsaaconf.

```
<Context path ="/<context name>" docBase="<Tomcat Installation
Directory>/webapps/<context name>" debug="0" reloadable="true"
crossContext="true">
<Resource auth="Container"</pre>
   name="jdbc/FICMASTER"
   type="javax.sql.DataSource"
   driverClassName="oracle.jdbc.driver.OracleDriver"
   username="<user id for the configuration schema>"
   password="<password for the above user id>"
   url="jdbc:oracle:thin:@<DB engine IP address>:<DB Port>:<SID>"
   maxActive="100"
   maxIdle="30"
   maxWait="10000"/>
<Resource auth="Container"
   name="jdbc/< INFORMATION DOMAIN NAME >"
type="javax.sql.DataSource"
   driverClassName="oracle.jdbc.driver.OracleDriver"
   username="<user id for the atomic schema>"
   password="<password for the above user id>"
   url="jdbc:oracle:thin:@<DB engine IP address>:<DB Port>:<SID>"
   maxActive="100"
   maxIdle="30"
   maxWait="10000"/>
</Context>
```

#### Note:

- The <Resource> tag must be repeated for each Information Domain
- After the above configuration, the "WAR" file has to be created and deployed in Tomcat.

## JDBC Connection Pooling

To define the JDBC connection pooling, do the following:

1. Copy \$ORACLE HOME/jdbc/lib/ojdbc<version>.jar to the path \$TOMCAT DIRECTORY/lib/.

> **Note:** Refer Appendix O for identifying the correct ojdbc<version>.jar version to be copied.

2. Edit the server.xml present under the path \$TOMCAT DIRECTORY/conf/ with the below changes, which is required for connection pooling.

```
<Context path="/ $CONTEXTNAME$" docBase=" $APP DEPLOYED PATH$ " debug="0"</pre>
reloadable="true" crossContext="true">
```

```
<Resource auth="Container"
   name="jdbc/ $INFODOM NAME$"
   type="javax.sql.DataSource"
   driverClassName="oracle.jdbc.driver.OracleDriver"
   username=" $ATOMICSCHEMA USERNAME$"
   password="$ATOMICSCHEMA PASSWORD$"
   url="$JDBC CONNECTION URL"
   maxActive="100"
   maxIdle="30"
   maxWait="10000"
   removeAbandoned="true" removeAbandonedTimeout="60"
   logAbandoned="true"/>
</Context>
```

Note the following:

#### Note:

- \$APP DEPLOYED PATH\$ should be replaced by OFSAAI application deployed path.
- \$INFODOM NAME\$ should be replaced by Infodom Name.
- \$ATOMICSCHEMA USERNAME\$ should be replaced by Atomic schema database user name.
- \$ATOMICSCHEMA PASSWORD\$ should be replaced by Atomic schema database password.
- \$JDBC CONNECTION URL should be replaced by JDBC connection string jdbc:Oracle:thin:<IP>:<PORT>:<SID>. For example, jdbc:oracle:thin 10.80.50.53:1521:soluint
- The User-IDs for configuration/ atomic schemas have the prefix of setupinfo depending on the value set for PREFIX SCHEMA NAME in <<APP Pack>> SCHEMA IN.XML file of Schema Creator Utility. For example: if the value set for PREFIX\_SCHEMA\_NAME is DEV and the schema name was mentioned as ofsaaconf, then the actual schema created in the database would be DEV ofsaaconf.

## Class Loader Configuration for Apache Tomcat

- 1. Edit the server.xml available in \$TOMCAT HOME/conf/ folder.
- Add tag <Loader delegate="true" /> within the <Context> tag, above the <Resource> tag. This is applicable only when the web application server is Apache Tomcat

**Note:** This configuration is required if Apache Tomcat version is 8.

| Configuring | Resource   | Reference  | in  | Tomcat   | Application | Server  |
|-------------|------------|------------|-----|----------|-------------|---------|
| Johngaring  | 1 C3Oul CC | 1 CICICIOC | 111 | TOITICAL | дррисацон   | OCI VCI |

# **Creating and Deploying EAR/ WAR File**

This section covers the following topics:

- Creating EAR/WAR File
- Deploying EAR/WAR File

## Creating EAR/WAR File

To create EAR/WAR File, follow these steps:

- Navigate to the \$FIC\_WEB\_HOME directory on the OFSAA Installed server.
- Execute ./ant.sh to trigger the creation of EAR/ WAR file.
- On completion of the EAR files creation, the "BUILD SUCCESSFUL" and "Time taken" message is displayed and you will be returned to the prompt.

Figure C-1 Creating EAR/ WAR File

```
scratch/ofsaaweb>cd /scratch/ofsaaweb/OFSA80/ficweb
scratch/ofsaaweb/OFSA80/ficweb>
                       ficwebChecksum.sh
ficweb_InstalledChecksum.txt
lib
scratch/ofsaaweb/OFSA80/ficweb>ls
apache-ant-1.7.1
application.xml
                     MANIFEST.MF
mycertificates
build.xml
ficweb Build CheckSum.txt OFSALMINFO FusionMenu.xml
ficwebCheckSum.log unix
ficwebChecksum.properties webroot
/scratch/ofsaaweb/OFSA80/ficweb>./ant.sh
executing "ant"
Buildfile: build.xml
createwar:
      [war] Building war: /scratch/ofsaaweb/OFSA80/ficweb/AAI80.war
createear:
      [ear] Building ear: /scratch/ofsaaweb/OFSA80/ficweb/AAI80.ear
BUILD SUCCESSFUL
Total time: 2 minutes 8 seconds
scratch/ofsaaweb/OFSA80/ficweb>
```

**4.** The EAR/ WAR file - <contextname>.ear/ .war - is created.

**Note:** The <contextname> is the name given during installation. This process overwrites any existing version of EAR file that exists in the path.

In case of OFSAA configured on Tomcat installation, <contextname>.war is created.

## **Deploying EAR/WAR File**

This section covers the following topics:

- Deploying EAR/WAR Files on WebSphere
- Deploying EAR/WAR files for WebLogic
- Deploying Tomcat WAR Files on Tomcat

**Note:** Ensure to clear the application cache prior to the deployment of Applications Pack Web Archive. This is applicable to all Web Servers (WebSphere, WebLogic, and Tomcat). For more information, refer Clearing Application Cache section.

### Deploying EAR/WAR Files on WebSphere

To deploy Infrastructure application in WebSphere:

1. Start WebSphere Profile by navigating to the path "/<Websphere Installation Directory>/IBM/WebSphere/AppServer/profiles/<Profile Name>/bin/" and execute the command:

```
./startServer.sh server1
```

2. Open the following URL in the browser: http://<ipaddress>:<Administrative Console Port>/ibm/console. (https if SSL is enabled). The login screen is displayed.

Figure C-2 Login Window

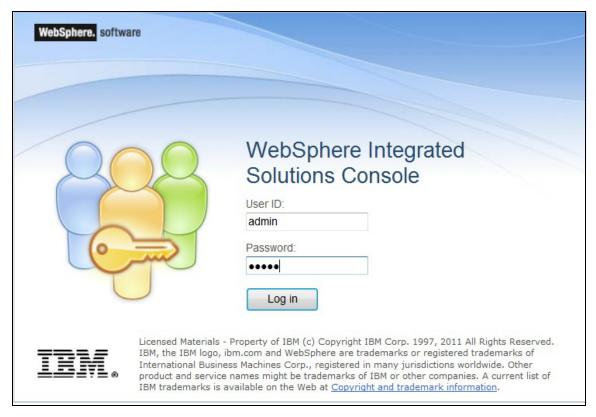

- 3. Enter the user credentials which has administrator rights and click Log In.
- From the LHS menu, select **Applications** and click **New Application**. The New Application window is displayed.

Figure C-3 New Application

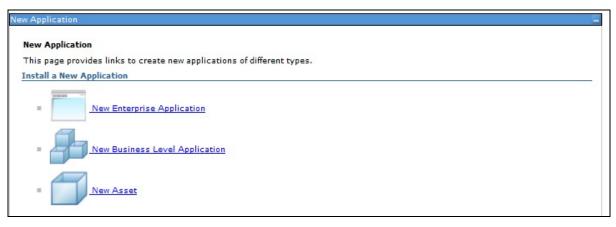

Click New Enterprise Application. The Preparing for the application installation window is displayed.

Figure C-4 Preparing for the application installation

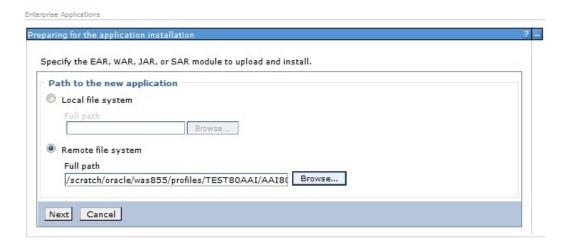

6. Select Remote File System and click Browse. Select the EAR file generated for OFSAAI to upload and install. Click Next.

Figure C-5 Installation Options

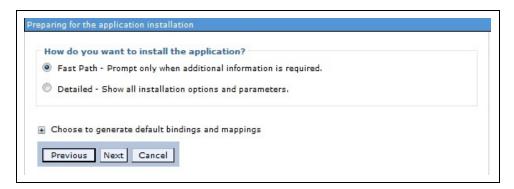

7. Select the Fast Path option and click Next. The Install New Application window is displayed.

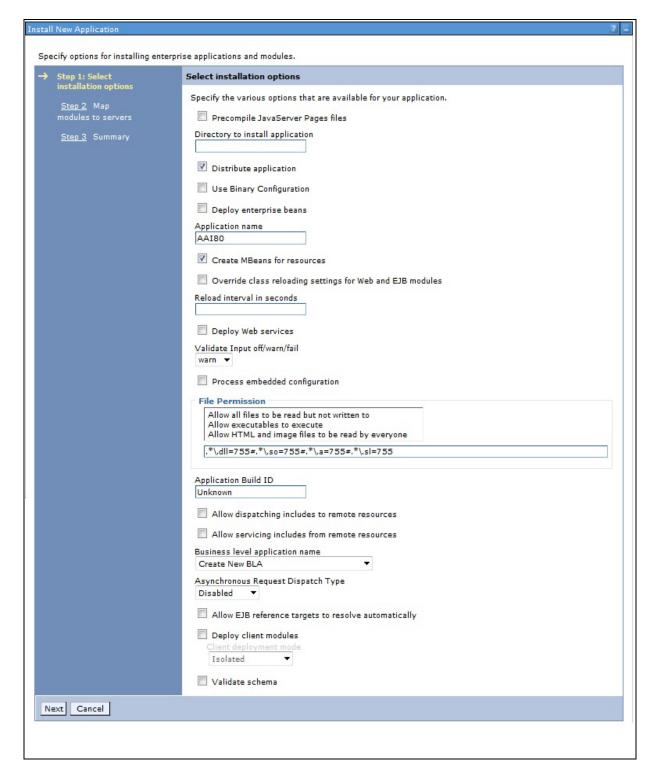

Figure C-6 Install New Application

Enter the required information and click Next. The Map Modules to Servers window is displayed.

Figure C-7 Map Modules to Servers

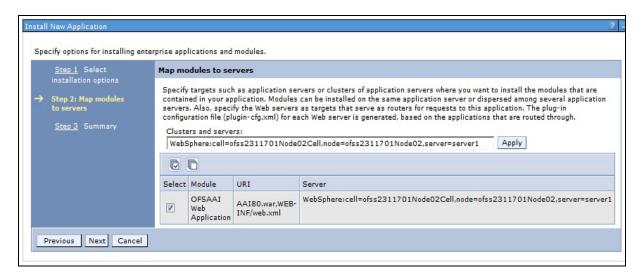

Select the Web Application and click Next. The Map Resource References to Resources window is displayed.

Figure C-8 Map Resource References to Resources

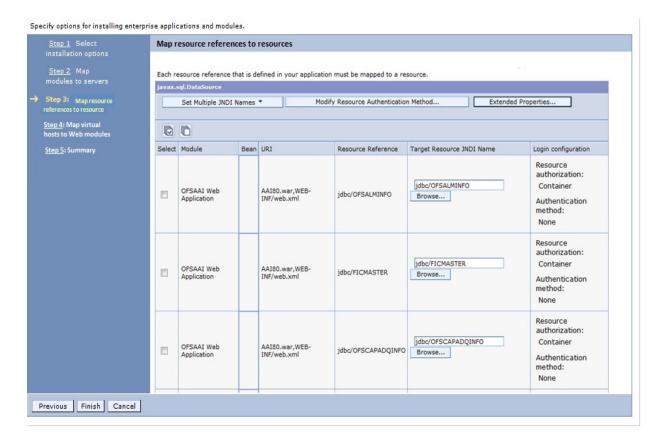

- **10.** Map each resource defined in the application to a resource JNDI name defined earlier.
- 11. Click Modify Resource Authentication Method and specify the authentication method created earlier.

- You can specify "config" for FICMASTER resource or "atomic" for atomic resource as the authentication method.
- 12. Select the OFSAAI Web Application check box and click Next. The Map Virtual hosts for Web Modules window is displayed.

Figure C-9 Map Virtual host for Web Modules

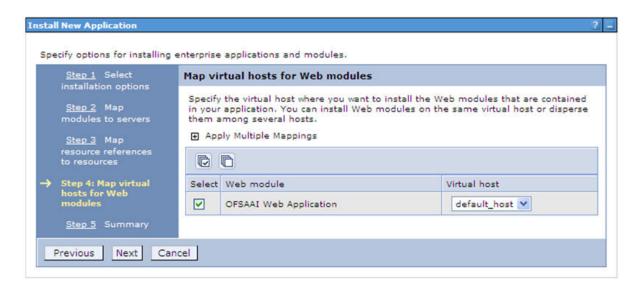

**13.** Select the **Web Application** check box and click **Next**. The Summary page is displayed.

Figure C-10 Summary

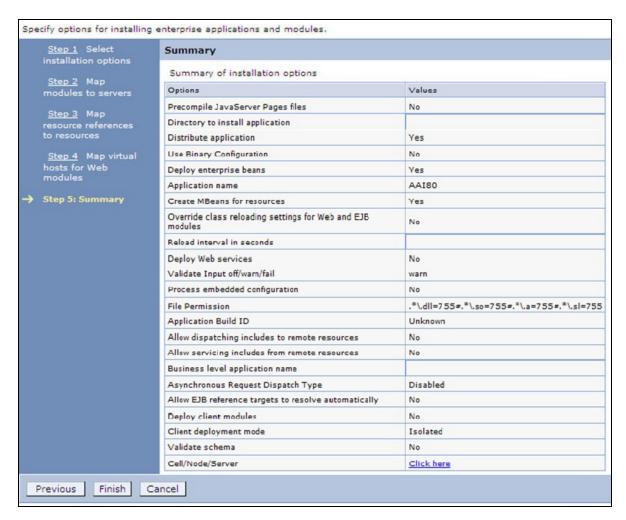

14. Click Finish and deploy the Infrastructure Application on WebSphere.

On successful installation, a message is displayed.

15. Click Save and save the master file configuration. The details are displayed in the Master File Configuration window.

### Start the Application

To start the application, follow these steps:

Expand Applications > Application Type > WebSphere enterprise applications. The Enterprise Applications window is displayed.

Figure C-11 Enterprise Application

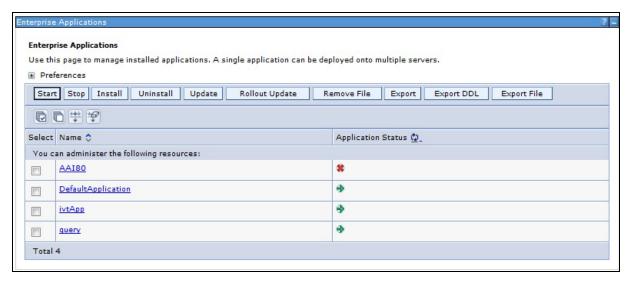

Select the installed application and click **Start**.

#### Note:

- cprofile name is the profile name given while creating the WebSphere profile.
- <cell name > is the cell name given during profile creation.
- <contextname> is the context name given during installation.

### Deploying EAR/WAR files for WebLogic

Following are the steps for deploying Infrastructure application that would be created during installation:

- Navigate to the path "<WebLogic Installation directory>/user projects/domains/<domain name>/bin" in the machine in which WebLogic is installed.
- Start WebLogic by executing the command:
  - ./startWebLogic.sh -d64 file
- Open the URL in the browser window: http://<ipaddress>:<admin server port>/console. (https if SSL is enabled). The Sign in window of the WebLogic Server Administration Console is displayed.

**Note:** Ensure that you have started Infrastructure Server by executing "./startofsaai.sh" as mentioned in *Starting Infrastructure Services* section.

- Log on to the WebLogic Server by entering the user credentials having privileges to deploy the EAR file.
- From the **Domain Structure** LHS menu, click **Deployments**. The Summary of Deployments window is displayed.

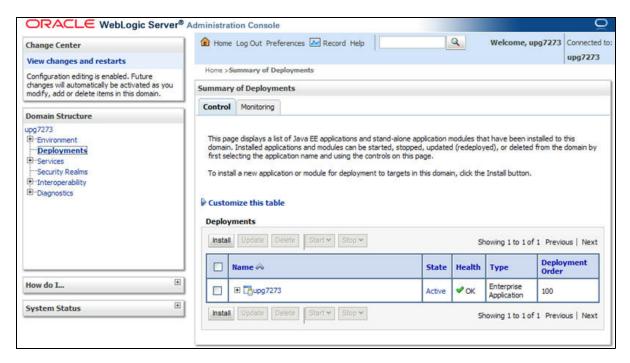

Figure C-12 Summary of Deployments

- **6.** Click **Install**. The Install Application Assistant window is displayed.
- 7. Select the Exploded EAR directory after browsing to the directory where it is saved and click Next.

### Explode EAR File

To explode EAR, follow these steps:

- Create the "applications" folder under domain name. For example, "/Bea/user projects/domains/ <Domain name>/applications".
- 2. Create <context\_name>.ear folder under "applications" folder.
- 3. Copy the <\$FIC WEB HOME/<context name>.ear file to <WEBLOGIC INSTALL DIR>/Bea/user projects/domains/<DOMAIN NAME>/applications/<context name>.ear.
- **4.** Explode the <context name>.ear file by executing the command:

```
jar -xvf <context name>.ear
```

- 5. Delete the <context>.ear and < context >.war files (recently created) <WEBLOGIC INSTALL DIR>/Bea/user projects/domains/<DOMAIN</pre> NAME>/applications/<context name>.ear.
- 6. Create a directory <context name>.war under <WEBLOGIC INSTALL DIR>/Bea/user projects/domains/<DOMAIN NAME>/applications/<context name>.ear.
- 7. Copy <\$FIC\_WEB\_HOME/<context\_name>.war file to <WEBLOGIC\_INSTALL\_ DIR>/Bea/user projects/domains/<DOMAIN NAME>/applications/<context name>.ear/<context name>.war.
- 8. Explode the <context name>.war file by executing the following command to get the directory structure:

```
jar -xvf <context name>.war
```

### **Install Application**

To install Application, follow these steps:

**1.** Open the Install Application Assistant.

Figure C-13 Install Application Assistant

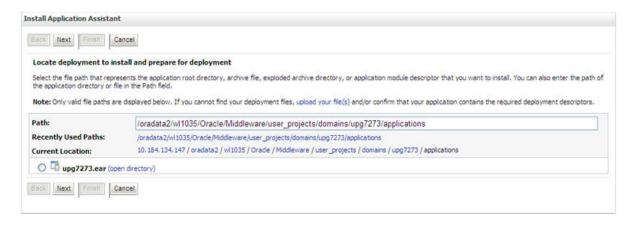

2. Click Next.

Figure C-14 Install Application Assistant

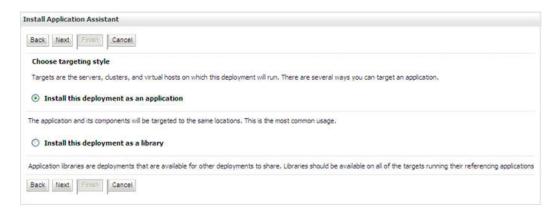

3. From the Choose targeting style section, select the Install this deployment as an application option and click Next.

The Optional Settings window is displayed.

Figure C-15 Optional Settings

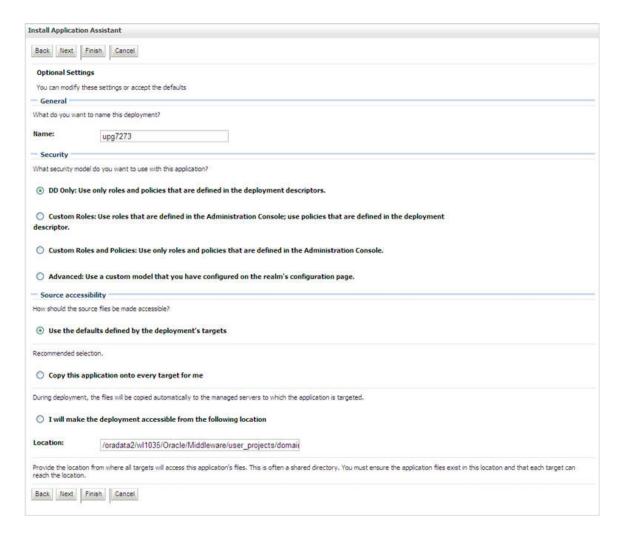

- **4.** Enter a **Name** for the deployment if required.
- Under the Security section, select the **DD** only option to specify that only roles and policies that are defined in the deployment descriptors should be used.
- 6. Select the I will make the deployment available from the following location option under the Source accessibility section.
- 7. Click **Next** to continue.

The Deployment Summary window is displayed.

Figure C-16 Deployment Summary

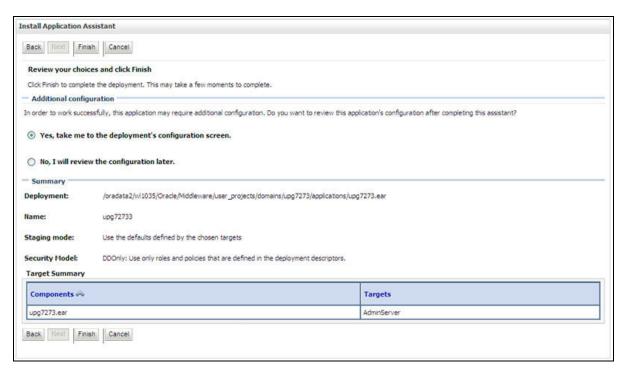

Select the Yes, take me to the deployment's configuration screen option and click Finish.

The Settings for <Deployment Name> window is displayed.

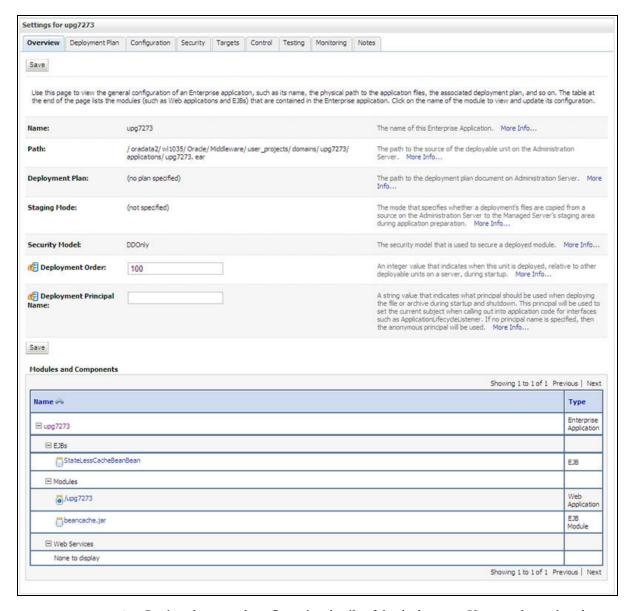

Figure C-17 Settings for < Deployment Name>

- Review the general configuration details of the deployment. You can also update the configuration of the deployment in this window. In the Overview tab, you can view the complete deployment configuration.
- 10. Click Save to update the changes, if any.
- 11. From the LHS menu, click Deployments.

The Summary of Deployments window is displayed.

Figure C-18 Summary of Deployments

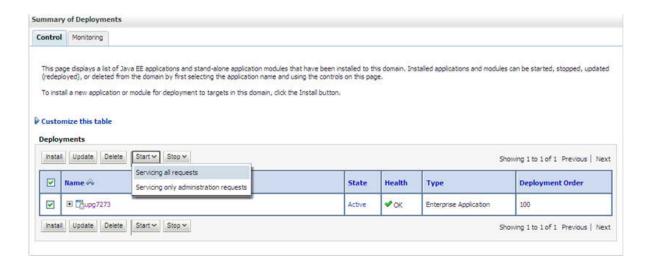

12. Select the newly deployed Infrastructure application and click Start > Servicing all **requests**. Ensure that the Infrastructure server is up and running.

Figure C-19 Summary of Deployments

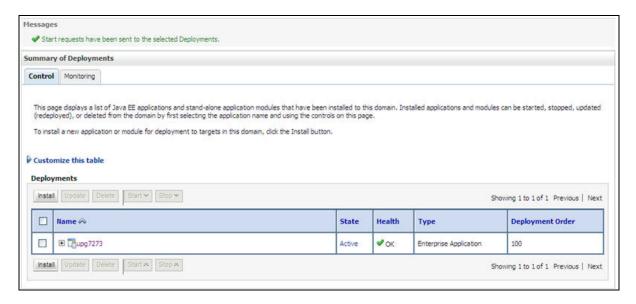

**13.** The **State** of the deployed application will be displayed as **Active** if started successfully.

### **Deploying Tomcat WAR Files on Tomcat**

Before deploying the WAR files, ensure that the previously deployed applications of Infrastructure are uninstalled. See Uninstalling Previously Deployed WAR Files in Tomcat for the procedure to uninstall the previously deployed Infrastructure war files.

On the machine that hosts Tomcat, follow these steps to deploy Infrastructure application:

1. Copy the <context-name>.war from \$FIC WEB HOME/<context-name.war> to <Tomcat Installation Directory>/webapps/directory.

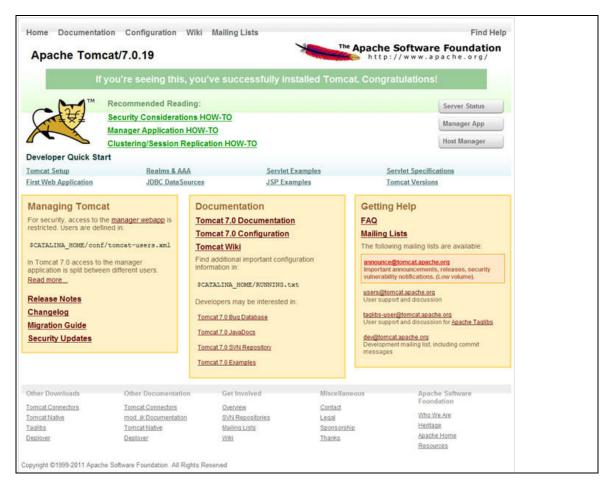

Figure C-20 Tomcat Home Page

- Click **Manager App**. The Connect to dialog box is displayed.
- Enter the User Id and Password that has admin rights and click OK. (For user creation in tomcat, see Tomcat User Administration. The Tomcat Web Application Manager window is displayed with the list of all the applications deployed.

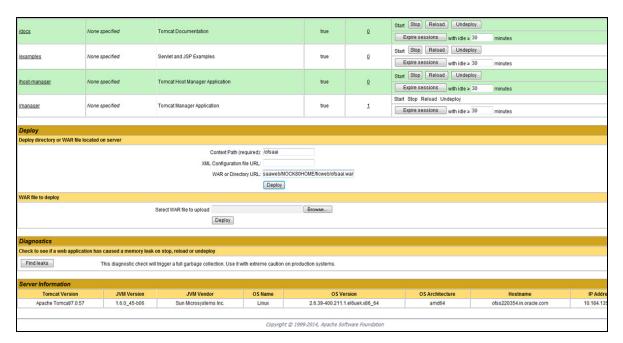

Figure C-21 Tomcat Web Application Manager

- In the *Deploy* section, enter the **Context Path** provided during the installation as "/<context-name>".
- 5. Enter the path where the <context-name>.war file resides (by default "\$FIC WEB HOME/<context-name.war>") in the WAR or Directory URL field and click Deploy.
- On successful application deployment, a confirmation message is displayed. Start the Tomcat server. Refer Starting Infrastructure Services for more details.

# Starting / Stopping Infrastructure Services

This section details about how to start and stop Infrastructure services. This appendix covers the following topics:

- **Starting Infrastructure Services**
- **Stopping Infrastructure Services**
- Cleaning up the environment

## **Starting Infrastructure Services**

Once the installation of Infrastructure has been completed successfully and the post-installation steps are completed, the servers must be started. Log on to each machine and run the .profile file. All servers mentioned must be started from the same shell encoding. The following servers mentioned are dependent on each other. It is mandatory to maintain the order in which the servers are started. Allow each of the servers to initialize completely before starting the next server.

On the machine in which Infrastructure Application components have been installed, navigate to \$FIC APP HOME/common/FICServer/bin and execute the following command to start the Infrastructure Server.

./startofsaai.sh

**Note:** You can also start the Infrastructure Server by executing the command "nohup ./ startofsaai.sh &". Starting the process using "nohup" and "&" will return the command prompt without having to wait till the process completes. However, this command cannot be used when you are starting the server for the first time or starting after changing user password in the configuration database schema.

#### Start ICC server:

- On the machine in which Infrastructure default Application components have been installed, navigate to \$FIC\_HOME/ficapp/icc/bin
- Execute the command:

./iccserver.sh

**Note:** Only Infrastructure Default Application Server would hold ICC component.

#### 3. Start Back-end Services:

On the machine on which Infrastructure Database components have been installed, navigate to \$FIC DB HOME/bin and execute the command to start "Agent server":

```
./agentstartup.sh
```

Or

Start Back-end services using the command:

```
nohup ./agentstartup.sh &
```

Note: This agent internally starts the Router, Message Server, OLAP data server and AM services:

## **Starting Web Application Servers**

Start the Web Application Server depending on the type from the following table.

Table D-1 Webserver start up options

| Start up Option             | Description                                                                                                    |  |  |  |
|-----------------------------|----------------------------------------------------------------------------------------------------|--|--|--|
| Starting WebSphere profile  | On the machine in which Web sphere is installed, navigate to [Webshpere_Install_Directory] /AppServer/ <profiles>/<profile name="">/bin and execute the command: ./startServer.sh server1</profile></profiles>               |  |  |  |
| Starting WebLogic Domain    | On the machine in which WebLogic is installed, navigate to<br><weblogic directory="" installation="">/user_<br/>projects/domains/<domain name="">/bin and execute the command:<br/>startWebLogic.sh -d64</domain></weblogic> |  |  |  |
|                             | Note: If WebLogic is already running, access the WebLogic Admin Console. Stop and start the application <context name="">.ear</context>                                                                                      |  |  |  |
| Starting Tomcat Application | On the machine in which Tomcat is installed, navigate to <tomcat_<br>Install_ Directory&gt;/bin and execute the command:<br/>./catalina.sh run</tomcat_<br>                                                                  |  |  |  |

## **Stopping Infrastructure Services**

To stop Infrastructure services, follow these steps:

1. On the machine in which Infrastructure Application components have been installed, navigate to \$FIC APP HOME/common/FICServer/bin and execute the command:.

```
./stopofsaai.sh
```

2. To stop ICC server, on the machine in which Infrastructure default Application components have been installed, navigate to \$FIC HOME/ficapp/icc/bin and execute the command:

./iccservershutdown.sh

**Note:** Only Infrastructure Default Application Server would hold ICC component.

To stop Back-end server, on the machine in which Infrastructure database components have been installed, navigate to \$FIC DB HOME/bin and execute the command:

./agentshutdown.sh

## Cleaning up the environment

To clean up the environment, follow these steps:

- Navigate to \$FIC HOME
- 2. Execute ./Uninstall.sh.
- When prompted, enter OFSAAI configuration schema password.
- This will delete \$FIC\_HOME and drop all the objects from configuration schema
- Navigate to ftpshare folder. 5.
- Delete the infodom folders \$ rm -rf <INFODOM>.
- Drop configuration and atomic schemas from the database

# **Accessing OFSAA Application**

This section gives details the steps to be performed to access OFSAA Application.

## **Access the OFSAA Application**

From your desktop, open the browser and enter the URL in the following format: <scheme>://<IP address/ hostname>:<port>/<context-name>/login.jsp For example, https://111.222.333.444:5555/ofsaa/login.jsp The OFSAA login screen is displayed.

Figure E-1 OFSAA Login Window

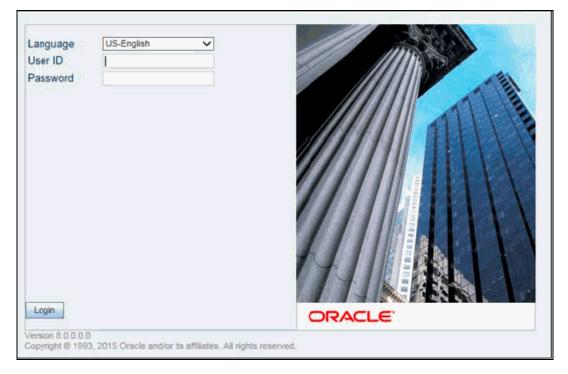

With installation of every OFSAA Applications Pack, there are two seeded user profiles configured in the system:

"SYSADMN - System Administrator

"SYSAUTH - System Authorizer

3. Login to the application using the "SYSADMN" User ID. (Note that, there is no "I" in the SYSADMN login USER ID). Enter the password that was provided during installation. On the first login, you will be prompted to change the password.

# **Post Deployment Configurations**

This section provides detailed information about the Post Deployment Configurations.

## **Post Deployment Configurations**

This section lists the various configurations to be completed before you use the OFSAA Applications.

- **Create Application Users**
- Map Application User(s) to User Group
- Change ICC Batch Ownership

### Create Application Users

Create the application users in the OFSAA setup prior to use.

**Note:** This step may not be required if you have already setup users in the OFSAA setup.

For more information refer user creation section from the Oracle Financial Services Analytical Applications Infrastructure User Guide.

## Map Application User(s) to User Group

Starting the OFSAA 8.0 release, with installation of every OFSAA Applications Pack, pre-configured application user groups are seeded. These user groups are unique to every OFSAA Applications Pack and have application roles pre-configured.

User Groups seeded with the OFS BD Applications Pack are listed in the table.

Table F-1 Seeded User Groups

| Name                             | Description                                                                                                    |
|----------------------------------|----------------------------------------------------------------------------------------------------|
| Modeler Group                    | User mapped to this group will have access to all the menu items for Enterprise modeling but will not have authorization rights for sandbox population, model deployment and modeling technique authorization. |
| Modeling Administrator<br>Group  | User mapped to this group will have access to all the menu items for Enterprise modeling and will be have authorization rights for sandbox population, model deployment and modeling technique authorization.  |
| Inline Processing Admin<br>Group | User mapped to this group will have access to all the menu items and actions for Inline Processing module.                                                                                                    |

Table F-1 Seeded User Groups

| Name                   | Description                                                                                                    |
|------------------------|----------------------------------------------------------------------------------------------------|
| Business Administrator | User mapped to this group will have access to all the menu items and actions for advanced operations of metadata objects.                                         |
| Business Authorizer    | User mapped to this group will have access to all the menu items and actions for authorization of changes to metadata objects.                                    |
| Business Owner         | User mapped to this group will have access to all the menu items and actions for read and write of metadata objects                                               |
| Business User          | User mapped to this group will have access to all the menu items and actions for access and read of metadata objects.                                             |
| Identity Administrator | User mapped to this group will have access to all the menu items for managing User entitlements, User Group Entitlements and Access Management configurations.    |
| Identity Authorizer    | User mapped to this group will have access to all the menu items for authorizing User entitlements, User Group Entitlements and Access Management configurations. |
| System Administrator   | User mapped to this group will have access to all menu items for managing the setup configurations.                                                               |
| Object Administrator   | User mapped to this group will have access to all menu items for managing object migration and metadata traceability using metadata browser.                      |
| Guest Group            | User mapped to this group will have access to certain menu items with only access privileges.                                                                     |

Map the application user(s) to the respective Application User Group(s) and subsequently authorize the entitlements by logging in as SYSAUTH (System Authorizer) user.

For more information refer Mapping/Unmapping Users section from the *Oracle Financial* Services Analytical Applications Infrastructure User Guide.

## **Change ICC Batch Ownership**

This section is not applicable for OFS BD Applications Pack.

# **Cloning OFSAA Instance**

There is a consistent need for a faster and effective approach of replicating an existing OFSAA instance for further project developments, that is, setting up OFSAA instances that are exact copies of the current OFSAA instance. For more information on cloning, refer OFSAA Cloning Reference Guide.

# **OFSAA Landing Page**

This section includes the following topics:

- **OFSAA Landing Page**
- Enabling a Product within an Applications Pack

## **OFSAA Landing Page**

On successful authentication, the OFSAA 8.0 Landing Page is displayed. This is a common landing page for all users until a preferred application landing page is set by the user in his preferences.

The landing page includes multiple tabs and each tab has specific links to OFSAA Infrastructure and/or Application modules. The tabs and links are displayed based on the OFSAA Application accessed and the access roles mapped to the logged in user.

Each tab contains LHS Menu and RHS Menu. The LHS Menu holds link(s) to modules in a tree structure. The RHS Menu holds link(s) to modules in a navigational panel format.

The following tabs are available in the Landing Page:

- **Applications Tab**
- Sandbox Tab
- **Object Administration Tab**
- System Configuration and Identity Management Tab
- Inbox Tab

### Applications Tab

This tab lists the various OFSAA Applications that are installed in the setup.

The "<Select Application>" dropdown lists the OFSAA Applications based on the user logged in and User Group(s) mapped to OFSAA Application. Selecting an Application from the drop down refreshes the menus/ links.

#### Sandbox Tab

This tab lists the various OFSAA Sandboxes created in the setup.

The "Select Sandbox" dropdown lists the OFSAA Sandboxes based on the user logged in and User Group(s) mapped to OFSAA Application.

Selecting a Sandbox from the drop down would refresh the menus/ links.

### Object Administration Tab

This tab lists the various OFSAA Information Domains created in the setup.

The "Select Information Domains" dropdown lists the OFSAA Information Domains based on the user logged in and User Group(s) mapped to OFSAA Application.

Selecting an Information Domain from the drop down refreshes the menus/ links.

### System Configuration and Identity Management Tab

This tab lists the OFSAA Infrastructure System Configuration and Identity Management modules. These modules work across Applications/ Information Domains and hence there are no Application/Information Domain dropdown list in this tab.

**Note:** NOTE: Refer the User Manual for more details on how to operate on each tab.

#### **Inbox Tab**

This tab is not used for OFS BD applications. To hide this tab from the Landing Page, execute the following script in the Config Schema:

```
update aai menu b t1 set t1.v access code='INBOXLINK' where
t1.v menu id='OFS INBOX MYTASK'
```

# **Enabling a Product within an Applications Pack**

You can also enable a product/ application within an Applications Pack post installation at any point of time.

To enable a product through the application UI, follow these steps:

- Login to the application as SYSADMN user or any user with System Administrator privileges.
- 2. Navigate to System Configurations & Identity Management tab and expand Financial Services Analytical Applications Infrastructure >> Administration and Configuration >> System Configuration.
- 3. Click Manage OFSAA Product License(s)
- The Manage OFSAA Product License(s) page is displayed as below.

This page includes the following sections:

- **INSTALLED Applications PackS**
- PRODUCTS IN THE Applications Pack

Figure H-1 Manage OFSAA Product License(s) Page

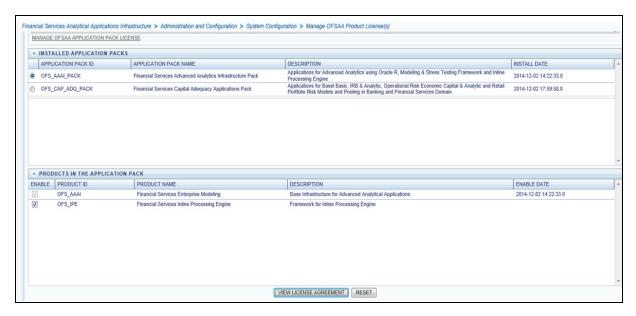

The following fields are displayed in the INSTALLED Applications PackS section:

Table H-1 Installed Applications Pack - Field Description

| Field                  | Description                                                                                                    |
|------------------------|----------------------------------------------------------------------------------------------------|
| Applications Pack ID   | Displays a unique Applications Pack ID related to the Applications Pack.                                                                                                |
|                        | Select the appropriate Pack id using the radio button. The Products in the Applications Pack will be displayed below in the PRODUCTS IN THE Applications PackS section. |
| Applications Pack Name | Displays the name of the Applications Pack.                                                                                                    |
| Description            | Displays the description of the Applications Pack.                                                                                                    |
| Install Date           | Displays the date when the Applications Pack was installed.                                                                                                    |

The following fields are displayed in the PRODUCTS IN THE Applications Pack section:

Table H-2 products in the Applications Pack - Field Description

| Field        | Description                                                          |
|--------------|----------------------------------------------------------------------|
| Enable       | Select the checkbox to enable a product within an Applications Pack. |
| Product ID   | Displays a unique product id for the product.                        |
| Product Name | Displays the name of the Product.                                    |
| Description  | Displays the description of the product.                             |
| Enable Date  | Displays the date when the product was enabled.                      |

- Select an Applications Pack by clicking the radio button next to the Applications Pack ID field.
- Selecting an Applications Pack will display below the products within the Applications Pack.

- **9.** Products which were enabled at the time of installation will have the checkbox "ENABLE" disabled. You can enable any product within the selected Applications Pack by clicking the "ENABLE" checkbox against the respective Product ID.
- 10. Click on RESET button to cancel the operation and refresh the screen.
- 11. Click VIEW LICENSE AGREEMENT button.

The License Agreement section is displayed.

Figure H-2 License Agreement

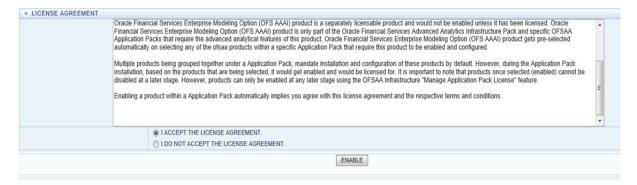

- 12. Select the option I ACCEPT THE LICENSE AGREEMENT.
- 13. Click ENABLE.
- An appropriate pop-up message confirmation is displayed showing that the product is enabled for the pack.

**Note:** To use the newly enabled product, you need to map your application users to the appropriate product specific User Group(s) and subsequently, authorize the actions by logging in as System Authorizer.

#### Note:

- For more information refer to Mapping/Unmapping Users section in the Oracle Financial Services Analytical Applications Infrastructure User *Guide* 8.0.
- To identify the newly enabled product specific UserGroups/ Applications Pack specific User Groups, refer to the respective Applications Pack specific Installation and Configuration Guide/ User Manual.

# **Additional Configuration**

This section gives detailed information about the Additional Configuration regarding OFSAA Installation.

## **Additional Configuration**

This section covers the following topics:

- FTP/SFTP Configuration for File Transfer
- Configure Infrastructure Server Memory
- **Internet Explorer Settings**
- **OLAP Data Server Configuration**
- Changing IP/ Hostname, Ports, Deployed Paths of the OFSAA Instance
- OFSAAI Setup Information Fetching Tool
- **Encryption Changer**
- Infrastructure LDAP Configuration
- Configure OFSAAI Web Services
- Deploy OFSAAI Web Services
- Configure Message Details in Forms Designer
- Clearing Application Cache
- Configuring Passwords Changes
- Configure Internal Service (Document Upload/ Download)

## **FTP/SFTP Configuration for File Transfer**

In OFSAA, certain modules require transfer of files from the web application server to the OFSAA server over SSH.

Follow these steps to ensure the OFSAA server recognizes the web application server during file transfers.

- Login to the web application server. 1.
- Type sftp <user>@<OFSAA Server>
- Specify Yes when prompted for permission.

Are you sure you want to continue connecting (Yes/No)?

- This will add an entry into the "known hosts" file.
- A confirmation message is displayed:

Permanently added <OFSAA Server> RSA) to the list of known hosts.

### **Configure Infrastructure Server Memory**

The memory settings for Infrastructure Application Server, Tomcat, WebSphere, and WebLogic can be edited for customizing memory settings and garbage collector settings depending on the available hardware configuration as explained below. These settings are base minimum and has to be incremented considering the deployment metrics into account. The increments are usually handled in multiples of 128mb for heap and 64mb for stack.

#### Infrastructure Application Server Memory Settings

You can configure the Infrastructure Application Memory settings as follows:

- **1.** Locate profile file.
- 2. Edit X ARGS field in this file for customizing memory settings and garbage collector settings depends on the hardware configuration.

```
This has a default value X ARGS="-Xms200m"
X ARGS=" "$X ARGS" $DELIM -Xmx2048m"
```

**Note:** This parameter is modified in 7.3.2 IR and you need to modify X ARGS APP variable in the .profile file to customize Java Memory Settings for Model Upload based on the Data Model size.

For Run and Rule executions, the following value is recommended:

```
X ARGS RNEXE="-Xms1g -Xmx1g -XX:+UseAdaptiveSizePolicy
-XX:MaxPermSize=512M -XX:+UseParallelOldGC
-XX:+DisableExplicitGC"
X ARGS RLEXE="-Xms1g -Xmx1g -XX:+UseAdaptiveSizePolicy
-XX:MaxPermSize=512M -XX:+UseParallelOldGC
-XX:+DisableExplicitGC"
```

## Internet Explorer Settings

**Note:** OFSAAI supports only default zoom setting in Internet Explorer, that is, 100%.

Cookies should be enabled.

The following browser settings have to be specified at every client machine prior to accessing the Infrastructure application.

- 1. Open Internet Explorer. Select Tools > Internet Options. The Internet Options window is displayed.
- **2.** Click the **Settings** button. The *Settings* window is displayed.
- Select the option Every time I Visit the webpage and click OK.

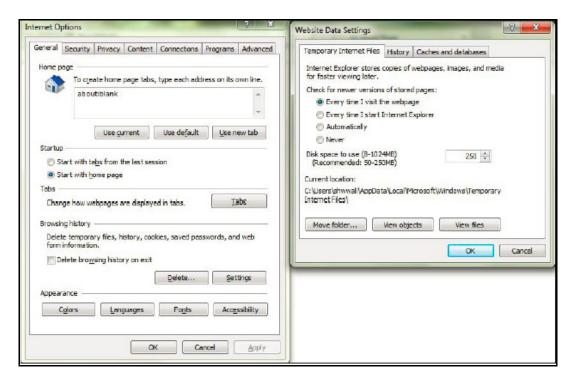

Figure I-1 Internet Options

- In the Internet Options window, select the Security tab and select the Internet option under Select a zone to view or change the security settings.
- 5. Click Default Level under Security level for this zone.

Figure I-2 internet Options

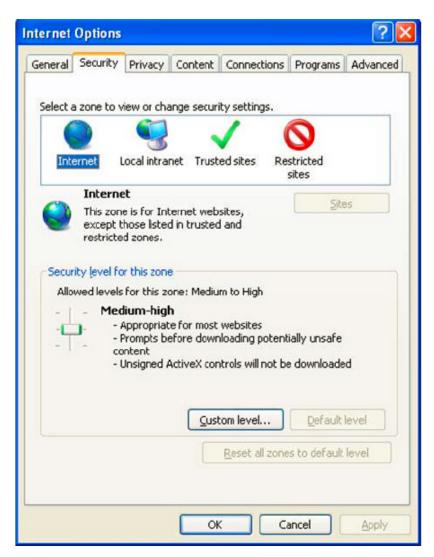

- Click **OK** to save.
- Click Internet Explorer >> Tools >> Compatibility View Settings.
- Enter the OFSAA setup URL in the Add this website field.
- Click Add.
- 10. Ensure the URL is listed under Websites you've added to Compatibility View.
- 11. In the Internet Options window, select the Privacy tab and select the Turn on Pop-up **Blocker** option under **Pop-up Blocker** settings.

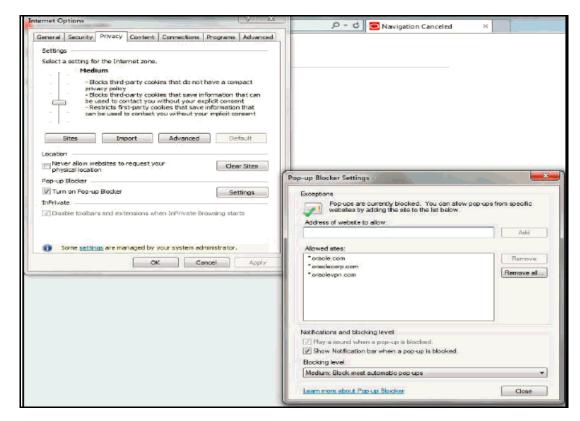

Figure I-3 Internet Options- Popup Blocker Settings

- 12. Click Settings. The Pop-up Blocker Settings window is displayed.
- 13. Enter the URL of the OFSAA Application in the Address of Website to Allow: field.
- 14. Click Add. The OFSAA URL is displayed in the Allowed Sites section.
- 15. Click Close.
- **16.** Click **OK** in the Internet Options window.

#### **Retrieve Patch Information**

To identify the list of patches installed on your OFSAA setup, follow these steps:

- Login to the OFSAA application as a user with Object AdminAdvanced Role.
- Navigate to Object Administration tab.
- 3. Click System Utilities.
- Click Patch Information.
- The page displays the list of patches installed on the OFSAA setup across Applications/ Platform.

## OLAP Data Server Configuration

This section is applicable if you are using the OLAP feature of OFSAAI.

The following parameters must be set to ensure that the system limitations are not exceeded at any stage. The values for these OS parameters should be specified based on the expected load at each implementation site.

Example:

**Process Memory Limit** 

Max Thread Stack Size

Max Number of Threads per Process

- **Sort Buffer settings**: This must be set at the Essbase application level appropriate to the anticipated load.
- Shutdown and Restart: During shutdown of OFSAAI Server that has an instance of Data Services that is communicating with an OLAP Data Server, it is imperative to ensure that the cleanup of the old instance is completed on the OLAP Data Server before restarting the OFSAAI Server. Pause for a period of time based on the load the system was subjected to, before restarting the Data Services subsystem.

### Changing IP/ Hostname, Ports, Deployed Paths of the OFSAA Instance

For information on this section, refer OFS Analytical Applications Infrastructure Administration User Guide in OTN.

### **OFSAAI Setup Information Fetching Tool**

Executing the SetupInfo.jar file available in the FIC HOME path will help you retrieve the related information about the OFSAAI Set up such as Operating System Name and version, Database Type and Version, OFSAAI architecture, Log file locations and so on.

To execute "SetupInfo.jar" in console:

- **1.** Navigate to the path \$FIC HOME.
- **2.** Enter the command:

```
java -jar SetupInfo.jar
```

After execution, the output file location is displayed in the console.

## **Encryption Changer**

This utility helps you to regenerate the new AESCryptKey.ext file and encrypt all the encrypted values of the OFSAAI setup according to the new key.

To execute EncryptC.jar in console:

- **1.** Navigate to the path \$FIC HOME.
- **2.** Enter the command:

```
java -jar EncryptC.jar
```

A confirmation message is displayed after execution.

Once executed, you need to create and deploy the EAR / WAR file depending on the configured Web Application Server. For more information, refer Appendix C.

### Infrastructure LDAP Configuration

This provides you with the option of using LDAP (Lightweight Directory Access Protocol) authentication or Infrastructure SMS authentication for logging on to Infrastructure.

If you are using the Infrastructure authentication, the user and user group details, profile creation, function and role maintenance and other mappings can be done through the

Infrastructure Administration module under Security Management. The data in this case, will be updated in the CSSMS table.

However, if you wish to use LDAP for user authentication, then you have to ensure that the LDAP server is installed and configured. Also make sure that OPEN LDAP 2.2.29+ is installed and configured in Windows machine. Before doing the following configuration, it is required to select the "Authentication type" as LDAP in the Configuration screen of Infrastructure. This screen can be accessed by selecting System Configuration > Configuration in the LHS menu of Infrastructure. In the Windows machine in which LDAP Server is installed, go to the OpenLDAP installation directory through the command prompt and execute the command "slapd -d 1" to start the LDAP server.

#### Configure Infrastructure "Configuration Schema"

In the Infrastructure "configuration schema", ensure the following entries in Configuration Table.

Table I–1 Configuration Schema

| PARAMNAME          | Description                             | PARAM Value Example                                                                                                    |
|--------------------|-----------------------------------------|----------------------------------------------------------------------------------------------------|
| AUTHENTICATIONTYPE | Authentication type                     | 3 - AUTHENTICATIONTYPE value must be 3 for LDAP                                                                                                    |
| ROOTCONTEXT        | The Root Context for the LDAP Directory | dc= <ofsaa>, dc=<com></com></ofsaa>                                                                                                    |
| ROOTDN             | The Root dn for LDAP directory          | <pre>cn=<manager>, dc=<reveleus>, dc=<com></com></reveleus></manager></pre>                                                                                                    |
| ROOTPASS           | Password for the Root                   | <secret></secret>                                                                                                    |
| LDAPURL            | LDAP URL                                | <ld><ldap: 10.11.12.13.1234=""></ldap:></ld>                                                                                                    |
| LDAP_SSL_MODE      | LDAP in SSL Mode                        | N for non - SSL and Y for SSL                                                                                                    |
| HASHPASS           | Should the user password be Hashed      | FALSE or TRUE.  When HASSPASS is set as FALSE, we need to have the ROOTDN value as "uid=ORCLADMIN, ou =Users, dc=OFSAAI, dc=com". ORCLADMIN is a dummy user, it will be replaced dynamically with the logged in user.  When HASSPASS is set as TRUE, we need to have the ROOTDN value as "cn=orcladmin, cn=Users, dc=i-flex, dc=com" and proper oracladmin LDAP password as ROOTPASS. First OFSAAI connects to LDAP directory using orcladmin user and fetches the login user details and verifies the entered password. |
| RETRIEVE_DN        | To retrieve Distinguished<br>Name       | TRUE                                                                                                    |

**Note:** ROOTCONTEXT, ROOTDN, and ROOTPASS entries should be same as in the slapd.conf file.

#### Configure OpenLDAP Files

- 1. Copy the reveleusSchema.schema from <Infrastructure Installation Directory> /ficapp/common/FICServer/conf/LDAP LDIF folder to LDAPServer Schema folder.
- 2. Copy the Domains.ldif and Reveleus.ldif files from <Infrastructure Installation Directory>/ficapp/common/FICServer/conf/LDAP LDIF folder to OpenLDAPServer folder.

**Note:** Make sure that the ROOTCONTEXT in the Domains.ldif and Reveleus.ldif files are the same as slapd.conf file.

- 3. Provide the appropriate entries for ROOTDN, ROOTPASS, and ROOTCONTEXT in slapd.conf file in the OpenLDAPServer folder.
- 4. Add the text "include schema/reveleusSchema.schema" as the first line of the slapd.conf file

**Note:** The above steps of the configuration are for OpenLDAP Server only. If you need to configure Infrastructure for any other LDAP Server, you will have to make the changes appropriately.

5. In the command prompt, navigate to the LDAP installation directory and execute the command "ldapadd -D"ROOTDN" -w ROOTPASS -f/data/Reveleus.ldif"

This is for creating the entries for Users, User Groups, Functions, Profiles, Segments, Domains, Roles, and HolidayMaster in the Data information Tree of LDAP.

Make an entry in the Domains.ldif file for each Information Domain that is created through the Infrastructure UI.

To add an entry corresponding to the new Information Domain to the Domains.ldif file, add the following block of text with the appropriate values:

**Note:** DSNID refers to Information Domain name.

```
dn: DSNID=<DSN ID>, ou=Domains, @LDAP DIRECTORY ROOTCONTEXT@
   changetype: add
   mappedsegments: <Mapped segments/~>
   dsnid: <DSN ID>
   infodomname: < Information Domain Name>
   objectClass: Infodom
   objectClass: top
   infodomdescription: < Information Domain Description>
Example:
   dn: DSNID=FUSIONMOCK, ou=Domains, dc=FTP1,dc=com
   mappedsegments: ~
   dsnid: FUSIONMOCK
```

infodomname: FUSIONMOCK objectClass: Infodom objectClass: top infodomdescription: FUSIONMOCK

Then, navigate to LDAP installation directory and execute the command "D"ROOTDN" -w ROOTPASS -f/data/Domains.ldif"

**Note:** You can add entries for multiple Information Domains at the same time.

#### Migrate Data from CSSMS tables to LDAP server

If you are using LDAP authentication, it is required to migrate all the details from the CSSMS table, which contains the information entered using the Infrastructure Administration module under Security Management to the LDAP Server.

To migrate data from CSSMS tables to LDAP server:

1. Invoke the LDAP Migration.sh file in \$FIC HOME/MigrationUtilities/Migration LDAP/ bin folder. The Select Source & Destination for Migration window is displayed with the option to migrate the data from SMS to LDAP or vice versa.

Figure I–4 Select Source & Destination for Migration

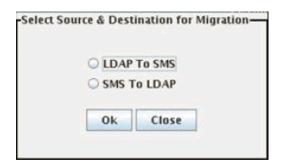

2. Select the SMS to LDAP option and click OK. The Select Entities to Migrate window is displayed.

Figure I–5 Select Entities to Migrate

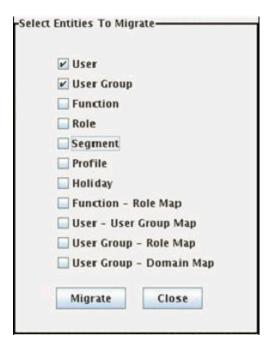

You can select the data that you wish to migrate such as Users, User Groups, Functions, Roles, Segment, Profiles, Holiday Master, Function Role Maps, User - User Group Maps, User Group Role Map, and User Group- Domain Map.

3. Select the entities that you wish to migrate and click Migrate. The data is migrated and a confirmation dialog is displayed.

You can verify the data migrated to LDAP server through the LDAP Browser.

**Note:** You should also enter the passwords for all the users as passwords are not migrated in migration process.

### Configure OFSAAI Web Services

Web Services in OFSAAI is meant for exposing a web service to "asynchronously" or "synchronously" execute requested tasks offered by OFSAAI. The configuration steps given below are to be done only if you are using the Web Services feature of OFSAAI.

#### Configure DynamicWSConfig.xml File

For each third party web services that needs to be accessed using the OFSAAI Web services framework and the operations to be invoked, corresponding entries are to be made in the DynamicWSConfig.xml template file.

The variable <WebServer> denotes any one of the application server, i.e. WebSphere, WebLogic, or Tomcat.

The Dynamic WSC onfig.xml file will be available in the <OFSAAI Installation Directory>/EXEWebService/ <WebServer>/ROOT/conf directory. This file can be placed in any directory that is accessible by the application and this location must be specified in the web.xml file, as WSCONFIGFILE parameter.

The DynamicWSConfig.xml template file will be in <WebServer Deployment Path>/ EXEWebService.ear/EXEWebService.war/conf directory

This template is given below:

```
<XML>
<WEBSERVICES>
<WEBSERVICE CODE="$CODE"</pre>
ENDPOINT="$ENDPOINT" TARGETNAMESPACE="$TARGETNAMESPACE"
XMLNS XSD="$XMLNS XSD" ENCODINGSTYLE="$ENCODINGSTYLE"
SERVICENAME="$SERVICENAME" PORTTYPENAME="$PORTTYPENAME"
SESSION MAINTAIN PROPERTY="$SESSION MAINTAIN PROPERTY"
USERNAME="$USERNAME"
PASSWORD="$PASSWORD" STYLE="$WEBSERVICESTYLE"
STUBIMPLEMENTATION="$STUBIMPLEMENTATION">
<OPERATION CODE="$CODE"</pre>
NAME="$NAME"
SOAPACTION="$SOAPACTION"
STYLE="$STYLE"
PACKAGENAME="$PACKAGENAME">
<INPUT ORDER="$ORDER"</pre>
PARAMNAME="$PARAMNAME"
ARGTYPE="$ARGTYPE"
CLASSNAME="$CLASSNAME"/>
<OUTPUT PARAMNAME="$PARAMNAME"</pre>
RETURNTYPE="$RETURNTYPE"
CLASSNAME="$CLASSNAME"/>
</OPERATION>
</WEBSERVICE>
</WEBSERVICES>
</XML>
```

The Dynamic WSC on fig. xml has the placeholders as tabulated below. These have to be updated depending on the web service chosen and the mode of accessing it. For each Web service to be accessed, the entire webservice tag in the DynamicWSConfig.xml file must be repeated. The placeholders tabulated below should be set in accordance to the parameters published in the third party wsdl files (webservices) to be accessed. The stub class specified must implement the "com.iflex.Oracle Reveleus.execution.webservice.EXEWebIF" interface.

#### Attributes for WEBSERVICE tag Table I-2 WEBSERVICE tag

| Placeholder | Description                                               |
|-------------|-----------------------------------------------------------|
| \$CODE      | Unique number within the xml file and cannot be 999 or 0. |

Table I-2 (Cont.) WEBSERVICE tag

| Placeholder                 | Description                                                                                                    |
|-----------------------------|----------------------------------------------------------------------------------------------------|
| \$ENDPOINT                  | soap: address location in the wsdl: service name tag of the wsdl file.                                                                   |
| \$TARGETNAMESPACE           | The attribute value for the targetNamespace of the wsdl: definitions tag.                                                                |
| \$XMLNS_XSD                 | The attribute value for the xmlns:s of the wsdl:definitions tag                                                                          |
| \$ENCODINGSTYLE             | The attribute value for the xmlns:soapenc of the wsdl:definitions tag.                                                                   |
| \$SERVICENAME               | Name of the service found under the wsdl:service name tag of the wsdl file.                                                              |
| \$PORTTYPENAME              | wsdl port type name as mentioned in the wsdl file.                                                                                       |
| \$SESSION_MAINTAIN_PROPERTY | This could be given as "" also.                                                                                                    |
| \$USERNAME                  | User name to access the web services. Enter "" if no user name is required.                                                              |
| \$PASSWORD                  | Password to access the web services. Enter "" if no password is required.                                                                |
| \$WEBSERVICESTYLE           | This can take either "rpc" in case of DII mode of invoking web services or "stub" in case of static mode. This is a mandatory parameter. |
| \$STUBIMPLEMENTATION        | Fully qualified class name (package name.classname).                                                                                     |

#### **Attributes for OPERATION tag**

Ensure that the "operation tag attributes" are repeated for each of the operation tags.

Table I-3 OPERSTION tag

| Placeholder   | Description                                                                                                    |
|---------------|----------------------------------------------------------------------------------------------------|
| \$CODE        | Should be unique within the Webservice tag.                                                                                       |
| \$NAME        | The name of the Function that is to be called by the wsdl file.                                                                   |
| \$SOAPACTION  | The URL for the Operation to access. This is associated with the Operation tag of the wsdl file.                                  |
| \$STYLE       | This can take "rpc" if the web services invoking is in DII mode or "stub" if it is in static mode. This is a mandatory parameter. |
| \$PACKAGENAME | Represents the JAXB package of input object.                                                                                      |

**Attributes for INPUT tag** Table I–4 INPUT tag

| Placeholder | Description                                                                                                    |
|-------------|----------------------------------------------------------------------------------------------------|
| \$ORDER     | The sequential number of the INPUT tag. Should start from 0. This is in line with the input order of the arguments that the API accepts which is called by this operation. |
| \$PARAMNAME | Input parameter name to be called by the wsdl file.                                                                                                    |
| \$ARGTYPE   | Input Parameter Data Type. If the input argument type is complex object, specify \$ARGTYPE as "xmlstring".                                                                 |

#### Table I-4 (Cont.) INPUT tag

| Placeholder | Description                                      |
|-------------|--------------------------------------------------|
| \$CLASSNAME | Represents class name of input object parameter. |

#### **Attributes for OUTPUT tag** Table I–5 OUTPUT tag

| Placeholder  | Description                                                                                                    |
|--------------|----------------------------------------------------------------------------------------------------|
| \$PARAMNAME  | Output parameter name to be returned by the web service.                                                            |
| \$RETURNTYPE | Output parameter Data Type. If the web service response is a complex object, then specify \$RETURNTYPE as "object". |
| \$CLASSNAME  | Represents class name of output object parameter.                                                                   |

#### web.xml Entries

1. This step is optional and required only if the web application server used is Tomcat. In case of any other application server, skip and proceed with next step.

Navigate to \$FIC HOME/webroot/WEB-INF/ and edit the web.xml file. Set parameter value DOCSERVICEAPP to EXEWebServiceAXIS.

**2.** Navigate to <OFSAAI Installation Directory>/EXEWebService/<WebServer>/ROOT/WEB-INF/ and edit the web.xml file as explained below.

```
Note: In case of Java 7 when WebLogic is used as web application server
replace following line of <OFSAAI Installation
Directory>/EXEWebService/Weblogic/ROOT/WEB-INF/web.xml file
that is
<?xml version='1.0' encoding='UTF-8'?>
<web-app id="WebApp ID" version="3.0"</pre>
xmlns="http://java.sun.com/xml/ns/javaee"
xmlns:xsi="http://www.w3.org/2001/XMLSchema-instance"
xsi:schemaLocation="http://java.sun.com/xml/ns/javaee
http://java.sun.com/xml/ns/javaee/web-app 3 0.xsd"
metadata-complete="true">
with
<?xml version='1.0' encoding='UTF-8'?>
<web-app xmlns="http://java.sun.com/xml/ns/j2ee"</pre>
xmlns:xsi="http://www.w3.org/2001/XMLSchema-instance">
```

Entry for WSConfig File

The WSCONFIG file (DynamicWSConfig.xml) is available in the <WebServer Deployment Path>/ EXEWebService.ear/EXEWebService.war/conf directory. This file can be placed in any directory that is accessible by the application.

The path where the WSCONFIG file is placed must be specified in place of \$WSCONFIGFILELOCATION\$ in the below block of text in web.xml.

```
<context-param>
<description>WebServices Configuration File</description>
<param-name>WSCONFIGFILE</param-name>
<param-value>$WSCONFIGFILELOCATION$</param-value>
<!--Specify the Location of DynamicWSConFig.xml-->
</context-param>
```

#### **Proxy Settings**

The following block of text in web.xml file, replace the param-value> given in bold below with appropriate values.

If no values are required, leave the <param-value> blank.

```
<context-param>
   <description>http Proxy Host</description>
   <param-name>http.proxyHost</param-name>
   <param-value>$PROXYHOST$</param-value>
   <!-- Specify the IP address or hostname of the http proxy server-->
</context-param>
<context-param>
   <description>http Proxy Port</description>
   <param-name>http.proxyPort</param-name>
   <param-value>$PROXYPORT$</param-value>
   <!--Port Number for the Proxy Server-->
</context-param>
<context-param>
   <description>http proxy UserName</description>
   <param-name>http.proxyUserName</param-name>
   <param-value>$PROXYUSERNAME$</param-value>
   <!-- User ID To get authenticated by proxy server-->
</context-param>
<context-param>
   <description>http proxy Password</description>
   <param-name>http.proxyPassword</param-name>
   <param-value>$PROXYPASSWORD$</param-value>
   <!-- User Password To get authenticated by proxy server-->
</context-param>
<context-param>
```

```
<description>http non-ProxyHosts</description>
   <param-name>http.nonProxyHosts</param-name>
   <param-value>$NONPROXYHOST$</param-value>
   <!--Hosts for which the proxy settings should get by-passed (Note:
   Separate them by "| " symbol) -->
</context-param>
```

#### **OFSAAI Home Entry**

This entry should point to the Application layer / Web layer of the OFSAAI installation and should be accessible.

Replace \$FIC HOME\$ in the following block of text in web.xml with <WebServer Deployment Path>/EXEWebService.ear/EXEWebService.war.

```
<context-param>
   <description>OFSAAI Web Home</description>
   <param-name>FIC_HOME</param-name>
   <param-value>$FIC HOME$</param-value>
   <!--OFSAAI Installation Folder-->
</context-param>
<context-param>
   <description>OFSAAI Web Home</description>
   <param-name>FIC PHYSICAL HOME</param-name>
   <param-value>$FIC HOME$</param-value>
   <!--OFSAAI Installation Folder-->
</context-param>
```

#### DynamicWSConfig.xml

For each third party web service that needs to be accessed using the OFSAAI Web services framework, and the operation to be invoked, make corresponding entries into this file. This file is to be placed in the location that is specified in the web.xml, as WSCONFIGFILE parameter.

## Deploy OFSAAI Web Services

You can deploy OFSAAI Web Services separately if you had not configured OFSAAI Web Services as part of the installation.

- 1. Complete the manual configuration of OFSAAI Web Services.
- 2. Navigate to <OFSAAI Installation Directory>/EXEWebService/<WebServer> and execute the command:

```
./ant.sh
```

This will trigger the EAR/WAR file creation, which is required for the deployment.

Deploy the generated EXEWebService.EAR/EXEWebService.WAR file into the WebServer.

If you have already configured OFSAAI Web Services as part of the installation, deploy the generated EXEWebService.EAR/ EXEWebService.WAR file into the OFSAAI Deployment area in WebServer profile.

### Configuration to Enable Parallel Execution of DML statements

A configuration file, OracleDB.conf has been introduced to accommodate any configurable parameter related to operations on oracle database. If you do not want to set a parameter to a specific value, then the respective parameter entry can be removed/commented off form the OracleDB.conf file which resides in the path \$FIC DB HOME/conf.

As of now, the OracleDB.conf file has only one parameter namely CNF DEGREE OF PARALLELISM. This parameter indicates the degree of parallelism to be used for a DML operation if parallel DML is explicitly enabled in the session with the ENABLE PARALLEL DML clause of the ALTER SESSION statement. The default mode of a session is DISABLE PARALLEL DML. If CNF DEGREE OF PARALLELISM is not set, then the default degree, as decided by Oracle will be used.

### Configure Message Details in Forms Designer

You can configure the Message Details in Forms Designer under Data Entry Forms and Queries module by updating the details of mail server in the "NotificationConfig.cfq" file which resides in the path \$FIC APP HOME/common/FICServer/conf.

Ensure that the "authorized User details" for whom you need to configure the Message details are included in Administration > Security Management > User Administrator > User Maintenance window.

Update the following parameters in the "NotificationConfig.cfg" file:

| Parameter          | Description                                                                                                    |
|--------------------|----------------------------------------------------------------------------------------------------|
| SMTP_SERVER_IP     | Specify the hostname or IP address of SMTP Server.                                                                                                    |
| SMTP_DEBUG_MODE    | To run SMTP service in Debug mode, set value to 'true', otherwise set value to 'false'.                                                                                               |
| SMTP_AUTHORIZATION | Set to 'true' if SMTP server requires the client to be authenticated, otherwise set to 'false'.                                                                                       |
| SMTP_USERNAME      | Username required for logging into SMTP server, if authentication is not required use a dummy value.                                                                                  |
| SMTP_PASSWORD      | Password required for logging into SMTP server, if authentication is not required use a dummy value.                                                                                  |
| SMTP_MAILID        | If the Messages has to go from a Particular ID that ID need to be added. Exchange server forces you set a valid ID that is there in the exchange server. (Based on Security settings) |

Table I-6 NotificationConfig.cfg File

Ensure that the authorized User details are included in Administration > Security Management > User Administrator > User Maintenance window.

### **Clearing Application Cache**

This is applicable to all Web Servers (that is, WebSphere, WebLogic, and Tomcat).

Prior to the deployment of Infrastructure or Application Service Packs / One-off patches, clear the cache. Navigate to the following path depending on the WebServer configured and delete the files:

Tomcat: <Tomcat installation folder>/work/Catalina/localhost/<Application name>/org/apache/jsp

- WebLogic: <Weblogic installation location>/domains/<Domain name>/servers/<Server name>/tmp/\_WL\_user/<Application name>/qaelce/jsp\_ servlet
- WebSphere: < Websphere installation directory>/AppServer/profiles/<Profile name>/temp/<Node name>/server1/<Application name>/<.war file name>

### **Configuring Passwords Changes**

This section explains about how to modify the OFSAA Infrastructure Config Schema and Atomic Schema passwords.

#### OFSAA Infrastructure Config Schema password modification

To change the Config Schema password, perform the following steps:

- 1. Change the Config schema User Password in the database.
- 2. Delete the \$FIC HOME/conf/Reveleus.SEC file.
- **3.** Shutdown the OFSAAI App service:

```
cd $FIC APP HOME/common/FICServer/bin
./stopofsaai.sh
```

4. Start the Infrastructure Server in foreground directly on the server or through X-Windows software using the command:

```
./startofsaai.sh
```

- **5.** At the prompt, enter System Password. Enter the "new Config schema" password. The service will start and initialize itself if it is able to successfully connect to the DB.
- **6.** Post successful startup of the service, if required, the Infrastructure server may be shut down and restarted in the background using nohup mode.

### **OFSAA Infrastructure Atomic Schema password modification**

To change the Atomic Schema password, perform the following steps:

- Change the Atomic schema User Password in the database.
- 2. Login to the application from the browser using SYSADMN account or any user id, which has System Administrator role mapped.
- 3. Navigate to System Configuration > Database Details window. Select the appropriate connection and edit the password.
- 4. Navigate to Data Management Tools > Data Sources > Source Designer window. Update the password of the appropriate Source
- 5. If you are using Apache Tomcat as Web server, update the <Context> -> Resource tag details in Server.xml file from the \$CATALINA HOME/conf folder. (In case of Tomcat only Atomic <Resource> will exist).

If you are using WebSphere as Web server:

- **a.** Login to the WebSphere Administration Console, from the left side menu.
- **b.** Navigate to *Resources* > *JDBC* > *Data Sources*. A list of data sources will be populated on the right side.
- **c.** Select the appropriate Data Source and edit the connection details. (In this case, both Config and Atomic data sources will need to be modified).

If you are using WebLogic as Web server:

- a. Login to the WebLogic Administration Console, from the left side menu
- **b.** Under Domain Structure list box, expand the appropriate Domain and navigate to Services > JDBC > Data Sources. A list of data sources will be populated on the right side.
- Select the appropriate Data Source and edit the connection details. (In this case, both Config and Atomic data sources need to be modified).
- Restart the OFSAAI services.

### Configure Internal Service (Document Upload/ Download)

This step can be ignored if it has already been configured as part of any previous IR /ML installation.

The Document Upload /Download feature has undergone a change and can now be configured to use Internal service for document upload / download instead of the earlier ExeWebService.

To facilitate Internal service for document upload/ download, perform the following configurations:

- Create the folders download, upload, TempDocument and Temp in the local path of Web application server and provide **Read/Write** permission.
  - To find the exact location, execute the following query in CONFIG schema:

```
select localpath from web server info
```

To create folders with Read/Write permission, execute the command:

```
mkdir -m 777 download upload TempDocument Temp
```

- 2. Create **DocStorage** folder in the FTPSHARE location of APP tier and provide **Read/Write** permission.
  - To find the exact location, execute the query in CONFIG schema:

```
select ftpdrive from app server info
```

generated EAR/WAR file onto your configured web application server.

To create folder with Read/Write permission, execute the command:

```
mkdir -m 777 DocStorage
```

By default, the parameter **DOCUMENT SERVICE TYPE EXTERNAL** value is set to **FALSE** in the Configuration table in CONFIG schema and hence the application "ExeWebService" will not be used. It is recommended that the value to be set to FALSE and use the Internal service for document upload/downloads. If you intend to continue using the External ExeWebService, set the value to **TRUE**.

Navigate to \$FIC HOME/EXEWebService/<WEBSERVER TYPE> directory of WEB tier and type ./ant.sh. This triggers the creation of EAR/WAR file EXEWebService.ear/.war. The EAR/WAR file EXEWebService.ear/.war will be created in \$FIC HOME/EXEWebService/<WEBSERVER TYPE> directory of WEB tier. Redeploy the

# **Patching OFSAA Infrastructure Installation**

# **Patching Your OFSAA Infrastructure Installation**

Oracle strongly recommends installing the latest available patchset so as to be up to date with the various releases of the OFSAA product.

Refer http://support.oracle.com for more information on latest release.

# **Grants for Atomic/ Config Schema**

This section mentions about the various grants required for the CONFIG, ATOMIC schemas.

This section discusses the following sections:

- Grants for Atomic Schema
- Grants for Config Schema
- Grants for Config Schema Entities for Atomic Users

# **Grants for Atomic Schema**

Atomic Schema creation requires certain grants for object creation. This can be located in \$FIC HOME/privileges atomic user.sql file.

The following are the Grants for Atomic Schema:

```
grant create SESSION to &database username
grant create PROCEDURE to &database username
grant create SEQUENCE to &database username
grant create TABLE to &database username
grant create TRIGGER to &database username
grant create VIEW to &database username
grant create MATERIALIZED VIEW to &database_username
grant olap user to &database username
grant select on SYS.V_$PARAMETER to &database_username
```

```
grant create SYNONYM to &database username
```

**Note:** If you intend to use Oracle OLAP feature, execute the below grant on all ATOMIC schema(s) grant olap\_user to &database\_username

# **Grants for Config Schema**

Config Schema creation requires certain grants for object creation. This can be located in \$FIC\_HOME/privileges\_config\_user.sql file.

The following are the Grants for Config Schema:

```
grant create SESSION to &database username
grant create PROCEDURE to &database username
grant create SEQUENCE to &database username
grant create TABLE to &database username
grant create TRIGGER to &database username
grant create VIEW to &database_username
grant create MATERIALIZED VIEW to &database username
grant olap user to &database username
grant select on SYS.V_$PARAMETER to &database_username
grant create SYNONYM to &database username
```

# **Grants for Config Schema Entities for Atomic Users**

Atomic Schema creation requires certain grants for config schema object access. This can be located in \$FIC HOME/config table privileges for atomic user.sql file.

The following are the Grants for Config Schema entities for Atomic Users:

```
grant select on CSSMS USR PROFILE to &database username
grant select on CSSMS ROLE MAST to &database username
```

```
grant select on CSSMS_GROUP_MAST to &database_username
grant select on CSSMS FUNCTION MAST to &database username
grant select on CSSMS_USR_GROUP_MAP to &database_username
grant select on CSSMS_USR_GROUP_DSN_SEG_MAP to &database_username
grant select on CSSMS ROLE FUNCTION MAP to &database username
grant select on CSSMS_GROUP_ROLE_MAP to &database_username
grant select on CSSMS SEGMENT MAST to &database username
grant select on CSSMS USR DSN SEG MAP to &database username
grant select on CSSMS USR ROLE MAP to &database username
grant select on CSSMS_METADATA_SEGMENT_MAP to &database_username
grant select on BATCH RUN to &database username
grant select on PR2_FILTERS to &database_username
grant select on PR2 TASK FILTER to &database username
grant select on PR2_TASK_FILTER_DETAIL to &database_username
grant select on ST_STRESS_MASTER to &database_username
grant select on ST_SCENARIO_MASTER to &database username
grant select on ST_SHOCK_MASTER to &database_username
grant select on BATCH MASTER to &database username
```

```
grant select on ICC MESSAGELOG to &database username
grant select on PR2 MASTER to &database username
grant select on PR2 RUN REQUEST to &database username
grant select on MF MODEL SCRIPT MASTER to &database username
grant select on MF_INPUT_VALUES to &database_username
grant select on MF MODEL OUTPUT VALUES to &database username
grant select on DB_MASTER to &database_username
grant select on DSNMASTER to &database username
grant select on pr2_rule_map to &database_username
grant delete on pr2_rule_map_pr to &database_username
grant insert on pr2 rule map pr to &database username
grant update on pr2_rule_map_pr to &database_username
grant select on pr2 rule map pr to &database username
grant delete on pr2 rule map pr tmp to &database username
grant insert on pr2 rule map pr tmp to &database username
grant update on pr2_rule_map_pr_tmp to &database_username
grant select on pr2 rule map pr tmp to &database username
grant select on pr2_rule_map_exclude to &database_username
grant delete on pr2 rule map exclude pr to &database username
```

```
grant insert on pr2_rule_map_exclude_pr to &database_username
grant update on pr2 rule map exclude pr to &database username
grant select on pr2_rule_map_exclude_pr to &database_username
grant delete on pr2_rule_map_exclude_pr_tmp to &database_username
grant insert on pr2 rule map exclude pr tmp to &database username
grant update on pr2_rule_map_exclude_pr_tmp to &database_username
grant select on pr2 rule map exclude pr tmp to &database username
grant select on pr2 run object to &database username
grant select on pr2 run object member to &database username
grant select on pr2_run_map to &database_username
grant select on pr2 run execution b to &database username
grant select on pr2_run_execution_filter to &database_username
grant select on pr2 firerun filter to &database username
grant select on pr2_filters to &database_username
grant select on configuration to &database username
grant select on batch parameter to &database username
grant select on component master to &database username
grant select on MDB OBJECT TYPE ATT LAYOUT to &database username
```

```
grant select on REV OBJECT ATTRIBUTE DTL to &database username
grant select on FORMS LOCALE MASTER to &database username
grant select on mdb object dependencies to &database username
grant select on mdb execution details to &database username
grant select on REV STAT DATA to &database username
grant select on REV OBJECT REPOSITORY B to &database username
grant select on REV_OBJECT_REPOSITORY_TL to &database_username
grant select on REV OBJECT ATTRIBUTE DTL MLS to &database username
grant select on REV_OBJECT_APPLICATION_MAP to &database_username
grant select on MDB OBJ EXPR DETAILS to &database username
grant select on MDB EXECUTION DETAILS to &database username
grant select on REV_OBJECT_TYPES_CD to &database_username
grant select on REV OBJECT TYPES MLS to &database username
grant select on REV APPLICATIONS CD to &database username
grant select on REV APPLICATIONS MLS to &database username
grant select on METADATA BROWSER LOCALE to &database username
grant select on MDB STAT DATA to &database username
grant select on MDB_OBJECT_TYPE_LAYOUT to &database_username
grant select on ofsa md id ref to &database username
```

```
grant select on MDB_ETL_MAPPING to &database_username
grant select on setupinfo to &database username
grant select on LOCALEREPOSITORY to &database_username
grant select on MF MODEL MASTER to &database username
grant select on MF SANDBOX MASTER to &database username
grant select on MF_VARIABLE_MASTER to &database_username
grant select on MF TECHNIQUE MASTER to &database username
grant select on MDB RULE SOURCE HEADER to &database username
grant select on MDB RULE TARGET HEADER to &database username
grant select on MDB_RULE_TARGET_MEMBER_HEADER to &database_username
grant select on MDB RULE GRID DATA to &database username
grant select on MDB_MODEL_MAPPING to &database_username
grant delete on AAI MAP MAPPER to &database username
grant insert on AAI_MAP_MAPPER to &database_username
grant update on AAI_MAP_MAPPER to &database_username
grant select on AAI MAP MAPPER to &database username
grant select on RTI_UI_EXCLUDE_PDM_LIST to &database_username
grant select on RTI VIR PHY TBL NAME to &database username
```

```
grant select on infodom_patches to &database_username
```

### **Configuring Applications Pack XML Files**

This section explains configuration of <<App Pack>> PACK.xml and <<App Pack>> SCHEMA IN.xml files.

This section includes the following topics:

- Configuring <<APP Pack>>\_PACK.xml file
- Configuring <<APP Pack>> SCHEMA IN.XML file

#### Configuring <<APP Pack>> PACK.xml file

The <<APP PACK>>\_PACK.xml file holds details on the various OFSAA products that are packaged in a particular Applications Pack.

The following table gives details about the various tags/ parameters available in the file and the values that need to be updated. Prior to installing the OFSAA Applications Pack in SILENT mode, it is mandatory to update this file.

**Note:** If you are installing in the GUI mode, then this file need not be updated.

Table L-1 <<APP PACK>> PACK.XML Parameters

| Tag Name/ Attribute<br>Name | Description                                | Mandatory (Y/N) | Default Value/<br>Permissible Value | Comments                  |
|-----------------------------|--------------------------------------------|-----------------|-------------------------------------|---------------------------|
| APP_PACK_ID                 | Unique<br>Applications Pack<br>Identifier  | Y               | Unique Seeded Value                 | DO NOT modify this value. |
| APP_PACK_NAME               | Unique<br>Applications Pack<br>Name        | Y               | Unique Seeded Value                 | DO NOT modify this value. |
| APP_PACK_<br>DESCRIPTION    | Unique<br>Applications Pack<br>Description | Y               | Unique Seeded Value                 | DO NOT modify this value. |
| VERSION                     | Unique release<br>version                  | Y               | Unique Seeded Value                 | DO NOT modify this value. |
| APP                         | Unique<br>Application<br>Entries           | Y               | Unique Seeded Value                 | DO NOT remove these tags. |
| APP_ID                      | Unique<br>Application<br>Identifier        | Y               | Unique Seeded Value                 | DO NOT modify this value. |

Table L-1 <<APP PACK>>\_PACK.XML Parameters

| Tag Name/ Attribute<br>Name | Description                             | Mandatory (Y/N)                   | Default Value/<br>Permissible Value  | Comments                                                                                                    |
|-----------------------------|-----------------------------------------|-----------------------------------|--------------------------------------|----------------------------------------------------------------------------------------------------|
| APP_ID/ PREREQ              | Prerequisite<br>Application/<br>Product | Y                                 | Unique Seeded Value                  | For most applications Infrastructure would be the prerequisite set. For certain other applications, an appropriate Application ID would be set. DO NOT modify this                                    |
|                             |                                         |                                   |                                      | value.                                                                                                    |
|                             |                                         |                                   |                                      | DO NOT modify this value.                                                                                                    |
| APP_ID/ DEF_SEL_FLAG        | Default Selected<br>Flag                | Y                                 | Default - YES                        | In all Applications Packs, Infrastructure would have this value set to "YES". DO NOT modify this value.                                                                                               |
| APP_ID/ ENABLE              | Enable<br>Application/<br>Product       | YES if installing in SILENT mode. | Default -                            | Set this attribute-value to YES against every                                                                                                    |
|                             |                                         |                                   | YES for Infrastructure NO for Others | APP_ID which is licensed and should be enabled for use.                                                                                                    |
|                             |                                         |                                   | Permissible - YES or<br>NO           | Note: Application/<br>Product once enabled<br>cannot be disabled.<br>However,<br>Application/ Product<br>not enabled during<br>installation can be<br>enabled later through<br>the Administration UI. |
| APP_NAME                    | Unique<br>Application/<br>Product Name  | Y                                 | Unique Seeded Value                  | DO NOT modify this value.                                                                                                    |
| APP_DESCRIPTION             | Unique<br>Application/<br>Product Name  | Y                                 | Unique Seeded Value                  | DO NOT modify this value.                                                                                                    |
| VERSION                     | Unique release<br>version               | Y                                 | Unique Seeded Value                  | DO NOT modify this value.                                                                                                    |

### Configuring <<APP Pack>>\_SCHEMA\_IN.XML file

Creating database schemas, objects within schemas and assigning appropriate grants are the primary steps in the installation process of OFSAA Applications. The <<APP PACK>>\_ SCHEMA IN.xml file contains details on the various application schemas that should be created prior to the Applications Pack installation.

The following table gives details about the various tags/ parameters available in the file and the values that need to be updated. Prior to executing the schema creator utility, it is mandatory to update this file.

Table L-2 <<APP PACK>>\_SCHEMA\_IN.XML Parameters

| Tag Name/ Attribute<br>Name      | Description                                                                                | Mandatory (Y/N) | Default Value/<br>Permissible Value                                                                                                    | Comments                                                                                                    |
|----------------------------------|--------------------------------------------------------------------------------------------|-----------------|----------------------------------------------------------------------------------------------------|----------------------------------------------------------------------------------------------------|
| <pre><jdbc_url></jdbc_url></pre> | Enter the JDBC URL  Note: You can enter RAC and NON-RAC enabled database connectivity URL. | Y               | Example, jdbc:oracle:thin:@ <h ip="" ost="">:<port>:<s id=""> or jdbc:oracle:thin:@//[H OST][:PORT]/SERVI CE or jdbc:oracle:thin:@(D ESCRIPTION=(ADD RESS_ LIST=(ADDRESS=(P ROTOCOL=TCP)(H OST=[HOST])(port=[PORT]))(ADDRESS=(PROTOCOL=TCP)(HOST=[HOST])(POR T=[PORT]))(LOAD_ BALANCE=yes)(CONN ECT_ DATA=(SERVICE_ NAME=[SERVICE])) ) For example, jdbc:oracle:thin:@//db host.server.com:1521/service1 or jdbc:oracle:thin:@//db shost.server.com:1521/scan-1 or jdbc:oracle:thin:@(D ESCRIPTION=(ADD RESS_ LIST=(ADDRESS=(P ROTOCOL=TCP)(H OST=dbhost1.server.c om)(port=1521))(AD DRESS=(PROTOCO L=TCP)(HOST=dbho st2.server.com)(PORT=1521))(LOAD_ BALANCE=yes)(FAI LOVER=yes)(CONN ECT_ DATA=(SERVICE_ NAME=SERVICE_ NAME=SERVICE_ NAME=service1)))</s></port></h> | Ensure to add an entry (with SID/ SERVICE NAME) in the tnsnames.ora file on the OFSAA server. The entry should match with the SID/SERVICE NAME used in the JDBC URL. |
| <jdbc_driver></jdbc_driver>      | By default this driver name is seeded.  Note: Do not edit this attribute value.            | Y               | Example,<br>oracle.jdbc.driver.Ora<br>cleDriver                                                                                                    | Only JDBC Thin<br>Driver is supported.<br>DO NOT modify this<br>value.                                                                                               |

Table L-2 <<APP PACK>>\_SCHEMA\_IN.XML Parameters

| Tag Name/ Attribute<br>Name                             | Description                                                                                                    | Mandatory (Y/N) | Default Value/<br>Permissible Value                                                         | Comments                                                                                                    |
|---------------------------------------------------------|----------------------------------------------------------------------------------------------------|-----------------|---------------------------------------------------------------------------------------------|----------------------------------------------------------------------------------------------------|
| <host></host>                                           | Enter the<br>Hostname/ IP<br>Address of the<br>system on which<br>you are installing<br>the OFSAA<br>components.                                                                                                    | Y               | Host Name/ IP<br>Address                                                                    |                                                                                                    |
| <setupinfo>/ NAME</setupinfo>                           | Enter the acronym for the type of implementation. This information will be displayed in the OFSAA Home Page.  Note: On executing the schema creator utility, this value will be prefixed with each schema name. For example: dev_ofsaaconf, uat_ofsaaatm. | Y               | Accepts strings with a minimum length of two and maximum of four.  Example,  DEV, SIT, PROD | This name would appear in the OFSAA Landing Page as "Connected To: xxxx"  The schemas being created would get this prefix. For E.g. dev_ofsaaconf, uat_ofsaaconf etc. |
| <pre><setupinfo>/ PREFIX_ SCHEMA_NAME</setupinfo></pre> | Identifies if the value specified in <setupinfo>/NAME attribute should be prefixed to the schema name.</setupinfo>                                                                                                    | N               | YES or NO                                                                                   | Default value is YES.                                                                                                    |
| <password>/<br/>DEFAULT*</password>                     | Enter the password if you want to set a default password for all schemas.  Note: You also need to set APPLYSAMEFO RALL attribute as Y to apply the default password for all the schemas.                                                                  | N               | The maximum length allowed is 30 characters. Special characters are not allowed.            |                                                                                                    |

Table L-2 <<APP PACK>>\_SCHEMA\_IN.XML Parameters

| Tag Name/ Attribute<br>Name            | Description                                                                                                    | Mandatory (Y/N) | Default Value/<br>Permissible Value                                                                             | Comments                                                                                                    |
|----------------------------------------|----------------------------------------------------------------------------------------------------|-----------------|----------------------------------------------------------------------------------------------------|----------------------------------------------------------------------------------------------------|
| <password>/ APPLYSAMEFORALL</password> | Enter as Y if you want to apply the password specified in DEFAULT attribute for all the schemas.  If you enter as N, you need to provide individual passwords for all schemas.                                               | Y               | Default - N<br>Permissible - Y or N                                                                             | Note: Setting this attribute value is mandatory, If DEFAULT attribute is set.                                                                                                    |
|                                        | Note: In case you have entered Y in APPLYSAMEFO RALL attribute and also have specified individual passwords for all the schemas, then the specified individual passwords will take precedence.                               |                 |                                                                                                    |                                                                                                    |
| <schema>/ TYPE</schema>                | The different types of schemas that are supported in this release are ATOMIC, CONFIG, SANDBOX, and ADDON.  By default, the schemas types are seeded based on the Applications Pack.  Note: Do not edit this attribute value. | Y               | ATOMIC/CONFIG/S ANDBOX/ADDON Note: SANDBOX AND ADDON schemas are not applicable for OFS AAAI Applications Pack. | Only One CONFIG schema can exist in the file.  This schema identifies as the CONFIGURATION schema that holds the OFSAA setup details and other metadata information.  Multiple ATOMIC/SANDBOX/ADDON schemas can exist in the file.  ATOMIC schema refers to the Information Domain schema. SANDBOX schema refers to the SANDBOX schema refers to the SANDBOX schema refers to other miscellaneous schema (not applicable for this Applications Pack). |

Table L-2 <<APP PACK>>\_SCHEMA\_IN.XML Parameters

| Tag Name/ Attribute<br>Name              | Description                                                                                                    | Mandatory (Y/N) | Default Value/<br>Permissible Value                                                                                                    | Comments                                                                                                    |
|------------------------------------------|----------------------------------------------------------------------------------------------------|-----------------|----------------------------------------------------------------------------------------------------|----------------------------------------------------------------------------------------------------|
| <schema.>/ NAME</schema.>                | By default, the schemas names are seeded based on the Applications Pack.  You can edit the schema names if required.  Note:  The Schema Name will have a prefix of the SETUPINFO/ NAME attribute.  SCHEMA NAME must be same for all the ATOMIC Schemas of applications within an Applications Pack. | Y               | The permissible length is 15 characters and only alphanumeric characters allowed. No special characters allowed except underscore '_'. | SETUPINFO/ NAME attribute value would be prefixed to the schema name being created.  For E.g. if name is set as 'ofsaaatm' and setupinfo as 'uat' then schema being created would be 'uat_ ofsaaatm'.  NAME should be same where APP_ GRP=1 for all SCHEMA tags (Not applicable for this Applications Pack). |
| <schema>/ PASSWORD*</schema>             | Enter the password of the schema to be created.  Note:  If this attribute is left blank, then the password specified in the <password>/D EFAULT attribute is applied as the Schema Password.</password>                                                                                             | N               | The maximum length allowed is 30 characters. Special characters are not allowed.                                                       | Note: You need to<br>mandatorily enter the<br>password if you have<br>set the<br><password>/<br/>APPLYSAMEFORAL<br/>L attribute as N.</password>                                                                                                    |
| <schema>/ APP_ID</schema>                | By default, the<br>Application ID is<br>seeded based on<br>the Applications<br>Pack.<br>Note: Do not edit<br>this attribute<br>value.                                                                                                    | Y               | Unique Seeded Value                                                                                                    | Identifies the Application/ Product for which the schema is being created. DO NOT modify this value.                                                                                                    |
| <schema>/<br/>DEFAULTTABLESPACE</schema> | Enter the available default tablespace for DB User. Note: If this attribute is left blank, then USERS is set as the default tablespace.                                                                                                    | N               | Default - USERS Permissible - Any existing valid tablespace name.                                                                      | Modify this value to associate any valid tablespace with the schema.                                                                                                    |

Table L-2 <<APP PACK>>\_SCHEMA\_IN.XML Parameters

| Tag Name/ Attribute<br>Name           | Description                                                                                                    | Mandatory (Y/N) | Default Value/<br>Permissible Value                                                                          | Comments                                                                                |
|---------------------------------------|----------------------------------------------------------------------------------------------------|-----------------|----------------------------------------------------------------------------------------------------|-----------------------------------------------------------------------------------------|
| <schema>/<br/>TEMPTABLESPACE</schema> | Enter the available temporary tablespace for the DB User. Note: If this attribute is left blank, then TEMP is set as the default tablespace.                                                                                | N               | Default - TEMP Permissible - Any existing valid temporary tablespace name.                                   | Modify this value to associate any valid tablespace with the schema.                    |
| <schema>/ QUOTA</schema>              | Enter the quota to be set on DEFAULTTABL ESPACE attribute for the schema/ user. By default, the quota size is set to 500M. Minimum: 500M or Unlimited on default Tablespace                                                 | N               | Example,<br>600M/m<br>20G/g<br>UNLIMITED/unlimit<br>ed                                                       | Modify this value to grant the specified quota on the mentioned tablespace to the user. |
| <schema>/ INFODOM</schema>            | Enter the name of the Information Domain to associate this schema.  The schema creator utility automatically derives an Information Domain Name based on the Applications Pack if no value is specified for this attribute. | N               | Permissible length is 16 characters and only alphanumeric characters allowed. No special characters allowed. |                                                                                         |

### Configuring OFSAAI\_InstallConfig.xml File

This section gives details about the OFSAAI InstallConfig.xml file.

#### Configuring OFSAAI InstallConfig.xml file

To configure the OFSAAI\_InstallConfig.xml file, follow these steps.

- Navigate to OFS\_AAAI\_PACK/OFS\_AAI/conf/
- Open the file OFSAAI\_InstallConfig.xml in text editor.
- Configure the OFSAAI\_InstallConfig.xml as mentioned in the below table:
- You need to manually set the Interaction Variable parameter values as mentioned in the table. If a value is not applicable, enter NA and ensure that the value is not entered as NULL.

OFSAA Infrastructure Installation Tasks and Descriptions

| InteractionVariable<br>Name | Significance and Expected Value                                                                                                    | Mandatory |  |  |  |
|-----------------------------|----------------------------------------------------------------------------------------------------|-----------|--|--|--|
|                             | <layer name="GENERAL"></layer>                                                                                                    |           |  |  |  |
| WEBAPPSERVERTYPE            | Identifies the web application server on which the OFSAA Infrastructure web components would be deployed.                                                                   | Yes       |  |  |  |
|                             | The below numeric value should be set depending on the type:                                                                                                    |           |  |  |  |
|                             | Apache Tomcat = 1                                                                                                    |           |  |  |  |
|                             | <sup>7</sup> IBM WebSphere Application Server = 2                                                                                                    |           |  |  |  |
|                             | Oracle WebLogic Server = 3                                                                                                    |           |  |  |  |
|                             | For example, <interactionvariable name="WEBAPPSERVERTYPE">3</interactionvariable>                                                                                           |           |  |  |  |
| DBSERVER_IP                 | Identifies the hostname or IP address of the system on which the Database Engine is hosted.                                                                                 | Yes       |  |  |  |
|                             | <b>Note</b> : For RAC Database, the value should be NA.                                                                                                    |           |  |  |  |
|                             | For example, <interactionvariable name="DBSERVER_ IP">14.15.16.17</interactionvariable> or <interactionvariable name="DBSERVER_ IP">dbhost.server.com</interactionvariable> |           |  |  |  |

Table M–1 (Cont.) OFSAA Infrastructure Installation Tasks and Descriptions

| InteractionVariable<br>Name                                      | Significance and Expected Value                                                                                                    | Mandatory       |
|------------------------------------------------------------------|----------------------------------------------------------------------------------------------------|-----------------|
| ORACLE_SID/SERVICE_<br>NAME                                      | Identifies the Oracle DB Instance SID or SERVICE_NAME                                                                                                    | Yes             |
|                                                                  | <b>Note</b> : The Oracle_SID value should be exactly the same as it is mentioned in JDBC_URL.                                                                                                    |                 |
|                                                                  | For example, <interactionvariable name="ORACLE_SID/SERVICE_ NAME">ofsaser</interactionvariable>                                                                                                    |                 |
| ABS_DRIVER_PATH                                                  | Identifies the directory where the JDBC driver (ojdbc <version>.jar) exists. This would typically be the \$ORACLE_HOME/jdbc/lib</version>                                                                  | Yes             |
|                                                                  | For example, <interactionvariable name="ABS_DRIVER_PATH">"&gt;/oradata6/revwb7/oracle</interactionvariable>                                                                                                |                 |
|                                                                  | Note: Refer Appendix O for identifying the correct "ojdbc <version>.jar" version to be copied.</version>                                                                                                   |                 |
| OLAP_SERVER_<br>IMPLEMENTATION                                   | Identifies if the OFSAA Infrastructure OLAP component needs to be configured depending on whether you intend to use the OLAP feature. The below numeric value should be set depending on the choice:       | No              |
|                                                                  | y YES - 1                                                                                                    |                 |
|                                                                  | , NO - 0                                                                                                    |                 |
| <b>Note</b> : If value for OLAP_SERVariables are set in.profile: | /ER_IMPLEMENTATION is set to 1, it checks for following                                                                                                    | environment     |
| ARBORPATH, HYPERION_HOM                                          | ME and ESSBASEPATH.                                                                                                    |                 |
| SFTP_ENABLE                                                      | Identifies if the SFTP (Secure File Transfer Protocol) feature is to be enabled. The below numeric value should be set depending on the choice:                                                            | Yes             |
|                                                                  | , SFTP - 1                                                                                                    |                 |
|                                                                  | <sub>?</sub> FTP - 0                                                                                                    |                 |
| recommends using SFTP inst<br>may choose to ignore this rec      | FTP_ENABLE is 1, which signifies that SFTP will be used ead of FTP because SFTP is considered more secure. Ho commendation and to use FTP by setting SFTP_ENABLE to g the OFSAAI administration interface. | wever, a client |
| FILE_TRANSFER_PORT                                               | Identifies the port used for the file transfer service. The default value specified is 22 (SFTP). Specify value as 21 or any other PORT value if value for SFTP_ENABLE is 0.                               | Yes             |
|                                                                  | For example, <interactionvariable name="FILE_TRANSFER_ PORT">21</interactionvariable>                                                                                                    |                 |
| LOCALE                                                           | Identifies the locale information to be used during the installation. This release of the OFSAA Infrastructure supports only US English.                                                                   | Yes             |
|                                                                  | For example, <interactionvariable name="LOCALE">en_US</interactionvariable>                                                                                                    |                 |

**Note**: The below ports are used internally by the various OFSAA Infrastructure services. The default values mentioned below are set in the installation. If you intend to specify a different value, update the parameter value accordingly and ensure this port value is in the range of 1025 to 65535 and the respective port is enabled.

Table M–1 (Cont.) OFSAA Infrastructure Installation Tasks and Descriptions

| InteractionVariable<br>Name | Significance and Expected Value                                                                                                    | Mandatory           |
|-----------------------------|----------------------------------------------------------------------------------------------------|---------------------|
| JAVAPORT                    | 9999                                                                                                    | Yes                 |
| NATIVEPORT                  | 6666                                                                                                    | Yes                 |
| AGENTPORT                   | 6510                                                                                                    | Yes                 |
| ICCPORT                     | 6507                                                                                                    | Yes                 |
| ICCNATIVEPORT               | 6509                                                                                                    | Yes                 |
| OLAPPORT                    | 10101                                                                                                    | Yes                 |
| MSGPORT                     | 6501                                                                                                    | Yes                 |
| ROUTERPORT                  | 6500                                                                                                    | Yes                 |
| AMPORT                      | 6505                                                                                                    | Yes                 |
|                             | NABLE is set to 1, ensure you have a valid certificate available on your web application server.                                                                                                 | able from a trusted |
| HTTPS_ENABLE                | Identifies if the UI should be accessed using HTTP or HTTPS scheme. The default value set is <b>0</b> . The below numeric value should be set depending on the choice:                           | Yes                 |
|                             | <sup>2</sup> YES - 1                                                                                                    |                     |
|                             | <sup>?</sup> NO - 0                                                                                                    |                     |
|                             | For example, <interactionvariable name="HTTPS_&lt;br&gt;ENABLE">0</interactionvariable>                                                                                                    |                     |
| WEB_SERVER_IP               | Identifies the HTTP Server IP/ Hostname or Web<br>Application Server IP/ Hostname, to be used for<br>accessing the UI. This IP would typically be the<br>HTTP Server IP.                         | No                  |
|                             | If no separate HTTP Server is available, the value should be Web Application Server IP/Hostname.                                                                                                 |                     |
|                             | For example, <interactionvariable name="WEB_&lt;br&gt;SERVER_&lt;br&gt;IP">10.11.12.13</interactionvariable>                                                                                     |                     |
|                             | or                                                                                                    |                     |
|                             | <pre><interactionvariable name="WEB_SERVER_ IP">myweb.server.com</interactionvariable></pre>                                                                                                    |                     |
| WEB_SERVER_PORT             | Identifies the Web Server Port. This would typically be <b>80</b> for non SSL and <b>443</b> for SSL. If no separate HTTP Server exists, the value should be the port configured for Web Server. | No                  |
|                             | <b>Note</b> : The port value will not be accepted as 80 if HTTPS_ENABLE is 1 and as 443, if HTTPS_ENABLE is 0.                                                                                   |                     |
|                             | For example, <interactionvariable name="WEB_&lt;br&gt;SERVER_PORT">80</interactionvariable>                                                                                                    |                     |

Table M–1 (Cont.) OFSAA Infrastructure Installation Tasks and Descriptions

| InteractionVariable<br>Name | Significance and Expected Value                                                                                                    | Mandatory                                                           |
|-----------------------------|----------------------------------------------------------------------------------------------------|---------------------------------------------------------------------|
| CONTEXT_NAME                | Identifies the web application context name which will be used to built the URL to access the OFSAA applications. The context name can be identified from a URL as below:                                                                                                    | Yes                                                                 |
|                             | <pre><scheme>://<host>:<port>/<context-name>/lo gin.jsp</context-name></port></host></scheme></pre>                                                                                                    |                                                                     |
|                             | Sample URL:<br>https://myweb:443/ofsaadev/login.jsp                                                                                                    |                                                                     |
|                             | For example, <interactionvariable<br>name="CONTEXT_<br/>NAME"&gt;ofsaadev</interactionvariable<br>                                                                                                    |                                                                     |
| WEBAPP_CONTEXT_<br>PATH     | Identifies the absolute path of the exploded .ear file on the web application server.                                                                                                    | Yes                                                                 |
|                             | For Tomcat, specify the Tomcat directory path till /webapps, such as /oradata6/revwb7/tomcat/webapps/.                                                                                                    |                                                                     |
|                             | For WebSphere, enter the WebSphere path as<br><websphere directory="" profile="">/installedApps/<br/><nodecellname>. For example,<br/>/data2/test//WebSphere/AppServer/profiles/<br/><profile_<br>Name&gt;/installedApps/aix-imfNode01Cell.<br/>Where aix-imf is Host name.</profile_<br></nodecellname></websphere> |                                                                     |
|                             | For WebLogic, provide the WebLogic home directory path as / <weblogic directory="" home="" path="">/bea/wlserver_10.3</weblogic>                                                                                                    |                                                                     |
| WEB_LOCAL_PATH              | Identifies the absolute path to any directory on the web application server that can hold temporary files being uploaded as part of the applications usage.                                                                                                    | Yes                                                                 |
|                             | Note: In case of a clustered deployment, ensure this path and directory is same on all the nodes.                                                                                                    |                                                                     |
| WEBLOGIC_DOMAIN_<br>HOME    | Identifies the WebLogic Domain Home.  For example, <interactionvariable name="WEBLOGIC_DOMAIN_  HOME">/home/weblogic/bea/user_ projects/domains/mydomain  </interactionvariable>                                                                                                    | Yes Specify the value only if WEBSERVERT YPE is set as 3 (WebLogic) |
| OFSAAI_FTPSHARE_<br>PATH    | Identifies the absolute path to the directory identified as file system stage area.                                                                                                    | Yes                                                                 |
|                             | Note:                                                                                                    |                                                                     |
|                             | The directory should exist on the same system on which the OFSAA Infrastructure is being installed (can be on a separate mount).                                                                                                    |                                                                     |
|                             | The user mentioned in APP_SFTP_USER_ID parameter below should have RWX permission on the directory.                                                                                                    |                                                                     |
|                             | For example, <interactionvariable name="APP_FTPSHARE_PATH">"&gt;/oradata6/revwb7/ftpshare</interactionvariable>                                                                                                    |                                                                     |

Table M–1 (Cont.) OFSAA Infrastructure Installation Tasks and Descriptions

| InteractionVariable<br>Name | Significance and Expected Value                                                                                  | Mandatory |
|-----------------------------|----------------------------------------------------------------------------------------------------|-----------|
|                             | Identifies the user who has RWX permissions on the directory identified under parameter APP_FTPSHARE_PATH above. | Yes       |

# **Removing OFSAA**

This chapter includes the following sections:

- ? Uninstalling OFSAA Infrastructure
- <sup>2</sup> Uninstalling EAR Files in WebSphere
- 2 Uninstalling EAR Files in WebLogic
- Uninstalling WAR Files in Tomcat

#### **Uninstalling OFSAA Infrastructure**

This section will guide you through the necessary steps to uninstall the OFSAA Infrastructure product.

Before you start the uninstallation process, ensure that no open connections exist to the OFSAA Infrastructure Config and Atomic Schemas and Infrastructure services are brought down.

To uninstall OFSAA Infrastructure:

- 1. Log in to the system as non-root user.
- 2. Navigate to the \$FIC HOME directory and execute the command:

```
./Uninstall.sh
```

**3.** Enter the password for OFSAAI Configuration Schema when prompted as shown in the following figure.

Figure 6–27 Uninstalling OFSAA Infrastructure

#### Note:

- Uninstallation does not remove the Infrastructure application from the Web Application Server. This has to be done manually.
- The entries in the .profile file will have to be removed manually.
- The files/ folders under the file system staging area (ftpshare) have to be deleted manually.
- All the Database objects from Atomic Schemas have to be dropped manually.

#### Uninstalling EAR Files in WebSphere

Following are the steps to uninstall any previously deployed application:

- 1. Open the URL in the browser window: http://<ipaddress>:<Administrative Console Port>/ibm/console (https if SSL is enabled). The *Login* window is displayed.
- **2.** Login with the user id that has admin rights.
- 3. Expand Applications > Application Types > WebSphere enterprise applications from the LHS. The *Enterprise Applications* window is displayed with all the deployed applications.

**Figure 6–28** Enterprise Applications

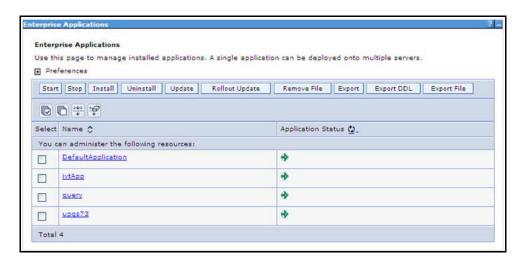

- Select the checkbox adjacent to the application to be uninstalled and click **Stop**.
- Click Uninstall. The *Uninstall Application* window is displayed.

Figure 6–29 Uninstall Application

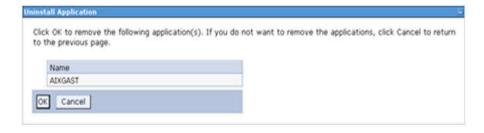

- 6. Click **OK** to confirm.
- 7. Click Save to save the master file configuration.

#### Uninstalling EAR Files in WebLogic

On the machine that hosts WebLogic, perform the following steps to uninstall any previously deployed application:

- 1. Open the URL in the browser window: http://<ipaddress>:<admin server port>/console (https if SSL is enabled). The *Login* window of the WebLogic Server Administration Console is displayed.
- 2. Login with the WebLogic user credentials having administrator privileges.
- **3.** From the **Domain Structure** LHS menu, click **Deployments**. The *Summary of Deployments* screen is displayed.

Figure 6–30 Summary of Deployments

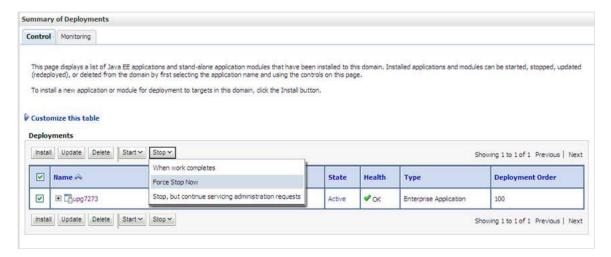

- 4. Select the checkbox adjacent to the application to be uninstalled and click **Stop> Force Stop Now**.
- 5. Click Yes in the confirmation dialog to stop the selected deployment.

Figure 6–31 Summary of Deployments- Messages

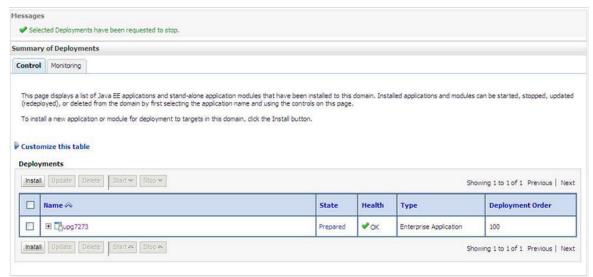

- Select the checkbox adjacent to the application and click **Delete** to delete the selected deployment.
- 7. Click Yes in the confirmation dialog to remove the selected deployment from the domain configuration.

#### **Uninstalling WAR Files in Tomcat**

On the machine that hosts Tomcat, perform the following steps to uninstall any previously deployed application:

Comment out Context path section from server.xml file in \$CATALINA HOME/conf directory to avoid conflict during undeploy and re-deploy of the WAR file.

```
Place comment <!-- --> in between the context path section. For example:
```

```
<!--
<Context path ="/pr2test"</pre>
docBase="/home/perfuser/tomcat-7.0.19/webapps/pr2test" debug="0"
reloadable="true" crossContext="true">
<Resource auth="Container"</pre>
name="jdbc/PR2ATM"
type="javax.sql.DataSource"
driverClassName="oracle.jdbc.driver.OracleDriver"
username="pr2atm"
password="pr2atm"
url="jdbc:oracle:thin:@10.184.74.99:1521:PERFTEST"
maxActive="100"
maxIdle="30"
maxWait="10000"/>
</Context>
```

-->

Restart the Tomcat service by doing the following:

- **d.** Login to the "Unix server" through a terminal emulator.
- **e.** Navigate to \$catalina\_home/bin directory.
- f. Stop the tomcat services using the command ./shutdown.sh
- g. Start the tomcat services using the command ./startup.sh
- **2.** Open the URL in a browser window: http://<IP address>:<Tomcat server port>. (https if SSL is enabled). The *Tomcat home* window is displayed.
- **3.** Click the **Manager App.** The *Connect to* window is displayed.
- **4.** Login with the user credentials having admin rights. The *Tomcat Web Application Manager* window is displayed with the list of all applications deployed in Tomcat.

Figure 6–32 Tomcat Web Application Manager

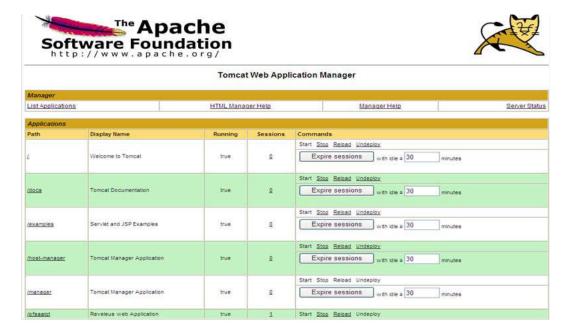

5. Click the **Undeploy** link against the deployed Infrastructure application. A confirmation message is displayed on the application /Infrastructure being uninstalled.

### **JDBC Jar Files**

The ojdbc<version>.jar file should be copied based on Database & Java version. Refer to the following table for details.

Table O-1 JDBC Jar files version details

| Oracle Database<br>Version | JDK/JRE Version<br>Supported             | JDBC Jar files specific to the release |
|----------------------------|------------------------------------------|----------------------------------------|
| 12.1 or 12cR1              | JDK 8,JDK 7 and JDK 8                    | ojdbc7.jar for JDK 7/JDK 8             |
|                            |                                          | ojdbc6.jar for JDK 6                   |
| 11.2 or 11gR2              | JDK 6 & JDK 5                            | ojdbc6.jar for JDK 7                   |
|                            | JDK 7 supported in 11.2.0.3 and 11.2.0.4 | ojdbc6.jar for JDK 6                   |
|                            |                                          | ojdbc5.jar for JDK 5                   |

### **Upgrading an Existing OFSAA 8.0.x Java 7** Instance to Java 8

This section explains the configurations required to upgrade an existing OFSAA 8.0.x Java 7 instance to Java 8. It consists of the following topics:

- Prerequisites
- Steps for upgrading OFSAA 8.0.x Java 7 instance to Java 8
- Web Application Server Configurations
- **OFSAA** Generic Configurations
- OFSAA Configurations for New Web Application Server Installation

#### **Prerequisites**

The following are the prerequisites for upgrading OFSAA 8.0.x Java 7 instance to Java 8:

- Java 8 should be installed on the OFSAA server and Web Application Server.
- Oracle WebLogic Server should be 12.1.3.0 or above. Download and install patch 18729264 from http://support.oracle.com/ for the same.

**Note:** IBM WebSphere 8.5.x (Full Profile) on Java 8 is not available.

#### Steps for upgrading OFSAA 8.0.x Java 7 instance to Java 8

To upgrade OFSAA 8.0.x Java 7 instance to Java 8, follow these steps:

- 1. Configure Web Application Server to Java 8. For more information, refer Web Application Server Configurations.
- 2. Configure the OFSAA instance to Java 8. For more information, refer OFSAA Generic Configurations. For a newly installed Web Application Server, refer OFSAA Configurations for New Web Application Server Installation
- 3. Restart the OFSAA services. For more information, refer the Start/Stop Infrastructure Services section in Appendix D
- 4. Generate the application EAR/WAR file and redeploy the application onto your configured web application server. For more information on generating and deploying EAR / WAR file, refer Appendix C.

#### **Web Application Server Configurations**

This section describes the changes to be made in the Web Application Server. Following are the two options to perform Web Application Server Configurations which are listed as follows:

- Upgrade the existing Web Application Server installation to Java 8
- Install a new instance of the Web Application Server with Java 8

This section consists of the following topics:

- Oracle WebLogic Server Updates
- **Apache Tomcat Server Updates**

#### Oracle WebLogic Server Updates

Perform the following configurations to upgrade the existing WebLogic server instance to Java

- Navigate to <WLS HOME > / Middleware / Oracle Home / wlserver.
- Edit the product.properties file. Set JAVA HOME, WLS JAVA HOME, JAVAHOME properties to the new Java path and java.vm.version to the new Java version. For example,

```
JAVA HOME=/usr/java/jre1.8.0 45
WLS JAVA HOME=/usr/java/jre1.8.0 45
JAVAHOME=/usr/java/jre1.8.0 45
java.vm.version=1.8.0 45
```

3. Navigate to <WLS HOME>/Middleware/Oracle Home/user projects/domains/<domain>/bin. Update SUN JAVA HOME, DEFAULT JAVA HOME, JAVA HOME in the setDomainEnv.sh file to point to the new Java path. For example,

```
SUN JAVA HOME="/usr/java/jre1.8.0 45"
DEFAULT SUN JAVA HOME="/usr/java/jre1.8.0 45"
JAVA HOME="/usr/java/jre1.8.0 45"
```

**4.** Clear the Application cache. Navigate to the following path and delete the files:

```
<Weblogic installation location>/domains/<Domain name>/servers/<Server</pre>
name>/tmp/ WL user/<Application name>/qaelce/jsp servlet
```

If you wish to install a new instance of the Oracle WebLogic Server, follow these steps:

- Install Oracle WebLogic Server 12.1.3.x on Java 8.
- Perform the configurations for the newly installed WebLogic server. For more information refer Configuring Resource Reference in Web Application Servers.

**Note:** While creating WebLogic Domain, the Listen Port should be set same as that of the existing Domain.

Note down the new Domain path to perform OFSAA Configurations.

#### Apache Tomcat Server Updates

Perform the following configurations to upgrade the existing Apache Tomcat Server from Java 7 to Java 8:

- Login to the Apache Tomcat Server as a non-root user.
- 2. Edit the user .profile. Update the value for JAVA HOME from JRE 1.7 to JRE 1.8. For Example,

```
JAVA HOME=/usr/java/jre1.8.0 45
```

3. Clear the Application cache. Navigate to the following path and delete the files:

```
<Tomcat installation folder>/work/Catalina/localhost/<Application
name>/org/apache/jsp
```

If you wish to install a new instance of the Apache Tomcat Server, follow these steps:

- 1. Install Apache Tomcat Server 8 with Java 8.
- Perform the configurations for the newly installed Tomcat server. For more information refer Configuring Resource Reference in Tomcat Application Server.

```
Note: Update the Connector Port in
```

/apache-tomcat-8.0.21/conf/server.xml file to that of the existing Tomcat instance.

Note down the new deployment path to perform OFSAA Configurations.

#### **OFSAA Generic Configurations**

This section consists of the following topics:

- User .profile Settings
- Configurations for Java 8

#### User .profile Settings

Perform the following configurations:

- 1. Login to the OFSAA Server as a non-root user.
- 2. Edit the user.profile. Update the value for PATH variable from JRE 1.7 to JRE 1.8. For Example,

```
PATH=/usr/java/jre 1.8.0 45/jre
JAVA BIN=/usr/java/jre 1.8.0 45/jre/bin
LD LIBRARY PATH=$LD LIBRARY PATH:/usr/java/jre 1.8.0
45/jre/lib/amd64/server
```

#### **Configurations for Java 8**

Perform the configurations explained in the section Configurations for Java 8

#### OFSAA Configurations for New Web Application Server Installation

This configuration is required only if you have freshly installed Oracle WebLogic 12.1.3 or Apache Tomcat Server 8.0. Follow these steps:

- Modify the following parameters in the Configuration table present in the Config Schema with the new Domain Path in case of WebLogic or with the new deployment path in case of Tomcat:
  - DeFiHome
  - REV\_IMG\_PATH
  - EMBEDDED JSP JS PATH
- Login to the OFSAA Server as a non-root user.
- Navigate to \$FIC HOME/ficweb/webroot/WEB INF and update the following parameters in the web.xml file with the new Domain path in case of WebLogic or with the new deployment path in case of Tomcat:
  - FIC PHYSICAL HOME LOC
  - FIC HOME
  - ICC\_SERVLET\_LOG\_FILE
- Navigate to \$FIC HOME/ficweb/webroot/conf and update the Domain path in case of WebLogic or with the new deployment path in case of Tomcat:
  - OFSAALogger.xml
  - MDBLogger.xml
  - RevLog4jConfig.xml
  - RFDLogger.xml
  - ExportLog4jConfig.xml
  - RFDLogger.xml
  - PR2Logger.xml

### **Migration for Excel Upload**

This section provides detailed instructions to migrate for excel upload.

#### **Prerequisites**

The following are the prerequisites for migration.

- "Data model in ATOMIC schemas should be same on the source and target setups
- "OFS AAI (platform) patch level version should be same on the source and target setups.
- "PL/SQL Developer to connect and query the database.
- "WinSCP to connect and access server file system.

#### Migration for Excel Upload

To migrate, follow these steps:

- Open PL/SQL Developer and logon to the source setup's configuration (CONFIG) schema by entering the appropriate username and password.
- In a new SQL window query the data of table EXCEL MAPPING MASTER.
- Open a new session in PL/SQL developer and logon to the target setup's configuration (CONFIG) schema by entering the appropriate username and password.
- Insert the records from Step 1 above in to this table.
- In V INFODOM column of EXCEL MAPPING MASTER table update the infodom name with the target infodom name.

**Note:** If all the mappings can work out of the single target Infodom, update same Infodom value across all rows. If only few mappings will work out of the target infodom, update the infodom value for selective records. Kindly note, excel upload mappings will work only if the target infodom has same data model entities as used in the mappings defined on source setup.

6. Update V CREATED BY column with the name of any user present in the target setup that has appropriate roles to perform Excel Upload tasks.

**Note:** It is mandatory to update values for V INFODOM and V CREATED BY columns.

- 7. Open WinSCP and login a new session by entering the host name, port number, user name and password to access the source setup.
- **8.** Navigate to the folder referred as FTPSHARE.
- 9. Copy the excel-entity mapping xml file(s) which are located in this folder according to their folder structure on to your desktop. For example: /ftpshare /STAGE/Excelupload/\$SOURCE INFODOM NAME/\$EXCEL FILE NAME.xml

Note: Actual file name of Excel Sheet is mentioned in the V EXCEL NAME column of EXCEL MAPPING MASTER table.

**10.** Copy the excel templates (.xls/.xlsx) file(s) which are located in this folder according to their folder structure on to your desktop. For example: /ftpshare/STAGE/ExcelUpload/TEMPLATE/\*.xls or \*.xlsx

**Note:** Ignore this step if files are not present at the location.

- 11. Login a new session in WinSCP by entering the host name, port number, user name and password to access the target setup.
- **12.** Copy the xml file(s) from Step3 to the below location in the target setup. For example: /ftpshare/STAGE/ExcelUpload/\$TARGET INFODOM NAME/\$EXCEL FILE NAME.xml

Note: \$TARGET INFODOM NAME should be target setup infodom in which you have uploaded the appropriate data model and the name should be same as the V INFODOM column value updated in EXCEL MAPPING MASTER table.

**13.** Copy the xls/xlsx file(s) from Step 3 to the below location in target setup. For example: /ftpshare/STAGE/ExcelUpload/TEMPLATE/\*.xls or \*.xlsx

**Note:** Ignore this step if files are not present at the location.

## OFS\_BD\_PACK.xml file

The OFS\_BD\_PACK.XML file holds details on the various OFSAA products that are packaged together in a particular Applications Pack.

This section details the various tags/ parameters available in the file and the values that need to be updated. Prior to installing the OFSBD Applications Pack in SILENT mode, it is mandatory to update this file.

You can skip updating this file if you are installing in the GUI mode.

Table R-1 OFS\_BD\_PACK.XML Parameters

| Tag<br>Name/Attribute<br>Name | Description                                | Mandatory<br>(Y/N) | Default Value/<br>Permissible<br>Value | Comments                  |
|-------------------------------|--------------------------------------------|--------------------|----------------------------------------|---------------------------|
| APP_PACK_ID                   | Unique<br>Applications Pack<br>Identifier  | Y                  | Unique Seeded<br>Value                 | DO NOT modify this value. |
| APP_PACK_<br>NAME             | Unique<br>Applications Pack<br>Name        | Y                  | Unique Seeded<br>Value                 | DO NOT modify this value. |
| APP_PACK_<br>DESCRIPTION      | Unique<br>Applications Pack<br>Description | Y                  | Unique Seeded<br>Value                 | DO NOT modify this value. |
| VERSION                       | Unique<br>Applications Pack<br>version     | Y                  | Unique Seeded<br>Value                 | DO NOT modify this value. |
| APP                           | Unique<br>Application<br>Entries           | Y                  | Unique Seeded<br>Value                 | DO NOT modify this value. |
| APP_ID                        | Unique<br>Application<br>Identifier        | Y                  | Unique Seeded<br>Value                 | DO NOT modify this value. |

Table R-1 OFS\_BD\_PACK.XML Parameters

| Tag<br>Name/Attribute<br>Name | Description                             | Mandatory<br>(Y/N)                | Default Value/<br>Permissible<br>Value                                 | Comments                                                                                                    |
|-------------------------------|-----------------------------------------|-----------------------------------|------------------------------------------------------------------------|----------------------------------------------------------------------------------------------------|
| APP_ID/<br>PREREQ             | Prerequisite<br>Application/<br>Product | Y                                 | Unique Seeded<br>Value                                                 | For most applications Infrastructure would be the prerequisite set. For certain other applications, an appropriate Application ID would be set. DO NOT modify                                                                                                    |
|                               |                                         |                                   |                                                                        | this value.                                                                                                    |
| APP_ID/ DEF_<br>SEL_FLAG      | Default Selected<br>Flag                | Y                                 | Default -<br>YES                                                       | In all Applications<br>Packs,<br>Infrastructure<br>would have this<br>value set to "YES".                                                                                                    |
|                               |                                         |                                   |                                                                        | DO NOT modify this value.                                                                                                    |
| APP_ID/<br>ENABLE             | Enable<br>Application/<br>Product       | YES if installing in SILENT mode. | Default - YES for Infrastructure NO for Others Permissible - YES or NO | Set this attribute-value to YES against every APP_ID which is licensed and should be enabled for use.  Note: Application/ Product once enabled cannot be disabled. However, Application/ Product not enabled during installation can be enabled later through the Administration UI. |
| APP_NAME                      | Unique<br>Application/<br>Product Name  | Y                                 | Unique Seeded<br>Value                                                 | DO NOT modify this value.                                                                                                    |
| APP_<br>DESCRIPTION           | Unique<br>Application/<br>Product Name  | Y                                 | Unique Seeded<br>Value                                                 | DO NOT modify this value.                                                                                                    |
| VERSION                       | Unique release version                  | Y                                 | Unique Seeded<br>Value                                                 | DO NOT modify this value.                                                                                                    |

Table R-2 OFS\_BD\_PACK.XML Parameters

| Tag Name/<br>Attribute Name | Description                               | Mandatory<br>(Y/ N) | Default Value/<br>Permissible<br>Value | Comments                  |
|-----------------------------|-------------------------------------------|---------------------|----------------------------------------|---------------------------|
| APP_PACK_ID                 | Unique<br>Applications Pack<br>Identifier | Y                   | Unique Seeded<br>Value                 | DO NOT modify this value. |

Table R-2 OFS\_BD\_PACK.XML Parameters

| T N /                       | _                                          | Mandatory                         | Default Value/                                                                        |                                                                                                    |
|-----------------------------|--------------------------------------------|-----------------------------------|---------------------------------------------------------------------------------------|----------------------------------------------------------------------------------------------------|
| Tag Name/<br>Attribute Name | Description                                | (Y/ N)                            | Permissible Value                                                                     | Comments                                                                                                    |
| APP_PACK_<br>NAME           | Unique<br>Applications Pack<br>Name        | Y                                 | Unique Seeded<br>Value                                                                | DO NOT modify this value.                                                                                                    |
| APP_PACK_<br>DESCRIPTION    | Unique<br>Applications Pack<br>Description | Y                                 | Unique Seeded<br>Value                                                                | DO NOT modify this value.                                                                                                    |
| VERSION                     | Unique release<br>version                  | Y                                 | Unique Seeded<br>Value                                                                | DO NOT modify this value.                                                                                                    |
| APP                         | Unique<br>Application<br>Entries           | Y                                 | Unique Seeded<br>Value                                                                | DO NOT remove these tags.                                                                                                    |
| APP_ID                      | Unique<br>Application<br>Identifier        | Y                                 | Unique Seeded<br>Value                                                                | DO NOT modify this value.                                                                                                    |
| APP_ID/<br>PREREQ           | Prerequisite<br>Application/<br>Product    | Y                                 | Unique Seeded<br>Value                                                                | For most applications Infrastructure would be the prerequisite set. For certain other applications, an appropriate Application ID would be set.  DO NOT modify this value. |
| APP_ID/ DEF_<br>SEL_FLAG    | Default Selected<br>Flag                   | Y                                 | Default - YES                                                                         | In all Applications<br>Packs,<br>Infrastructure<br>would have this<br>value set to<br>"YES". DO NOT<br>modify this value.                                                  |
| APP_ID/<br>ENABLE           | Enable<br>Application/<br>Product          | YES if installing in SILENT mode. | Default -<br>YES for<br>Infrastructure<br>NO for Others<br>Permissible - YES<br>or NO | Set this attribute-value to YES against every APP_ID which is licensed and should be enabled for use.  Note: Application/ Product once enabled cannot be disabled.         |
|                             |                                            |                                   |                                                                                       | disabled. However, Application/ Product not enabled during installation can be enabled later through the Administration UI.                                                |

Table R-2 OFS\_BD\_PACK.XML Parameters

| Tag Name/<br>Attribute Name | Description                            | Mandatory<br>(Y/ N) | Default Value/<br>Permissible<br>Value | Comments                  |
|-----------------------------|----------------------------------------|---------------------|----------------------------------------|---------------------------|
| APP_NAME                    | Unique<br>Application/<br>Product Name | Y                   | Unique Seeded<br>Value                 | DO NOT modify this value. |
| APP_<br>DESCRIPTION         | Unique<br>Application/<br>Product Name | Y                   | Unique Seeded<br>Value                 | DO NOT modify this value. |
| VERSION                     | Unique release<br>version              | Y                   | Unique Seeded<br>Value                 | DO NOT modify this value. |

# OFS\_BD\_SCHEMA\_IN.xml file

This appendix provides detailed information about the OFS\_BD\_SCHEMA\_IN.xml file.

Table S-1 <<APP PACK>>\_PACK\_IN.XML Parameters

| Tag Name/ Attribute<br>Name | Description                               | Mandatory (Y/N) | Default Value/<br>Permissible Value                                                                                                    | Comments                               |
|-----------------------------|-------------------------------------------|-----------------|----------------------------------------------------------------------------------------------------|----------------------------------------|
| APP_PACK_ID                 | Unique<br>Applications Pack<br>Identifier | Y               | Unique Seeded Value                                                                                                    | DO NOT modify this value.              |
| JDBC_URL                    | JDBC URL to the Database                  | Y               | Any one of the below formats are supported:                                                                                                    |                                        |
|                             |                                           |                 | jdbc:oracle:thin:@ <h<br>OST/IP&gt;:<port>:<s<br>ID&gt; or</s<br></port></h<br>                                                                                                    |                                        |
|                             |                                           |                 | jdbc:oracle:thin:@//[H<br>OST][:PORT]/SERVI<br>CE                                                                                                    |                                        |
|                             |                                           |                 | or                                                                                                    |                                        |
|                             |                                           |                 | jdbc:oracle:thin:@(D<br>ESCRIPTION=(ADD<br>RESS_<br>LIST=(ADDRESS=(P<br>ROTOCOL=TCP)(H<br>OST=[HOST])(port=[<br>PORT]))(ADDRESS=<br>(PROTOCOL=TCP)(<br>HOST=[HOST])(POR<br>T=[PORT]))(LOAD_<br>BALANCE=yes)(FAI<br>LOVER=yes))(CONN<br>ECT_<br>DATA=(SERVICE_<br>NAME=[SERVICE]))                         |                                        |
|                             |                                           |                 | jdbc:oracle:thin:@//db<br>host.server.com:1521/<br>service1                                                                                                    |                                        |
|                             |                                           |                 | or                                                                                                    |                                        |
|                             |                                           |                 | jdbc:oracle:thin:@//db<br>shostserver.com:1521/<br>scan-1                                                                                                    |                                        |
|                             |                                           |                 | or                                                                                                    |                                        |
|                             |                                           |                 | jdbc:oracle:thin:@(D<br>ESCRIPTION=(ADD<br>RESS_<br>LIST=(ADDRESS=(P<br>ROTOCOL=TCP)(H<br>OST=dbhost1.server.c<br>om)(port=1521))(AD<br>DRESS=(PROTOCO<br>L=TCP)(HOST=dbho<br>st2.server.com)(PORT<br>=1521))(LOAD_<br>BALANCE=yes)(FAI<br>LOVER=yes))(CONN<br>ECT_<br>DATA=(SERVICE_<br>NAME=service1))) |                                        |
| JDBC_DRIVER                 | JDBC Driver<br>Class Name                 | Y               | Default -<br>oracle.jdbc.driver.Ora                                                                                                    | Only JDBC Thin<br>Driver is supported. |
|                             |                                           |                 | cleDriver                                                                                                    | DO NOT modify this value.              |

Table S-1 <<APP PACK>>\_PACK\_IN.XML Parameters

| Tag Name/ Attribute<br>Name  | Description                                                                                                    | Mandatory (Y/N) | Default Value/<br>Permissible Value                                                                            | Comments                                                                                                    |
|------------------------------|----------------------------------------------------------------------------------------------------|-----------------|----------------------------------------------------------------------------------------------------|----------------------------------------------------------------------------------------------------|
| HOST                         | HOSTNAME/ IP<br>Address of the<br>server on which<br>OFSAA is being<br>installed.                                    | Y               | Permissible -<br>Any valid<br>HOSTNAME/ IP<br>Address                                                          |                                                                                                    |
| SETUPINFO/ NAME              | Name given to the<br>OFSAA setup<br>being installed.<br>Prefix to the<br>schemas being<br>created.                   | Y               | Default - DEV Permissible - Upto 4 character string. For example, UAT, SIT, PROD, TEST                         | This name would appear in the OFSAA Landing Page as "Connected To: xxxx" The schemas being created would get this prefix. For example, dev_ofsaaconf, uat_ofsaaconf, and so on. |
| PASSWORD/<br>APPLYSAMEFORALL | Flag to identify if<br>the password<br>specified in<br>DEFAULT<br>attribute should be<br>applied for all<br>schemas. | Y               | Default - N<br>Permissible - Y or N                                                                            | If set to N, need to<br>specify PASSWORD<br>value for every<br>SCHEMA.                                                                                                    |
| TABLESPACE/ NAME             | Attribute used to update the table space place holder.                                                               | Y               | Unique Seeded Value                                                                                            | DO NOT modify this value.                                                                                                    |
| TABLESPACE/ VALUE            | Table Space Name to be created                                                                                       | Y               | Default Value provided and User can modify according to the Oracle Db table space naming conventions.          | User can modify<br>according to their DB<br>naming Conventions<br>and Oracle standards.                                                                                         |
| TABLESPACE/ DATAFILE         | Table Space<br>DATA FILE<br>Creation Path                                                                            | Y               | User need to replace<br>the place holder<br><change_me>with<br/>absolute path of the<br/>DATA FILE</change_me> |                                                                                                    |
| ROLE/ NAME                   | Database Role<br>Name attribute<br>used to update<br>place holders                                                   | Y               | Unique Seeded Value                                                                                            | DO NOT modify this value.                                                                                                    |
| DIRECTORY/ID                 | External Directory<br>ID value used to<br>update place<br>holders                                                    | Y               | Unique Seeded Value                                                                                            | DO NOT modify this value.                                                                                                    |
| DIRECTORY/ NAME              | External Directory<br>Name created by<br>the utility                                                                 | Y               | Unique Seeded Value                                                                                            | DO NOT modify this value.                                                                                                    |

Table S-1 <<APP PACK>>\_PACK\_IN.XML Parameters

| Tag Name/ Attribute<br>Name | Description                | Mandatory (Y/N) | Default Value/<br>Permissible Value    | Comments                                                                                                    |
|-----------------------------|----------------------------|-----------------|----------------------------------------|----------------------------------------------------------------------------------------------------|
| DIRECTORY/ VALUE            | External Directory<br>Path | Y               | User need to provide the absolute Path | This value can be any directory that both the database server and application server have access to and Oracle user with which Oracle Database is installed) must have read/write access to this named directory. |
| SCHEMA/ TYPE                | Various OFSAA              | Y               | Permissible Values -                   | Only One CONFIG                                                                                                    |
|                             | schema types supported.    |                 | CONFIG, ATOMIC,                        | the file.                                                                                                    |
|                             |                            |                 | SANDBOX, ADDON                         | This schema identifies as the CONFIGURATION schema that holds the OFSAA setup details and other metadata information.                                                                                             |
|                             |                            |                 |                                        | Multiple ATOMIC/<br>SANDBOX/ ADDON<br>schemas can exist in<br>the file.                                                                                                    |
|                             |                            |                 |                                        | ATOMIC schema<br>refers to the<br>Information Domain<br>schema. SANDBOX<br>schema refers to the<br>SANDBOX schema.<br>ADDON schema<br>refers to other<br>miscellaneous<br>schema.                                 |

Table S-1 <<APP PACK>>\_PACK\_IN.XML Parameters

| Tag Name/ Attribute<br>Name | Description                                              | Mandatory (Y/N) | Default Value/<br>Permissible Value                                            | Comments                                                                                                    |
|-----------------------------|----------------------------------------------------------|-----------------|--------------------------------------------------------------------------------|----------------------------------------------------------------------------------------------------|
| SCHEMA/ NAME                | Physical Name<br>given to the<br>schema being<br>created | Y               | Permissible - Any<br>permissible value as<br>per Oracle Database<br>standards. | SETUPINFO/ NAME<br>attribute value would<br>be prefixed to the<br>schema name being<br>created.                                                                                                    |
|                             |                                                          |                 |                                                                                | For example if name is set as 'ofsaaatm' and setupinfo as 'uat' then schema being created would be 'uat_ ofsaaatm'.                                                                                                    |
|                             |                                                          |                 |                                                                                | NAME should be same where APP_GRP=1 for all SCHEMA tags (Not applicable for this Applications Pack).                                                                                                    |
|                             |                                                          |                 |                                                                                | Note:                                                                                                    |
|                             |                                                          |                 |                                                                                | For example:                                                                                                    |
|                             |                                                          |                 |                                                                                | <pre><variable name="DATABASE NAME">KYCDB.oracl e.com</variable></pre>                                                                                                    |
|                             |                                                          |                 |                                                                                | A TNS entry must be made in tnsnames.ora with tnsname same as the value provided for KYC Database Name. If sqlnet.ora is configured with a value in NAMES.DEFAULT_DOMAIN then ensure to use the same domain while defining Database Name. It is required for KYC Batch processing. |
|                             |                                                          |                 |                                                                                | This name should be unique                                                                                                    |
|                             |                                                          |                 |                                                                                | The same above steps to be done for FATCA and CTR.                                                                                                    |
|                             |                                                          |                 |                                                                                | A restart of web and<br>app servers are<br>necessary whenever<br>any changes are done<br>to config schema                                                                                                    |
| SCHEMA/ PASSWORD            | Password to be set for the schema                        | Y               | Permissible - Any<br>permissible value as<br>per Oracle Database<br>standards. | Takes precedence over DEFAULT attribute value of <password> tag.</password>                                                                                                    |

Table S-1 <<APP PACK>>\_PACK\_IN.XML Parameters

| Tag Name/ Attribute<br>Name       | Description                                                                                                    | Mandatory (Y/N) | Default Value/<br>Permissible Value                                                                                                    | Comments                                                                                |
|-----------------------------------|----------------------------------------------------------------------------------------------------|-----------------|----------------------------------------------------------------------------------------------------|-----------------------------------------------------------------------------------------|
| SCHEMA/ APP_ID                    | Unique<br>Application<br>Identifier                                                                                | Y               | Unique Seeded Value.                                                                                                    | Identifies the<br>Application/ Product<br>for which the schema<br>is being created.     |
|                                   |                                                                                                    |                 |                                                                                                    | DO NOT modify this value.                                                               |
| SCHEMA/<br>DEFAULTTABLESPACE      | Default tablespace name to be set.                                                                                 | Y               | Default - USERS Permissible - Any existing valid tablespace name.                                                                                                    | Modify this value to associate any valid tablespace with the schema.                    |
| SCHEMA/<br>TEMPTABLESPACE         | Temporary tablespace name to be set.                                                                               | Y               | Default - TEMP Permissible - Any existing valid temporary tablespace name.                                                                                                    | Modify this value to associate any valid tablespace with the schema.                    |
| SCHEMA/ QUOTA                     | Quota size to the database schema                                                                                  | Y               | Default - EMPTY Permissible - Any valid quota limit. For example. 500M,                                                                                                    | Modify this value to grant the specified quota on the mentioned tablespace to the user. |
| SCHEMA/APP_GRP=1                  | This flag indicates<br>group of APP_ID<br>and type=Atomic<br>share same atomic<br>schema and<br>Infodom            | Y               | 20G, UNLIMITED Unique Seeded Value                                                                                                    | DO NOT modify this value.                                                               |
| SCHEMA/ INFODOM                   | Infodom Name<br>Associated with<br>each Atomic<br>Schema and<br>ADDON                                              | Y               | Enter the name of the Information Domain to associate this schema.  The schema creator utility automatically derives an Information Domain Name based on the Applications Pack if no value is specified for this attribute.  Note: Entering information domain is required only for SILENT mode of installation. | Valid string with up to<br>11 characters.<br>Mandatory for Silent<br>Installation Mode  |
| SETUPINFO/ PREFIX_<br>SCHEMA_NAME | Identifies if the value specified in <setupinfo>/NAME attribute should be prefixed to the schema name.</setupinfo> | Y               | YES or NO                                                                                                    | Default value is YES.                                                                   |

# **Tunable Database Parameters**

This appendix contains the Tunable Database Parameters.

**Note:** Review the Oracle recommended guidelines in setting the SGA TARGET, SGA\_MAX\_SIZE and PGA\_AGGREGATE\_TARGET parameters. The values for these memory parameters can vary significantly based on database server specifications and estimated data volume. For values of PGA\_ AGGREGATE TARGET parameters Oracle recommends that they be kept at a minimum of 1024 MB.

Table T-1 Database Tunable Parameters

| Tunable Database Parameters      |                           | Parameter Values |          |                           |                                          |
|----------------------------------|---------------------------|------------------|----------|---------------------------|------------------------------------------|
| Category                         | Parameter Name            | Туре             | Default  | Oracle<br>Recomme<br>nded | Oracle<br>Recomme<br>nded for<br>Exadata |
| Parameters                       | CHARACTER SET             | string           | AL32UTF8 | AL32UTF8                  | AL32UTF8                                 |
| affecting database creation (not | NLS_LENGTH_<br>SCHEMATICS | string           | byte     | byte                      | byte                                     |
| tunable                          | NLS_SORT                  | binary           | binary   | binary                    | binary                                   |
| through the                      | MAXDATAFILES              | integer          | 254      |                           |                                          |
| init.ora                         | MASXINSTANCES             | integer          | 1        |                           |                                          |
| file)                            | MAXLOGFILES               | integer          | 32       |                           |                                          |
|                                  | MAXLOGHISTORY             | integer          | 24794    |                           |                                          |
|                                  | MAXLOGMEMBER<br>S         | integer          | 2        | 4                         | 4                                        |
|                                  | REDO LOG SIZE             | integer          | 10M      | 3G                        | 16G                                      |

Table T-1 Database Tunable Parameters

| Tunable Database Parameters |                                       | Paramete | r Values                                                                                                    |                           |                                          |
|-----------------------------|---------------------------------------|----------|----------------------------------------------------------------------------------------------------|---------------------------|------------------------------------------|
| Category                    | Parameter Name                        | Туре     | Default                                                                                                    | Oracle<br>Recomme<br>nded | Oracle<br>Recomme<br>nded for<br>Exadata |
| Parameters                  | DB_BLOCK_SIZE                         | integer  | 2048                                                                                                    | 8192                      | 8192                                     |
| affecting I/O operation     | DB_FILE_<br>MULTIBLOCK_<br>READ_COUNT | integer  | The default value corresponds to the maximum I/O size that can be efficiently performed and is platform-de pendent. | 32                        | 32                                       |
|                             | DB_FILES                              | integer  | 200                                                                                                    |                           |                                          |
|                             | DISK_ASYNCH_IO                        | boolean  | TRUE                                                                                                    |                           |                                          |
|                             | TAPE_ASYNCH_IO                        | boolean  | TRUE                                                                                                    |                           |                                          |
|                             | DB_WRITER_<br>PROCESSES               | integer  | 1                                                                                                    | 4                         | 4                                        |

Table T-1 Database Tunable Parameters

| Tunable Data                  | base Parameters                          | Parameter Values |                    |                                                                                                |                                          |
|-------------------------------|------------------------------------------|------------------|--------------------|------------------------------------------------------------------------------------------------|------------------------------------------|
| Category                      | Parameter Name                           | Туре             | Default            | Oracle<br>Recomme<br>nded                                                                      | Oracle<br>Recomme<br>nded for<br>Exadata |
| Parameters affecting resource | FAST_START_<br>PARALLEL_ROLLB<br>ACK     | string           | LOW                | HIGH                                                                                           | HIGH                                     |
| consumption and parallel      | LOG_BUFFER                               | integer          | 7M                 | 10000000                                                                                       | 10000000                                 |
| operations                    | LOG_<br>CHECKPOINT_<br>INTERVAL          | integer          | 0                  | 10000                                                                                          | 10000                                    |
|                               | LOG_<br>CHECKPOINT_<br>TIMEOUT           | integer          | 0                  | 0                                                                                              | 0                                        |
|                               | OPEN_CURSORS                             | integer          | 50                 | 4096                                                                                           | 4096                                     |
|                               | PARALLEL_<br>EXECUTION_<br>MESSAG E_SIZE | integer          | 2148               | 16384                                                                                          | 16384                                    |
|                               | PARALLEL_MAX_<br>SERVERS                 | integer          | 10 * No of<br>CPUs | Set if you are configuring DOP manually at site and PARALLEL _DEGREE_ POLICY is set to MANUAL. | Do not set or change                     |
|                               | PARALLEL_MIN_<br>SERVERS                 | integer          | 0                  | Set if you are configuring DOP manually at site and PARALLEL _DEGREE_ POLICY is set to MANUAL. | Do not set or change                     |
|                               | PROCESSES                                | integer          | 150                | 600                                                                                            | 600                                      |
|                               | LARGE_POOL_SIZE                          | integer          | 0                  | 512M                                                                                           |                                          |
|                               | PARALLEL_MIN_<br>PERCENT                 | integer          | 0                  | Set if you are configuring DOP manually at site and PARALLEL DEGREE POLICY is set to MANUAL.   | Do not set or<br>change                  |
|                               | PARALLEL_<br>THREADS_PER_<br>CPU         | integer          | 2                  |                                                                                                |                                          |

Table T-1 Database Tunable Parameters

| Tunable Database Parameters |                                     | Paramete | r Values     |                                 |                                                             |
|-----------------------------|-------------------------------------|----------|--------------|---------------------------------|-------------------------------------------------------------|
| Category                    | Parameter Name                      | Туре     | Default      | Oracle<br>Recomme<br>nded       | Oracle<br>Recomme<br>nded for<br>Exadata                    |
| Additional needed           | OPTIMIZER_MODE                      | string   | ALL_<br>ROWS | ALL_<br>ROWS                    | ALL_<br>ROWS                                                |
| parameters                  | COMPATIBLE                          | string   |              | 11.2.0 (for<br>Oracle<br>11gR2) | 11.2.0.3.0(if using Oracle 11.2.0.3.0) otherwise 11.2.0.2.0 |
|                             | GLOBAL_NAMES                        | string   | FALSE        | TRUE                            | TRUE                                                        |
|                             | PRE_PAGE_SGA                        | string   | FALSE        | TRUE                            | TRUE                                                        |
|                             | UNDO_<br>MANAGEMENT                 | string   | AUTO         | AUTO                            | AUTO                                                        |
|                             | UNDO_<br>TABLESPACE                 | string   |              | Set as Per<br>Site Values       | Set as Per<br>Site Values                                   |
|                             | UNDO_RETENTION                      | integer  | 900          | 10800                           | 18000                                                       |
|                             | TIMED_STATISTICS                    | boolean  | TRUE         | TRUE                            | TRUE                                                        |
|                             | OPTIMIZER_<br>INDEX_CACHING         | integer  | 0            |                                 |                                                             |
|                             | OPTIMIZER_<br>INDEX_COST_ADJ        | integer  | 100          | 30                              |                                                             |
|                             | QUERY_REWRITE_<br>ENABLED           | string   | TRUE         | FALSE                           | FALSE                                                       |
|                             | STAR_<br>TRANSFORMATION<br>_ENABLED | string   | FALSE        | FALSE                           | FALSE                                                       |

# **FAQs and Error Dictionary**

This section of the document consists of resolution to the frequently asked questions and error codes noticed during OFSAAI installation.

- Frequently Asked Questions
- **Error Dictionary**

OFSAAI installer performs all the pre-requisite validation check during installation. Any errors encountered in the process is displayed with an appropriate Error Code. You can refer to the Error Dictionary to find the exact cause and resolution to rectify the error.

# **Frequently Asked Questions**

You can refer to the Frequently Asked Questions which has been developed with the interest to help you resolve some of the OFSAAI Installation and configuration issues. This intends to share the knowledge of problem resolution to a few of the known issues. This is not an official support document and just attempts to share the knowledge of problem resolution to a few of the known issues.

This section includes the following topics:

- **OFSAAI FAQs**
- Applications Pack 8.0.0.0.0 FAQs
- Forms Framework FAQs

#### **OFSAAI FAQs**

What are the different components that get installed during OFSAAI?

The different components of OFSAAI are illustrated in Figure 1–2, "Components of OFSAAI".

What are the different modes of OFSAAI installation?

OFSAAI can be installed in two modes, Silent Mode, and GUI mode.

Can the OFSAA Infrastructure components be installed on multi-tier?

No. OFSAA Infrastructure components (ficapp, ficweb, ficdb) cannot be installed on multi-tier. By default, they will be installed on single-tier. However, OFSAA Infrastructure can be deployed within the n-Tier architecture where the Database, Web Server and Web Application Server is installed on separate tiers.

Is JDK (Java Development Kit) required during installation of OFSAA? Can it be uninstalled after OFSAA installation?

JDK is not required during installation of OFSAA and only a run time is needed for details. Refer Hardware and Software Requirements, Java Runtime Environment section.

#### Is JRE required during installation of OFSAA? Can it be uninstalled after OFSAAI installation?

Only JRE (Java Runtime Environment) is required during installation of OFSAA and cannot be uninstalled as the JRE is used by the OFSAA system to work.

#### How do I know what is the Operating system, webservers and other software versions that **OFSAA** supports?

Refer to OFSAA Technology Stack Matrices.

#### What are the different files required to install OFSAAI?

The following files are required:

- setup.sh.
- envCheck.sh
- preinstallcheck.sh
- VerInfo.txt
- OFSAAInfrastructure.bin
- validatedXMLinputs.jar
- MyResources\_en\_US.properties
- log4j.xml
- OFSAAI PostInstallConfig.xml
- OFSAAI InstallConfig.xml
- privileges config user.sql
- privileges atomic user.sql
- XML Utility.jar

#### What should I do if I get the following error message during installation, "Execute Permission denied"?

Please check whether all the files provided for OFSAAI installation has execute permissions.

To give execute permissions,

Navigate to the path OFSAAI 80000 and execute the command chmod 755

#### "Graphical installers are not.."

If error resembles "Graphical installers are not supported by the VM. The console mode will be used instead..." then check whether any of the X-windows software has been installed.

Example: Hummingbird Exceed is started and configured to Graphical mode installation.

**Note:** Type 'xclock' from prompt and this should display clock in graphical mode.

#### "No Java virtual machine could be..."

If the error message reads "No Java virtual machine could be found from your PATH environment variable. You must install a VM prior to running this program", then

- Check whether "java path" is set in PATH variable. See the Table 3-1, "Prerequisite Information" section in this document.
- Check whether sufficient temporary space is available.
- Ensure that the movement of OFSAAI Installer text files to the target system is done in the Text mode so that setup. sh file does not contain control line feed characters  $(^{M}).$

What should I do if I get the following error message during installation, "OracleDriver Files Not Found, Please Choose the Right Path To Continue"?

Check whether the provided path for Oracle Driver files is correct and whether the user has permissions to access the files.

What should I do if I get the following error message during installation, "User must have CREATE TABLE, CREATE VIEW, CREATE TRIGGER, CREATE INDEX, CREATE SEQUENCE, CREATE PROCEDURE" even though the oracle schema user created has the mentioned privileges?

OFSAAI installer validates the database details provided during installation, so ensure:

- Whether the oracle schema user has the required set of privileges for successful installation.
- Whether the oracle schema user has been created with quota privileges on tablespace to create database objects.
- See the Table 3–1, "Prerequisite Information" section in this document.

#### Installation of OFSAAI was completed successfully! What next?

Post the successful completion of OFSAAI installation, one has to perform the Post Installation steps. See Chapter 5, "Post Installation Configuration".

#### What is to be done when OFSAAI Installation is unsuccessful?

OFSAAI installer generates log file OFSAAInfrastructure Install.log in the Infrastructure Installation Directory. There is also another log file created in the path configured in Loq4j.xml. The logs of any of these reported, Warnings/Non Fatal Errors/Fatal Errors/Exceptions should be brought to the notice of the OFSAAI Customer Support. It is recommended not to proceed, until the reported problems are adequately addressed.

#### How do I completely uninstall OFSAAI?

OFSAAI can be completely uninstalled by performing the steps provided in Uninstalling OFSAA Infrastructure in the OFS AAAI Installation and Configuration Guide Release 8.0.0.0.0.

#### Can OFSAAI config and atomic schemas be on different databases?

OFSAAI requires both config and atomic schemas to be present on the same database instance.

#### How to grant privileges if a new information domain is created?

If you are creating a new information domain, provide a set of privileges (database permissions) to the new Atomic schema.

Log into the database as sys and connect as sysdba user.

- Execute the file privileges config user.sql available under \$FIC HOME
- Enter the database schema for which you want to grant privileges.

#### When should I run the MLS utility?

See the Multiple Language Support (MLS) Utility section in OFS AAI Administration Guide available on OTN.

#### Does OFSAAI support Oracle Linux versions other than 5.5?

OFSAAI supports the Oracle Linux versions from 5.5 up to 5.10 and also from 6.0 and above.

#### What should I do if I get the following error message on the UNIX System terminal while executing ./setup.sh, "Insert New Media. Please insert Disk1 or type its location"?

- 1. Login as root user on the Unix machine where OFSAAI is getting installed.
- **2.** Navigate to the path /etc/security/.
- **3.** Edit the file limits.conf to add/edit a row for the unix user installing OFSAA:

```
<Unix User> soft nofile 9216
```

4. After saving the changes, log in as unix user with which OFSAAI is getting installed and execute the command:

```
ulimit -n
```

The command should return the value 9216.

#### How do I verify if the system environment is ready for OFSAAI installation?

To verify the system environment meets the minimum requirements for the installation, a Pre-Install Check utility is available within the Install Kit archive file. This utility can also be obtained separately by contacting Oracle Support.

See Verifying System Environment section for additional information.

#### How do I know if the installation is completed successfully?

The OFSAA Infrastructure installation performs a post install health check automatically on successful installation of the product. To rerun the post install verification at a later time, perform the following steps:

- 1. Navigate to the path \$FIC HOME (Product Installation Directory).
- **2.** Execute the command:

```
./piverify.sh
```

#### What should I do if the installation in GUI mode is not invoked?

There are set of configuration steps required to be performed during the installation in GUI mode. Verify whether the steps mentioned under Configuration for GUI Mode Installation section are done correctly.

#### What should I do if there are any exceptions or errors in installation and how to proceed?

- **1.** Please backup the installation logs.
- **2.** Share the backup logs with Oracle support.

What should I do if I get the following error message during OFSAAI installation on Solaris 11 system?:

"Error: OFSAAI-1108

#### ORA-00604: error occurred at recursive SQL level 1

#### ORA-01882: timezone region not found"

#### "Time zone cannot be set as null or 'localtime' "

This happens if the time zone is not set, that is NULL or it is set as 'localtime'. Set the environment variable TZ to a valid time zone region in the .profile file. For example,

```
TZ=Asia/Calcutta
export TZ
```

#### What should I do if the installation process is abruptly terminated or aborted?

If the installation is abruptly terminated, then the installation process will be incomplete. To recover from this, follow the below steps:

- 1. Drop the DB objects in the config schema created by OFSAAI installation.
- 2. Open the .profile and remove the entries made by the OFSAAI installation which are made between the comment statements, #Beginning of entries by OFSAA Infrastructure installation and #End of entries by OFSAA Infrastructure installation.
- **3.** Delete the OFSAA install directory created by the OFSAAI installer.
- **4.** Perform the OFSAAI installation again.

#### Does OFSAA support any other web server types, other than the ones stated in tech matrix and installation guide?

No, all the supported softwares and versions are stated in the OFSAA Technology Stack Matrices.

#### What should I do if the database connection from connection pool displays the following error message, "java.sql.SQLRecoverableException: IO Error: Connection reset"?

This happens while running several database intensive tasks in parallel. To correct this error, add the line securerandom.source=file:/dev/./urandom in the java.security configuration file available in \$JAVA HOME/jre/lib/security/path.

**Note:** This needs to be configured on all the machines or VMs where the OFSAAI components are installed.

If the issue is not resolved even with the above settings, check the MTU(Maximum Transmission Unit) settings on the linux box. For details on MTU settings and updating them, contact your system Administrator.

#### What should I do when I get syntax errors/file not found error messages while invoking setup.sh file from my install archive?

This could mostly happen:

- When installer was not unzipped rightly or corrupted during unzip.
- setup.sh file which resides within the install archive was not transferred in ASCII or text mode, which could have corrupted the file.

To correct this, follow the steps:

Copy the installer (in BINARY mode) to the system on which the OFSAA Infrastructure components will be installed.

**2.** Unzip the installer using the command:

```
unzip <OFSAAI Installer>.zip
```

- 3. The corrupted setup. sh file would have introduced certain ^M characters into the file. You can remove ^M characters from setup.sh file by following the below steps:
  - **a.** Login to the server where the installer is copied.
  - **b.** Navigate to the directory OFSAAI 80000.
  - c. Open the setup.sh file in the vi editor using the command: vi setup.sh.
  - d. Inside vi editor in Esc mode, type: \s/\M//g

**Note:** To enter ^M, hold the CTRL key then press V and M in succession.

e. Save the setup. sh file by typing: wq!

#### Does OFSAA support Oracle DB 11g Standard edition?

The OCI client and the idbc driver does not change depending on whether it is a standard or enterprise edition. So, OFSAAI will work with standard edition as well.

We do not recommend standard edition because it will not scale and does not support partition pack, database security vault, or advanced analytics.

#### What should I do if I get the following error message while executing ./startofsaai.sh file on the UNIX System terminal "./startofsaai.sh: /java: Execute permission denied"?

- Ensure JAVA BIN environment variable path is set on the "unix user" terminal from where the ./startofsaai.sh file is invoked.
- Ensure the .profile where the environment/ path settings are made has been executed successfully.

#### What should I do if the OFSAAI Login page does not open and I get the following error message, "Could not retrieve list of locales"?

This could be due to 2 reasons:

- System is unable to resolve the hostname configured.
- Conflict with the ports configured.

To correct them, follow the below steps:

- A. Steps to replace the hostnames with IP address:
- Stop all the OFSAA services. For more information, refer Stopping Infrastructure Services.
- 2. Replace all the hostnames with the IP address in all the places mentioned in the document (Where to find port, IP address, HTTPS Configuration for OFSAAI 7.2 Installation (DOC ID 1500479.1)).
- 3. Restart all the OFSAAI services. For more information, refer Starting Infrastructure Services section.
- B. Steps to correct the port number conflicts
- 1. Stop all the OFSAA services.

- 2. Refer to the port numbers stated in the document (Where to find port, IP address, HTTPS Configuration for OFSAAI 7.2 Installation (DOC ID 1500479.1)) and check on the discrepancy in the port numbers and correct them.
- **3.** Restart all the OFSAAI services.

#### What happens when the OFSAAI Application Server does not proceed even after providing the system password?

Ensure that, the System Password provided when prompted should match with the "Oracle Configuration password" provided during installation. Also check whether the connection to the "configuration schema" can be established through sqlplus.

Although the OFSAAI installation has completed successfully, when OFSAAI servers are started, and the application URL is accessed, it gives an error message "the page cannot be found or displayed" or "Could not retrieve list of languages from Server. Please contact the system administrator". What should one do?

Ensure OFSAAI servers have been started and are running successfully. On the server start up parameters options, refer Starting Infrastructure Services section.

For more details on the issue, refer on to the Revappserver log in \$FIC APP HOME/common/FICServer/logs directory or the Web Server log files.

#### Is it necessary to provide the specified grants to the Oracle schema user before installation? If yes, can it be revoked after completing the installation?

The "Oracle schema" user requires the necessary grants specified before, during, and after the installation process. Grants provided should never be revoked as the application makes use of these grants all the time.

#### Can we have distributed OFSAAI Application Server for load balancing?

OFSAAI Application server can be scaled out/distributed across different JVM's (machines) based on the various services and Information Domains, in other words, Load balancing could be achieved with distribution of services.

#### Why do we need Ftpshare on all the layers? Can we have ftpshare on another machine other than the machines where OFSAAI is installed?

Ftpshare is a Metadata Repository directory. All the metadata related files used in Infrastructure are stored in the ftpshare directory. The ftpshare contains folders for each Information Domain, with each Information Domain folders holding Erwin, log, and scripts folder. The transfer of data among the Web, Application, and Database servers in Infrastructure takes place through FTP/SFTP.

You need to configure FTP/SFTP and enable communication between the servers by providing App server's FTP/SFTP credentials to the Web server and DB server users.

Yes, we can have ftpshare on another machine other than the machines where OFSAAI is installed.

#### Is it mandatory to provide the ftp/sftp password?

Yes, OFSAAI needs credentials of the user which has complete permissions on ftpshare directory, and should be able to independently login to the unix server.

#### What are the permissions required for ftpshare and when should I give them?

It is recommended to provide permissions on ftpshare in case of installations done across different machines or VMs (multitier installation ).

In case of single tier installation, 770 permissions can be provided if the unix users of OFSAAI and web server belong to the same unix group.

And on any new file that is created in the 'ftpshare' folder of any installation layer should be granted specific/explicit permission.

Port Change utility could be used to have the Port number modified, which are currently being used by the Infrastructure application. For more information, refer Changing IP/ Hostname, Ports, Deployed Paths of the OFSAA Instance section.

#### Are there any in-built system administration users within OFSAAI Application?

The three in-built system administration users are provided to configure and setup OFSAAI.

- SYSADMN
- **SYSAUTH**
- **GUEST**

#### Does OFSAAI Application support both FTP and SFTP?

OFSAAI supports both FTP and SFTP configuration.

#### Is it necessary to enable the FTP/SFTP services to use the OFSAAI?

Yes, enabling of FTP/SFTP services and its ports is a pre-requisite step towards using the OFSAAI.

#### OFSAAI Configuration: Unable to save the server details?

- Ensure the input User ID, Password, and Share Name are correct.
- Ensure FTP/SFTP services are enabled.
- Have a test FTP/SFTP connection made and confirm if they are successful.

#### What should I do if I get the following message while creating Information Domain, "Please create a database and then create the information domain"?

Information Domain is mapped to only one Database; and thus before the creation of Information Domain, at least one database details would need to exist.

#### What should I do if I get the following message during startup of backend engine message server, "ConnectToDatabase: FatalError, could not connect to the DB server"?

Verify whether connection to the "configuration schema" can be established through sqlplus.

- Verify "configuration schema" password is modified post installation.
- Ensure oracle database alias name created for oracle instance and oracle service name are same.
- On a multi tier Installation mode, ensure TNSNAME and SID are the same in both the Application and Database Layers.

#### What should I do if I get the following message during the startup of backend engine message server, "Fatal Error, failed to get user ID from LibSmsConnect"?

Ensure Reveleus.sec file exist under the \$FIC HOME/conf directory where the Database components are installed.

#### Does OFSAAI Application support LDAP authentication?

OFSAAI supports LDAP configuration and authentication.

#### Does OFSAAI support multiple languages?

Yes, OFSAAI supports multiple languages.

#### Does OFSAAI provide any data back-up features?

OFSAAI does not have built-in back up facility. External Storage Infrastructure is recommended for back-up.

#### What kind of security features does the OFSAAI provide?

OFSAAI provides security at:

- Segment Level Users can access only the segment they are mapped to.
- Application Level Users can perform an operation only if mapped to appropriate role and functions.

#### Does OFSAAI have the ability to enforce periodic password change?

OFSAAI provides configurable parameters to define number of days after which the user password would expire and then the user is forced to change the password after expiration period.

#### What is the password policy followed in OFSAAI?

OFSAAI enforces a minimum password length with a combination of Upper and Lower case characters and alpha-numeric strings.

#### Which version of Erwin Data Modeller does OFSAAI support?

OFSAAI now supports ERwin version 9.2 and 9.5 generated xmls in addition to ERwin 4.1, ERwin 7.1, ERwin 7.3 and ERwin 9.0 formats.

#### Does OFSAAI provide the mechanism to upload Business Data model?

OFSAAI provides two mechanisms for business data model upload:

- Easy to use GUI based Model upload mechanism to upload the Business Data Model through Unified Metadata Manager --> Import Model.
- OFSAAI also provides a model upload utility "upload.sh" for uploading the business data model through the command line parameter by executing this shell script file under the path <FIC HOME>/ficapp/common/FICServer/bin.

Refer the section Run Model Upload Utility of the OFS Analytical Applications Infrastructure User Guide available on OTN for details.

#### How do I apply incremental change to the existing model when the Business Data model undergoes a change?

Modified data model can be uploaded into the system and OFSAAI has the ability to compare the changes within the data model with respect to the one already present in the system and enables propagation of incremental changes in a consistent manner.

#### What are the different types of uploading a business data Model?

OFSAAI supports uploading of business data model from client desktop and also by picking up the data model from the server location.

#### Can the OFSAAI "Configuration Schema" password be modified post installation?

The OFSAAI "configuration schema" password can be modified post installation. OFSAAI application stores the password in the database and few configuration files, thus any changes to the "configuration schema" password would necessitate updating in these. Contact OFSAAI support for more details.

#### Can the OFSAAI "Atomic Schema" password be modified?

The OFSAAI "Atomic Schema" password can be modified. OFSAAI application stores the atomic schema password in the database and few configuration files, thus any change to the atomic schema password would necessitate updating the password.

To change the Atomic Schema password, follow the steps:

- **1.** Login to OFSAA.
- 2. Navigate to System Configuration > Database Details window. Select the appropriate connection, provide the modified password and save.
- 3. Navigate to Unified Metadata Manager > Technical Metadata> Data Integrator > Define Sources window. Update the appropriate Source details.
  - **a.** If you are using Apache Tomcat as Web server:
  - Update the <Context> -> Resource tag details in server.xml file from the \$CATALINA HOME/conf folder. (In case of Tomcat only Atomic <Resource> will
  - **b.** If you are using WebSphere as Web server:
  - Login to the WebSphere Administration Console from the left side menu.
  - Navigate to Resources > JDBC > Data Sources. A list of data sources will be populated on the right side.
  - Select the appropriate Data Source and edit the connection details. (In this case, both Config and Atomic data sources need to be modified).
  - **c.** If you are using WebLogic as Web server:
  - Login to the WebLogic Administration Console from the left side menu.
  - Under Domain Structure list box, expand the appropriate Domain and navigate to Services > JDBC > Data Sources. A list of data sources will be populated on the right side.
  - Select the appropriate Data Source and edit the connection details. (In this case, both Config and Atomic data sources need to be modified).
- Restart the OFSAAI services

**Note:** If the modified passwords are not updated, OFSAAI logs displays the message ORA-28000: the account is locked.

#### Does the upload of Business Data model depend on Java Memory?

Business data model upload through OFSAAI depends on the Java memory settings on the client and server machines. Java memory setting varies with the data model size and the available RAM. Contact OFSAAI support for more details.

Why do the Business Metadata Management screens (Business Processors screen) in the User Interface, take more time to load than other screens?

The Log file in DynamicServices.xml which resides in \$FIC HOME/conf is continuously being updated/refreshed to cache metadata. This can be observed when you are starting startofsaai. sh and if any of the log file (Ex: SMSService.log) in DynamicServices.xml is being continuously refreshed for longer time.

By default, the Metadata Log file cache size is set to 1000. If in case the log is being updated beyond this limit, retrospectively the preceding entries are overwritten. For example, the 1001th entry is overwritten by deleting the first entry. This results in the application screen taking a longer time to load.

Increase the cache size limit in Dynamicservices.xml located at <FIC HOME>/conf, depending on the currently logged count for the specific metadata.

1. Generate the Log report by executing the below query in config schema.

```
select count(1), t.metadata name, m.dsn id
from metadata master m, metadata type master t
where m.metadata type = t.metadata type
group by t.metadata name, m.dsn id
```

- 2. The above query returns a list of codes with their respective metadata count. You can refer to "metadata type master" table to identify the metadata name.
- 3. View the log report to identify the metadata which is being updated/refreshed beyond the specified cache size limit. Accordingly increase the cache size limit in Dynamicservices.xml depending on the currently logged count for the specific metadata.

For example, if the "MEASURE CACHE SIZE" is set to 1000 and total measure reported in log is 1022, increase the limit to 2000 (approximately).

**4.** Restart Reveleus/OFSAAI servers (Web and APP) and check the issue.

#### What should I do if I get OutOfMemoryError while deploying EAR file in WebSphere application server?

The Java memory needs to be increased in ejbdeploy. sh file which is present under <WebSphere Install directory>/AppServer/deploytool/itp. For example,

```
$JAVA CMD \
-Xbootclasspath/a:$ejbd bootpath \
Xms256m -Xmx1024m \
```

#### What configurations should I ensure if my data model size is greater than 2GB?

In order to upload data model of size greater than 2GB in OFSAAI Unified Metadata Manager-Import Model, you need to configure the required model size in struts.xml file available in the path \$FIC WEB HOME/webroot/WEB-INF/classes.

**Note:** The size requirements have to be always specified in bytes.

For example, if you need to configure for model size of 2.5GB, then you can approximately set the max size to 3GB (3221225472 bytes) as indicated below, in order to avoid size constraints during model upload.

```
<constant name="struts.multipart.maxSize" value="3221225472"/>
```

After configuring struts.xml file, generate the application EAR/WAR file and redeploy the application onto your configured web application server. For more information on generating and deploying EAR / WAR file, refer Appendix C.

#### What should I do if my Hierarchy filter is not reflecting correctly after I make changes to the underlying Hierarchy?

In some cases, the Hierarchy Filters do not save the edits correctly if the underlying Hierarchy has been changed. This can occur in hierarchy maintenance, where you have moved a member to another hierarchy branch, and that member was explicitly selected in the Filter and is now a child of a node which is already selected in the Filter.

Please refer to Support Note for the workaround.

#### Can I install an Applications Pack on an existing Atomic schema/Information Domain created manually?

No, you cannot install an Applications Pack on existing Atomic schema/Information Domain created manually. Applications Packs can be installed only on Atomic Schemas/Information Domain created using schema creator utility and/ or the Applications Pack installer.

What should I do if I get the following exception while trying to view the model outputs in Model Outputs screen, "Exception ->Local Path/STAGE/Output file name (No such file or directory)"?

Ensure you have created a folder "STAGE" under the path mentioned as "Local Path" in the web server details screen. This folder needs to be created under the local path on every node, in case of web application server clustering.

What should I do if I get the following exception during OFSAA services startup, "Exception in thread "main" java.lang.UnsatisfiedLinkError: net (Not a directory)"?

Ensure the JRE referred in .profile is not a symbolic link. Correct the path reference to point to a physical JRE installed.

What is the optimized memory settings required for "New" model upload?

The following table lists the optimized memory settings required for "New" model upload.

Table U-1 Optimized Memory Settings for New Model Upload

| Model Upload Options             | Size of Data Model<br>XML File | X_ARGS_APP ENV<br>Variable in OFSAAI<br>APP Layer |
|----------------------------------|--------------------------------|---------------------------------------------------|
| Pick from Server                 | 106 MB                         | "-Xms1024m<br>-Xmx1024m                           |
|                                  | 36 MB                          | "-Xms2048m<br>-Xmx2048m                           |
|                                  | 815 MB                         | "-Xms4096m<br>-Xmx4096m                           |
|                                  | 1243 MB                        | "-Xms6144m<br>-Xmx6144m                           |
| Model Upload Utility             | 106 MB                         | "-Xms1024m<br>-Xmx1024m"-Xms2048m<br>-Xmx2048m    |
|                                  | 336 MB                         | "-Xms4096m<br>-Xmx4096m                           |
|                                  | 815 MB                         | "-Xms4096m<br>-Xmx4096m                           |
|                                  | 1243 MB                        | "-Xms6144m<br>-Xmx6144m                           |
| Save New Erwin File In<br>Server | 106 MB                         | "-Xms1024m<br>-Xmx1024m                           |
|                                  | 336 MB                         | "-Xms2048m<br>-Xmx2048m                           |
|                                  |                                | "-Xms4096m<br>-Xmx4096m                           |
|                                  |                                | "-Xms6144m<br>-Xmx6144m                           |

What should I do if I get the following error message, "ORA 01792 maximum number of columns in a table or view is 1000 during T2T execution"?

You should apply the below patch set from Oracle. Applicable only for 12c.

https://support.oracle.com/epmos/faces/DocumentDisplay?id=1937782.1

I did not enable OFS Inline Processing Engine Application license during the installation. However, I have enabled it post installation, using the Manage OFSAA Product License(s) in the Admin UI. Are there any other additional configurations that I need to do?

Yes. Follow the instructions explained in the OFS Inline Processing Engine Configuration Guide available on OTN.

#### I get an error when I try to build an Oracle OLAP cube. What should I do?

Execute the below grant on the appropriate ATOMIC schema grant olap user to &database username

#### How do you turn off unused Information Domains (Infodoms) from caching?

Follow these steps to turn off unused infodoms from caching:

- 1. Navigate to \$FIC HOME/conf in the APP layer of your OFSAAI installation.
- In the DynamicServices.xml file, identify the section for <Service code="20">. 2.
- **3.** Modify the value of parameter CACHE ON STARTUP to 0 (default is 1). Repeat the same in the WEB layer too. Generate the application EAR/WAR file and redeploy the application onto your configured web application server. For more information on generating and deploying EAR / WAR file, refer Appendix C.
- **4.** Restart the OFSAAI Services (APP and WEB). For more information, refer to the Starting / Stopping Infrastructure Services. section

**Note:** This setting will cache the Infodom metadata only for the infodoms that get accessed upon user login. Infodoms which do not get accessed, will not be cached.

#### Sample code is as follows:

```
<SERVICE CODE="20"
CLASS="com.iflex.fic.metadata.services.MetadataServiceProvider" NAME="BMD"
SERVERID="DEFAULT" PATH=" " LOGGERNAME="UMMLOGGER" LOGGERLEVEL="10">
<PARAMETERS>
<PARAMETER NAME="CACHE ON STARTUP" VALUE="0" />
<PARAMETER NAME="BACKUP XML" VALUE="1" />
<PARAMETER NAME="MAX BACKUP XML" VALUE="2" />
<PARAMETER NAME="PC NONBI BI SWITCH" VALUE="2048" />
<PARAMETER NAME="HIERARCHY NODE LIMIT" VALUE="2000" />
<PARAMETER NAME="ALIAS CACHE SIZE" VALUE="1000" />
<PARAMETER NAME="DATASET CACHE SIZE" VALUE="2000" />
<PARAMETER NAME="MEASURE CACHE SIZE" VALUE="2000" />
<PARAMETER NAME="HIERARCHY CACHE SIZE" VALUE="2000" />
```

```
<PARAMETER NAME="DIMENSION CACHE SIZE" VALUE="2000" />
<PARAMETER NAME="HIERARCHYATTRIBUTE CACHE SIZE" VALUE="1000" />
<PARAMETER NAME="CUBE CACHE SIZE" VALUE="1000" />
<PARAMETER NAME="RDM CACHE SIZE" VALUE="1000" />
<PARAMETER NAME="BUSINESSPROCESSOR CACHE SIZE" VALUE="2000" />
<PARAMETER NAME="DERIVEDENTITY CACHE SIZE" VALUE="1000" />
<PARAMETER NAME="LOG GET METADATA" VALUE="false" />
<PARAMETER NAME="METADATA PARALLEL CACHING" VALUE="0" />
</PARAMETERS>
</SERVICE>
```

While creating an Excel Mapping, after specifying the excel worksheet, the target table, and mapping each column in the worksheet to a target table, I click SAVE and nothing happens. But when I click CANCEL, a message pops up informing me that all changes will be discarded", what is to be done?

Check if the excel mapping creation is done using I.E 8 with JRE 1.4 plug in enabled on machine. If so, upgrade the JRE plug in to 1.7+.

#### Can Multiple OFSAA Infrastructure instances share the same config schema?

No, only one OFSAA environment can be installed using one config schema.

#### Can Atomic schema be shared?

Yes, it can be shared between two OFSAA instances.

While setting a firewall, which ports should be opened for communication between the Web Server (Apache HTTP Server/ Oracle HTTP Server/ IBM HTTP Server) and the Web Application Server (WebSphere/WebLogic/Tomcat) for OFSAAI to operate properly?

The OFSAA Servlet port which is same as Web server port should be open. Also the web application port should be open.

Can I modify the NLS LENGTH SEMANTICS to BYTE from CHAR for the Database where older versions of OFSAA is Installed?

Yes, NLS LENGTH SEMANTICS can be modified to BYTE from CHAR if you are not intending to use multi language support.

#### Can I install already installed application in a different infodom?

No, it is not possible to install the same application in two different infodoms.

#### How can I configure the OFSAA application for High Availability?

OFSAA can have active-passive high availability. For more details, refer Configuring OFSAA in Clustered Environment Guide.

During OFSAA installation should I provide web application server's IP/Hostname and port or web server's IP/Hostname and port, if the Apache HTTP Server/ Oracle HTTP Server/ IBM HTTP Server are configured?

In case the web server is configured, you should enter the Web Server IP Address/Hostname and Port details during OFSAA installation. Here the Servlet port should be same as the Web Server port.

If Web Server is not configured, the Web Application Server's IP Address/ Hostname and Port is required during the installation process. Here the Servlet port should

be same as the Web application Server port.

#### Is "ReveleusAdminConsoleAgent" applicable for OFSAAI 8.0.0.0.0 and higher versions?

No, ReveleusAdminConsoleAgent is not applicable starting OFSAAI 7.3.3.0.0. There is a change in the way agentservers are managed through AGENTSTARTUP. SH & AGENTSHUTDOWN.SH.

What should I do when the message server process does not open and I get the following error message, "CI18NProvider::CI18NProvider, Error, unable to connect to the config database"?

This error is displayed due to the following reasons:

- The Config Schema password is already expired.
- If the config schema password is going to expire soon and the message like "ORA-28002: the password will expire within 6 days" displays while connecting to config schema through sqlplus.
- The Config schema password is Modified.

To resolve the error, re-set the config schema password to the old password. Else, if the config schema password is modified to something else then follow the below steps:

- Delete the \$FIC HOME/conf/Reveleus.SEC file.
- 2. Shutdown the OFSAAI App service: cd \$FIC APP HOME/common/FICServer/bin ./stopofsaai.sh
- 3. Shutdown the OFSAAI App service: cd \$FIC APP HOME/common/FICServer/bin ./stopofsaai.sh
- 4. Start the Infrastructure Server in foreground directly on the server or through XWindows software using the command: ./startofsaai.sh
- **5.** Enter System Password.
- Enter the new Config schema password. The service starts and initializes if it is able to successfully connect to the DB and generates the Reveleus. SEC file.
- 7. Post successful startup of the service, if required, the Infrastructure server may be shut down and restarted in the background using nohup mode.

#### What is the mechanism of Log File sizing and backup?

OFSAAI Log files created under \$FIC APP HOME/common/FICServer/logs & <OFSAAI DEPLOYED AREA>/<CONTEXT.war>/logs is configurable in RevLog4jConfig.xml.

The default size of the log files (MaxFileSize) is set to max 5000kb & number of max backup log files (MaxBackupIndex) retained is set to 5, both of which are configurable. Increasing these parameters to a higher value should depend on the server HW configurations and may reduce the performance.

To configure the Logs file size on OFSAA Application server, follow these steps:

- 1. Navigate to \$FIC HOME/conf where OFSAA is installed.
- Edit the following parameters in the file RevLog4jConfig.xml
  - <param name="file" : Enter the path where the Logs are to be generated.</pre>
  - <param name="MaxFileSize" : Provide the required file size.</pre>
  - <param name="MaxBackupIndex" : Provide the required number of backup files to be</p> created.

#### Example:

```
<appender name="REVSERVERAPPENDER"</pre>
class="org.apache.log4j.RollingFileAppender">
<param name="file" value="$FIC</pre>
HOME/ficapp/common/FICServer/logs/RevAppserver.log"/>
<param name="Append" value="true" />
<param name="MaxFileSize" value="5000kb" />
<param name="MaxBackupIndex" value="5" />
<layout class="org.apache.log4j.PatternLayout">
<param name="ConversionPattern" value="[REVELEUSLOG] %m%n"/>
</layout>
</appender>
```

To configure the Deployed area logs file, follow these steps:

- 1. Navigate to <EAR/WAR Deploy area>/conf folder.
- **2.** Repeat step 2 from the above section.

#### Can we modify the Log file path?

Yes, Log file path is configurable, it can be configured in RevLog4jConfig.xml.default log file path (file) is set by the installer. This can be configured to another path.

#### Can I point the environment with HTTP enabled to HTTPS after installation and vice versa?

Follow these steps:

- 1. Create SSL related certificates and import to respective servers.
- 2. Enable SSL on a desired Port (example 9443) on your existing and already deployed web application servers.
- 3. Replace the protocol as https and new ssl port (FIC SERVLET PORT) configured and in all the URLs specified on below files:
  - \$FIC HOME/ficapp/common/FICServer/conf/FICWeb.cfg and \$FIC HOME/ficweb/webroot/conf/FICWeb.cfg
  - \$FIC HOME/ficapp/icc/conf/WSMREService.properties
  - \$FIC HOME/ficweb/webroot/conf/ModelExecution.properties
  - \$FIC HOME/ficdb/conf/MDBPublishExecution.properties
  - \$FIC HOME/ficdb/conf/ObjAppMap.properties
  - \$FIC HOME/utility/Migration/conf/WSMigration.properties
  - \$FIC HOME/utility/WSExecution/conf/WSExecution.properties
    - - HOME/EXEWebService/WebSphere/ROOT/WEB-INF/wsdl/EXEWebServiceImpl .wsdl
  - HOME/EXEWebService/Tomcat/ROOT/WEB-INF/wsdl/EXEWebServiceImpl.ws dl
  - \$FIC HOME/EXEWebService/weblogic/ROOT/WEB-INF/wsdl/EXEWebServiceImpl. wsdl
- **4.** Replace XML attribute/Node values as specified on below files:

```
$FIC HOME/ficweb/webroot/WEB-INF/web.xml
FIC WEBSERVER PORT=9443
FIC WEBPROTOCOL=https
$FIC HOME/conf/LookUpServices.xml and $FIC
HOME/ficweb/webroot/conf/LookUpServices.xml
      PORT="9443"
                         PROTOCOL="https:"
```

5. Login to config schema and execute below SQL command to replace protocol and SSL port.

```
SQL> update configuration cn set cn.paramvalue='9443' where
cn.paramname='SERVLET ENGINE PORT';
SQL> update configuration cn set
cn.paramvalue=replace(cn.paramvalue,'http:','https:') where
cn.paramname='FormsManagerCacheReload';
SQL> update web server info ws set
ws.servletport='9443', ws.servletprotocol='https';
```

Create EAR/WAR file and Re-Deploy.

#### What should I do if the sliced data model upload takes a long time to complete?

If the metadata cache size is set to a lower value than the actual count of each metadata type (hierarchy, dataset, dimension etc), then it gets into performance degrade issues. We have to increase the cache size for each metadata type according to the count in the environment.

Following are the parameters in DynamicServices.xml to be configured depends on the metadata count in your environment.

```
<PARAMETER NAME="HIERARCHY NODE LIMIT" VALUE="2000"/>
 <PARAMETER NAME="ALIAS CACHE SIZE" VALUE="1000"/>
<PARAMETER NAME="DATASET CACHE SIZE" VALUE="2000"/>
 <PARAMETER NAME="MEASURE
CACHE SIZE" VALUE="3000"/>
<PARAMETER NAME="HIERARCHY
CACHE SIZE" VALUE="2000"/>
<PARAMETER NAME="DIMENSION
CACHE SIZE" VALUE="2000"/>
<PARAMETER NAME="CUBE CACHE SIZE" VALUE="1000"/>
<PARAMETER NAME="BUSINESSPROCESSOR CACHE SIZE"
VALUE="2000"/>
<PARAMETER NAME="DERIVEDENTIT
Y CACHE SIZE" VALUE="1000"/>
Metadata count can be derived based on the following queries:
select count(1) from metadata master where metadata version=0 --- for all
metadata select count(1) from metadata master where metadata version=0
and metadata type=1 --- for measure
select count(1) from metadata_master where metadata_version=0 and
metadata
```

```
type=2 --- for Dimension
select count(1) from metadata_master where metadata_version=0 and
metadata
type=3 --- for HCY
select count(1) from metadata_master where metadata_version=0 and
metadata
type=4 --- for DATASET
select count(1) from metadata master wh
ere metadata version=0 and metadata
type=59 --- for BP's
select count(1) from metadata master wh
ere metadata version=0 and metadata
        --- for Alias
type=54
select count(1) from metadata master wh
ere metadata version=0 and metadata
type=5 --- for CUBES
select count(1) from metadata master wh
ere metadata version=0 and metadata
type=856 --- for Derived Entit
```

For LDAP authentication, which server connects with the LDAP server, the Application server (where of saai is installed), or Web Application server (where EAR is deployed)?

For LDAP authentication, the Application server (ficapp) connects with the LDAP server.

The LDAP server in the setup listens on secure protocol ldaps (port 636). I have the root certificate of the LDAP server for SSL, and would like to know where to offload this certificate?

You need to import the certificate into the JDK/JVM used by Reveleus server in ficapp layer.

#### How to relocate FTPSHARE folder?

You can run the PortC.jar utility. For more details, refer Changing IP/Hostname, Ports, Deployed Paths of the OFSAA Instance section in the OFSAAI Admin Guide available on OTN.

How do we identify the list of ports that are used by/configured in an OFSAA environment?

- 1. Navigate to \$FIC HOME folder on Target.
- **2.** Run the PortC.jar utility using the command:

```
java -jarPortC.jar DMP
```

A file with the name DefaultPorts.properties will be created under \$FIC HOME directory which will contain the ports. For more information, refer Changing IP/Hostname, Ports, Deployed Paths of the OFSAA Instance section in the OFSAAI Admin Guide available on OTN.

What should I do if I get the following error message, "Error while fetching open cursor value Status : FAIL"?

This error occurs while executing envCheck.sh because the user does not have access to V\$parameter. This error does not occur due to sysdba or non sysdba privileges provided they have access/grants to V\$parameter.

### Applications Pack 8.0.0.0.0 FAQs

#### What is an Applications Pack?

An Applications Pack is suite of products. For more information, refer *About OFSAA* Infrastructure.

#### Can I get a standalone installer for OFSAAI 8.0?

No. AAI is part of every Applications Pack and installs automatically.

#### How does OFSAA 8.0 Applications Pack relate to OFSAA 7.x series?

8.0 is a new major release consolidating all products from OFSAA product suite.

#### Can existing OFSAA 7.x customers upgrade to OFSAA 8.0 Applications Pack?

There is no upgrade path available. However, we will have migration kit / path for every product to 8.0 Applications Pack. Further details will be available with Oracle Support.

#### Does OFSAA 8.0 Applications Pack UPGRADE automatically to existing environments?

No. OFSAA 8.0 Applications Pack has to be installed in an new environment and subsequently migration path / migration kit needs to be run to migrate from 7.x to 8.0. Note that the objects can be migrated only from the previously released version of OFSAA products.

#### Where can I download OFSAA 8.0 Applications Pack?

You can download the OFSAAI 8.0 Applications Pack from Oracle Software Delivery Cloud (OSDC).

#### What are the minimum system and software requirements for OFSAA 8.0 Applications Pack?

Refer installation guide section Hardware and Software Requirements.

#### Is my environment compatible with OFSAA 8.0 Applications Pack?

Environment Check utility performs the task. It is part of install and can also be run separately.

#### Does the OFSAA 8.0 Applications Pack support all Operating systems?

OFSAA 8.0 Applications Pack supports the following Operating Systems: LINUX, AIX, SOLARIS 10, 11. Refer to Technology Matrix for the technology matrix that OFSAA suite products are/ will be qualified on.

#### How can I install OFSAA 8.0 Applications Pack?

Refer to Oracle Financial Services Advanced Analytical Infrastructure Installation And Configuration Guide published in OTN for the Applications Pack installers.

#### Does this installation require any Third party Softwares?

Oracle Financial Services Advanced Analytical Infrastructure Installation And Configuration Guide published in OTN lists the third party software that needs to be installed.

#### What languages are supported during OFSAA 8.0 Applications Pack installation?

US English is the language supported.

#### What mode of installations OFSAA Applications Pack supports? [i.e., Silent, GUI]

OFSAA Applications Packs supports both, GUI and Silent Mode.

#### Does OFSAA 8.0 Applications Pack support Multi tier Installations?

OFSAA 8.0 supports only single tier installation. For more information refer to OFSAAI FAQs section.

Does this Applications Pack validate all Pre-requisites required for this installation i.e., Memory, Disk Space etc.?

Yes. The pre-requisite checks are done by the respective Applications Pack installer.

What happens if it aborts during installation of any application with in Applications Pack?

You must restore the system and retrigger the installation

Does this Applications Pack 'Roll Back' if any application installation fails due to errors?

Rollback of installation is not supported.

Does the Applications Pack install all applications bundled?

All Applications Pack system files are installed but there is an option to enable the licensed products.

Can I re-install any of the Applications Packs?

You can retrigger in case of failure.

Does this Applications Pack allow enabling / disabling any of the applications installed?

Yes. You cannot disable once the product is enabled in an environment.

I have installed one application in an Applications Pack, can I install any of new application within the Applications Pack later?

No, installation of additional applications is not required. If you wish to add an application later, you can enable the application at that time.

#### How many OFSAA Infrastructures can be installed in a single server?

There is no issue in installing separate OFSAAI installations, each with their own PFT/FTP installations and separate associated database instances and separate Web Server installations on the same server as long as adequate memory is allocated for each instance and as long as each OFSAAI installation is installed using a separate UNIX user and profile. Care should be taken if running multiple OFSAAI installations on a single server. Adequate memory will be required for each installation as several OFSAAI processes (model upload, DEFQ services, etc) take significant amounts of memory. So it depends on your server memory.

#### Is it possible to Install OFSAA 8.0 Applications Pack on an existing 'Infodom' where another OFSAA 8.0 application is installed?

Yes. However, the Behavioral Detection Applications Pack and Compliance Regulatory Reporting Applications Pack are the exceptions. They need to be installed in a different INFODOM.

Can I select an Infodom in Applications Pack during installation?

Yes. You can select or change the required infodom.

#### Can I install all Applications Packs in a 'Single Infodom'?

Yes. But Behavioral Detection Applications Pack and Compliance Regulatory Reporting Applications Pack are the exceptions. They need to be installed in a different INFODOM.

Is it possible to install applications on different Infodom within the Applications Pack? (For example, I want to install LRM & MR in two infodoms)

Applications within Applications Pack have to be installed in the same information domain in the same environment.

#### How many Infodoms can be created over a single OFSAA Infrastructure of 8.0.1.0.0?

You can install only one infodom during installation. But after installation, you can create multiple infodoms.

#### Is the 'Data Model' bundled specific to an Applications Pack or to an individual application?

A merged data model for all applications within the Applications Pack is bundled and uploaded.

#### Is it possible to install OFS Enterprise Modeling later?

OFS Enterprise Modeling is a separate product and can be enabled as an option later from any Applications Pack that bundles Enterprise Modeling.

#### Does the Applications Pack create sandbox automatically for the required applications?

Yes, Sandbox creation is part of application install process.

#### Are upgrade Kits available for individual applications or the complete Applications Pack?

Maintenance Level (ML) Release / Minor Release upgrades are available across all applications.

#### Can I upgrade AAI only?

Yes, you can upgrade AAI alone.

#### Can I upgrade one application within the Applications Pack? (For example, I want to upgrade LRM in the Treasury Applications Pack, but not MR.)

No, an upgrade is applied to all applications in the Applications Pack.

#### Is it possible to uninstall any Application from the Applications Pack?

No, it is not possible to uninstall any Application from the Applications Pack.

#### Can I uninstall entire Applications Pack?

No, you cannot uninstall the Applications Pack.

#### Is it possible to uninstall only application and retain AAI in the installed environment?

No, you cannot uninstall only the application and retain AAI in the installed environment.

#### Does Applications Pack contain all Language Packs supported?

Language Packs need to be installed on 8.0 Applications Packs.

#### Can I install an Applications Pack over another Applications Pack (that is same infodom or different infodom)?

Yes, you can install an Applications Pack over another Applications Pack in the same information domain or different information domain. But Behavioral Detection Applications Pack and Compliance Regulatory Reporting Applications Pack, Asset Liability Management Applications Pack and Profitability Applications Pack are the exceptions. They need to be installed in a different INFODOM.

#### Can I use an existing manually created schema as information domain for Applications Pack installation?

No. Schemas required by OFSAA applications have to be created using Schema Creator Utility.

#### Does OFSAA 8.0 support on WebLogic 10.3.6 with Oracle 12c?

Yes, OFSAA 8.0 will support on WebLogic 10.3.6 with Oracle 12c. WebLogic 10.3.6 supports oracle 12c with some additional configurations. Refer the link http://docs.oracle.com/cd/E28280 01/web.1111/e13737/ds 12cdriver.htm#JDBCA655 for additional configurations.

What should I do if I get the following error message while running the schema creator utility, "HostName in input xml is not matching with the local hostname"?

One possible reason could be the machine is configured for zonal partitioning. Ensure all the known IP Addresses of the machine are present in the /etc/hosts file.

What are the Java versions supported in OFS AAAI Applications Pack version 8.0.0.0.0?

OFS AAAI Applications Pack supports Java 1.7.x and 1.8.x.

#### Is OFS AAAI Applications Pack version 8.0.0.0.0 supported on Java 8?

Yes. To install this release of the OFS AAAI Applications Pack version 8.0.0.0.0 on Java 8. For more information, refer to specific notes mentioned in the sections Installer and Installation Prerequisites, Configurations supported for Java 8, Configuring and Executing Schema Creator Utility, GUI Mode Installation, SILENT Mode Installation.

What should I do when I get "[ERROR] - Error: APP Setup bin file failed." message during OFS Application PACK installation?

This is a generic error message that appears during application installation failure. You should check the installation log files for more information about what failed the installation.

However, if the message is displayed and the log files are not generated, it could be that it is a temp directory issue. The resolution is that your UNIX administrator has to disable the NOEXEC option. The installers extract the installation files into the /tmp directory, and if NOEXEC is enabled, execution of binaries will not happen in the directory and the installation fails. Re-run the installer after the configuration is changed. For detailed information, see the support note at https://support.oracle.com/epmos/faces/DocumentDisplay?id=2340045.1.

## Forms Framework FAQs

What should I do when I have large volume of data to be exported?

It is recommended to use BIP reports or OBIEE reports if you have to export large volume of data.

How do I export the columns added to the grid using Field Chooser option?

Perform Grid Export operation to export the columns added to the grid by Field Chooser

'Expand All/ Collapse All' button is not visible in the Hierarchy Browser window. What should I do?

Expand All/ Collapse All button is enabled only if the number of hierarchy nodes is less than 50. If it is more than that, it is considered as large hierarchy and the data will be fetched dynamically when you expand each node.

# **Error Dictionary**

This contents of this section has been created with the interest to help you resolve the installation issues if any. There is a compilation of all the possible errors that might arise during the installation process with the possible cause and the resolution to quickly fix the issue and proceed further with the installation.

This section includes the following topics:

- **Accessing Error Dictionary**
- **Error Code Dictionary**

### **Accessing Error Dictionary**

Instead of scrolling through the document to find the error code, you can use the pdf search functionality. In the "Find" dialog available in any of the Adobe Acrobat version that you are using to view the pdf document, follow the below instructions to quickly find the error resolution.

- With the Installation pdf open, press Ctrl+F or select Edit > Find.
- The *Find* dialog is displayed as indicated.
- Enter the error code that is displayed on screen during Infrastructure installation. 3.
- Press **Enter**. The search results are displayed and highlighted as indicated below.

Figure U-1 Error Code

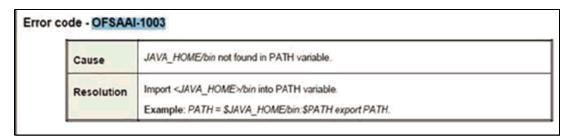

View the details of the issues, its cause, and resolution specific to the error code. Repeat the step to find an answer to any other errors that you notice during installation. If you are not able to resolve the issue even after following the steps provided in resolution, you can contact support.oracle.com along with log files and appropriate screen shots.

# **Error Code Dictionary**

#### Error code - OFSAAI-1001

Table U-2 Error code - OFSAAI-1001

| Cause      | Unix shell is not "korn" shell.                                                                |
|------------|------------------------------------------------------------------------------------------------|
| Resolution | Change the shell type to "korn". Use chsh unix command to change SHELL type.                   |
|            | Shell type can also be changed by specifying shell path for the Unix user in /etc/passwd file. |
|            | Note: chsh command is not available in Solaris OS.                                             |

#### Error code - OFSAAI-1002

Table U-3 Error code - OFSAAI-1002

| Cause      | No proper arguments are available.                                         |  |  |
|------------|----------------------------------------------------------------------------|--|--|
| Resolution | Provide proper arguments. Invoke Setup.sh using either SILENT or GUI mode. |  |  |
|            | Example: ./Setup.sh SILENT or ./Setup.sh GUI                               |  |  |

#### Error code - OFSAAI-1004

#### Table U-4 Error code - OFSAAI-1004

| Cause      | File .profile is not present in \$HOME.                        |
|------------|----------------------------------------------------------------|
| Resolution | Create .profile in \$HOME, i.e. in the home directory of user. |

#### Error code - OFSAAI-1005

#### Table U-5 Error code - OFSAAI-1005

| Cause      | File OFSAAInfrastructure.bin is not present in current folder. |
|------------|----------------------------------------------------------------|
| Resolution | Copy OFSAAInfrastructure.bin into installation kit directory.  |

#### Error code - OFSAAI-1006

#### Table U-6 Error code - OFSAAI-1006

| Cause      | File CustReg.DAT is not present in current folder. |
|------------|----------------------------------------------------|
| Resolution | Copy CustReg.DAT into installation kit directory.  |

#### Error code - OFSAAI-1007

#### Table U-7 Error code - OFSAAI-1007

| Cause      | File OFSAAI_InstallConfig.xml is not present in current folder. |
|------------|-----------------------------------------------------------------|
| Resolution | Copy OFSAAI_InstallConfig.xml into installation kit directory.  |

#### Error code - OFSAAI-1008

#### Table U-8 Error code - OFSAAI-1008

| Cause      | File validateXMLInputs.jar is not present in current folder. |
|------------|--------------------------------------------------------------|
| Resolution | Copy validateXMLInputs.jar into installation kit directory.  |

#### Error code - OFSAAI-1009

#### Table U-9 Error code - OFSAAI-1009

| Cause      | File log4j.xml is not present in current folder. |
|------------|--------------------------------------------------|
| Resolution | Copy log4j.xml into installation kit directory.  |

#### Error code - OFSAAI-1010

#### Table U-10 Error code - OFSAAI-1010

| Cause      | Unknown error occurred.                                                    |
|------------|----------------------------------------------------------------------------|
| Resolution | Make sure to provide proper argument (SILENT or GUI) to the Setup.sh file. |

#### **Error code - OFSAAI-1011**

#### Table U-11 Error code - OFSAAI-1011

| Cause      | XML validation failed.                                   |
|------------|----------------------------------------------------------|
| Resolution | Check InfrastructurePreValidations.Log for more details. |

#### Error code - OFSAAI-1012

#### Table U-12 Error code - OFSAAI-1012

| Cause      | Property file with locale name does not exist.                                                                         |
|------------|----------------------------------------------------------------------------------------------------|
| Resolution | Copy MyResources_en_US.properties to the setup kit directory and keep en_US in LOCALE tag of OFSAAI_InstallConfig.xml. |

#### Error code - OFSAAI-1013

#### Table U-13 Error code - OFSAAI-1013

| Cause      | FileOFSAAI_InstallConfig.xml/OFSAAI_PostInstallConfig.xml not found.                   |
|------------|----------------------------------------------------------------------------------------|
| Resolution | Copy OFSAAI_InstallConfig.xml/OFSAAI_PostInstallConfig.xml to the setup kit directory. |

#### Error code - OFSAAI-1014

#### Table U-14 Error code - OFSAAI-1014

| Cause      | XML node value is blank.                                                                                                    |
|------------|----------------------------------------------------------------------------------------------------|
| Resolution | Make sure all node values except SMTPSERVER, PROXYHOST, PROXYPORT, PROXYUSERNAME, PROXYPASSWORD, NONPROXYHOST, or RAC_URL are not blank. |

#### Error code - OFSAAI-1015

#### Table U-15 Error code - OFSAAI-1015

| Cause      | XML is not well formed.                                                                                                    |
|------------|----------------------------------------------------------------------------------------------------|
| Resolution | Execute the command dos2unix OFSAAI_InstallConfig.xml to convert plain text file from DOS/MAC format to UNIX format.                                                                                                    |
|            | OR                                                                                                    |
|            | Make sure that OFSAAI_InstallConfig.xml is valid. Try to open the file through Internet Explorer for a quick way to check validity. If it is not getting opened, create new OFSAAI_InstallConfig.xml using the XML_Utility.jar. |

#### Error code - OFSAAI-1016

#### Table U-16 Error code - OFSAAI-1016

| Cause      | User installation directory contain blank spaces.                                                                                                    |
|------------|----------------------------------------------------------------------------------------------------|
| Resolution | Provide an installation path that does not contain spaces. Check the tag USER_INSTALL_DIR in OFSAAI_InstallConfig.xml file. This path should not contain any spaces. |

#### **Error code - OFSAAI-1017**

Table U-17 Error code - OFSAAI-1017

| Cause      | User installation directory is invalid.                                                                                                    |
|------------|----------------------------------------------------------------------------------------------------|
| Resolution | Provide a valid installation path. Check if you are able to create the directory mentioned in USER_INSTALL_DIR tag value of OFSAAI_InstallConfig.xml file. |